**SharePoint Server** 自習書シリーズ **with AvePoint DocAve**

# **SPS 2003 / MOSS 2007** から

# **SharePoint Server 2010** への移行手順書

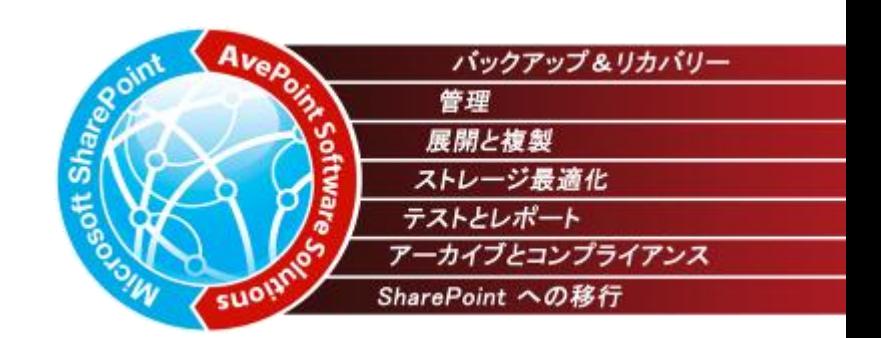

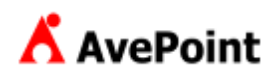

#### 著作権

2 またはその他の無体財産権に関する権利をお客様に許諾するものではありません。 このドキュメントに記載されている情報 (URL 等のインターネット Web サイトに関する情報を含む) は、将来予告なしに変更することがあります。別 途記載されていない場合、このソフトウェアおよび関連するドキュメントで使用している会社、組織、製品、ドメイン名、電子メール アドレス、ロゴ、人 物、場所、でき事などの名称は架空のものです。実在する名称とは一切関係ありません。お客様ご自身の責任において、適用されるすべての著作権 関連法規に従ったご使用を願います。AvePoint は、このドキュメントに記載されている内容に関し、特許、特許申請、商標、著作権、またはその他の 無体財産権を有する場合があります。別途 AvePoint のライセンス契約上に明示の規定のない限り、このドキュメントはこれらの特許、商標、著作権、

2001-2010 AvePoint Japan. All rights reserved.

#### <span id="page-2-0"></span>**1** 目的

本ドキュメントでは、Microsoft Office SharePoint Portal Server 2003 を Microsoft SharePoint Server 2010 へ移行する 際のポイントを整理し、一般的な移行方式であるサイト単位の移行、およびリスト単位の移行の手順についてご紹介します。移 行手順については、画面キャプチャを用いてステップバイステップで紹介します。利用する製品は DocAve SharePoint アップグレー ド & 移行 for SharePoint v5、DocAve 管理センター for SharePoint v5 です。なお、本ドキュメントでは、SPS2003→ SharePoint Server 2010 の移行手段を示していますが、同じ手順で以下の移行も可能です。

・SPS2003→SharePoint 2010 への移行 ・SPS2003→MOSS2007 への移行 ・MOSS2007→SharePoint 2010 への移行

#### **2** 対象製品

DocAve SharePoint アップグレード & 移行 for SharePoint v5 DocAve 管理センター for SharePoint v5

#### **3** 前提条件

より実践に近い環境での学習を行うため、本ドキュメントでは Active Directory 環境でのファーム構成の SharePoint を前提と しています。SharePoint に関する情報は 2010 年 5 月時点の情報を元としています。

#### **4** 用語および略語

本ドキュメントの中で使用している用語、略語はそれぞれ以下の通りです。

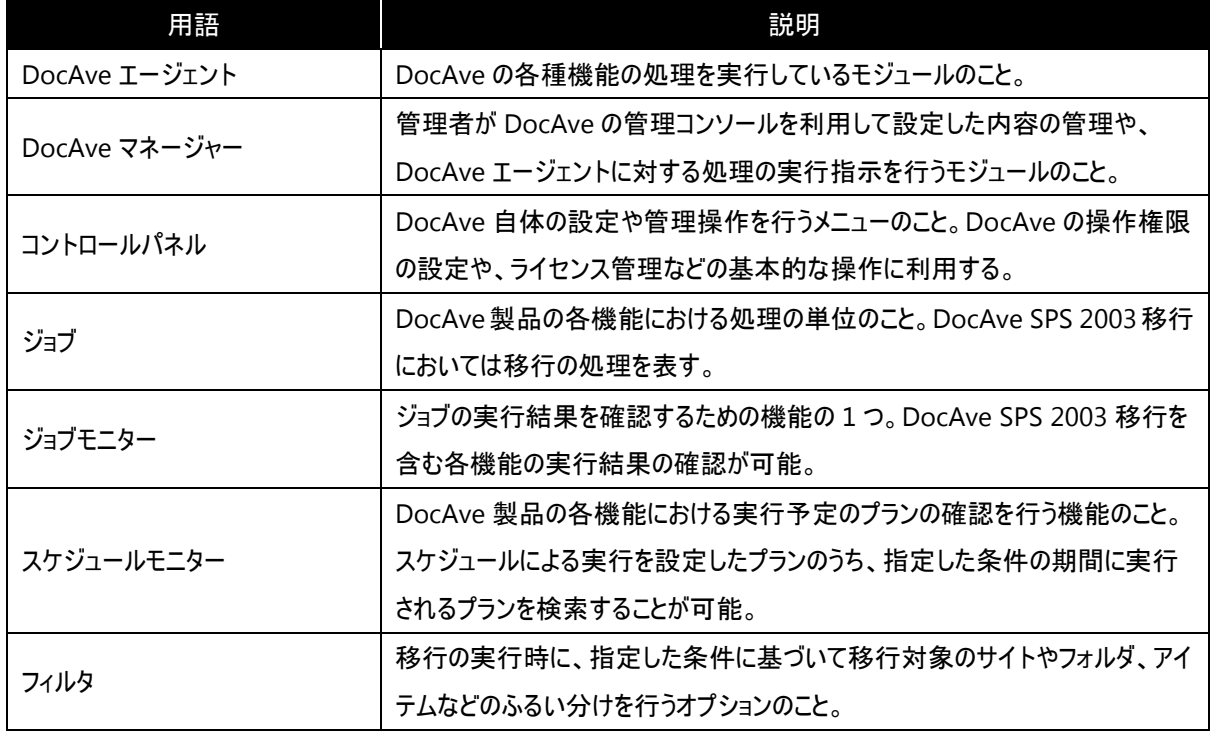

#### 表 **1.1-1** 用語一覧

AvePoint DocAve 自習書シリーズ - DocAve を用いた SharePoint Portal Server 2003 から SharePoint Server 2010 への移行ガイド

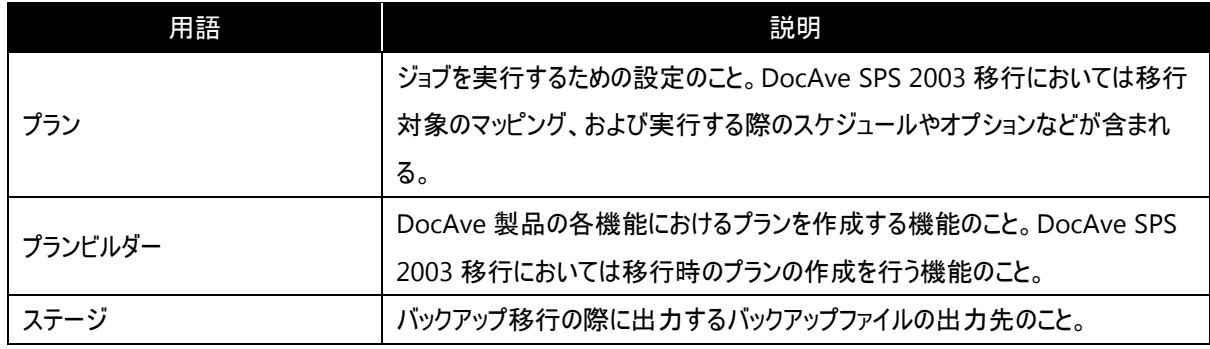

#### 表 **1.1-2** 略語一覧

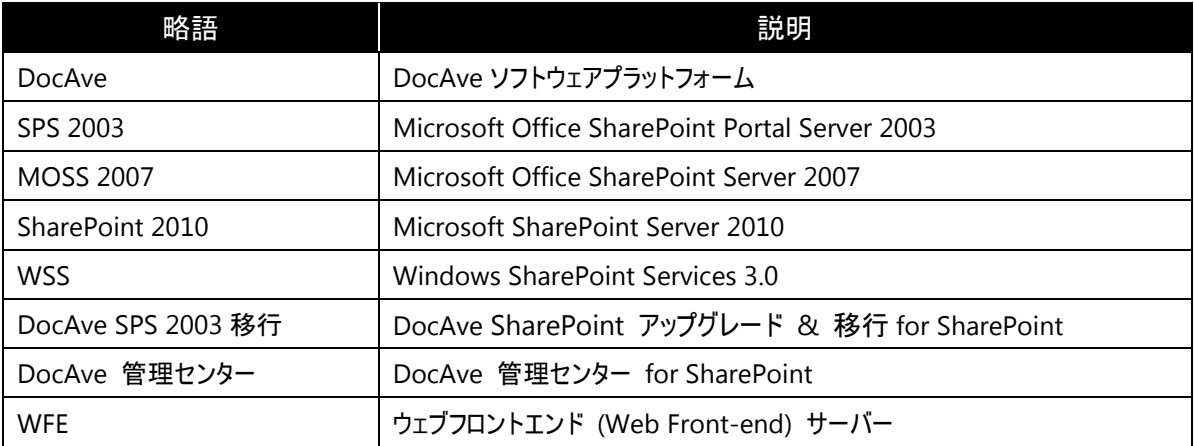

<span id="page-4-0"></span>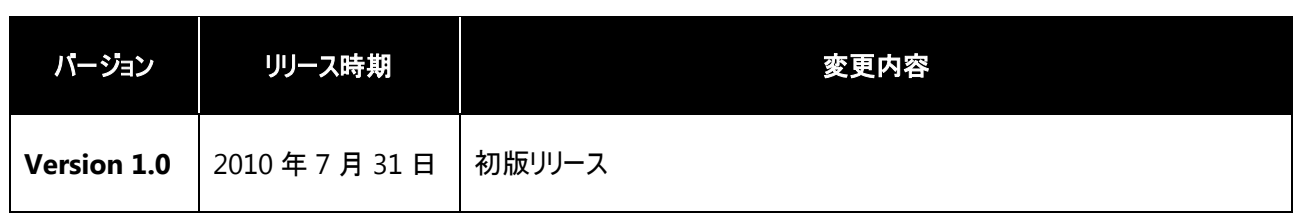

<span id="page-5-0"></span>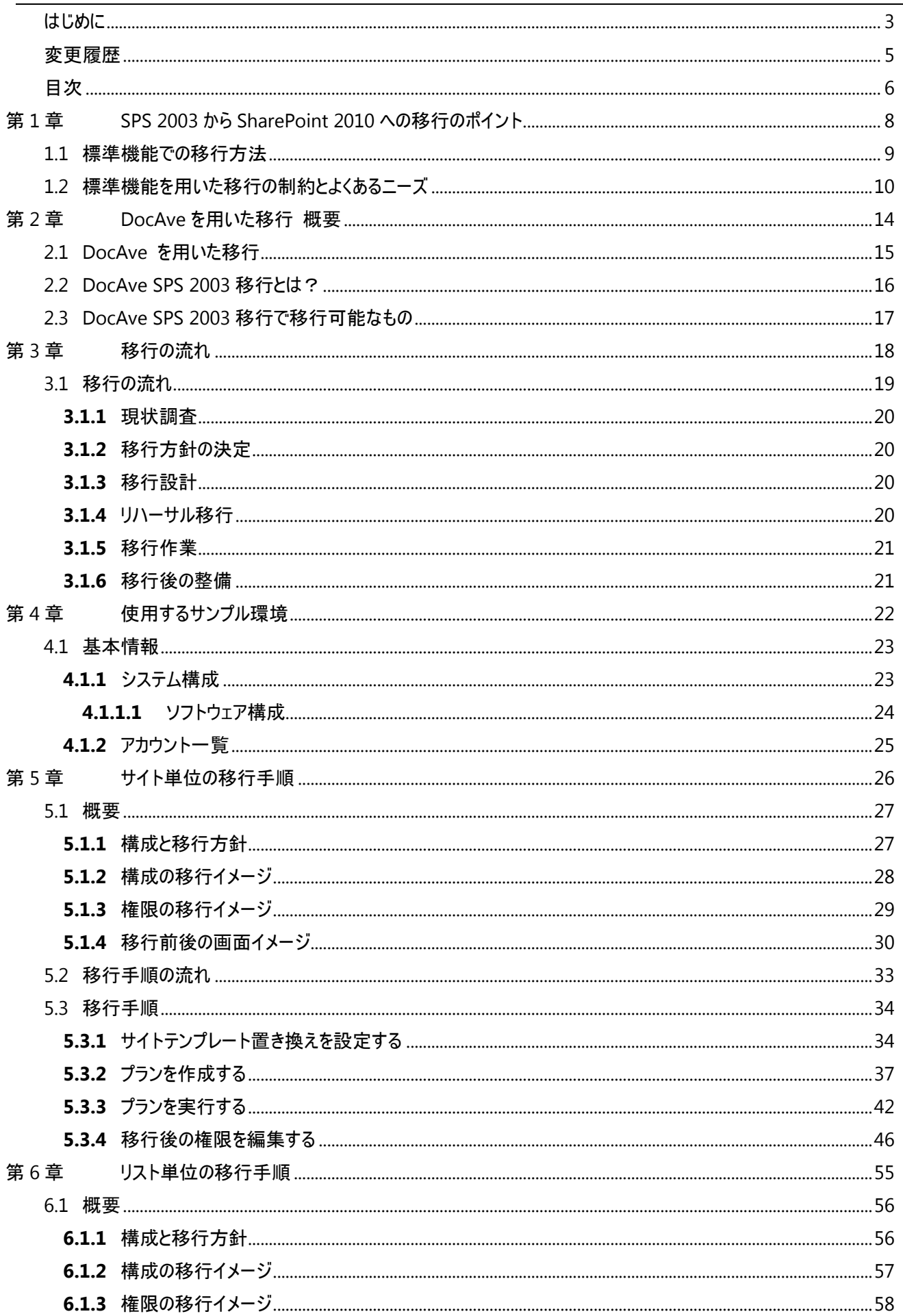

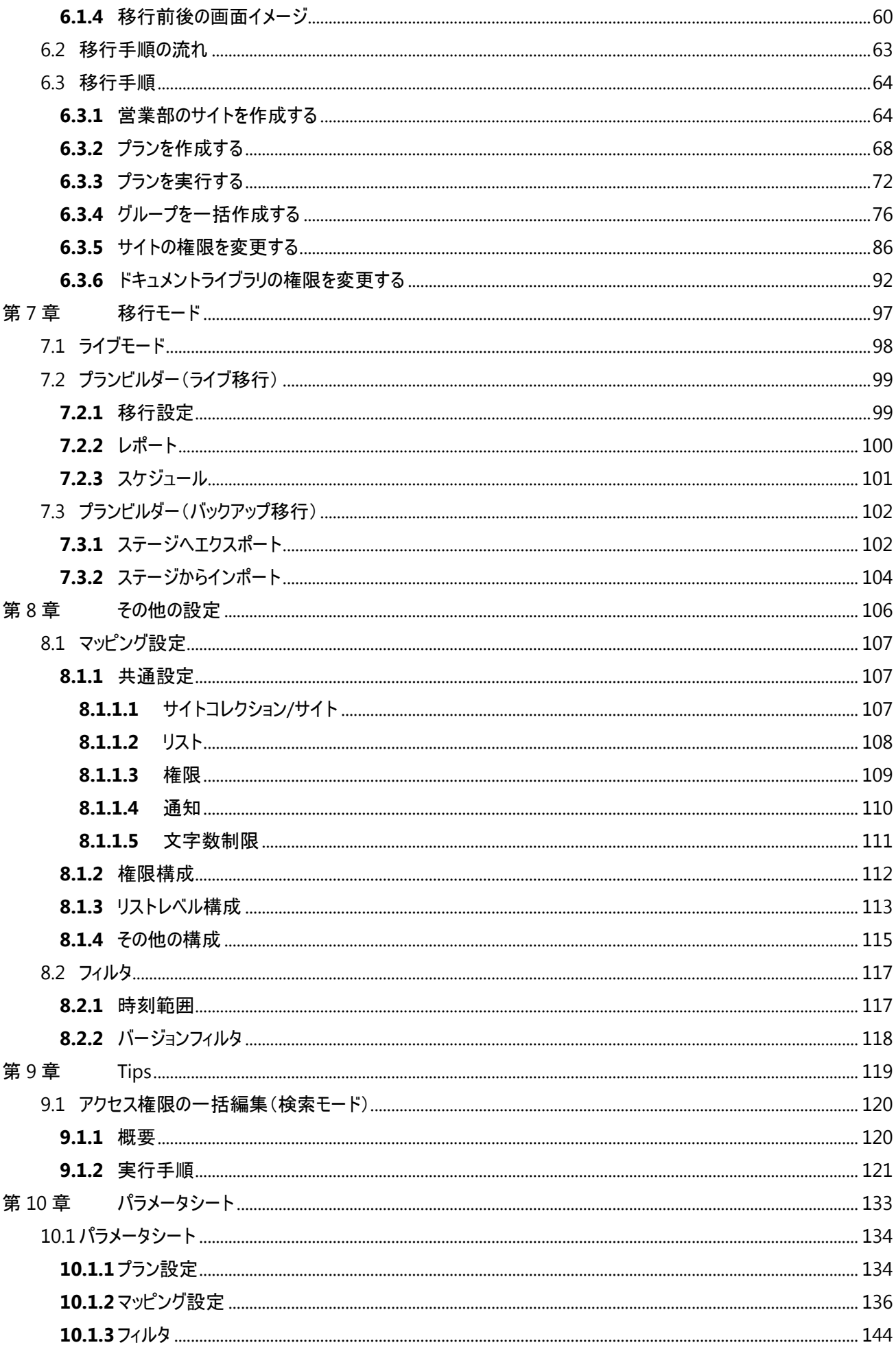

# <span id="page-7-0"></span>第**1**章 **SPS 2003** から **SharePoint 2010** への移行のポイント

本章では、SharePoint の標準機能による移行のポイントを説明します。

## <span id="page-8-0"></span>**1.1** 標準機能での移行方法

SPS 2003からSharePoint 2010への移行を行う際に留意すべき点として、「標準では **SPS 2003**から**SharePoint 2010**へ、 いったん **SharePoint 2007** を経由した移行が必要」という点があります。マイクロソフト社の技術資料**<sup>i</sup>** によれば、まず SPS 2003 環境から MOSS 2007 環境へデータベース移行を行った上で、再度 MOSS 2007 からSharePoint 2010 へデータベースを移行す るという 2 段階の作業が必要になります。具体的には、以下の手順で移行します。

### **1.** 移行用として一時的に利用する **MOSS 2007** 環境を作成する。

- **2. SPS 2003** 環境から **MOSS 2007** 環境へコンテンツデータベースを移行する。
- **3. MOSS 2007** 環境から **SharePoint 2010** 環境へコンテンツデータベースを移行する。

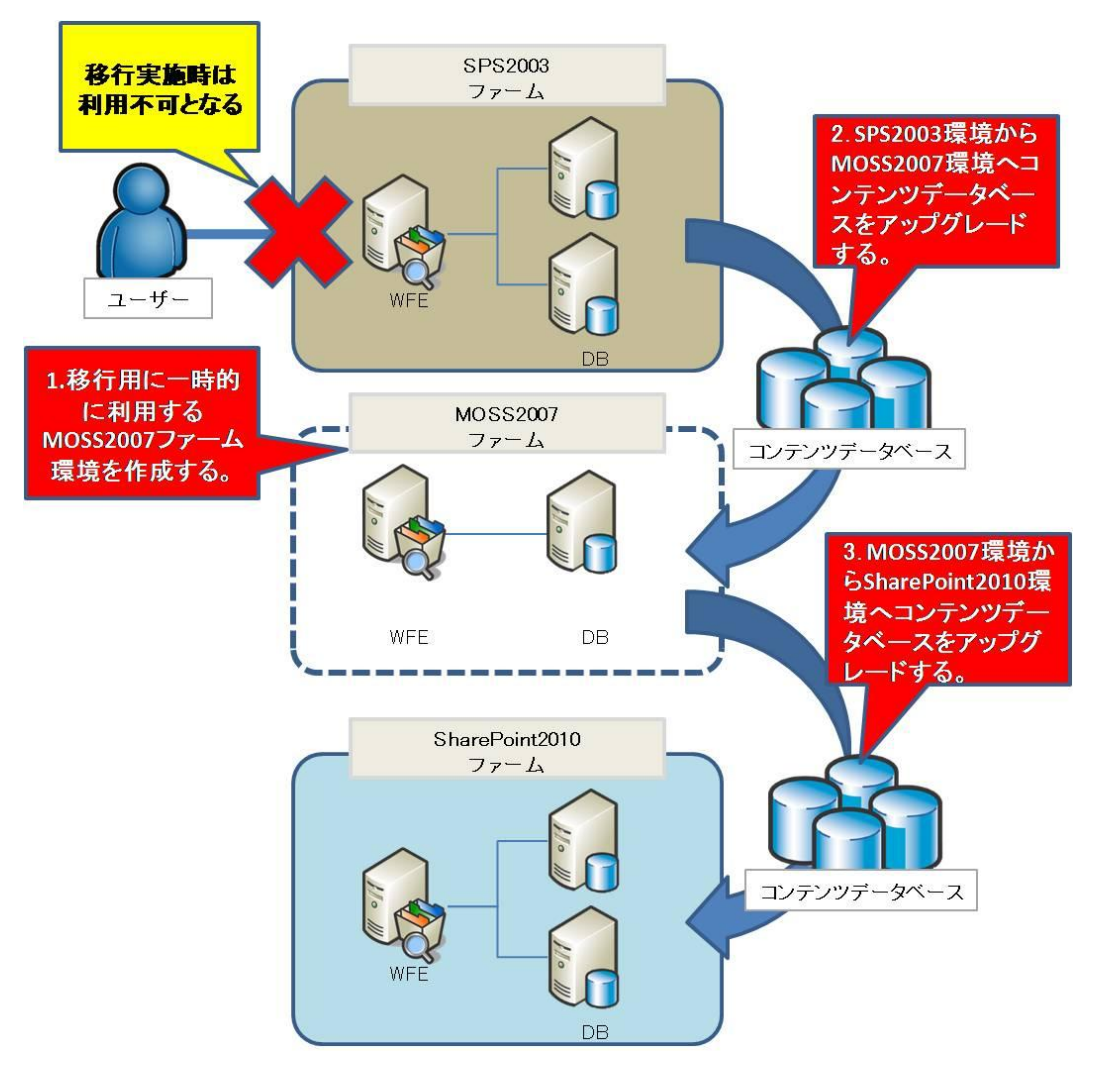

図 **1.1-1** 標準での移行方法

-

**i** SharePoint Portal Server 2003 から SharePoint Server 2010 へアップグレードする[\(http://technet.microsoft.com/ja-jp/library/ee947141.aspx\)](http://technet.microsoft.com/ja-jp/library/ee947141.aspx)

#### <span id="page-9-0"></span>**1.2** 標準機能を用いた移行の制約とよくあるニーズ

標準の移行方法では、「コンテンツデータベース単位で移行する」「MOSS 2007 を用意して 2 度移行を実施する」という手段を 採る必要がありますが、その方式を現実の移行に当てはめて移行を行ってみると、追加のニーズとして次の 5 つのポイントが発生し ます。

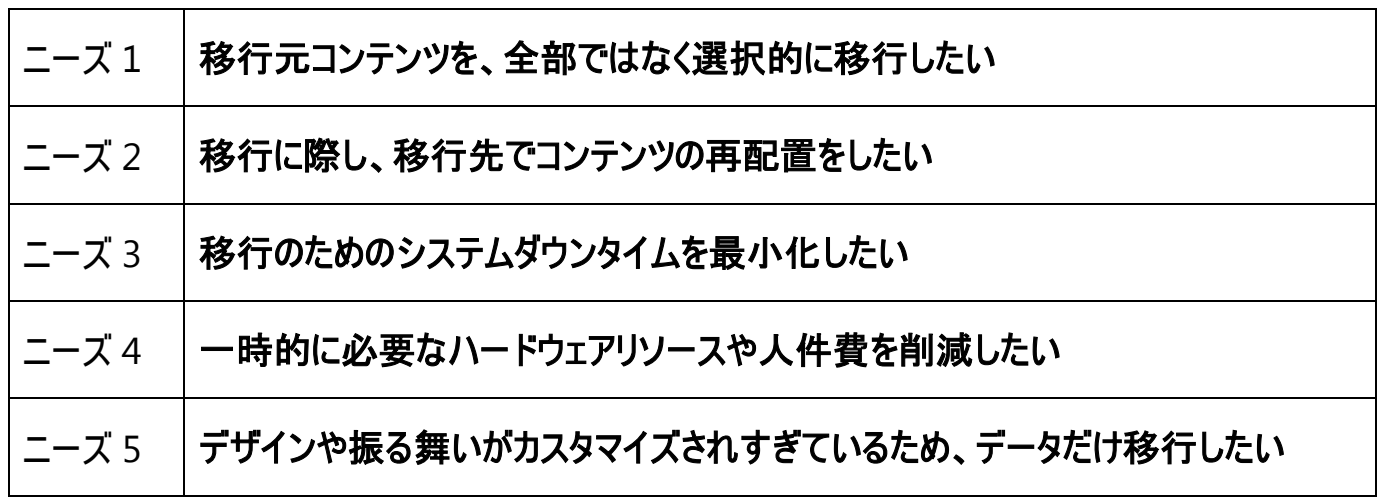

各課題の詳細は以下の通りです。

#### よくあるニーズ **1**:移行元コンテンツを、全部ではなく選択的に移行したい

標準の移行方法はコンテンツデータベース単位での移行となり、移行元環境の各コンテンツデータベース内に含まれるサイト/リ スト/アイテムを一括で移行する形式となります。この場合、コンテンツデータベースの中に移行後の環境では必要のないサイトやリ ストが含まれていても、すべてのコンテンツが一括で SharePoint 2010 に移行されてしまうため、不要なデータを移行することによる 移行データ量・移行時間の増大や、移行後に手動で削除を行わなければならないといったデメリットがあります。

## **DocAve** での移行の場合・・・

- サイト単位/リスト・ライブラリ単位などの細かい単位で移行対象を選択できるため、移行段階で対象デ ータを選別することが可能です。
- 任意で移行対象データを選択するだけでなく、特定のルールに基づいて合致するコンテンツのみを移行さ せることも可能です。
- 移行先を自由に選択できるため、「移行元の構造の踏襲」、「新しい構造への変更」のどちらにも対応 可能です。

# よくあるニーズ **2** :移行に際し、移行先でコンテンツの再配置をしたい

SPS 2003 には、「エリア」と呼ばれる管理単位が存在します。SPS 2003 ではリスト・ライブラリ単位での権限設定ができなかった ため、このエリアの単位を利用して部署や役職の違いによるアクセス権限の違いを制御する運用を行っているケースが多く見受けら れます。しかし、MOSS 2007 や SharePoint 2010 ではエリアの概念そのものがなくなり、新たに「サイトコレクション」という単位でサ イトが管理されるようになった他、リスト・ライブラリ単位での権限設定も可能となりました。

これら SharePoint 自体の構成の変更に伴い、移行のタイミングで新しい概念に合わせたコンテンツの再配置や権限設定の見 直しを行いたいという要望が発生することがあります。標準の移行方法では移行のタイミングでコンテンツの配置や権限を変更する ことができないため、一度すべてのデータを現行の構成のまま SharePoint 2010 へ移行した後に、手作業で移動や設定変更を行 う必要があります。しかし、環境が大規模になってくると、各サイトのコンテンツや権限を一つ一つ設定しなおすことは非常に手間と なり、現実的には対応ができない場合も出てきます。こうした問題を、DocAve による移行では次のような形で解決することができ ます。

#### **DocAve** での移行の場合・・・

- DocAve SPS 2003 移行では、任意の移行先を指定することができるため、サイトのツリー構造を変更す るなど、コンテンツの再配置を行いながら移行することが可能です。
- リスト・ライブラリ単位の移行を組み合わせることで、複数のエリアやサイトに分散していたコンテンツを 1 つ のサイトに集約して移行することが可能です。
- DocAve 管理センターを用いることで、権限や SharePoint上の各種設定の一括変更ができるため、移 行後の作業にかかる手間を大幅に削減することができます。

# よくあるニーズ **3** :移行のためのシステムダウンタイムを最小化したい

標準の移行方法では、移行元と移行先のデータ不整合が発生するのを防ぐため、移行中は移行元データベースをオフラインに し、ユーザーからデータ変更が行えない状態にすることが推奨されています。しかし、SPS 2003 から SharePoint 2010 への移行の 場合、SPS 2003 から MOSS 2007、MOSS 2007 から SharePoint 2010 という 2 段階移行を行う必要があること、コンテンツデ ータベース単位での移行となることから、移行するデータベースサイズによっては長時間 SharePoint 環境を停止しなければならな いケースがあります。また、ユーザーの業務に影響を与えない業務時間外での移行を行う場合、限られた時間内で移行計画を組 み立てるのが非常に難しくなる可能性があります。こうした問題を、DocAve による移行では次のような形で解決することができま す。

#### **DocAve** での移行の場合・・・

- サイト単位での移行が可能なため、移行に利用できる時間に合わせて移行範囲を調整することが可能 です。
- 差分移行に対応しているため、移行元の SPS 2003 を稼働させたまま並行運用を行っても、更新データ のみを移行することが可能です。また、差分移行を利用することにより移行データ量を抑えることができる ため、最終移行時の SharePoint 環境の停止時間短縮にもつながります。

#### よくあるニーズ **4** :一時的に必要なハードウェアリソースや人件費を削減したい

標準の移行方法では、SPS 2003 から SharePoint 2010 への直接移行ができないため、移行専用の一時的な MOSS 2007 ファームを用意し、2 段階での移行を行う必要があります。それに伴い、移行用 MOSS 2007 のサーバーマシンやライセンス、ストレ ージなどの用意や、MOSS 2007 ファームの構築といった手間やコストがかかります。また、移行の段階ごとに操作対象となるサーバ ーや製品バージョンが変わるため、移行を実施する作業者にとって、手順が非常に複雑になってしまう可能性があります。こうした 問題を、DocAve による移行では次のような形で解決することができます。

### **DocAve** での移行の場合・・・

- DocAve SPS 2003 移行では、SPS 2003 環境から直接 SharePoint 2010 環境へコンテンツを移行す ることができるため、移行のためだけに MOSS 2007 環境を用意する必要がありません。
- 移行が完了した後の DocAve マネージャー自体も、SharePoint 2010 の管理に使用することが可能で す。
- DocAve SPS 2003 移行では、メインとなる移行作業を統合管理ツールである DocAve マネージャーから 実行するため、手順の単純化が図れます。

# よくあるニーズ **5 :** デザインや振る舞いがカスタマイズされすぎているため、データだけ移行したい

また、移行元環境のカスタマイズ状況によっては、SharePoint Server 2010 でカスタマイズが動作しなかったり、画面レイアウトなど が大きく崩れたりする場合があります。そのような場合には、カスタマイズの部分は切り捨てて、データだけを抽出する必要が出てき ます。こうした問題を、DocAve による移行では次のような形で解決することができます。

## **DocAve** での移行の場合・・・

- 移行元の SPS2003 が大幅にカスタマイズされている場合、SharePoint Server 2010 へはそのままカスタ マイズの振る舞いを引き継げないため、カスタマイズの部分は捨てて、データだけを抜き出して SharePoint Server 2010 に流し込む事が可能です。
- SPS2003 で全社ポータルのデザインテンプレートをきれいにカスタマイズして作っていた。SharePoint Server 2010 では、デザインテンプレートの形式が変わっているために、デザインを持って行くことはできな い。SharePoint Server 2010 用にデザインは作り直し、データだけ流し込む事が可能です。

# <span id="page-13-0"></span>第**2**章 **DocAve** を用いた移行 概要

本章では、DocAve を用いた移行の概要を説明します。

<span id="page-14-0"></span>DocAve を用いた移行では、DocAve SPS 2003 移行をメインにしつつ、要件によっていくつかの機能を組み合わせることで様々 な移行要件に対応することができます。SPS 2003 から SharePoint 2010 への移行時に有用な DocAve 製品は、以下の 2 製品 です。

## **DocAve SPS 2003** 移行

メインとなるコンテンツの移行に用いる製品です。サイト・サブサイト/リスト・ライブラリといった細かな粒度での選択的な移行 が可能です。また、スケジュール機能や差分移行機能により柔軟な移行の計画、および実施が可能です。

# ● DocAve 管理センター

SharePoint の各種設定を統合的に管理する製品です。権限設定をはじめとしたサイトの設定を変えようとした場合、通 常はサイトごとにアクセスして設定画面を呼び出す必要がありますが、DocAve 管理センターの場合はツリー上で選択したす べてのサイトに対して、管理画面上から一括で設定変更を行うことが可能です。サイト単位だけでなく、ファーム/Web アプリケ ーション/リスト/アイテムといった単位の設定に対しても同様に一括の設定変更を行うことができます。

また、ルールベースによるサイト/リストの検索やセキュリティの設定情報を検索することも可能です。

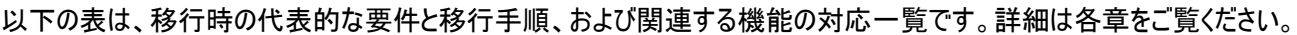

|                                            | 対応する基本手順  |            |                    |
|--------------------------------------------|-----------|------------|--------------------|
| 要件                                         | 第5章       | 第6章        | 関連する機能             |
|                                            | サイト単位の移行手 | リスト単位の移行手  |                    |
|                                            | 順         | 順          |                    |
| ユーザーインターフェースやロジックは移行が                      |           |            | DocAve SPS 2003 移行 |
| できないため、新しい SharePoint 2010 に               |           | O          | ・プランビルダー           |
| サイトを構築してデータだけ流し込みたい。                       |           |            |                    |
|                                            |           |            | DocAve SPS 2003 移行 |
|                                            | O         | O          | ・プランビルダー           |
| SPS 2003 導入時には SharePoint の利用              |           |            | ・マッピング             |
| 方法がよくわかっていなかった。SharePoint                  |           |            | ・フィルタ              |
| 2010 への移行のタイミングで運用を見直<br>し、サイトの設計からやり直したい。 |           |            | DocAve 管理センター      |
|                                            |           |            | •全体管理              |
|                                            |           |            | ・セキュリティセンター        |
| SPS 2003 ではリストやライブラリ単位での権                  |           | $\circ$    | DocAve SPS 2003 移行 |
| 限設定ができなかったため、部署や役職ご                        |           |            | ・プランビルダー           |
| とにエリアを分け、エリア単位で権限を設定                       |           |            | DocAve 管理センター      |
| していた。SharePoint 2010 では、サイトに               |           |            | ・セキュリティセンター        |
| 再構成したい。                                    |           |            |                    |
| 一斉切り替えはリスクがあるため、SPS                        |           |            | DocAve SPS 2003 移行 |
| 2003とSharePoint 2010 の共存状態を                | ∩         | $\bigcirc$ | ・プランビルダー           |
| 作って徐々に移行したい。                               |           |            | ・スケジュール            |
|                                            |           |            | DocAve SPS 2003 移行 |
| すべてのデータが移行対象ではないため、                        | O         | $\bigcirc$ | ・プランビルダー           |
| 必要なものだけ選択して移行したい。                          |           |            | ・フィルタ              |

表 **2.1-1** 移行要件と対応手順

<span id="page-15-0"></span>DocAve での移行においてメインの機能となる DocAve SPS 2003 移行について説明します。

DocAve SPS 2003 移行では、ファーム全体の移行だけではなく、移行対象のコンテンツをサイトやサブサイト、リスト、ライブラリ などの細かな単位で選択しながら移行することができます。移行対象の選択に加え、フィルタやマッピングのオプションを利用するこ とで、より厳密に移行したいコンテンツ・設定を限定し、様々な移行の要件に柔軟に対応することが可能です。以下は、オプション 設定により実現できる移行の一例です。

- 異なるドメイン間において、旧ドメイン一新ドメイン間のユーザーを紐付けながらの移行
- 移行元と移行先でサイトやリストのテンプレートを置き換えながらの移行
- 作成日時が特定の時間帯に含まれるコンテンツのみの移行
- 移行元と移行先で権限設定を置き換えながらの移行

これらの移行は、すべて移行元コンテンツのバックアップ⇒移行先への展開の形式で行われ、既存の環境を損なうことがないた め、SPS 2003 環境を稼働させたままでの移行や、移行に問題があった際のロールバックを容易に行うことができるのも特徴です。

また、DocAve SPS 2003 移行は、SPS 2003 および SharePoint 2010 の任意の WFE に導入された「DocAve エージェント」 を通して、DocAve 製品群の集中管理を行う「DocAve マネージャー」が移行プランを制御します(下記[図 2.2-1 [DocAve SPS](#page-15-1) 2003 [移行を用いた移行イメージ](#page-15-1)]参照)。SPS 2003 から SharePoint 2010 への直接移行が可能なため、移行用に MOSS 2007 や一時ファームを用意する必要がありません。

<span id="page-15-1"></span>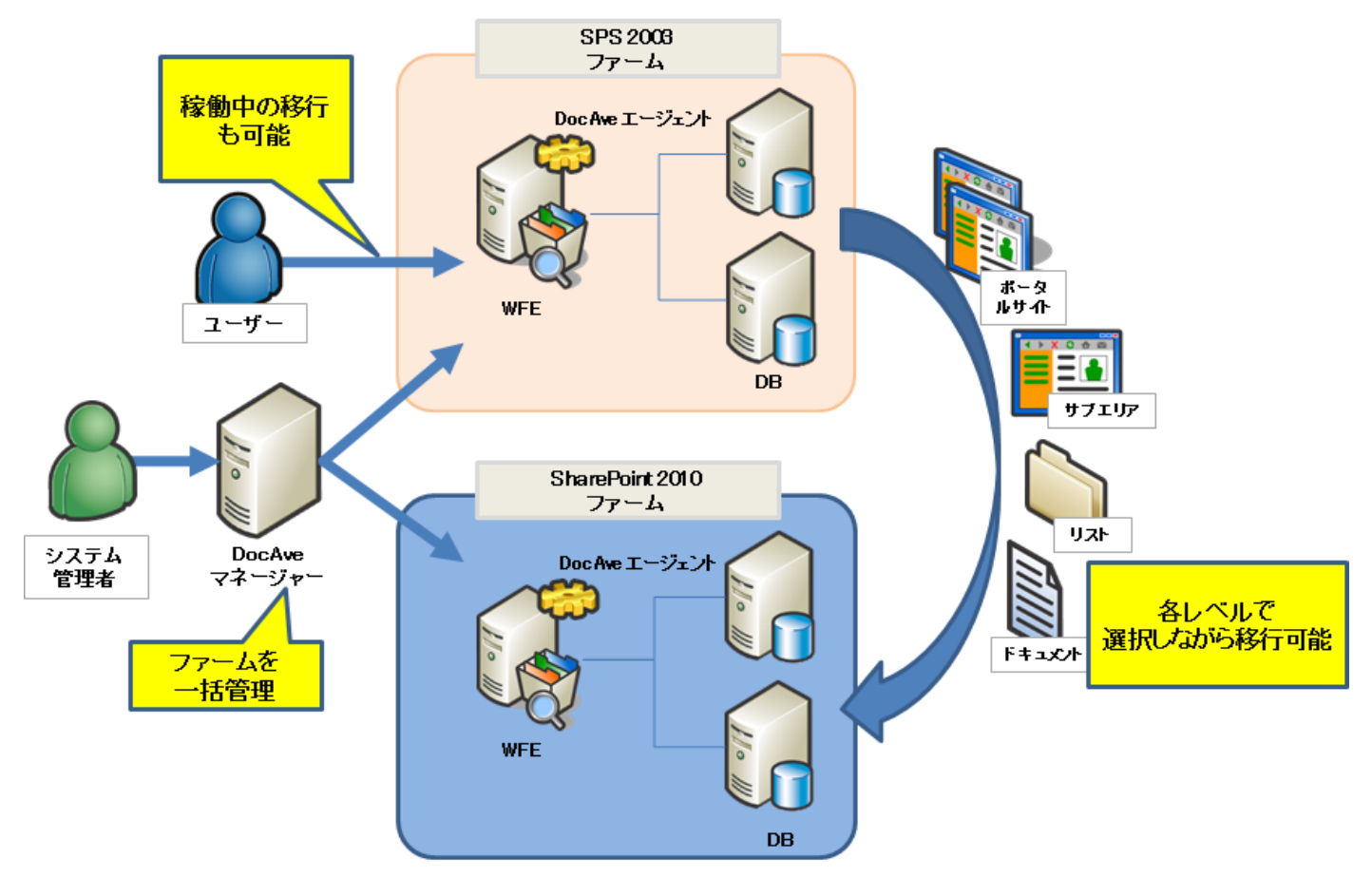

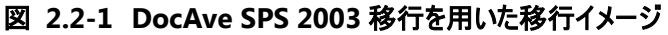

<span id="page-16-0"></span>DocAve SPS 2003 移行を利用すると、既存の SPS 2003 環境から SharePoint Server 2010 環境に、以下のような要素を移 行することが可能です。

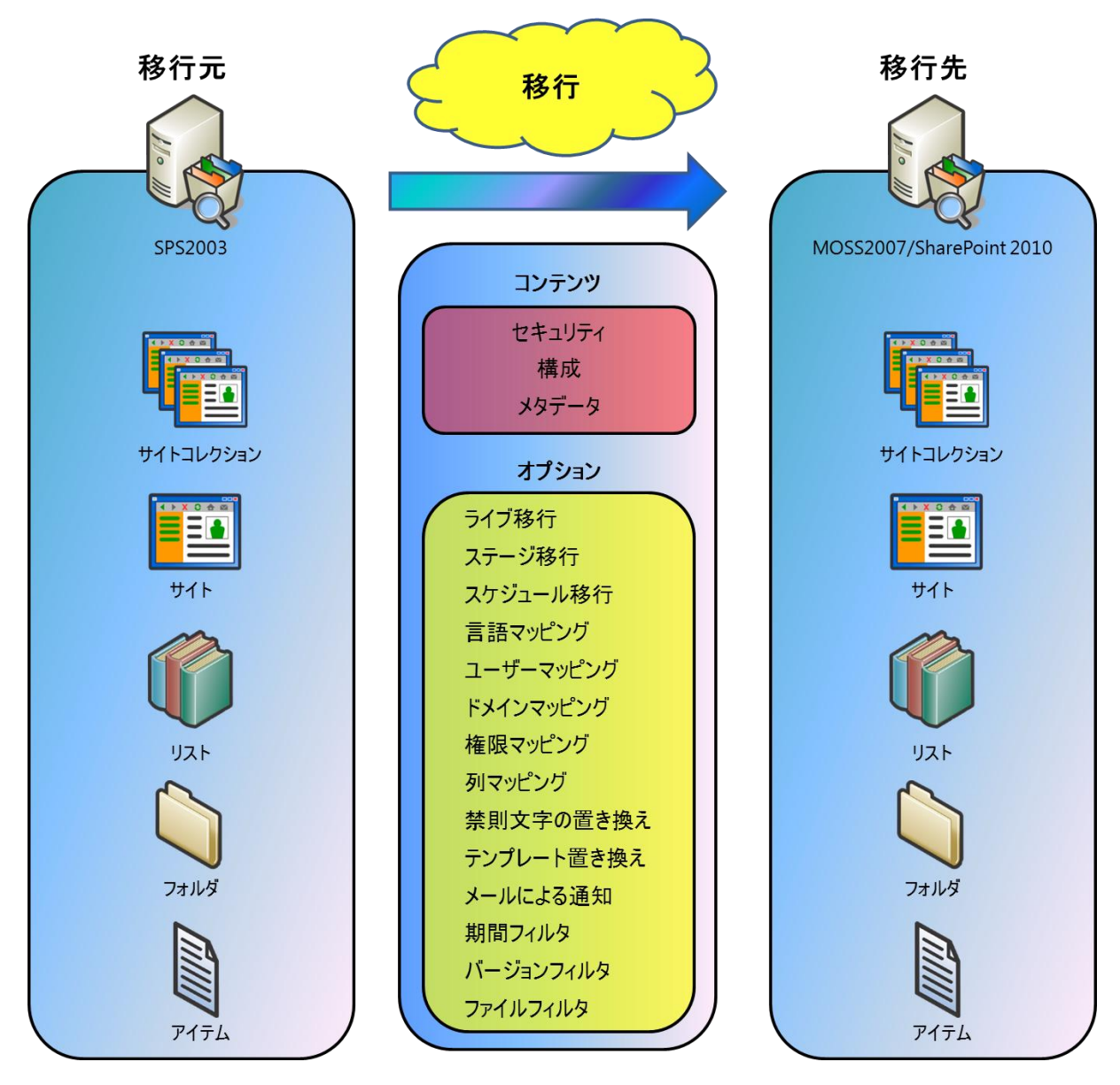

# 第**3**章 移行の流れ

<span id="page-17-0"></span>本章では、DocAve SPS 2003 を用いた移行での設計から移行の実施、移行後の作業の流れを説明します。

<span id="page-18-0"></span>以下の図は、典型的な移行のフローである現状調査から移行後の整備までの概要を示したものです。

図 **3.1-1** 移行フロー

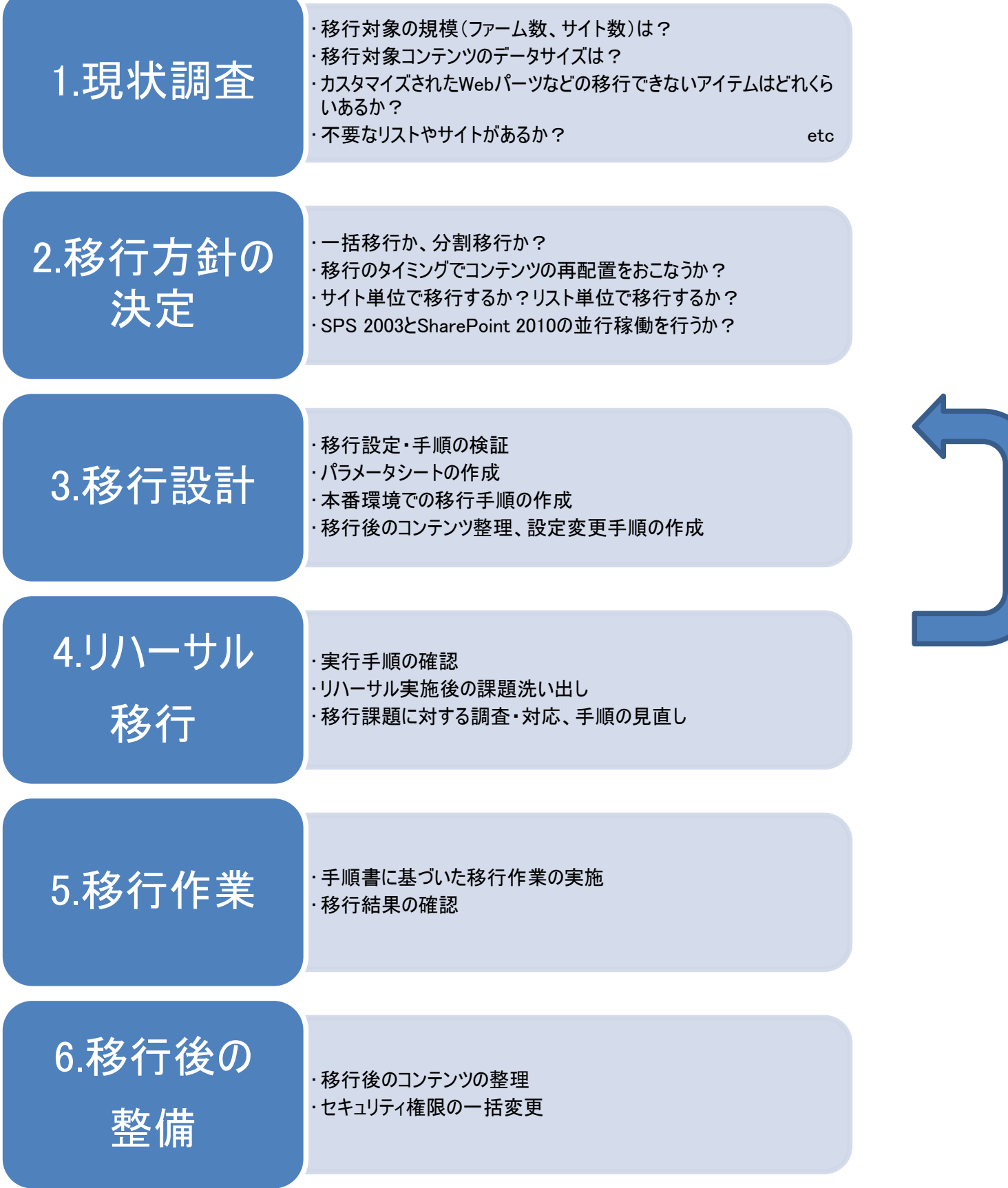

#### <span id="page-19-0"></span>**3.1.1** 現状調査

現状調査では、現行の SPS 2003 環境の環境構成、コンテンツの内容やデータ容量、セキュリティ設定をはじめとするサイト設 定、カスタマイズの有無などの調査と整理を行います。併せて、現行の運用を確認し、移行後に不要となるサイトやリストがないか を確認します。本フェーズにて綿密に現状調査を行い、現状の環境を正確に把握することで、より利用の実態に合った形での移 行を行うことや、移行時のリスクを軽減することができます。また、現状調査結果を基に、移行においてどのポイントを留意すべきか 検討することは、移行全体の方針を決めるにあたっても重要なプロセスとなります。

#### <span id="page-19-1"></span>**3.1.2** 移行方針の決定

現状調査の結果、および SharePoint 2010 の利用要件を基に、移行方針を決定します。検討する項目の例を以下に紹介し ます。

● 移行単位の検討

全コンテンツを一括移行するのか、並行運用をしながら分割移行するのか

- 移行形式の検討 既存の構成を踏襲して移行するのか、移行のタイミングでコンテンツを再構成しながら移行するのか
- 権限設定の検討

SPS 2003 環境での権限設定を踏襲するのか、移行のタイミングで見直すのか

ここで決定した移行方針に沿って、具体的な移行対象コンテンツの選定や移行手順の策定を行います。

<span id="page-19-2"></span>**3.1.3** 移行設計

決定した移行方針を基に、移行時の具体的な設定や手順に関する設計を行います。仮想環境などを用いた検証環境を準 備し、設計内容の検証・評価を行うことで、本番環境での移行における課題の洗い出しやリスクの軽減につなげることが可能です。 想定通りの移行結果が確認できたら、移行ためのパラメータシートや移行手順書を作成します。

<span id="page-19-3"></span>**3.1.4** リハーサル移行

DocAve SPS 2003 移行を導入し、本番環境の一部を利用して、先行的にリハーサル移行を実施します。情報システム部門 など、移行に関わっている部署のサイトを対象として行うケースが多くみられます。実環境データを利用したリハーサル移行を行って おくことで、実環境特有の課題の洗い出しや、移行にかかる時間の実測値を算出することに役立ちます。DocAve SPS 2003 移 行を利用しての移行では、移行元コンテンツをバックアップして移行を行うため、既存環境に大きな影響を及ぼすことなくリハーサル 移行を実施することができます。リハーサル移行の結果に基づき、必要に応じて移行設定や移行スケジュールの見直しを行いま す。

#### <span id="page-20-0"></span>**3.1.5** 移行作業

DocAve SPS 2003 移行の設定および本番移行を実施します。スケジュール機能を利用することで、移行設定のみ事前に行 い、データ移行そのものは業務時間外に実行させることもできます。移行後は、DocAve のジョブモニターに記録されるログや、実 際の SharePoint 2010 環境を確認し、正常に移行が完了していることを確認します。移行するデータ量によっては、移行範囲の 分割や、差分移行を利用して長期的なスパンでの移行を行う必要があります。

#### <span id="page-20-1"></span>**3.1.6** 移行後の整備

移行した SharePoint 2010 環境に対する事後作業を行います。事後作業には DocAve 管理センターを用います。代表的な 作業としては、以下のような内容が挙げられます。

#### ● 権限の一括変更

SPS 2003 でエリアに付与されていた権限の再設定や、移行に伴う権限設定の見直しなどが発生する場合には、 DocAve 管理センターの全体管理機能を利用してSharePoint 2010 に対する権限の設定変更を行うことが可能です。

● サイトやリスト・ライブラリ設定の一括変更 移行後の運用変更に伴い、サイトやリスト・ライブラリに対して設定変更を行いたい場合には、DocAve 管理センターの全 体管理機能を利用して、設定値の一括変更を行うことが可能です。

# <span id="page-21-0"></span>第**4**章 使用するサンプル環境

本章では、手順を説明する際に使用するサンプルのシステム環境構成について説明します。

#### <span id="page-22-0"></span>**4.1** 基本情報

本セクションでは[[第](#page-25-0)5章 [サイト単位の移行手順](#page-25-0)]および[[第](#page-54-0)6章 [リスト単位の移行手順](#page-54-0)]において使用するサンプル環境につい て説明します。

#### <span id="page-22-1"></span>**4.1.1** システム構成

サーバー構成とファーム構成を以下の[図 4.1-1 [サーバー構成図](#page-22-2)]に示します。

<span id="page-22-2"></span>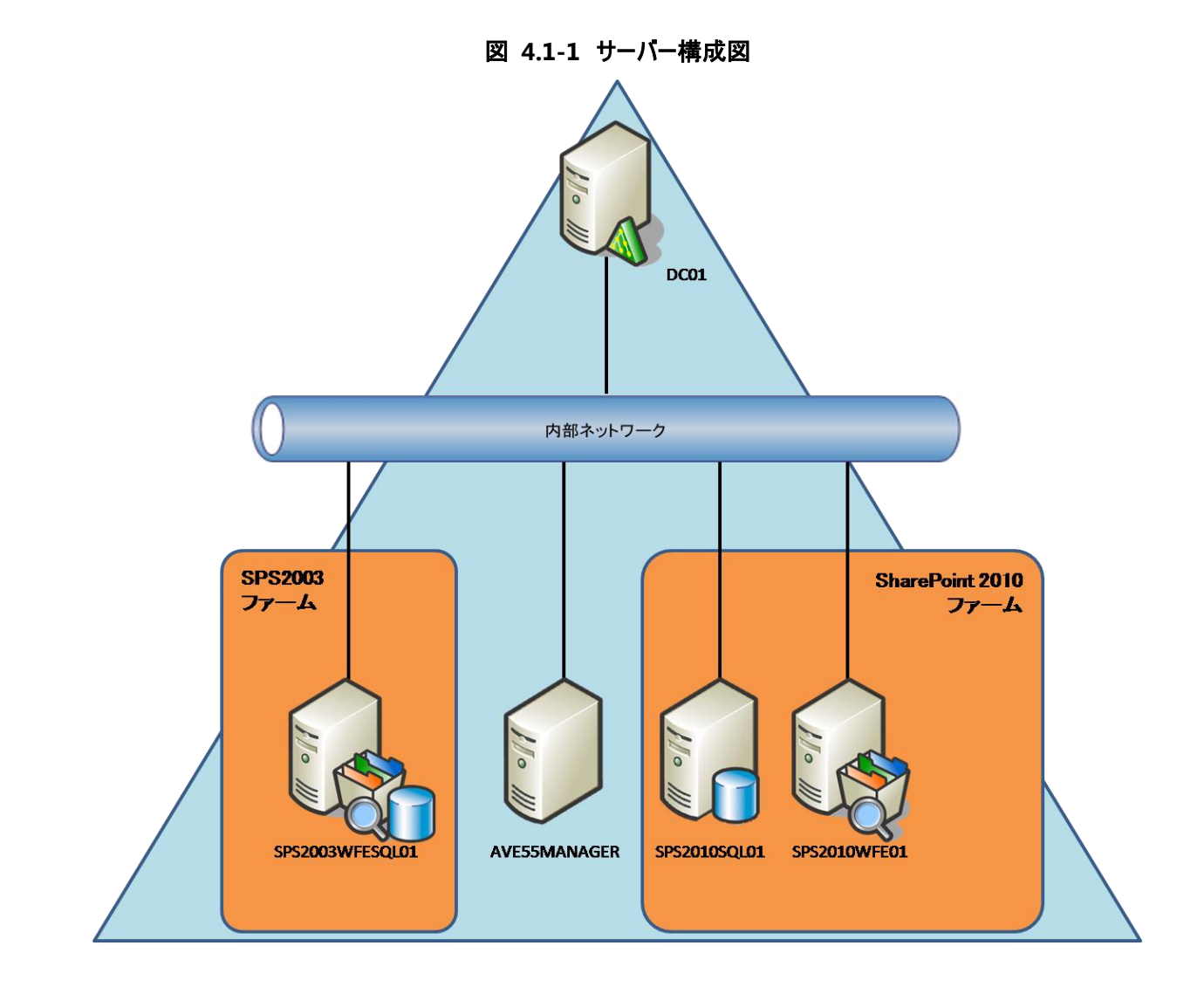

表 **4.1-1** サーバー役割一覧

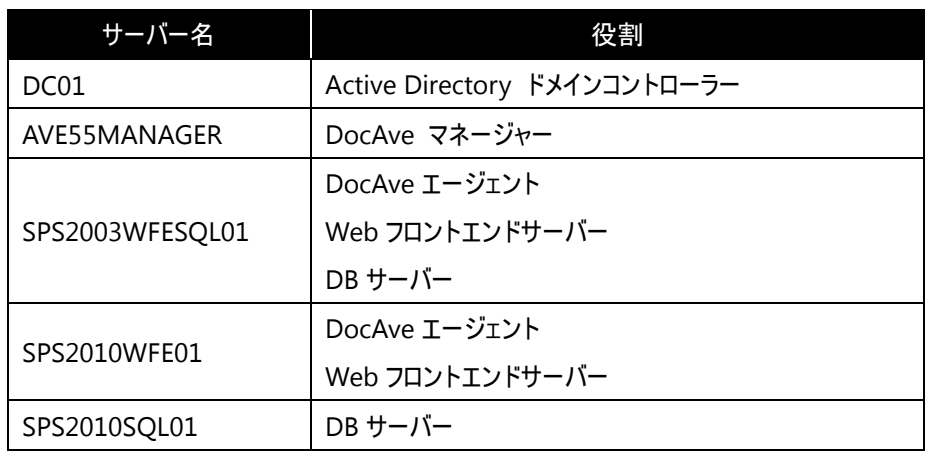

## <span id="page-23-0"></span>**4.1.1.1** ソフトウェア構成

サンプル環境では、各サーバーに以下のソフトウェアが導入済みであることを前提とします。

| サーバー            | ソフトウェアコンポーネント                                    |  |
|-----------------|--------------------------------------------------|--|
|                 | . Windows Server 2008 R2 Standard Edition        |  |
| DC01            | ・ドメインコントローラー (Active Directory)                  |  |
|                 | ・DNS サーバー                                        |  |
|                 | . Windows Server 2008 R2 Standard Edition        |  |
|                 | NET Framework 3.5.1                              |  |
| AVE55MANAGER    | ・DocAve マネージャー v5.5                              |  |
|                 | ▶ SPS 2003 移行                                    |  |
|                 | > 管理センター                                         |  |
|                 | . Windows Server 2003 SP2 Standard Edition       |  |
|                 | ·Internet Information Services 6.0               |  |
|                 | • Microsoft Office SharePoint Portal Server 2003 |  |
| SPS2003WFESQL01 | · SQL Server 2000 Enterprise Edition SP1         |  |
|                 | ・DocAve エージェント v5.5                              |  |
|                 | SPS 2003 移行<br>$\blacktriangleright$             |  |
| SPS2010WFE01    | . Windows Server 2008 R2 Standard Edition        |  |
|                 | <b>-Internet Information Services 7.5</b>        |  |
|                 | • Microsoft SharePoint Server 2010               |  |
|                 | ・DocAve エージェント v5.5                              |  |
|                 | ▶ SPS 2003 移行                                    |  |
|                 | 管理センター<br>$\triangleright$                       |  |
|                 | . Windows Server 2003 SP2 Standard Edition       |  |
| SPS2010SQL01    | ·SQL Server 2008 R2 Standard                     |  |

表 **4.1-2** ソフトウェア構成一覧

## <span id="page-24-0"></span>**4.1.2** アカウント一覧

サンプル環境で使用する Active Directory アカウントは以下の通りとします。

# ドメイン名:**docavetest**

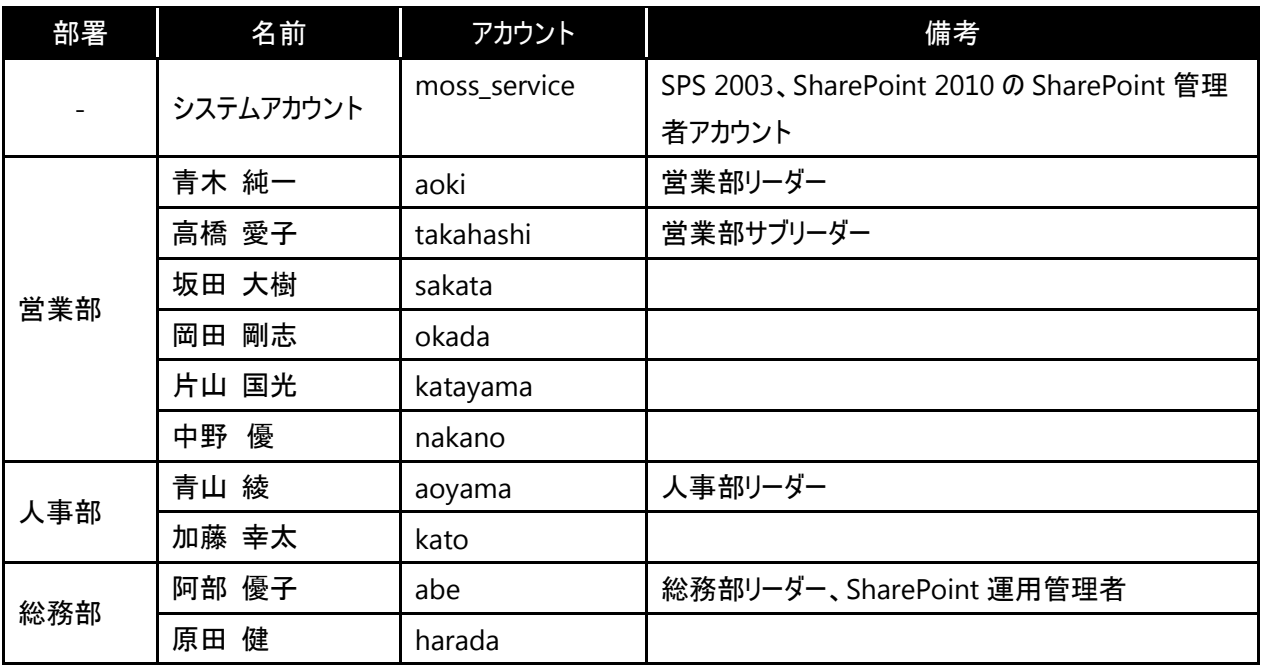

# 表 **4.1-3** アカウント一覧

# <span id="page-25-0"></span>第**5**章 サイト単位の移行手順

本章では、サイトを移行する手順を説明します。

<span id="page-26-0"></span>本セクションでは、DocAve SPS 2003 移行を利用して、サイト単位での移行を行うための手順を説明します。サイト単位での 移行は、部署やチームごとにサイトを用意している場合や、移行元環境でのカスタマイズがされておらず画面レイアウトも含めての 移行が可能な場合などに有用な方法です。

#### <span id="page-26-1"></span>**5.1.1** 構成と移行方針

ここでは、例として以下のような移行シナリオを想定します。

- SPS 2003 の構成
	- トップサイトとして、SPS 2003 ポータルサイトの「ホームエリア」を利用した「全社ポータル」が存在する。
	- 「全社ポータル」に関連付けされたサイトとして「営業部」「人事部」「総務部」の各部署用のサイトが存在する。
	- 各部署のサイトは「チームサイト」のテンプレートを利用して作成されている。
	- 各部署のサイトには、ドキュメントライブラリとリストが 1 つずつ存在する。
- SharePoint 2010 への移行要件
	- SharePoint 2010 での管理概念に合わせ、全社ポータルおよび各部署のサイトをサイトコレクションの形で移行した い。
	- サイトの構成やサイトに含まれるドキュメントライブラリ・リストは極力そのまま移行したい。
	- 各部署のサイトは特にカスタマイズを行っていないので、個別のコンテンツごとではなくサイトごと移行したい。
	- 既存の URL 体系を維持した状態で移行したい。
	- 権限は基本的に SPS 2003 と同様の構成とするが、新しく SharePoint の運用管理者となった「阿部 優子」さんに 各部署のサイトに対する管理者権限を与えたい。

上記の移行要件を基にした場合、次のような移行方針での移行が最適と考えられます。

- ① 「全社ポータル」のエリアを SharePoint 2010 のサイトコレクションのトップサイトとして移行します。
- ② 「営業部」「人事部」「総務部」の各部署用のサイトを SharePoint 2010 のそれぞれ別サイトコレクションのトップサイトとし て移行します。
	- ⇒SharePoint 2010 のサイトコレクションとして移行することで、既存の「http://〇〇〇/sites/× × × ・・・」という URL 体系を維持することができます。
- ③ 各部署のサイトは SPS 2003 標準のテンプレートからカスタマイズがされておらず、サイトの構成やリストを極力そのまま移行 したいとの要件のため、DocAve SPS 2003 移行を用いたサイトレベルでの移行を行うものとします。
- ④ 各部署のサイトの移行後、DocAve 管理センターを利用し、各部署のサイトへ「阿部 優子」さんの管理者のアクセス権 限を付与します。

ただし、移行方針①の「全社ポータル」に関しては、SPS 2003 の「エリア」で構成されているため、エリアの概念がなくなった SharePoint 2010 に対してサイト単位の移行行うと、レイアウトなどが大きく崩れてしまう場合があります。「全社ポータル」について は、[「第](#page-54-0) 6 [章リスト単位の移行手順」](#page-54-0)に記載するリスト単位手順を利用し、画面レイアウトを整えた状態の SharePoint 2010 サイ トにコンテンツのみ移行する方法が推奨されます。本章では、移行方針②~④を実現する手段として、各部署のサイトをサイト単 位で一括移行する手順を説明するものといたします。

<span id="page-27-0"></span>移行元と移行先の構成および移行イメージを以下の[図 5.1-1 [移行元の構成](#page-27-1)]および[図 5.1-2 [移行先の構成](#page-27-2)]に示しま す。

<span id="page-27-2"></span><span id="page-27-1"></span>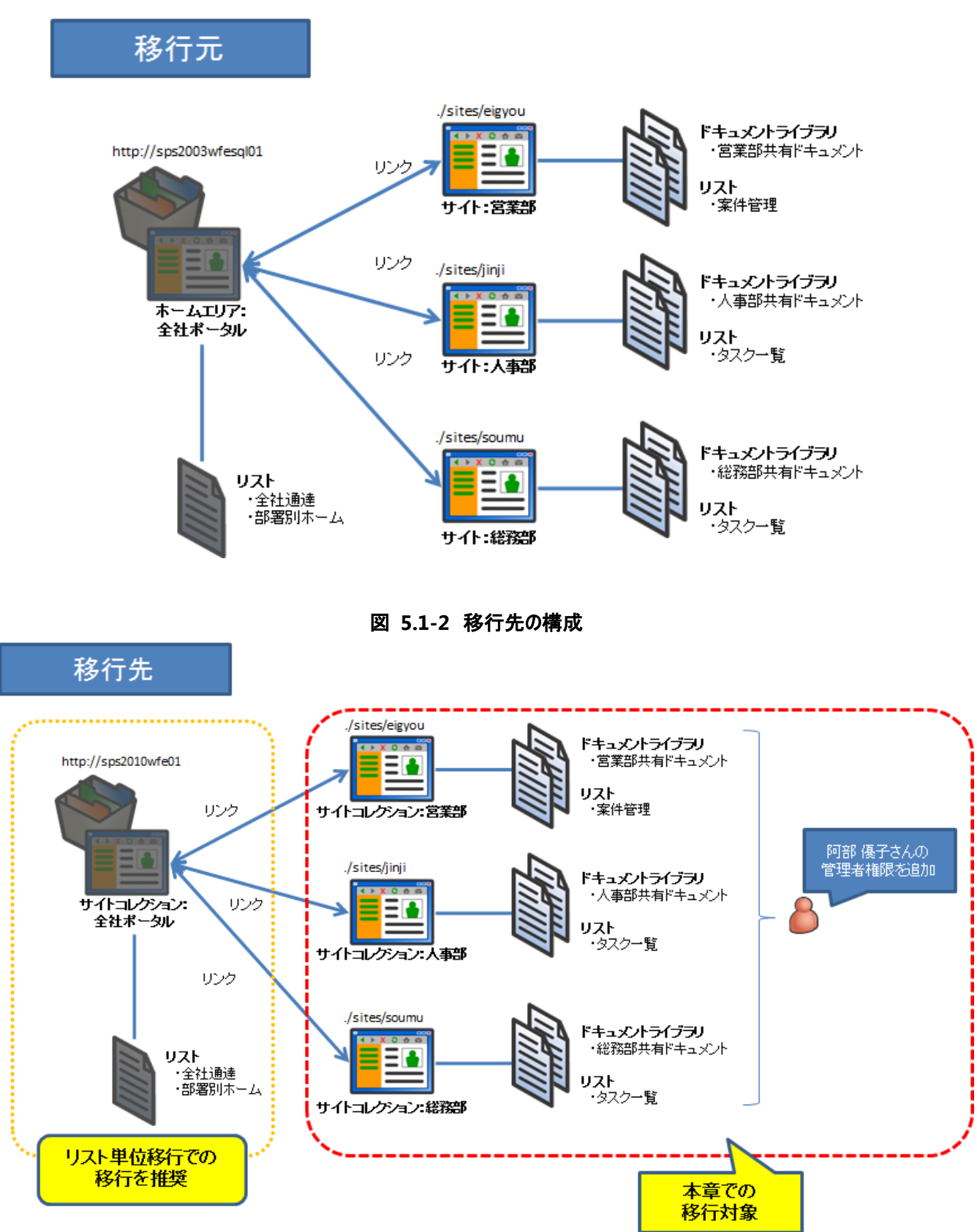

図 **5.1-1** 移行元の構成

<span id="page-28-0"></span>**5.1.3** 権限の移行イメージ

権限の移行イメージを以下に示します。

<span id="page-28-1"></span>移行元のアクセス権限は、[表 5.1-1 [移行元のサイトとセキュリティ設定](#page-28-1)]のように設定されているものとします。

| 項目      | 社員名(部署)      | 権限         |  |
|---------|--------------|------------|--|
| サイト:営業部 | 青木 純一(営業)    | 投稿者サイトグループ |  |
|         | 高橋 愛子(営業)    | 投稿者サイトグループ |  |
|         | 坂田 大樹(営業)    | 投稿者サイトグループ |  |
|         | 剛志(営業)<br>岡田 | 投稿者サイトグループ |  |
|         | 片山 国光(営業)    | 投稿者サイトグループ |  |
|         | 中野 優(営業)     | 投稿者サイトグループ |  |
| サイト:人事部 | 青山 綾(人事)     | 投稿者サイトグループ |  |
|         | 加藤 幸太(人事)    | 投稿者サイトグループ |  |
| サイト:総務部 | 阿部 優子(総務)    | 投稿者サイトグループ |  |
|         | 原田 健(総務)     | 投稿者サイトグループ |  |

表 **5.1-1** 移行元のサイトとセキュリティ設定

移行先の環境では、基本的には移行元のアクセス権限を踏襲した上で、SharePoint 運用管理者である「阿部 優子」さんの アカウントを各サイトの管理者グループに追加します。移行後のアクセス権限は、[表 5.1-2 [移行先のサイトとセキュリティ設定](#page-28-2)]に 示す通りとなります。

<span id="page-28-2"></span>

| 項目              | 社員名(部署)   | 権限      |
|-----------------|-----------|---------|
| サイトコレクション : 営業部 | 青木 純一(営業) | 投稿者グループ |
|                 | 高橋 愛子(営業) | 投稿者グループ |
|                 | 坂田 大樹(営業) | 投稿者グループ |
|                 | 岡田 剛志(営業) | 投稿者グループ |
|                 | 片山 国光(営業) | 投稿者グループ |
|                 | 中野 優(営業)  | 投稿者グループ |
|                 | 阿部 優子(総務) | 管理者グループ |
| サイトコレクション: 人事部  | 青山 綾(人事)  | 投稿者グループ |
|                 | 加藤 幸太(人事) | 投稿者グループ |
|                 | 阿部 優子(総務) | 管理者グループ |
| サイトコレクション : 総務部 | 阿部 優子(総務) | 管理者グループ |
|                 | 原田 健(総務)  | 投稿者グループ |

表 **5.1-2** 移行先のサイトとセキュリティ設定

# <span id="page-29-0"></span>**5.1.4** 移行前後の画面イメージ

移行元と移行先の各画面の画面イメージを以下に示します。

# 営業部 ホーム

# 移行元**(SPS 2003)**

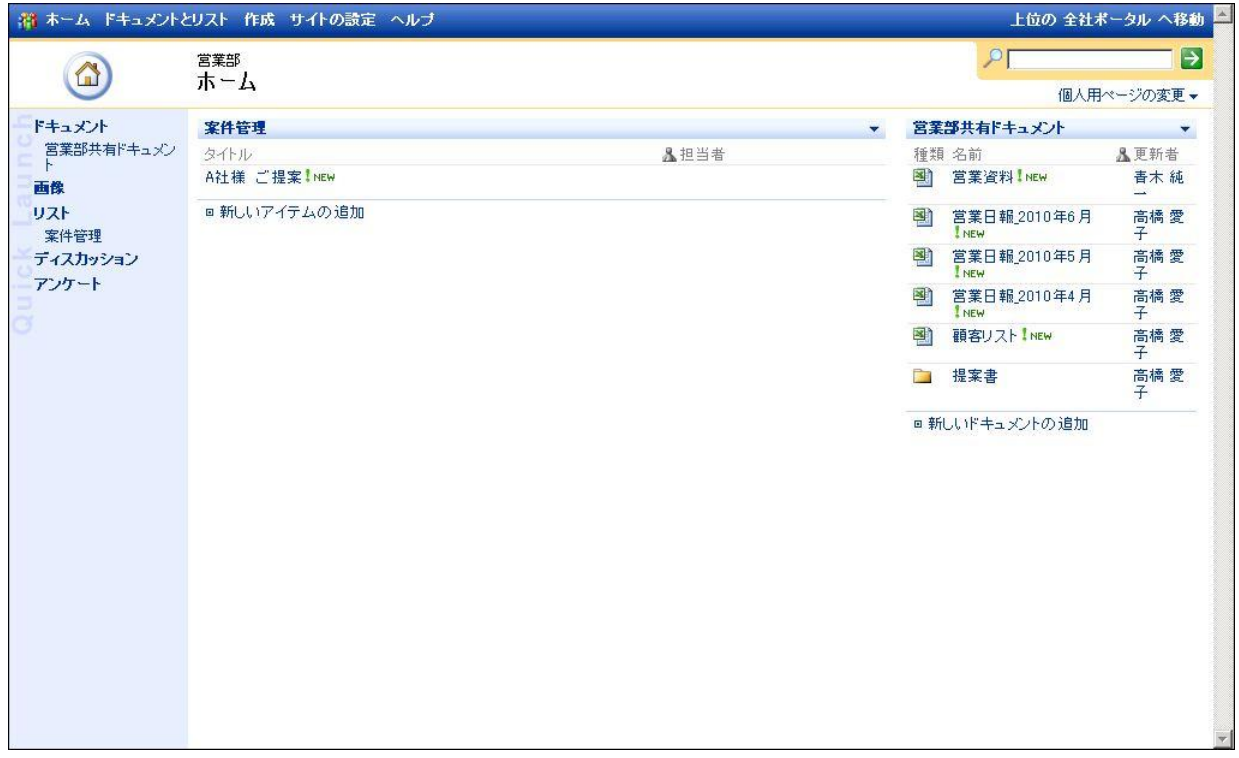

# 移行先**(SharePoint 2010)**

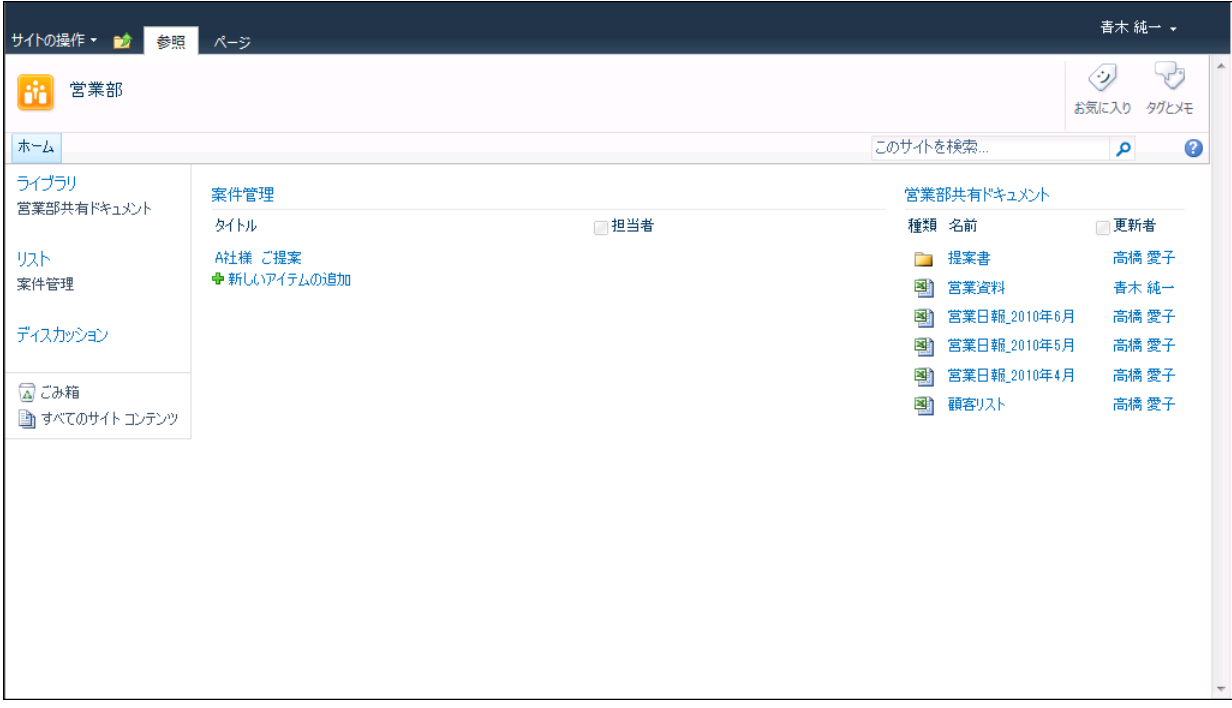

# 人事部 ホーム

# 移行元**(SPS 2003)**

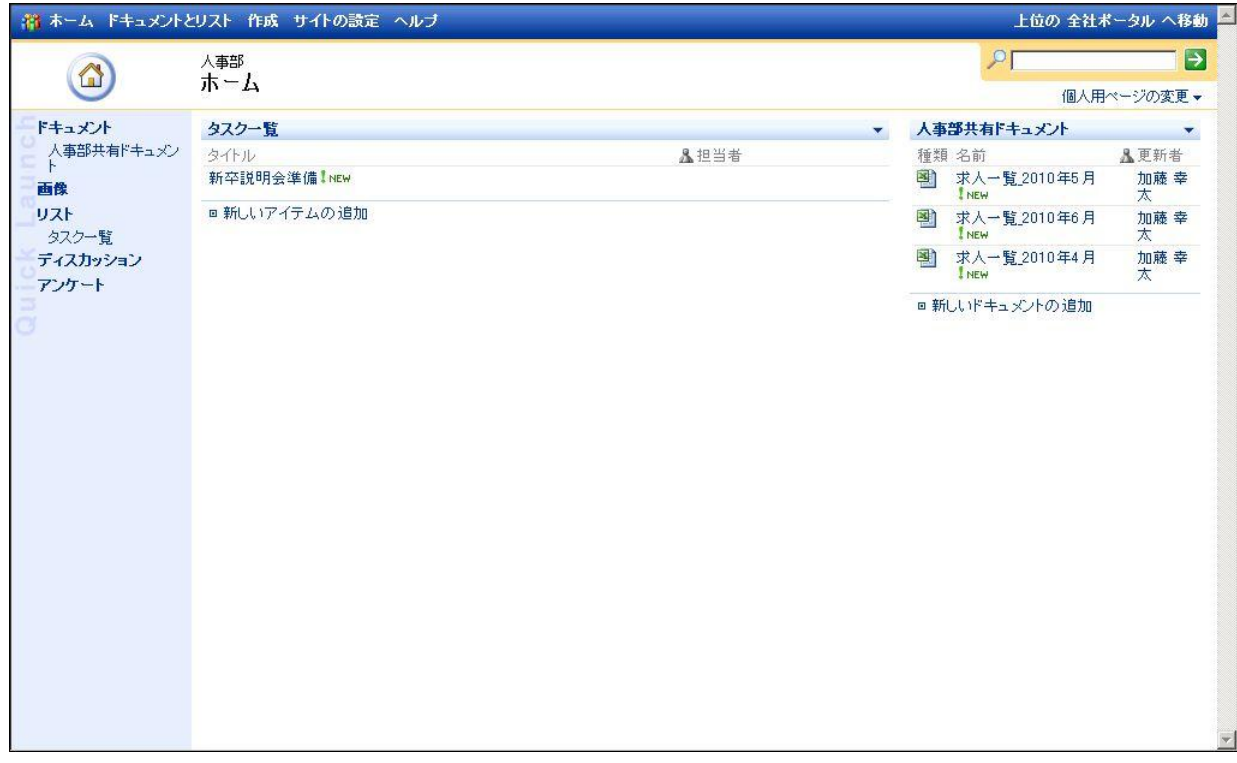

# 移行先**(SharePoint 2010)**

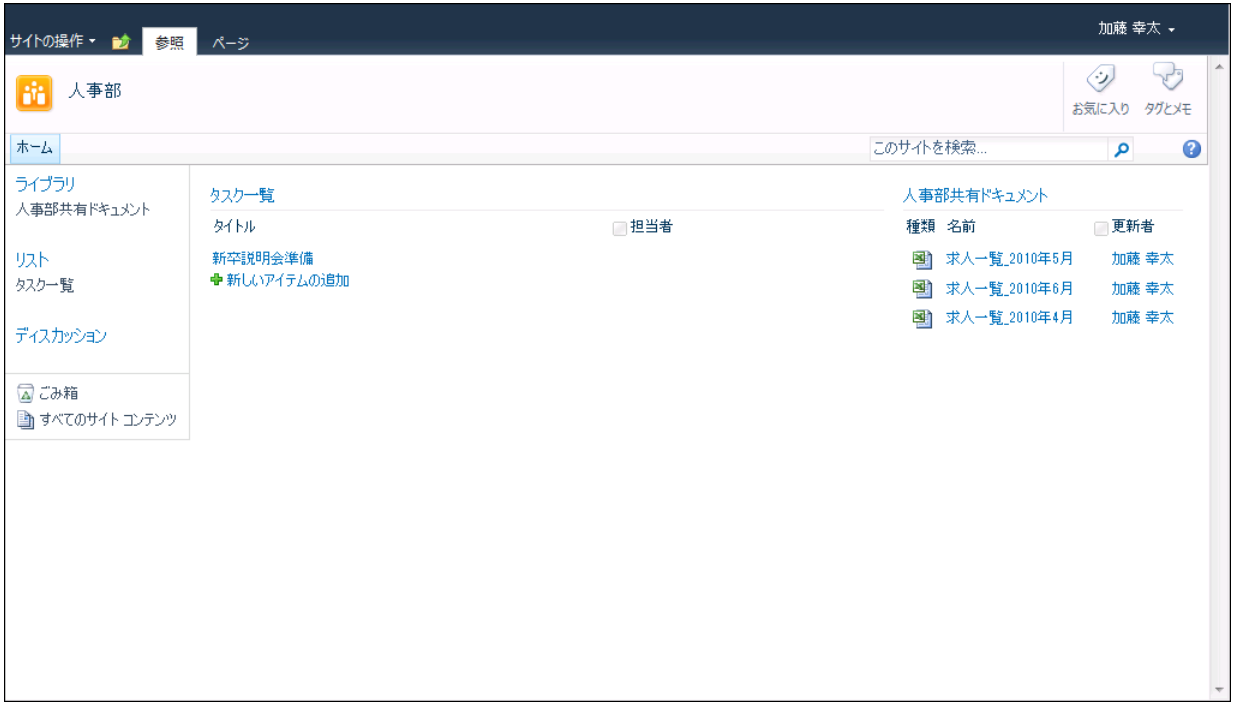

# 総務部 ホーム

# 移行元**(SPS 2003)**

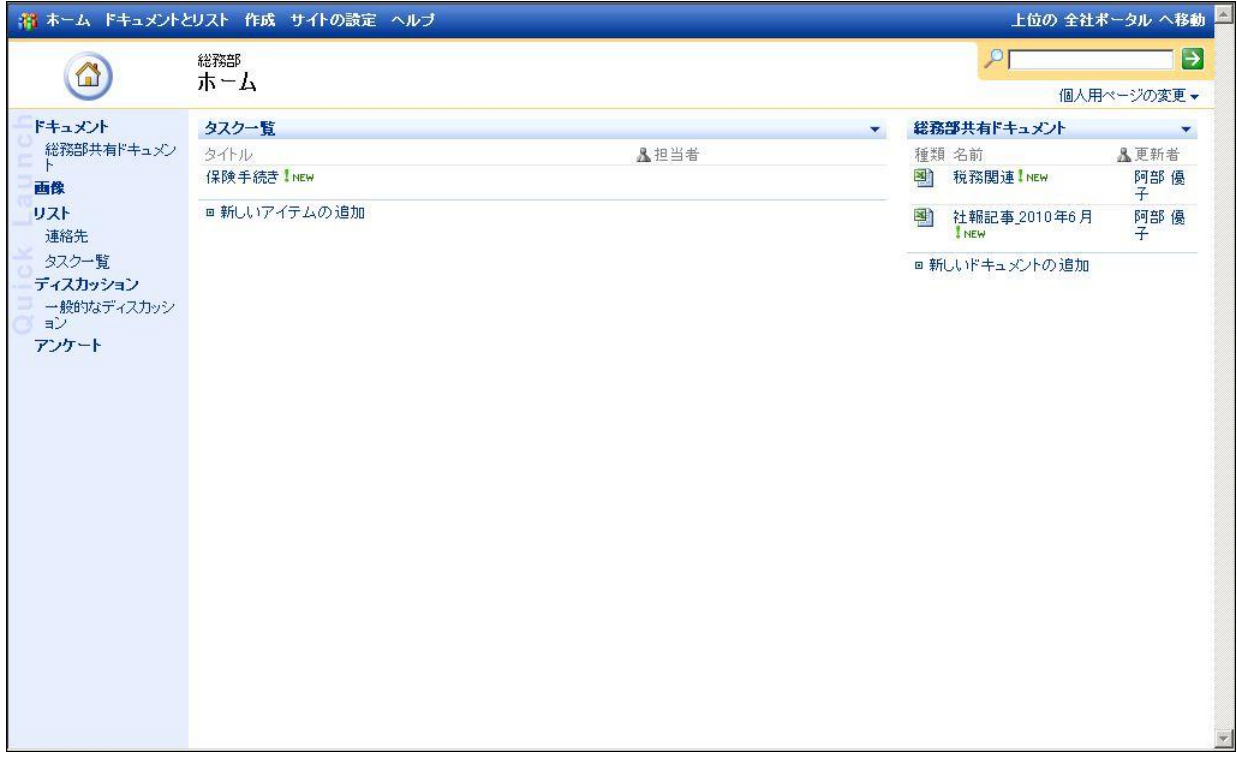

# 移行先**(SharePoint 2010)**

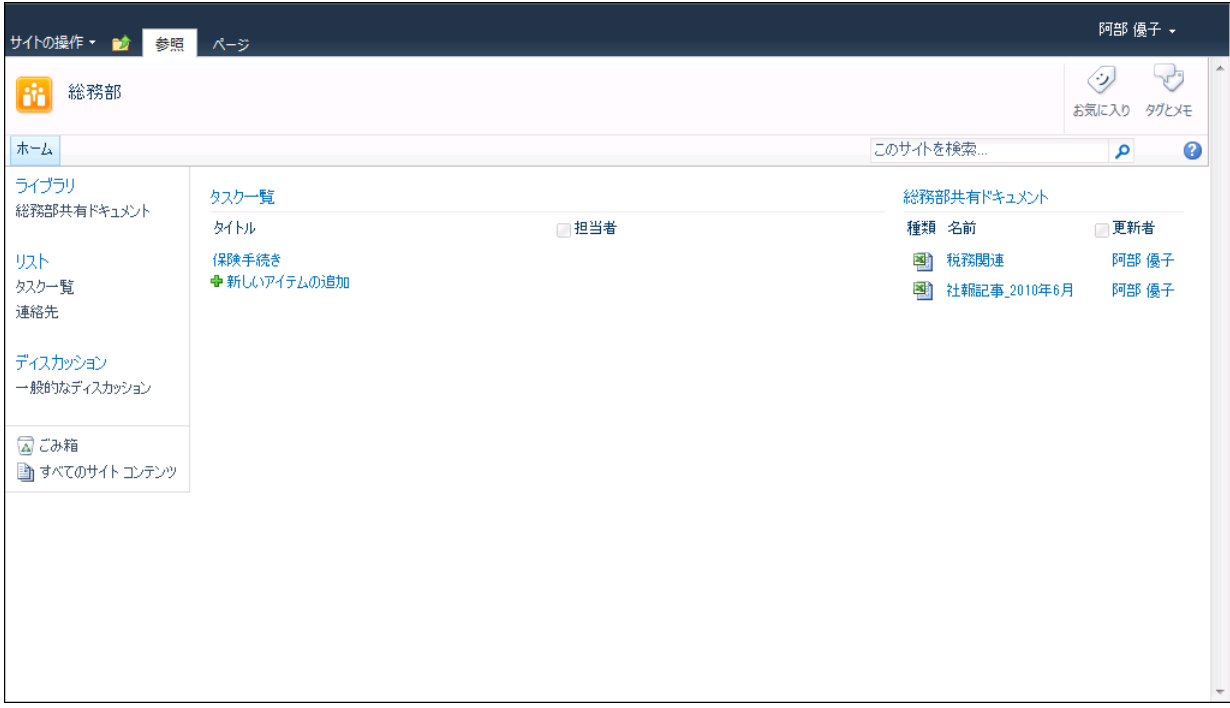

#### <span id="page-32-0"></span>**5.2** 移行手順の流れ

本セクションでは移行の流れを説明します。前提として、移行先となる SharePoint 2010 の Web アプリケーションは既に作成さ れていることとします。今回実施する移行全体の流れは以下の通りです。手順の詳細については、「章番号」列に記載されている 章を参照してください。

| No | 手順                 | 章番号   | 使用する製品            |
|----|--------------------|-------|-------------------|
|    | サイトテンプレート置き換えを設定する | 5.3.1 | DocAve SPS2003 移行 |
|    | プランを作成する           | 5.3.2 | DocAve SPS2003 移行 |
|    | プランを実行する           | 5.3.3 | DocAve SPS2003 移行 |
| 4  | 移行後の権限を編集する        | 5.3.4 | DocAve 管理センター     |

表 **5.2-1** 移行手順の流れ

#### <span id="page-33-0"></span>**5.3** 移行手順

本セクションでは、移行手順の詳細を説明します。

#### <span id="page-33-1"></span>**5.3.1** サイトテンプレート置き換えを設定する

移行のプランを設定する前に、「サイトテンプレート置き換え」の設定を行います。サイトテンプレート置き換えの設定を利用する ことで、移行時に新規作成されるサイトのサイトテンプレートを指定することができます。DocAve SPS 2003 移行では、明示的に 指定しない場合、移行先のサイトは移行元と同一のサイトテンプレートを選択して作成されます。しかし、SPS 2003 と SharePoint 2010 では同一のテンプレートでも既定で含まれるコンテンツが異なる場合があるため、結果的に移行元のサイトには 存在していなかったリストなどが作成されてしまうケースがあります。

こうした問題を防ぎ、SPS 2003 の構成を変えずに移行したい場合は、移行時に「空のサイト」のサイトテンプレートを使用するよ う設定します。「空のサイト」のサイトテンプレートには既定で含まれるリストが存在しないため、SPS 2003 の構成を忠実に移行する ことができます。本手順は、DocAve SPS 2003 移行を用います。

(1) 管理コンソールより[移行]-[SharePoint]-[SharePoint 2003 to 2010]-[設定]を選択します。

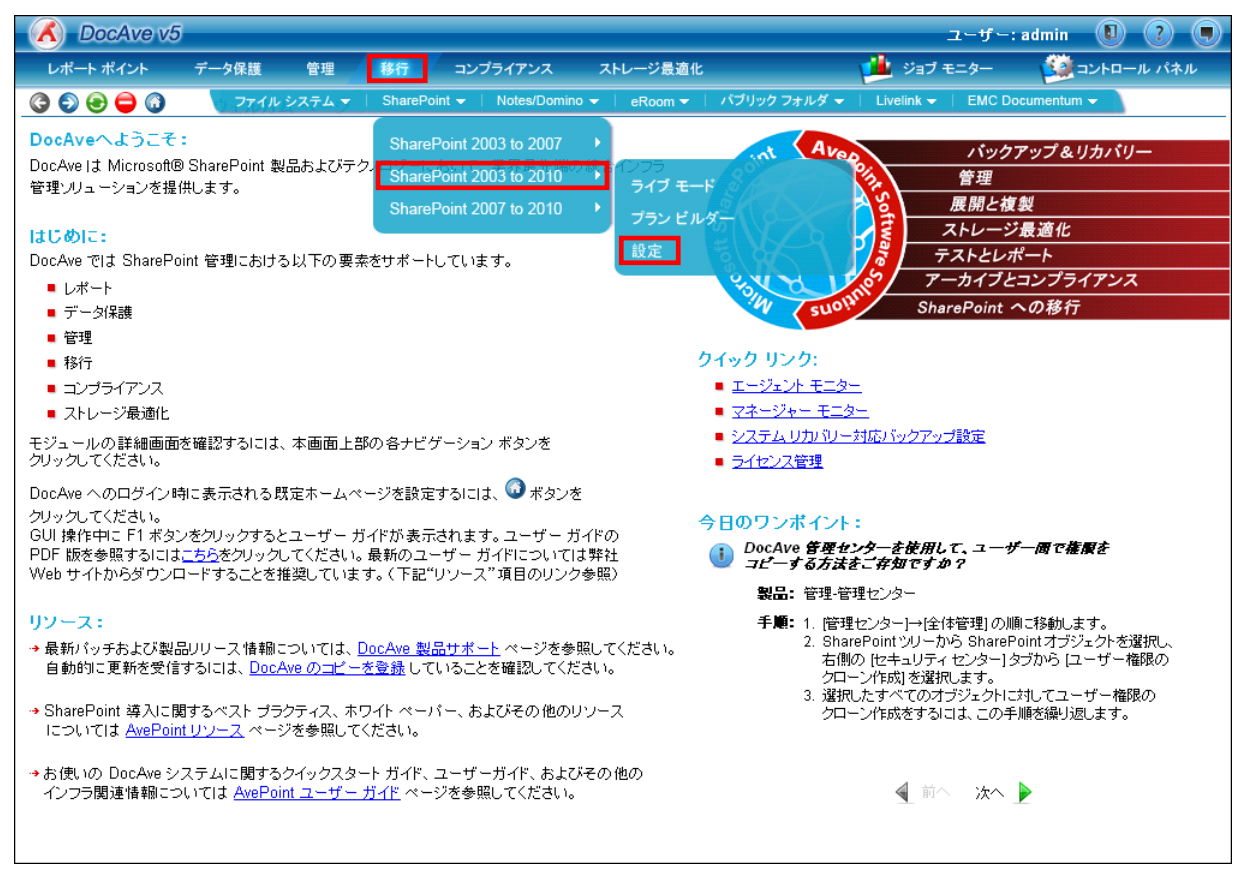

(2) 設定画面が表示されます。[マッピング設定]タブが選択されていることを確認し、[その他の構成]タブを選択します。

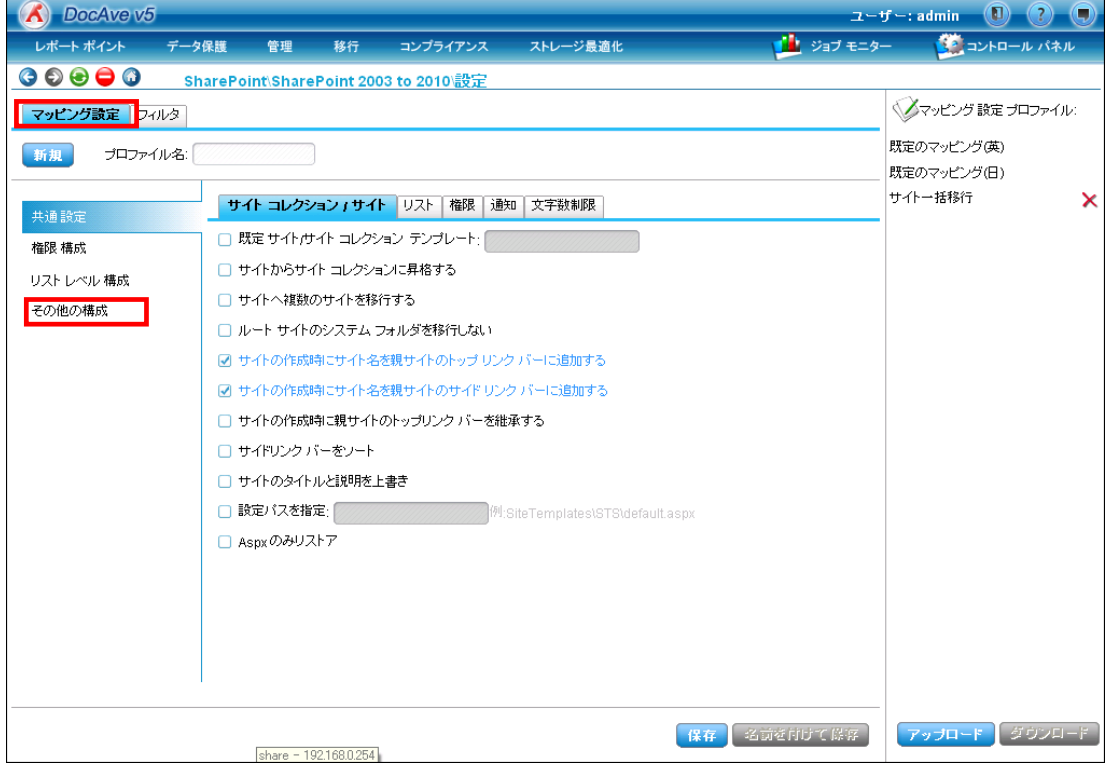

(3) プロファイル名を入力します。

[サイトテンプレート置き換え設定]のチェックボックスにチェックを入れます。今回はすべてのサイトで「空のサイト」のサイトテ ンプレートを使用するので、[常にこのサイトテンプレートで移行先にサイトを作成する]を選択し、「STS#1」と入力します。 ※本項目はテンプレート ID の形式で入力します。STS#1 は「空のサイト」を指します。その他のサイトテンプレートのテ ンプレート ID を知りたい場合は、DocAve ユーザーガイドの「付録」をご参照ください。

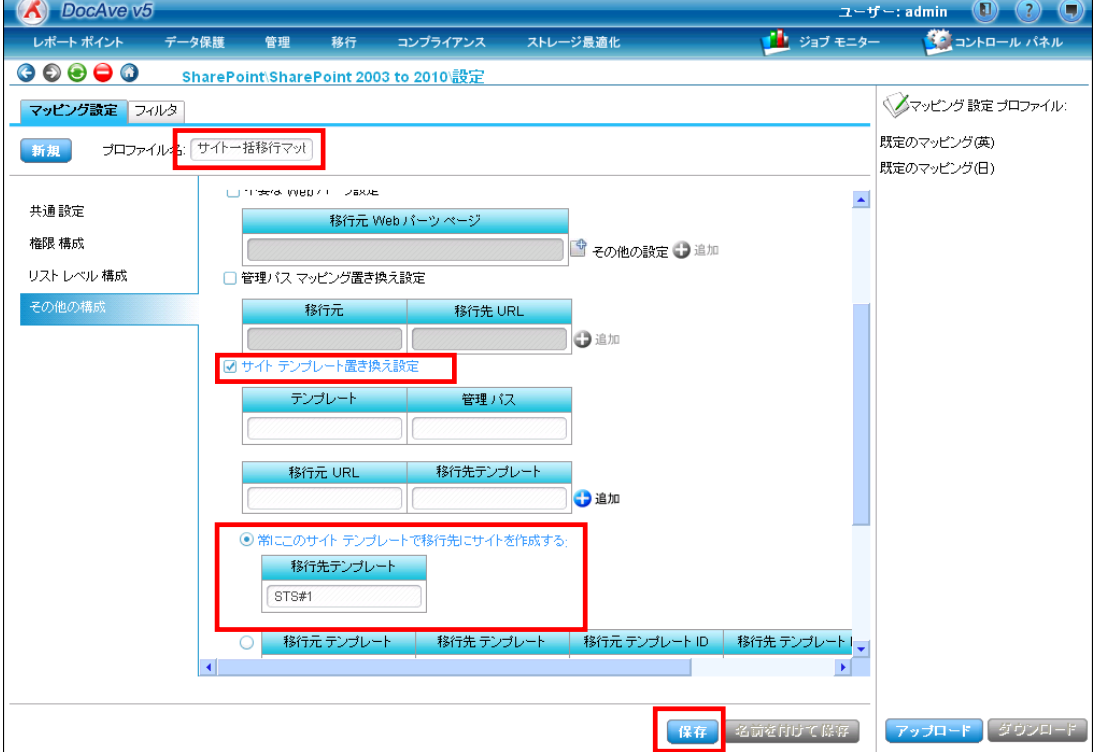

設定後、[保存]ボタンをクリックします。

(4) 保存の確認画面が表示されます。[OK]ボタンをクリックし、プランビルダー画面に戻ります。

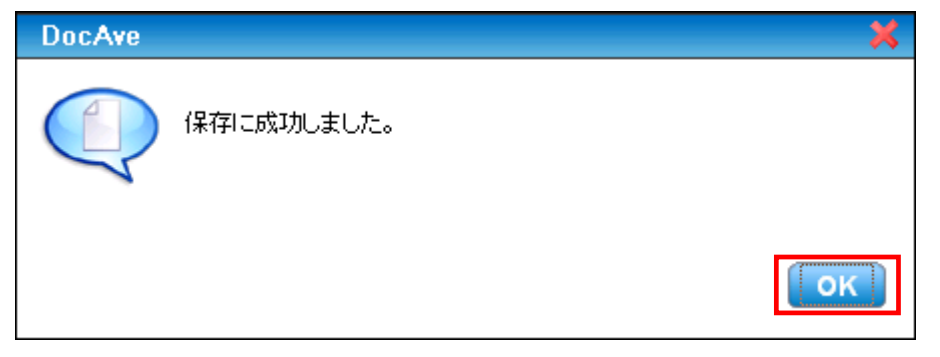

(5) 保存したプランは右ペインの[マッピング設定 プロファイル]に表示されます。

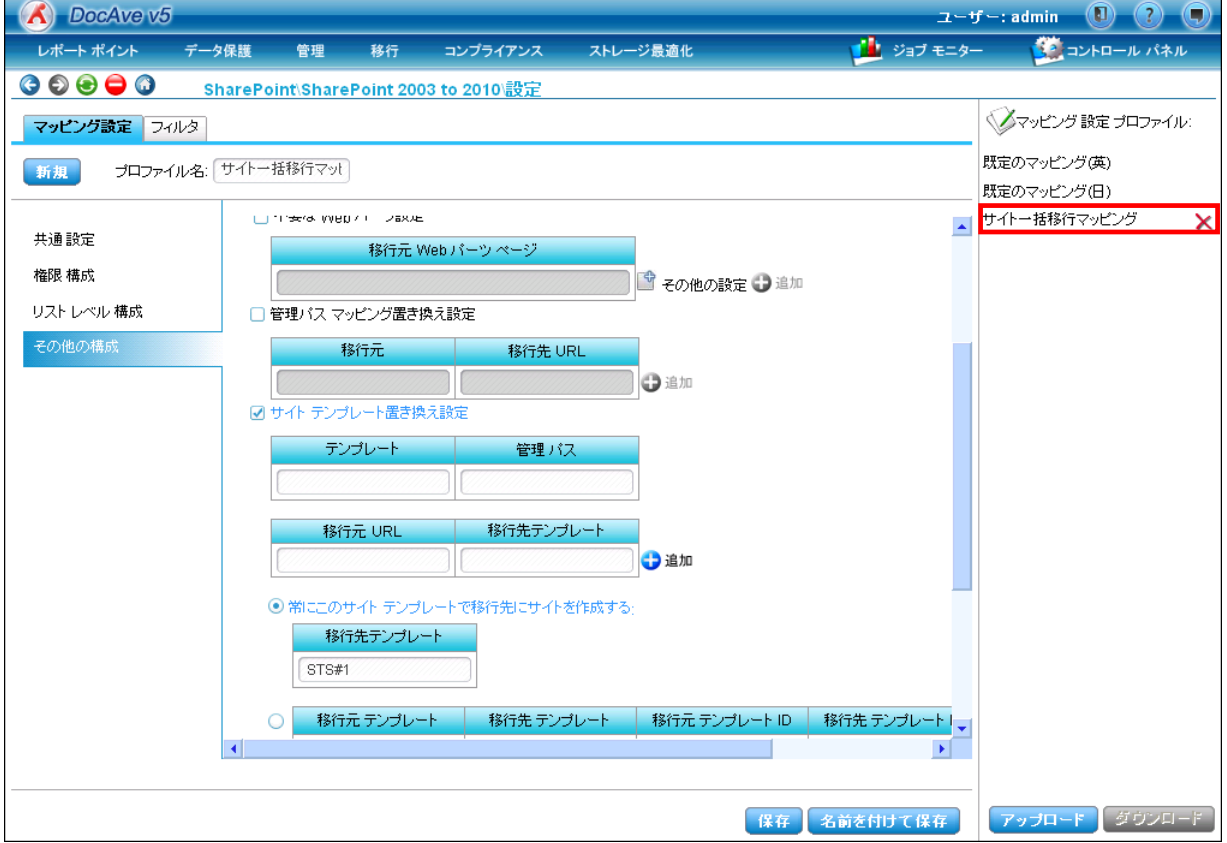
# <span id="page-36-0"></span>**5.3.2** プランを作成する

移行のプランを作成します。移行対象とするサイトを選択し、移行先を指定します。本手順は、DocAve SPS 2003 移行を用 います。

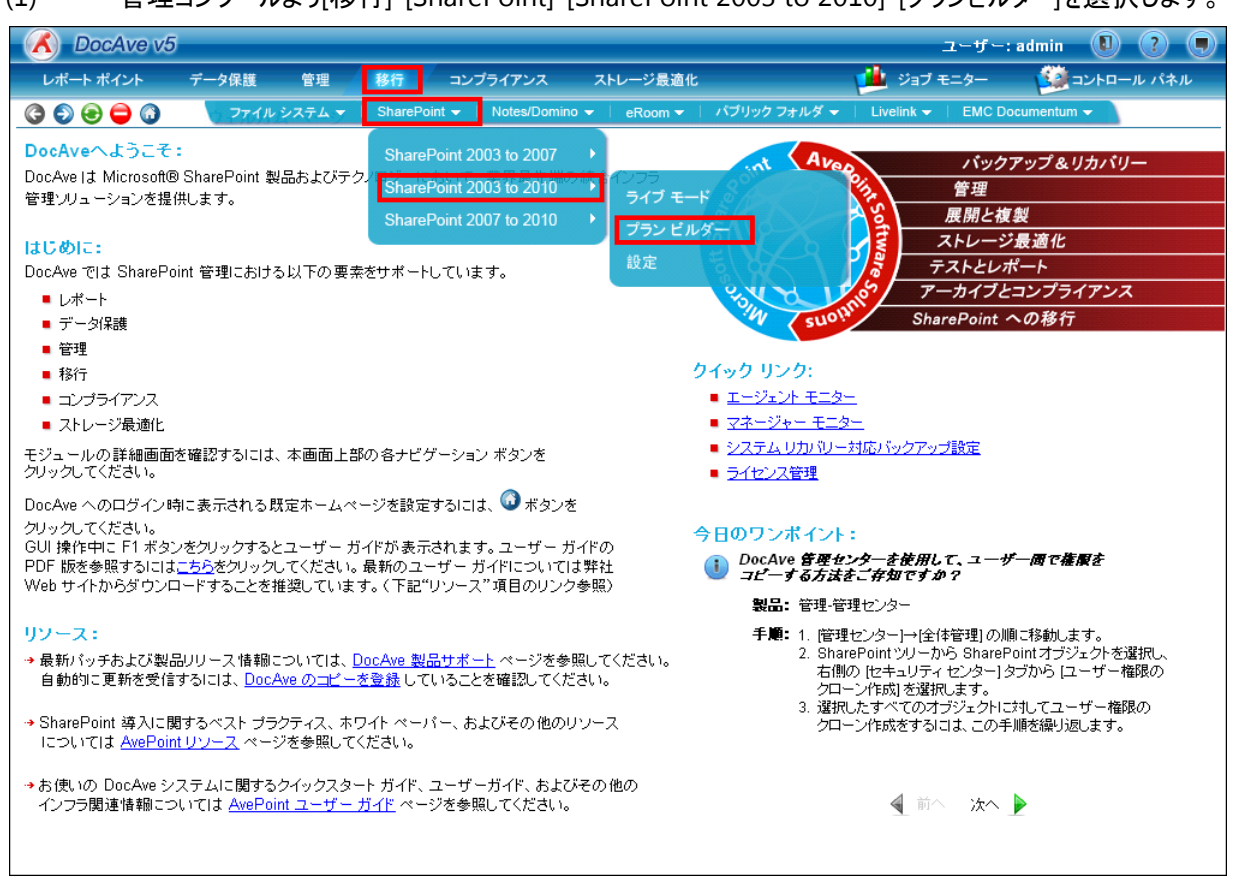

(1) 管理コンソールより[移行]-[SharePoint]-[SharePoint 2003 to 2010]-[プランビルダー]を選択します。

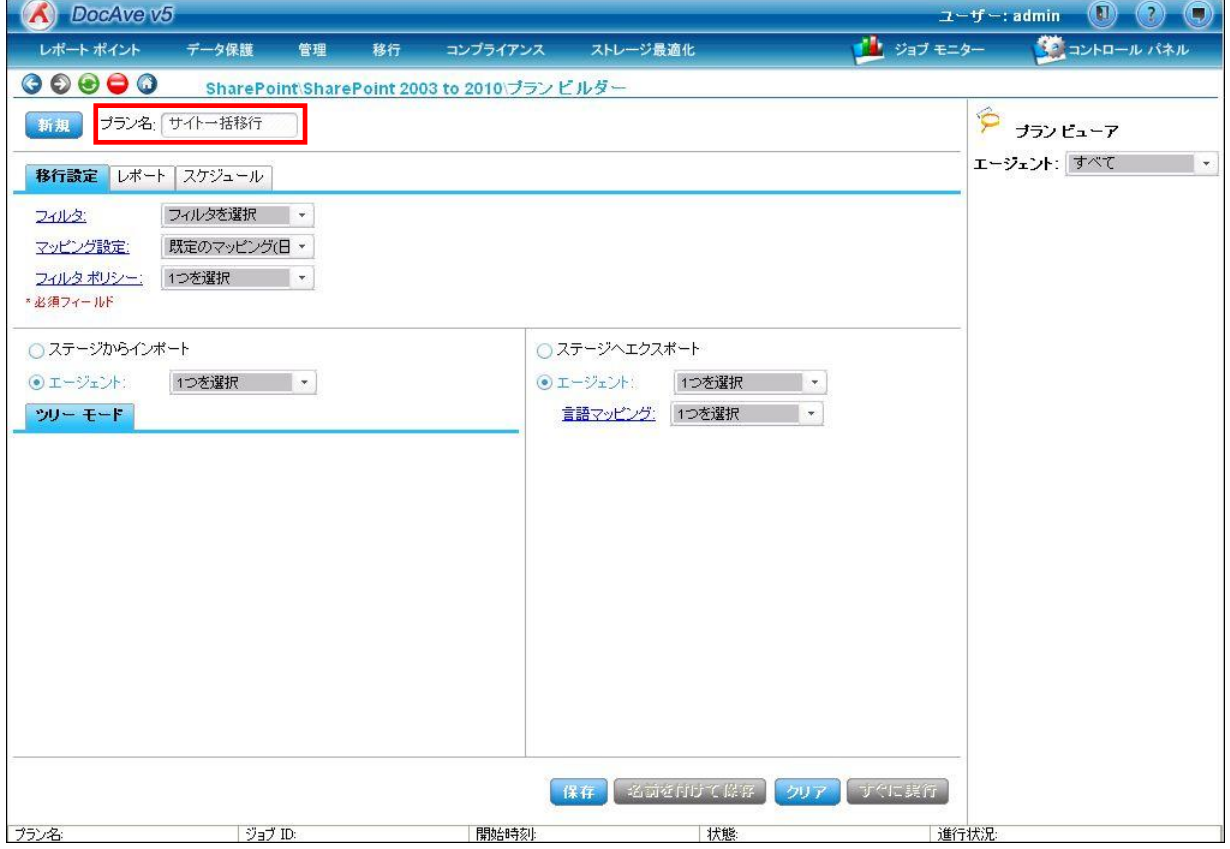

# (3) [マッピング設定]のプルダウンから、[\[5.3.1](#page-33-0) [サイトテンプレート置き換えを設定する](#page-33-0)]で設定したマッピング設定を選択しま す。

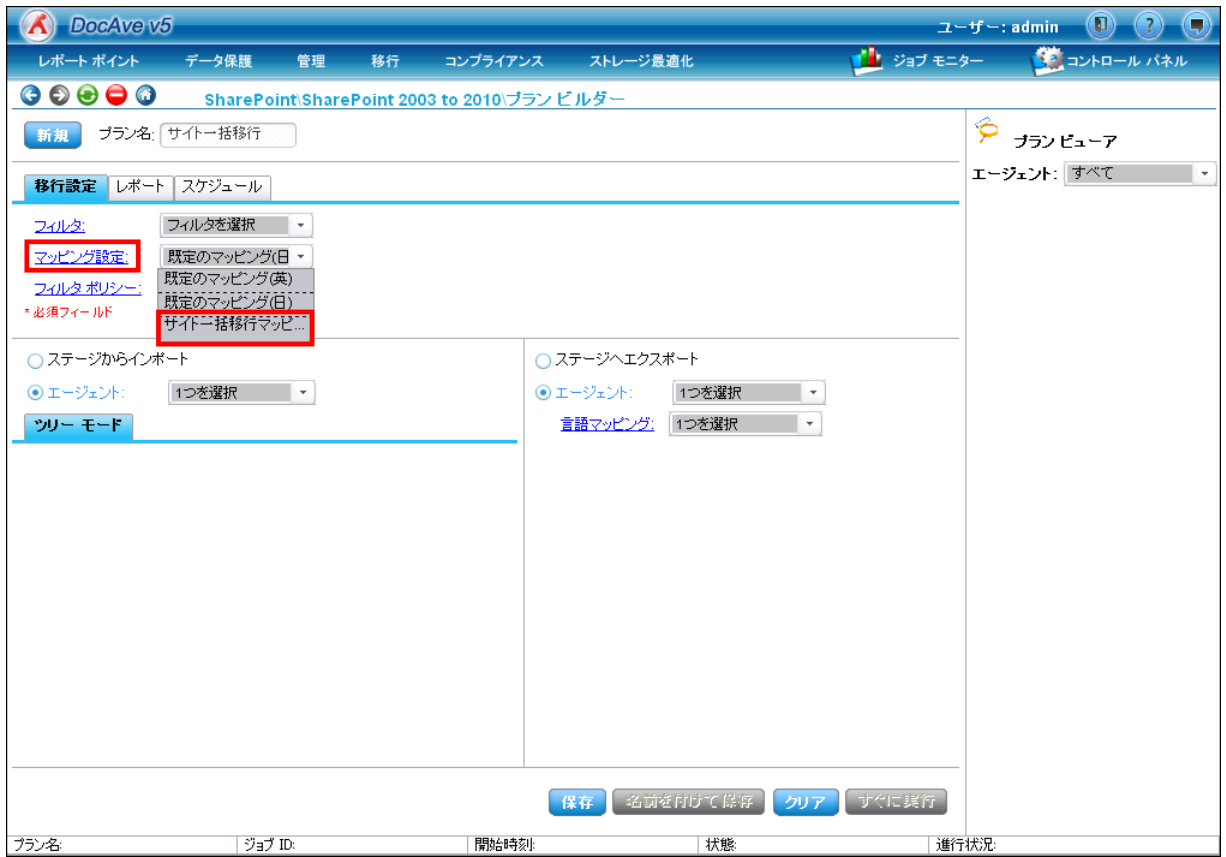

(4) 設定画面の左下の領域が、移行元の選択画面となります。[エージェント]を選択し、プルダウンから移行元の DocAve エージェントが導入されているサーバーを選択します。[ツリーモード]画面に SPS 2003 ファームがツリー形式で表示される ので、ツリーを展開します。

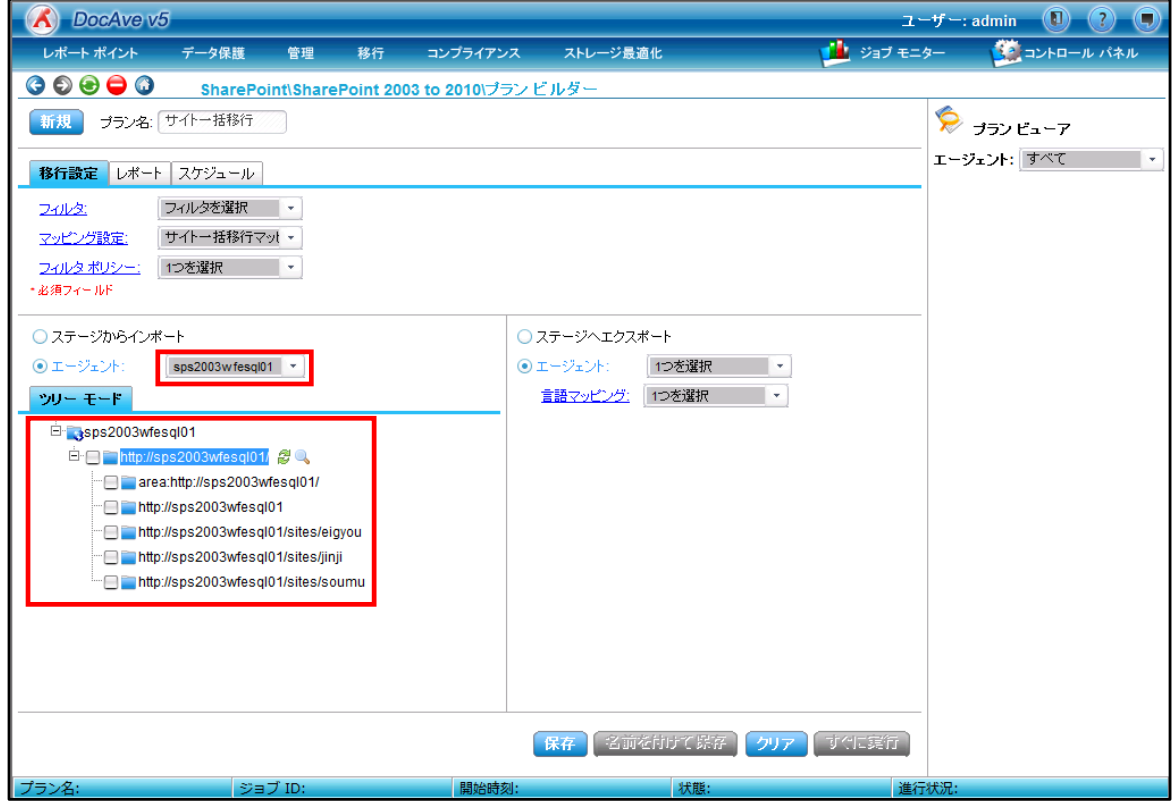

(5) 設定画面の右下の領域が、移行先の選択画面となります。[エージェント]を選択し、プルダウンから移行先の DocAve エージェントが導入されているサーバーを選択します。SharePoint 2010ファームがツリー形式で表示されるので、ツリーを 展開します。

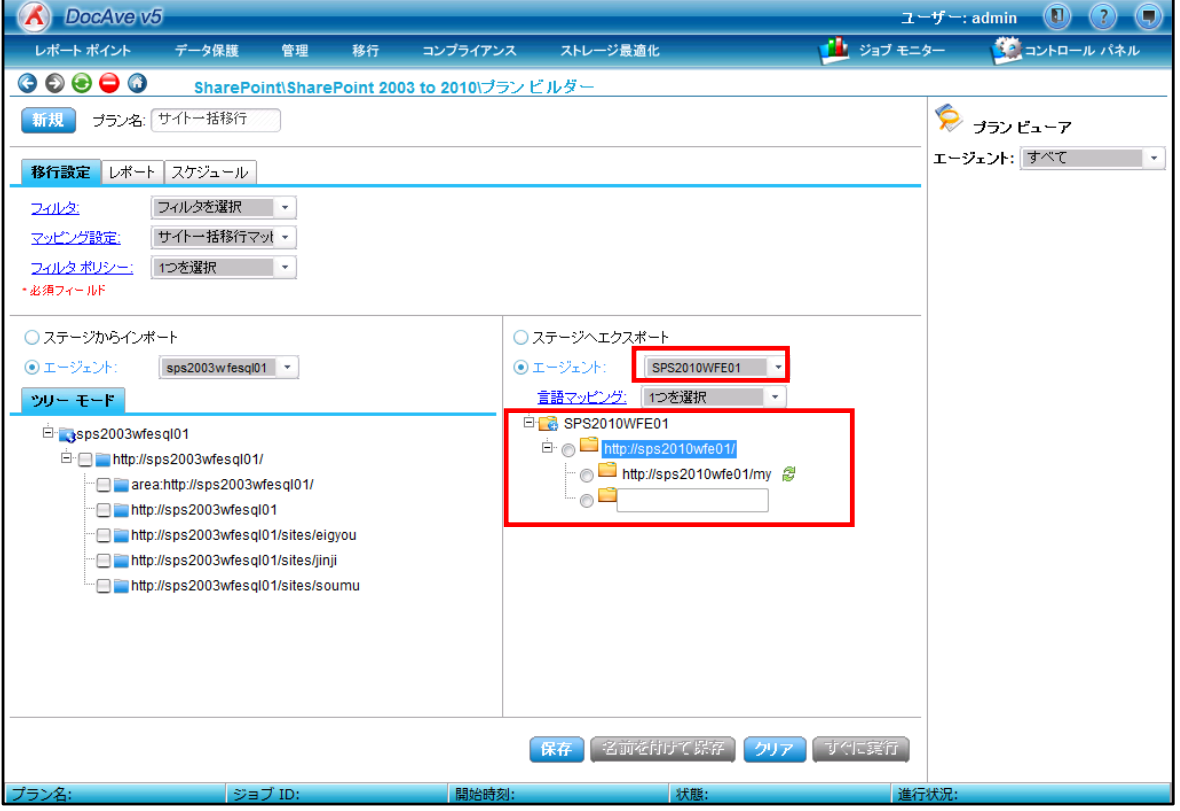

- SharePoint Server 自習書シリーズ with AvePoint DocAve - SPS2003 / MOSS 2007 から SharePoint Server 2010 への移行手順書 (6) 移行対象のコンテンツと移行先を選択します。今回は、複数の SPS 2003 サイトを移行先の SharePoint 2010 にサイ トコレクションとして一括で移行するため、サイトコレクションの上位となる Web アプリケーションの階層を移行先に設定し ます。

※1:1 で紐付け抵抗する場合には、基本的に同一階層同士で紐付けを行います。 [保存]ボタンをクリックします。

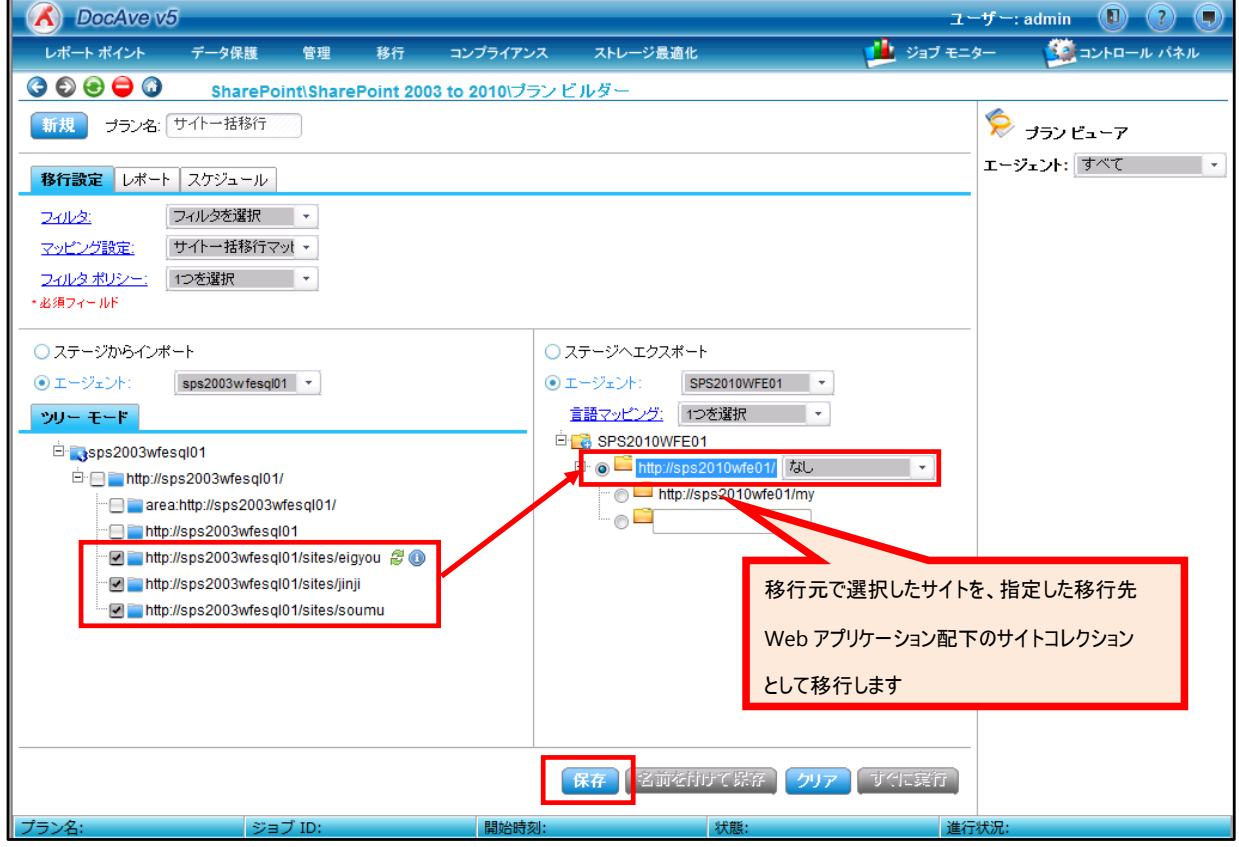

(7) 保存の確認画面が表示されます。[OK]ボタンをクリックし、プランビルダー画面に戻ります。

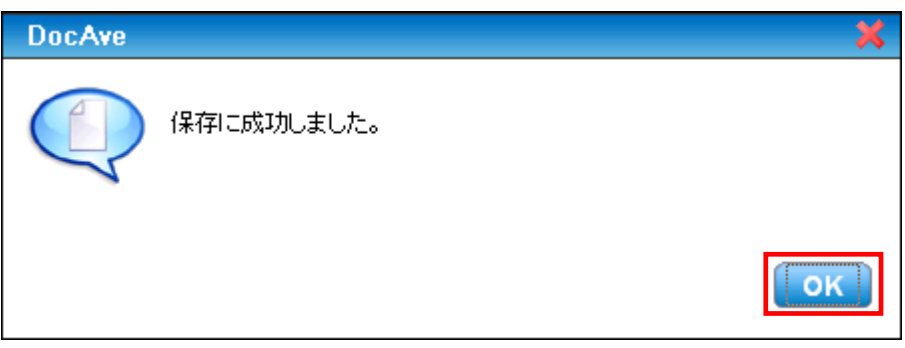

(8) 保存したプランは右ペインの[プランビューア]に表示されます。

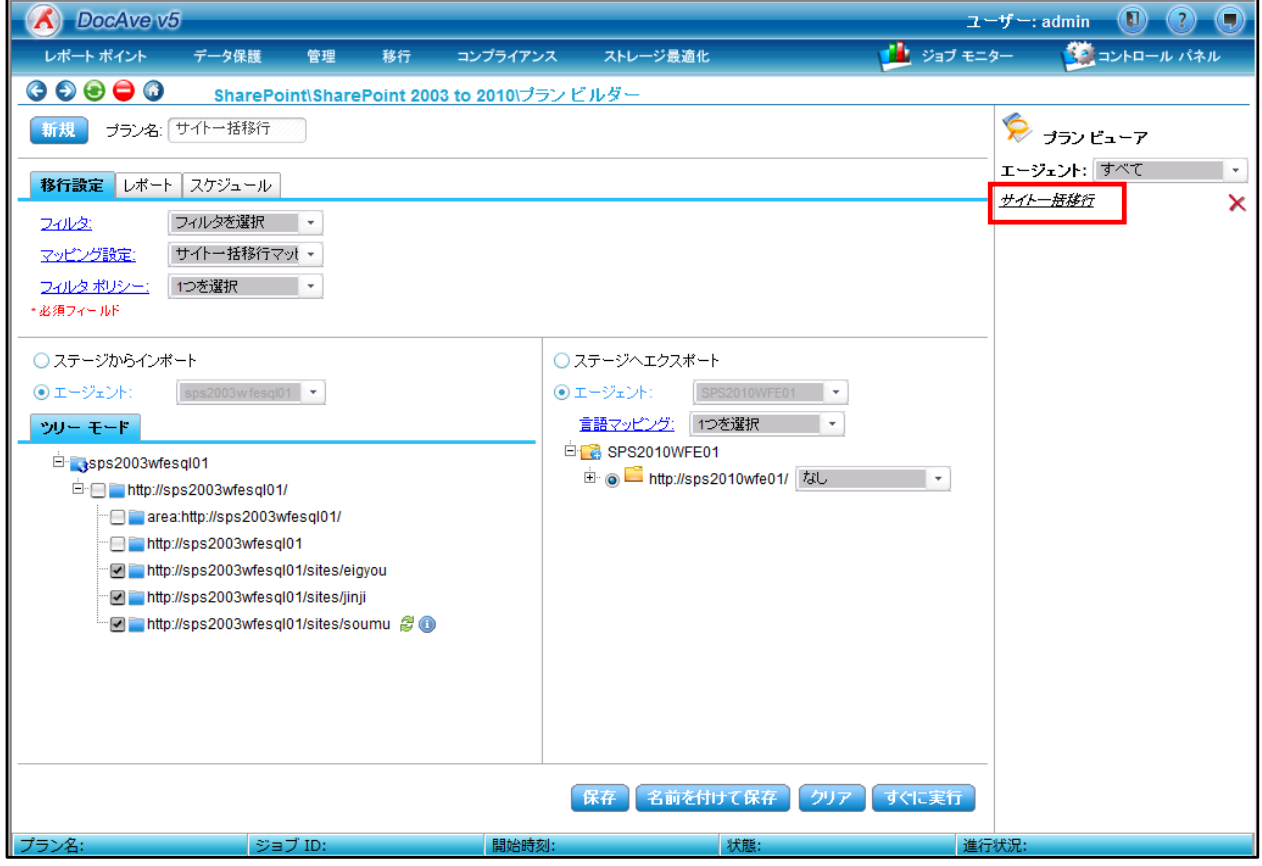

# **5.3.3** プランを実行する

[\[5.3.2](#page-36-0) [プランを作成する](#page-36-0)]で作成・保存したプランを実行します。本手順は、DocAve SPS 2003 移行を用います。

(1) 保存したプランを選択します。右ペインの[プランビューア]から、実行するプランをクリックします。

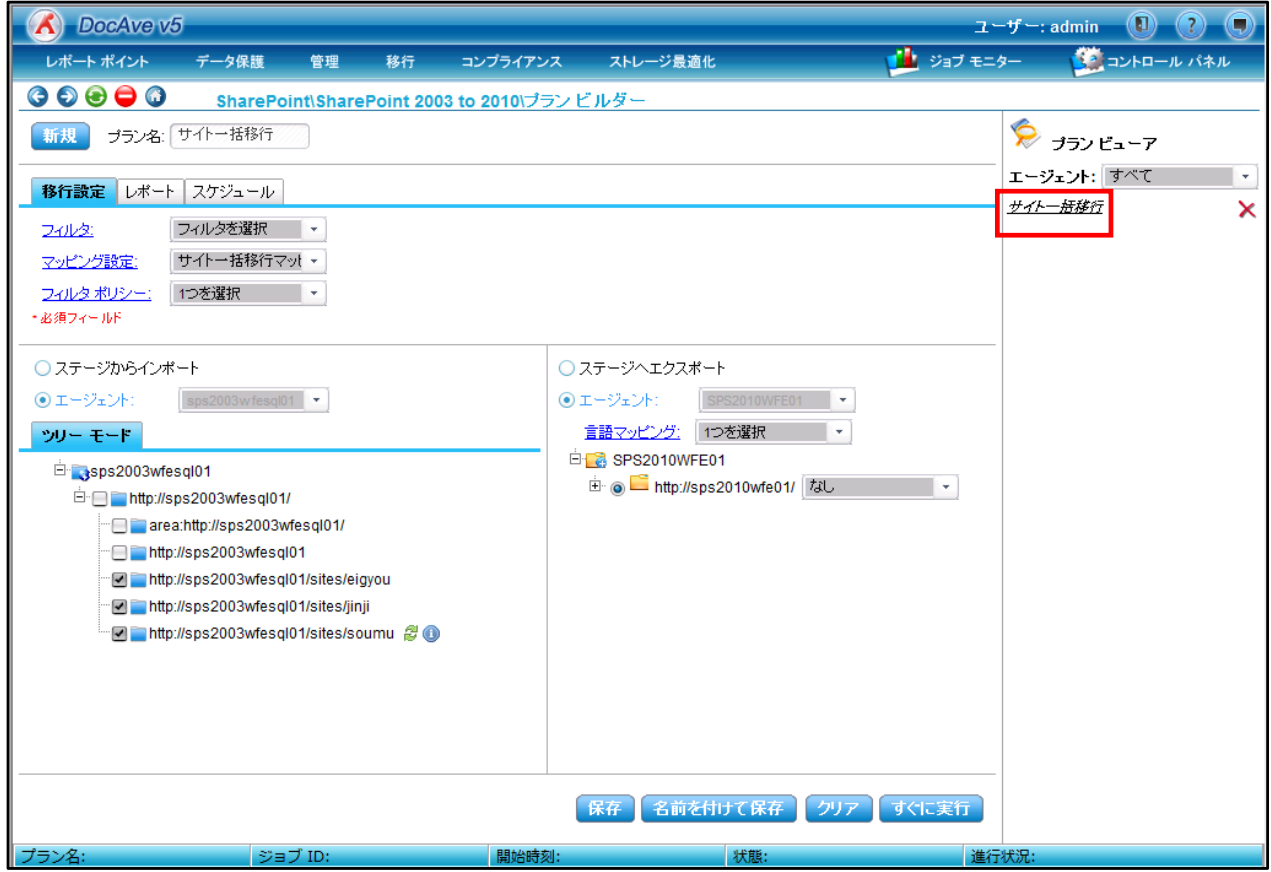

(2) プランの内容が表示されます。設定内容に問題がないことを確認し、[すぐに実行]ボタンをクリックします。

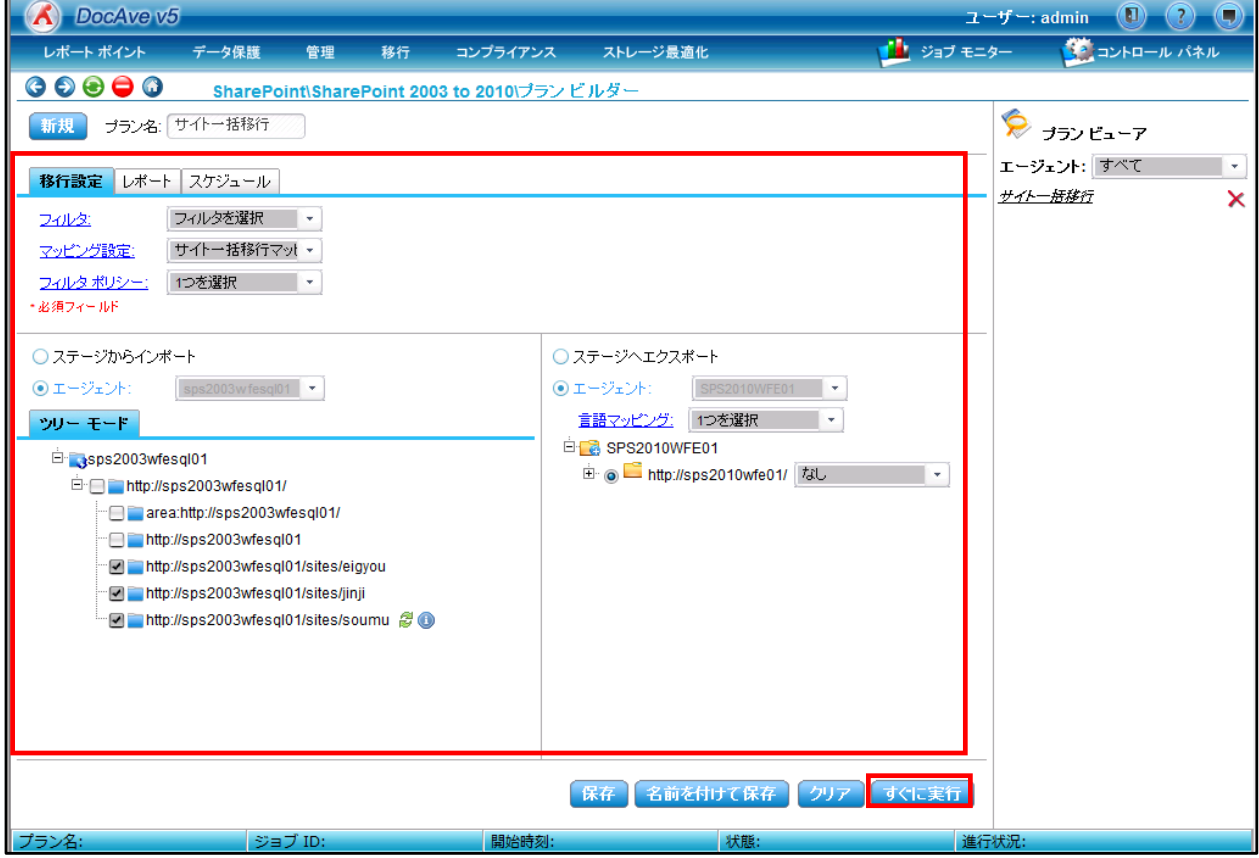

(3) 移行タイプおよび移行オプションを選択し、[実行]ボタンをクリックします。 今回は初回の移行のため、移行タイプ「完全」、移行オプション「上書きする」を選択します。

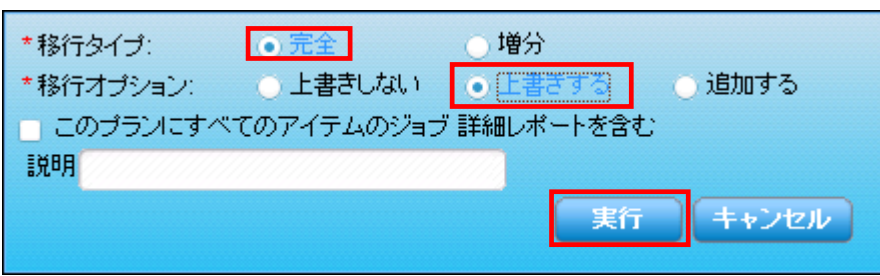

(4) 上書きの注意を促すポップアップが表示されます。[OK]ボタンをクリックします。

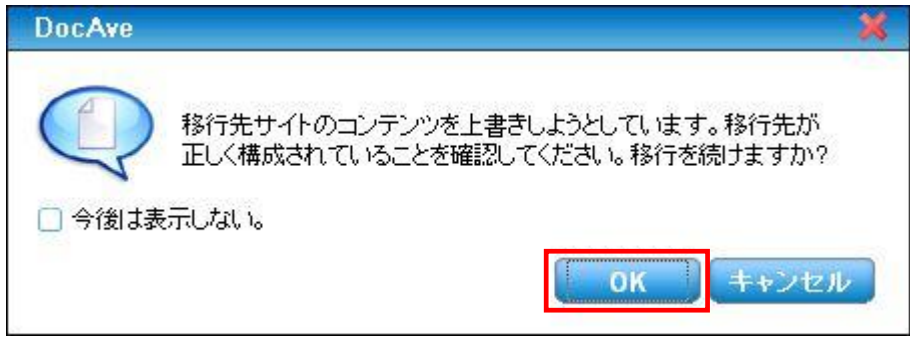

(5) [ジョブ モニター]により移行ジョブの進行状況を確認できます。[ジョブ モニターに移る]ボタンをクリックします。

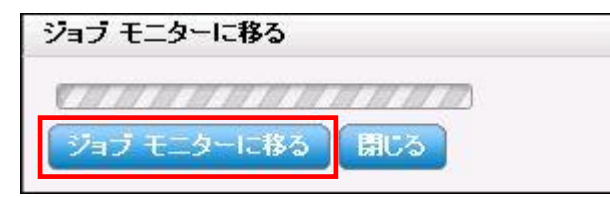

(6) ジョブ モニターが表示されます。

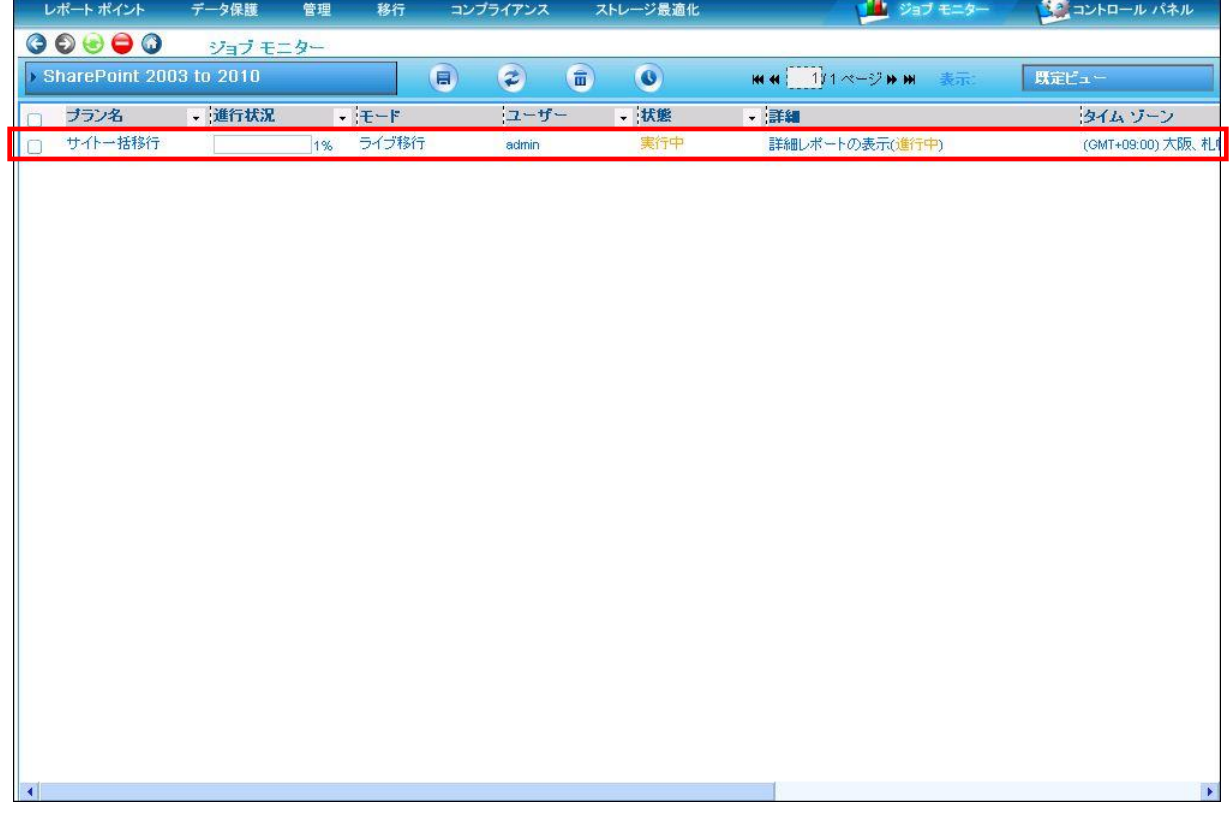

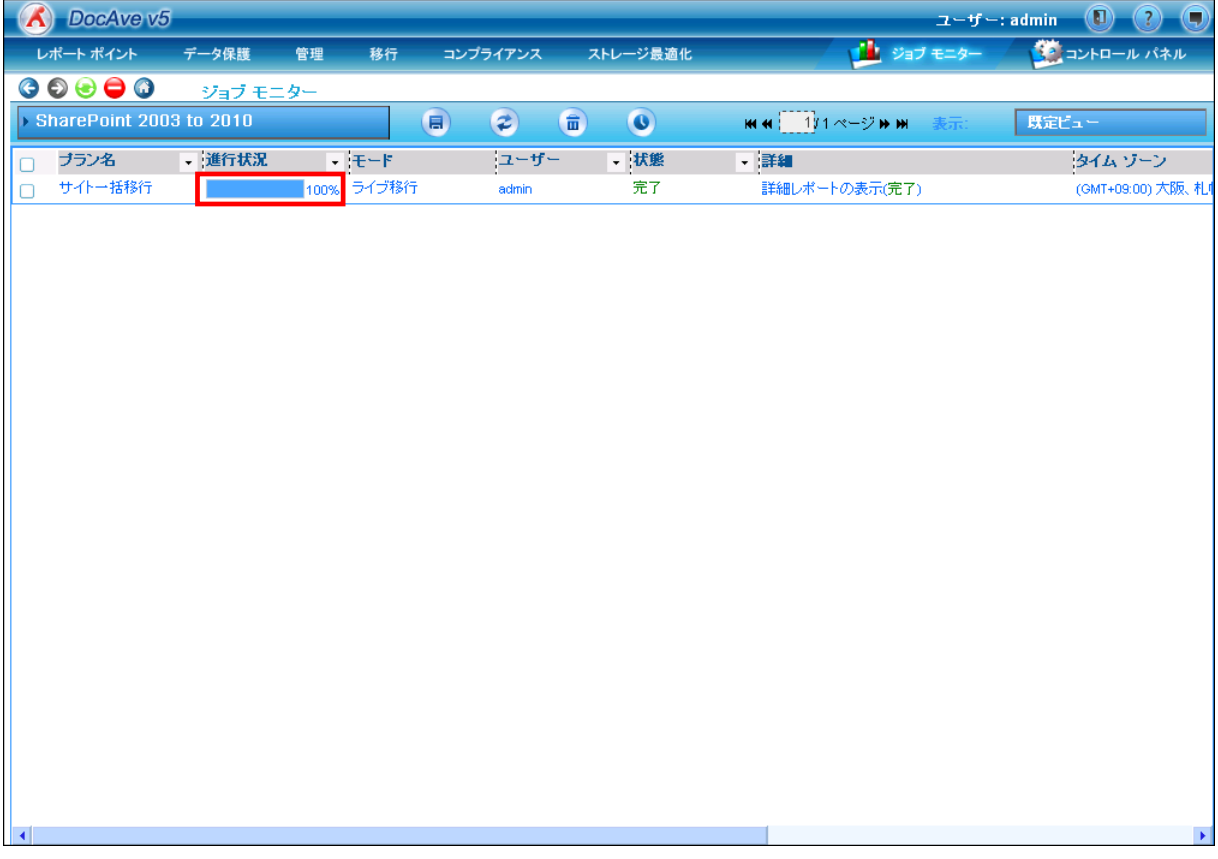

# (8) 移行先の該当する URL にアクセスすると、コンテンツが移行されていることが確認できます。

# ※下記の画面は「営業部」サイトの移行結果です。

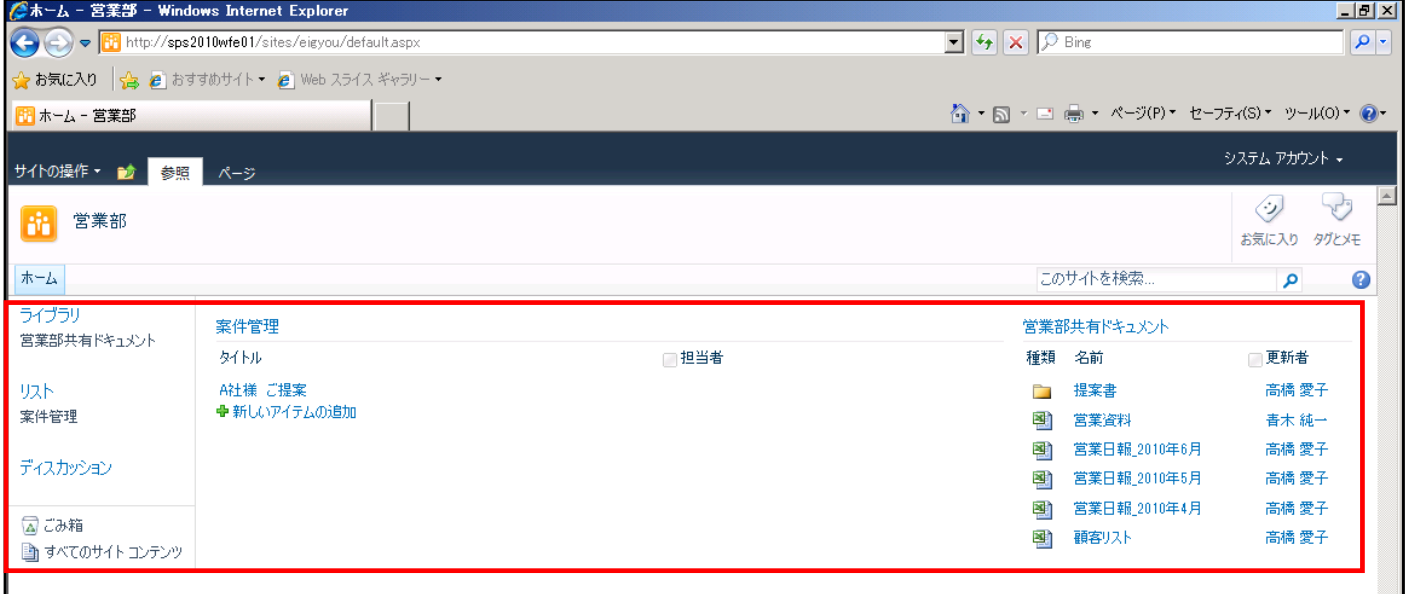

#### **5.3.4** 移行後の権限を編集する

移行のタイミングで、既存のアクセス権限を変更したいという要件が発生する場合があります。しかし、SharePoint 2010 の管理 画面から権限設定を変更する場合、サイトごとに管理画面を開き、設定を変更するという作業が必要となります。複数のサイトに 同じ権限変更を行いたい場合や、設定対象となるサイト数が多い場合、一つ一つのサイトに接続して設定を行うのは非常に手 間がかかります。

DocAve 管理センターでは、権限設定をはじめとした SharePoint の設定を、DocAve の管理コンソールを通して一括で行うこ とができます。このため、上記のような複数サイトを対象とした設定変更に必要な時間を大幅に削減することが可能です。ここでは、 移行要件である「各部署のサイトへ「阿部 優子」さんの管理者のアクセス権限を付与する」ための手順を通して、設定情報のエ クスポート・インポートによる権限設定の編集方法を説明します。本手順は、DocAve 管理センターの「全体管理」機能を用いま す。

#### <span id="page-45-0"></span>(1) 管理コンソールより[管理]-[管理センター]-[全体管理]を選択します。

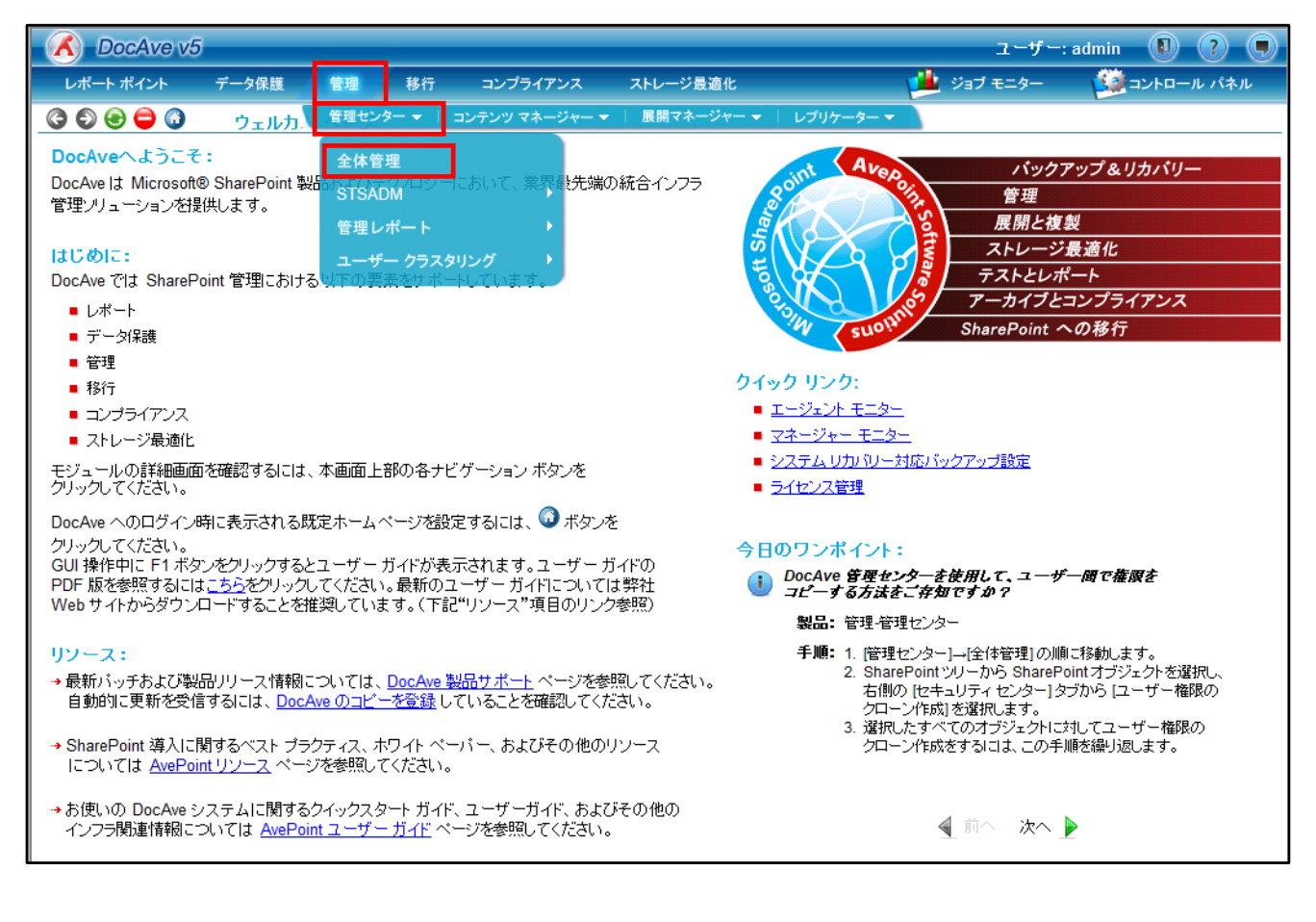

#### <span id="page-46-0"></span>(2) 画面左ペインの「ファーム」の領域で、設定を行いたい対象を選択します。

ここでは移行したサイトコレクションに対するアクセス権限変更を行うので、ツリーを展開していき、「営業部」「人事部」 「総務部」の各サイトコレクションにチェックを入れます。

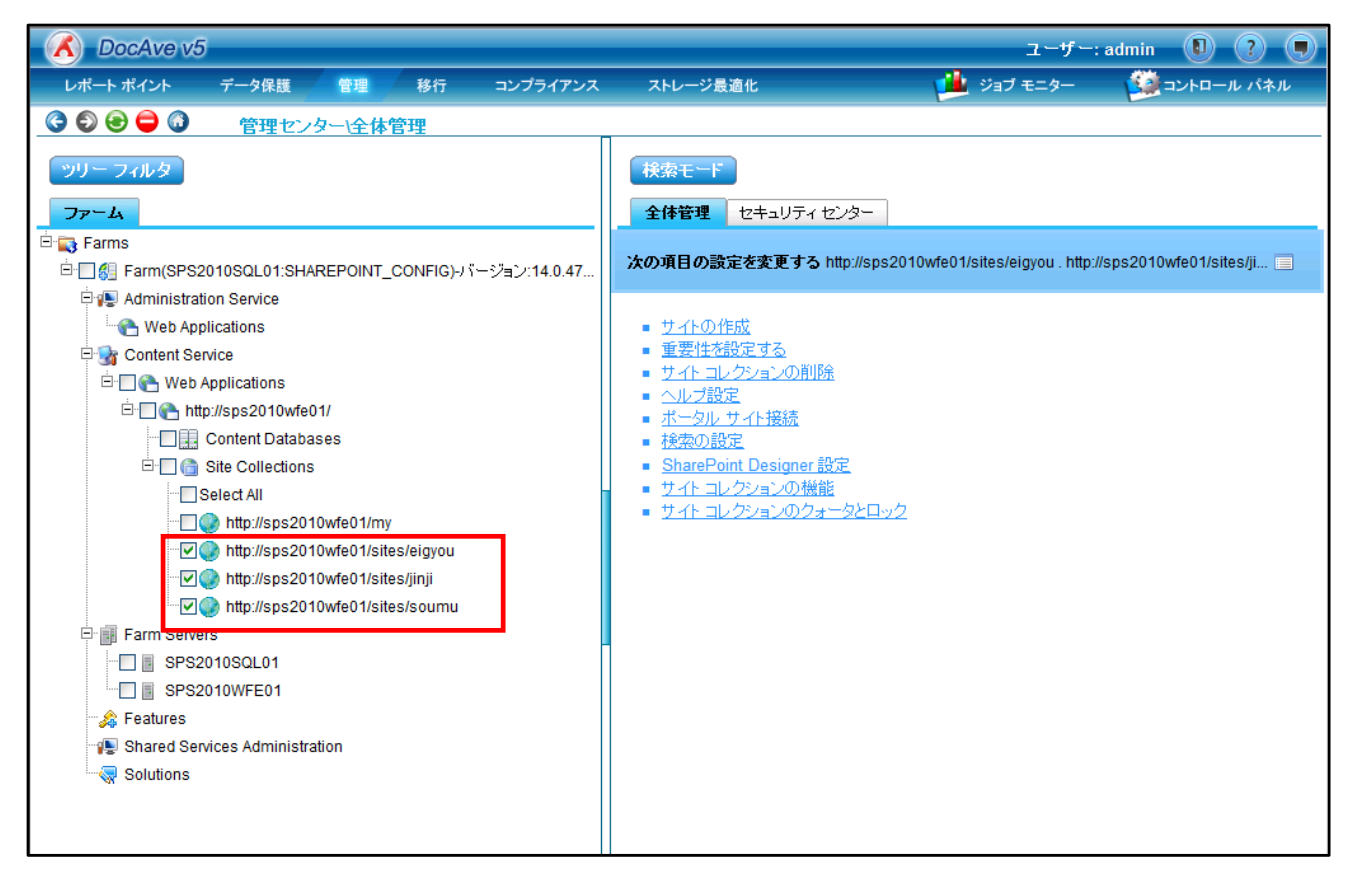

#### (3) 画面右ペインで、手順[\(2\)](#page-46-0)で選択した対象に対して実施する設定内容を選択します。

[セキュリティセンター]タブを選択し、[グループの編集]を選択します。

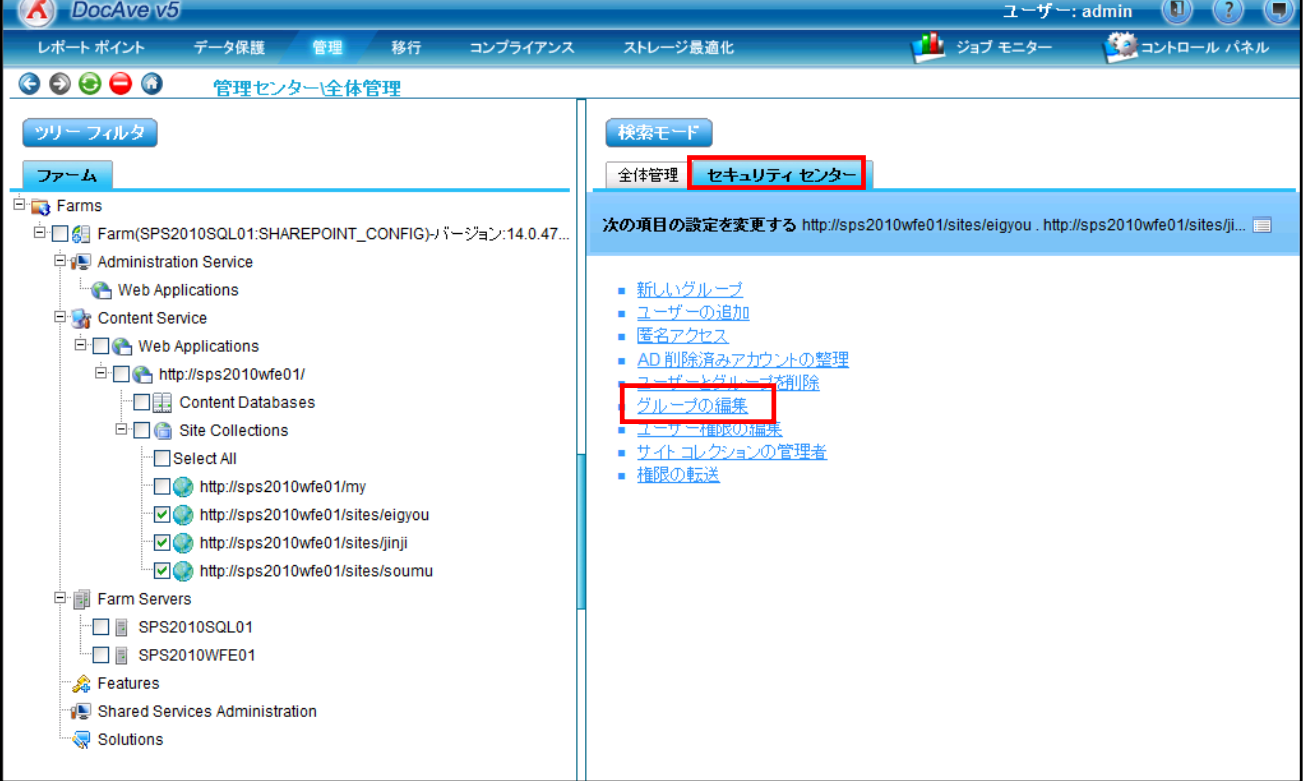

<span id="page-47-0"></span>(4) [グループの編集]が表示されます。[編集するグループをエクスポートする]を選択し、[OK]ボタンをクリックします。

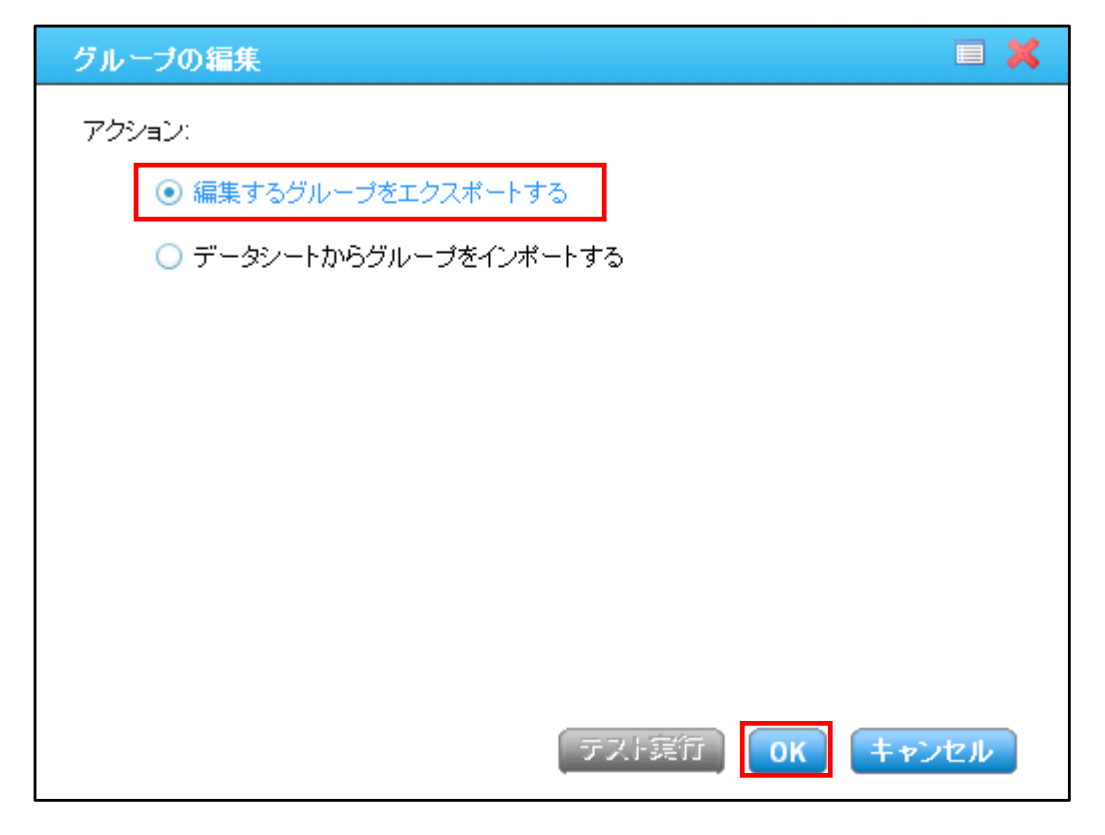

(5) エクスポートの確認画面が表示されます。[OK]ボタンをクリックします。

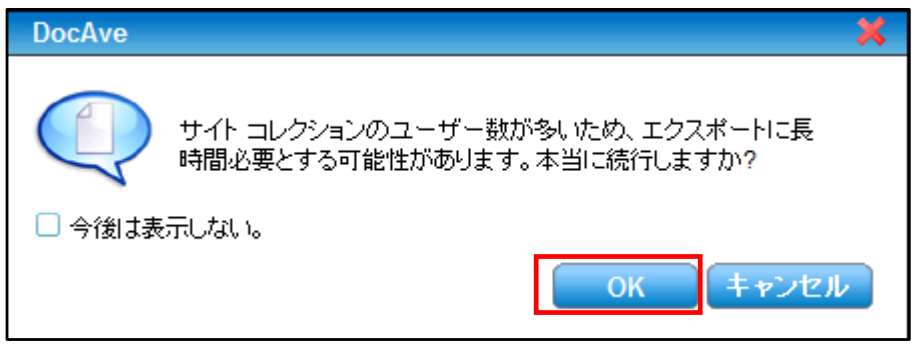

(6) ファイルのダウンロード画面が表示されます。[保存]ボタンをクリックします。

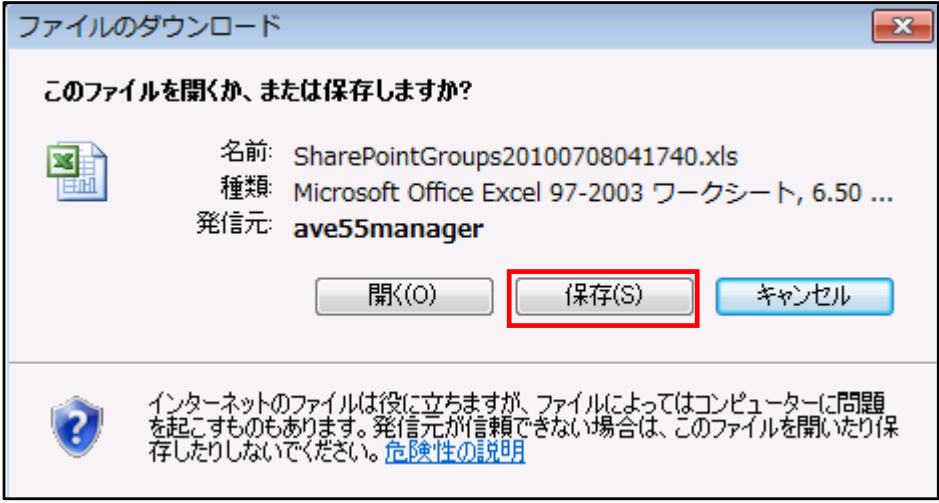

# (7) 任意の保存場所を選択し、[保存]ボタンをクリックします。

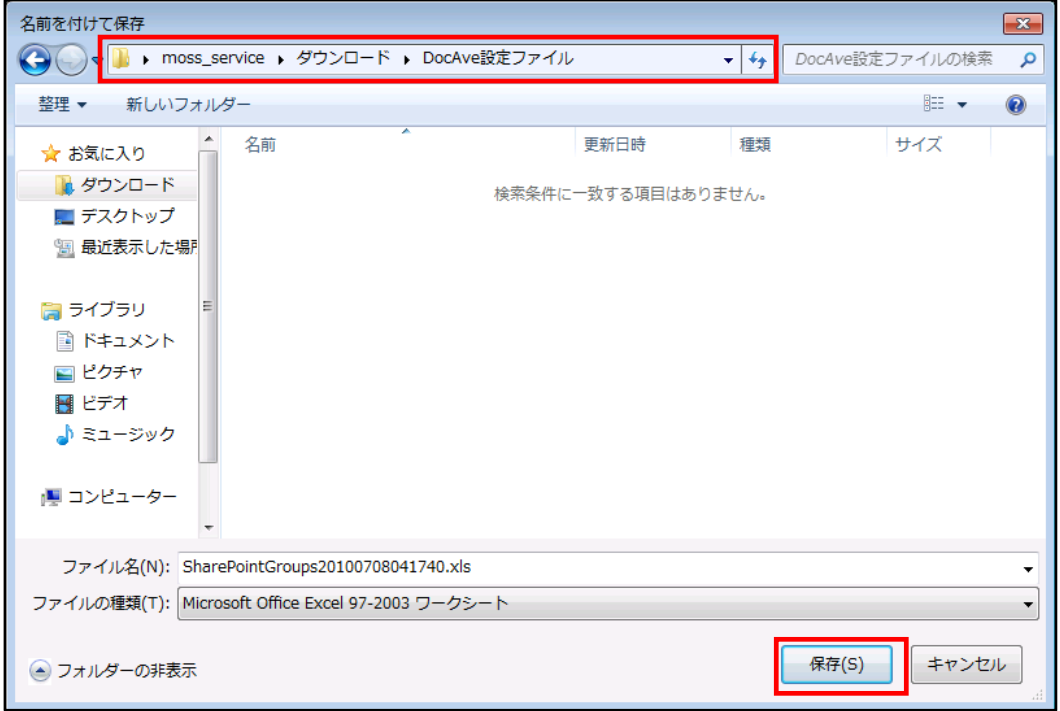

## <span id="page-48-0"></span>(8) ダウンロードの完了を確認し、[閉じる]ボタンをクリックします。

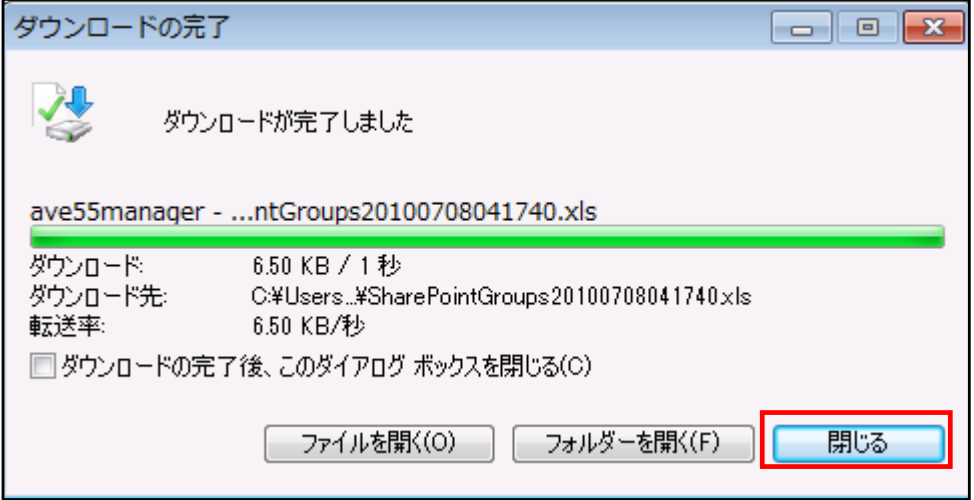

(9) Microsoft Office Excel が導入された端末から、手順[\(8\)](#page-48-0)でダウンロードした xls ファイルを開きます。

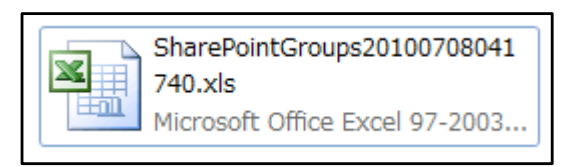

(10) 以下のようなファイルが開きます。エクスポートの概要が出力されたシートと、各サイトコレクションの権限情報が出力され たシートが存在します。以下の画面は、エクスポートの概要シートです。

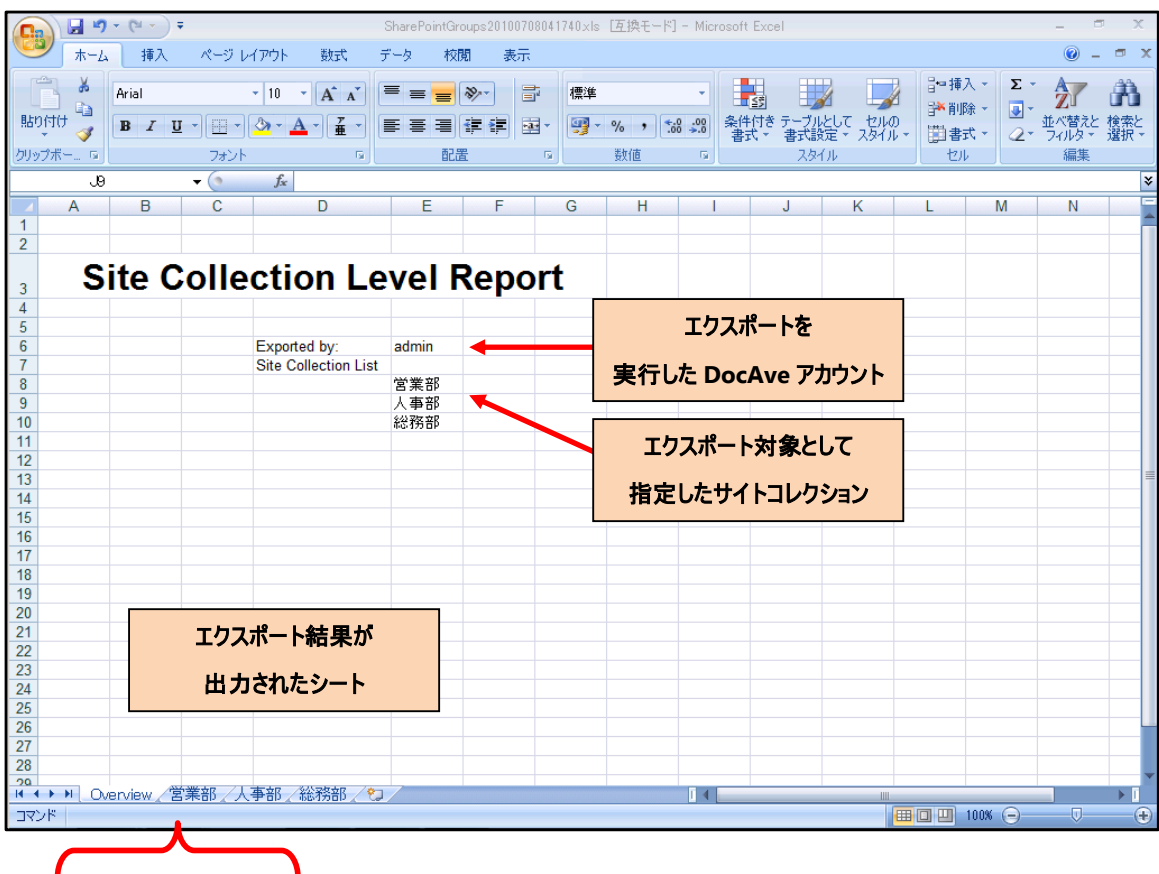

<span id="page-49-0"></span>(11) 権限設定の変更を行います。ここでは、例として「営業部」のサイトコレクションに対する権限設定の変更を行います。 「営業部」のシートを選択すると、以下の画面のような内容が表示されます。各項目の内容は画面図内に示す通りで

す。

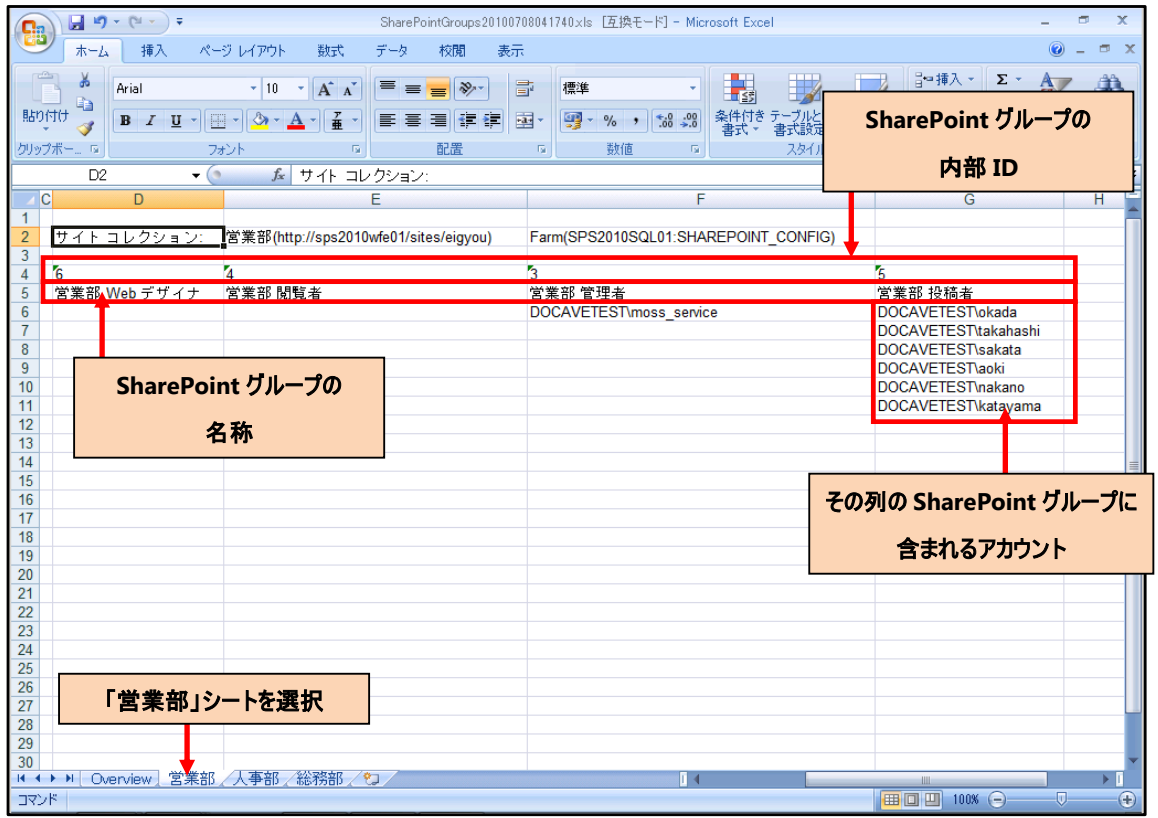

<span id="page-50-0"></span>(12) 「阿部 優子」さんのアカウントを管理者の SharePoint グループに追加します。「営業部 管理者」の列に「阿部 優子」 さんのアカウントを「ドメイン名¥アカウント名」の形式で入力します。

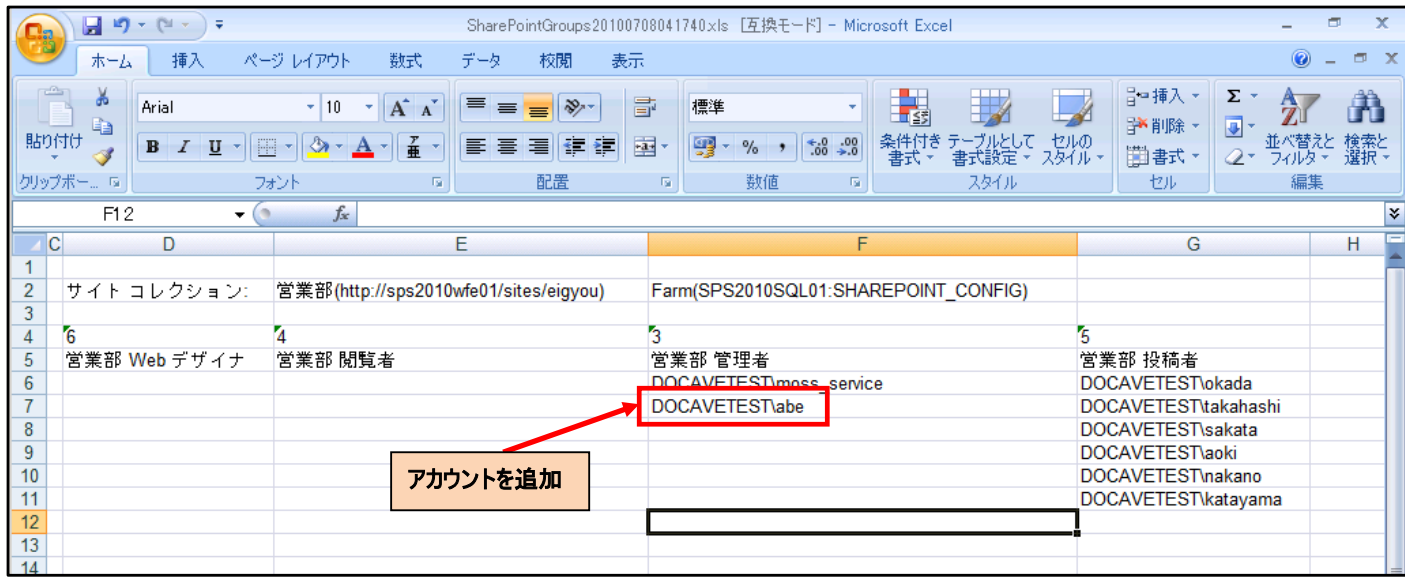

- <span id="page-50-1"></span>(13) 「人事部」「総務部」のシートについても手順[\(11\)](#page-49-0)~[\(12\)](#page-50-0)と同様の手順で権限を編集します。 このように同一の Excel ファイル上でコピー&ペーストなども利用しながら権限設定の編集が可能となるため、標準の変 更手順より効率的に設定を行うことが可能です。すべての設定変更が終了したら、Excel ファイルを保存して閉じます。
- (14) DocAve 管理コンソールに戻ります。手順[\(1\)](#page-45-0)~[\(4\)](#page-47-0)を実行し、グループの編集画面を表示します。 [データシートからグループをインポートする]を選択し、[インポート]ボタンをクリックします。

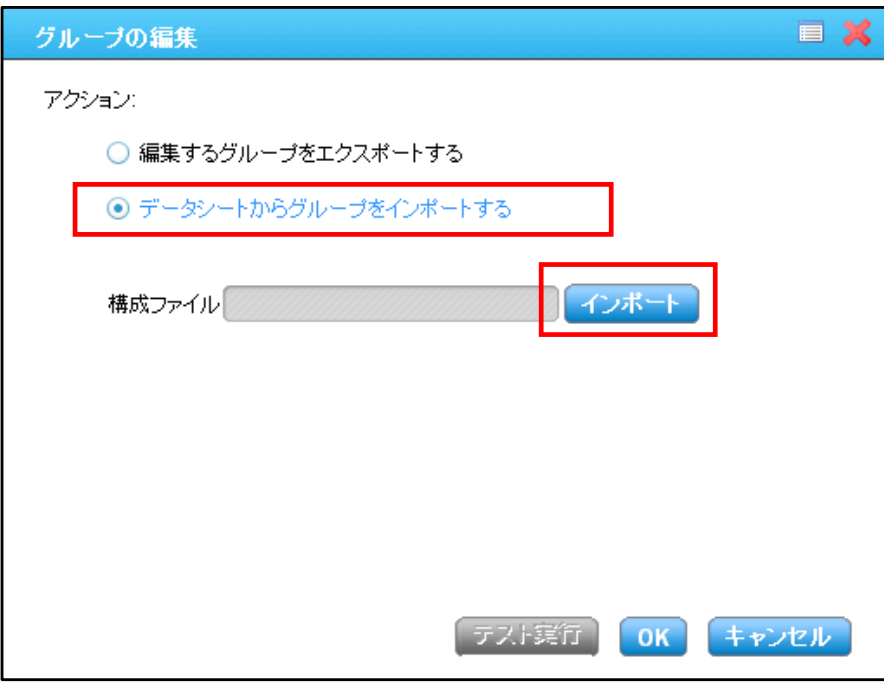

(15) 手順[\(13\)](#page-50-1)で保存したファイルを選択し、[開く]ボタンをクリックします。

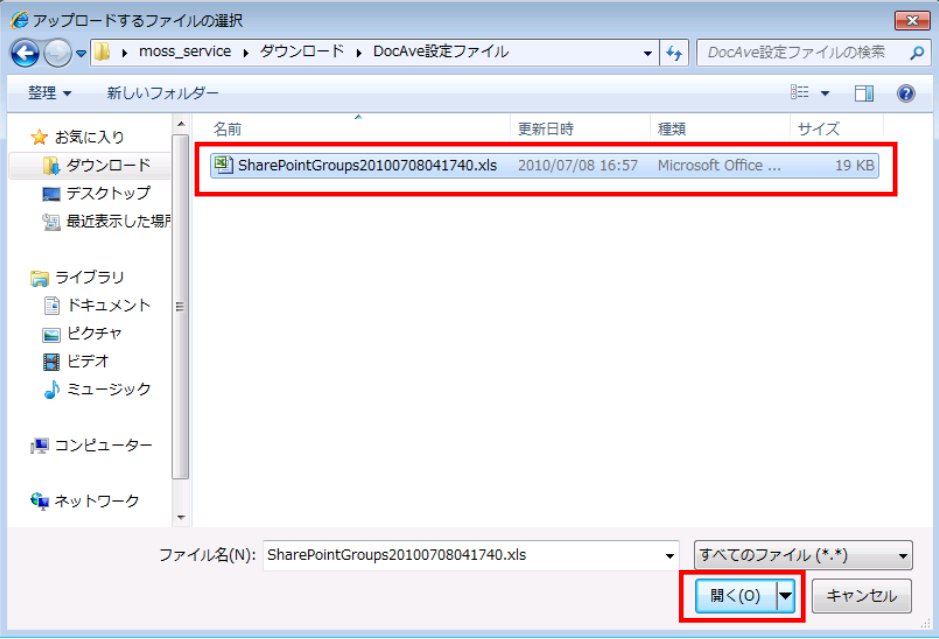

(16) [構成ファイル]欄に選択したファイルがグレーアウトの状態で表示されていることを確認し、[OK]ボタンをクリックします。

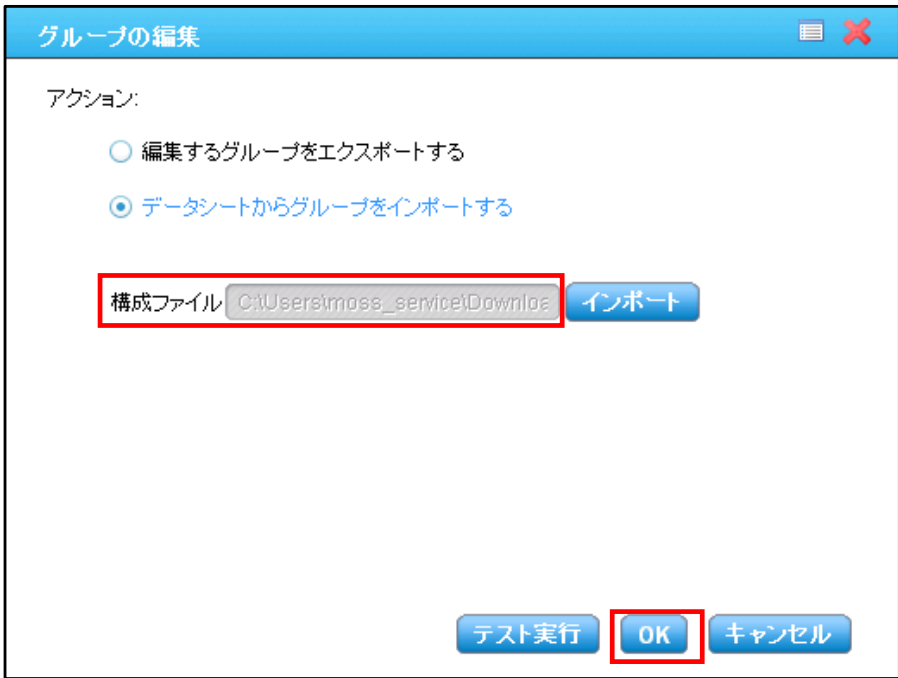

(17) インポートした構成ファイルの内容が表示されます。情報が正しいことを再度確認し、[すぐに適用]ボタンをクリックしま す。

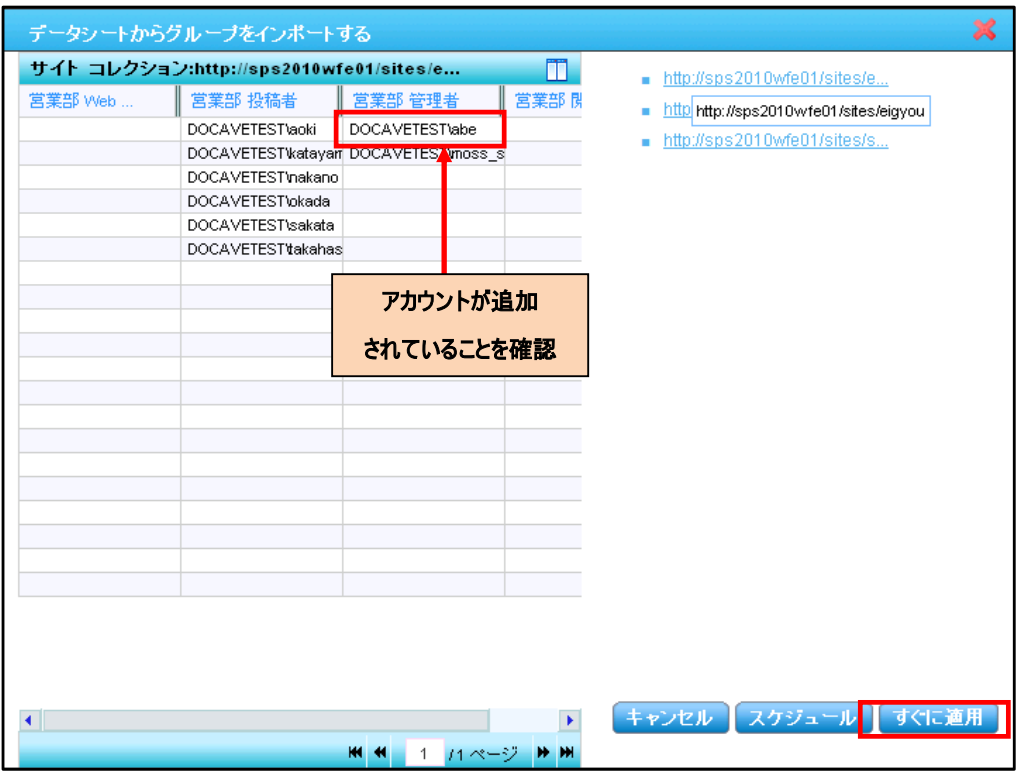

(18) 保存の確認画面が表示されます。[OK]ボタンをクリックします。

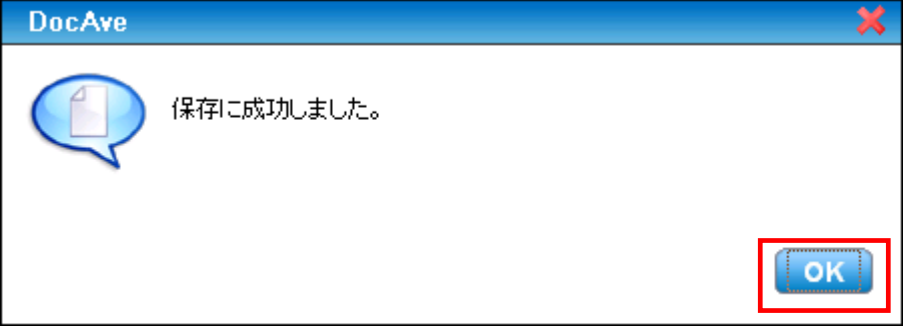

(19) [ジョブ モニター]により変更ジョブの進行状況を確認できます。[ジョブ レポートに移る]ボタンをクリックします。

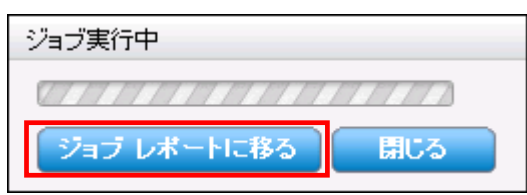

(20) ジョブ モニターが表示されます。「状態」が「完了」であることを確認します。

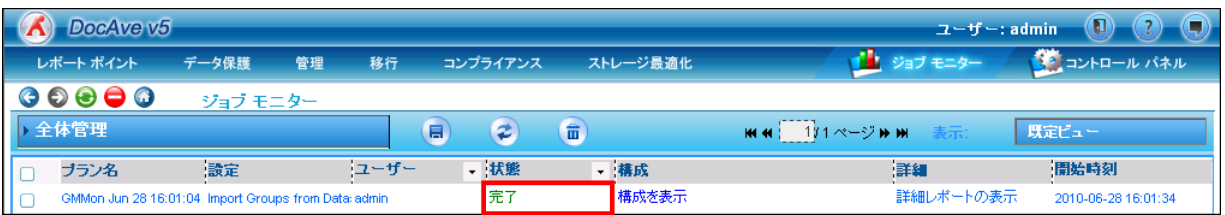

# (21) 該当する URL にアクセスすると、権限設定が変更されていることが確認できます。

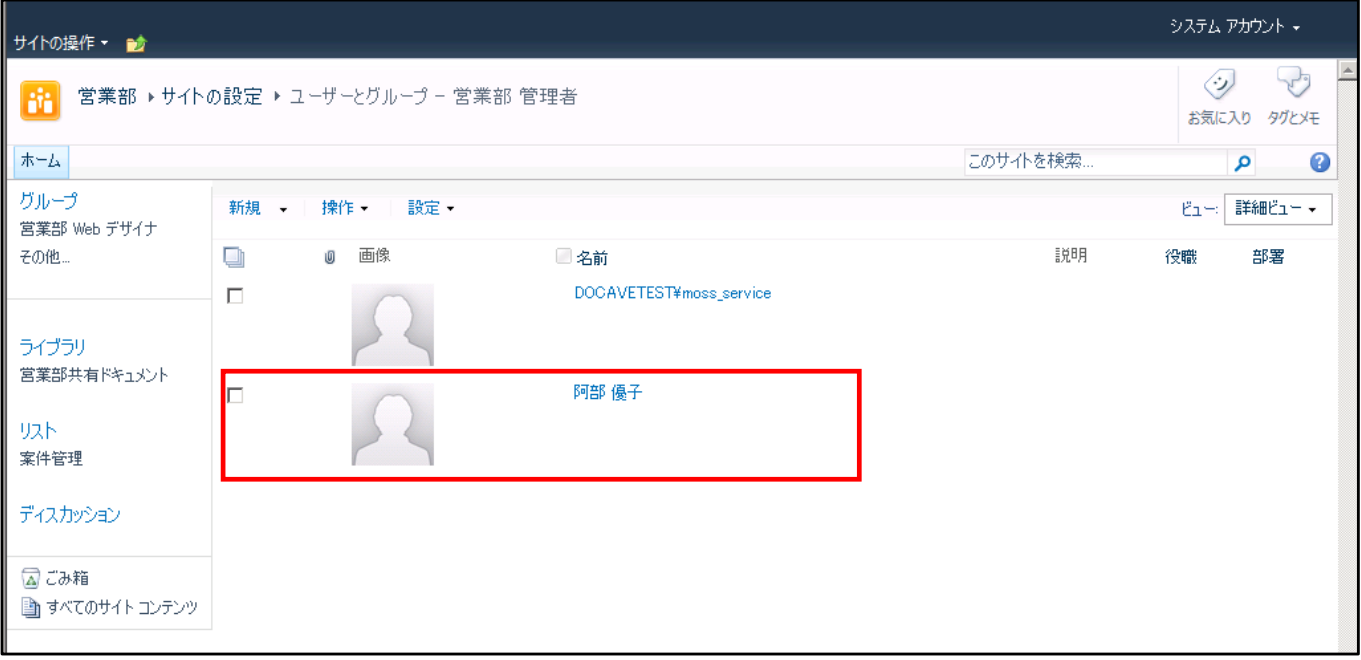

# 第**6**章 リスト単位の移行手順

本章では、リストを移行する手順を説明します。

### **6.1** 概要

本セクションでは、DocAve SPS 2003 移行を利用して、リスト単位で移行する方式の手順を説明します。リスト単位の移行は サイト内部の個々のコンテンツを再構成して移行したい場合や、エリアやカスタマイズしたサイトなど通常の移行を行うと画面レイア ウトが大きく崩れるものを移行したい場合等に有用です。リスト移行の場合、受け皿となるサイトは事前に作成されていることが前 提となります。

#### **6.1.1** 構成と移行方針

ここでは、例として以下のような移行シナリオを想定します。

- SPS 2003 の構成
	- トップサイトとして、SPS 2003 ポータルサイトの「ホームエリア」を利用した「全社ポータル」が存在する。
	- 「全社ポータル」のサブエリアとして「営業部エリア」が存在する。「営業部エリア」には、営業部のユーザー全員に向け た「お知らせ」のリストが配置されている。
	- 営業部では、リーダー層のみが投稿・編集できる文書と営業部のユーザー全員が投稿・編集できる文書が存在する。 これらの文書に対するアクセス権限を明確に分けるため、「営業部エリア」の配下に「リーダーエリア」と「共有エリア」の2 つのサブエリアを作成し、それぞれのドキュメントライブラリに必要な文書を保存している。
	- リーダーエリアは、リーダー層は投稿・編集ができるが、メンバーは閲覧しかできない。共有エリアは、リーダー層とメンバ ーの双方が投稿・編集できる。
- SharePoint 2010 への移行要件
	- SharePoint 2010 での管理概念に合わせ、「営業部エリア」を「全社ポータル」サイトコレクション配下のサイトの形で 移行したい。
	- サイトのアクセス権限については、これまで通り営業部独自の権限体系を維持したい。
	- 同じ営業部の中でサイトが 3 つに分かれているのは非常に使い勝手が悪いため、「営業部エリア」「リーダーエリア」「共 有エリア」の 3 つのエリアに存在するコンテンツを 1 つのサイトにまとめたい。ただし、リーダーエリアから移行するドキュメン トライブラリはこれまでと同じくメンバーが編集できないようにしたい。

上記の移行要件を基にした場合、次のような移行方針での移行が最適と考えられます。

- ① 「全社ポータル」のエリアを SharePoint 2010 のサイトコレクションのトップサイトとして移行します。
- ② 「全社ポータル」サイトコレクションの配下に「営業部」のサイトを作成し、「営業部エリア」「リーダーエリア」「共有エリア」の 3 つのエリアに分散していたドキュメントライブラリ・リストを集約して移行します。
- ③ 「営業部」サイトは、全社ポータルからの権限の継承を解除し、独自のアクセス権限設定を行います。
- ④ SharePoint 2010 ではドキュメントライブラリ単位での権限設定が可能となったため、リーダーエリアに配置されていたドキュ メントライブラリに対しては、メンバーは閲覧のみとする権限設定を行います。

本章では、全社ポータルは既に SharePoint 2010 へ移行されていることを前提とし、移行方針①~④を実現する手段として、 各エリアに分散していたドキュメントライブラリ・リストをリスト単位で移行して集約する手順を説明するものといたします。

※「全社ポータル」についても、本章で説明する手順と同じように、レイアウトを整えたサイトに対してリストのみ移行することで、 画面レイアウトの崩れを発生させることなく移行させることが可能です。

## **6.1.2** 構成の移行イメージ

移行元と移行先の構成および移行イメージを以下の[図 6.1-1 [移行元の構成](#page-56-0)]および[図 6.1-2 [移行先の構成](#page-56-1)]に示しま す。

<span id="page-56-0"></span>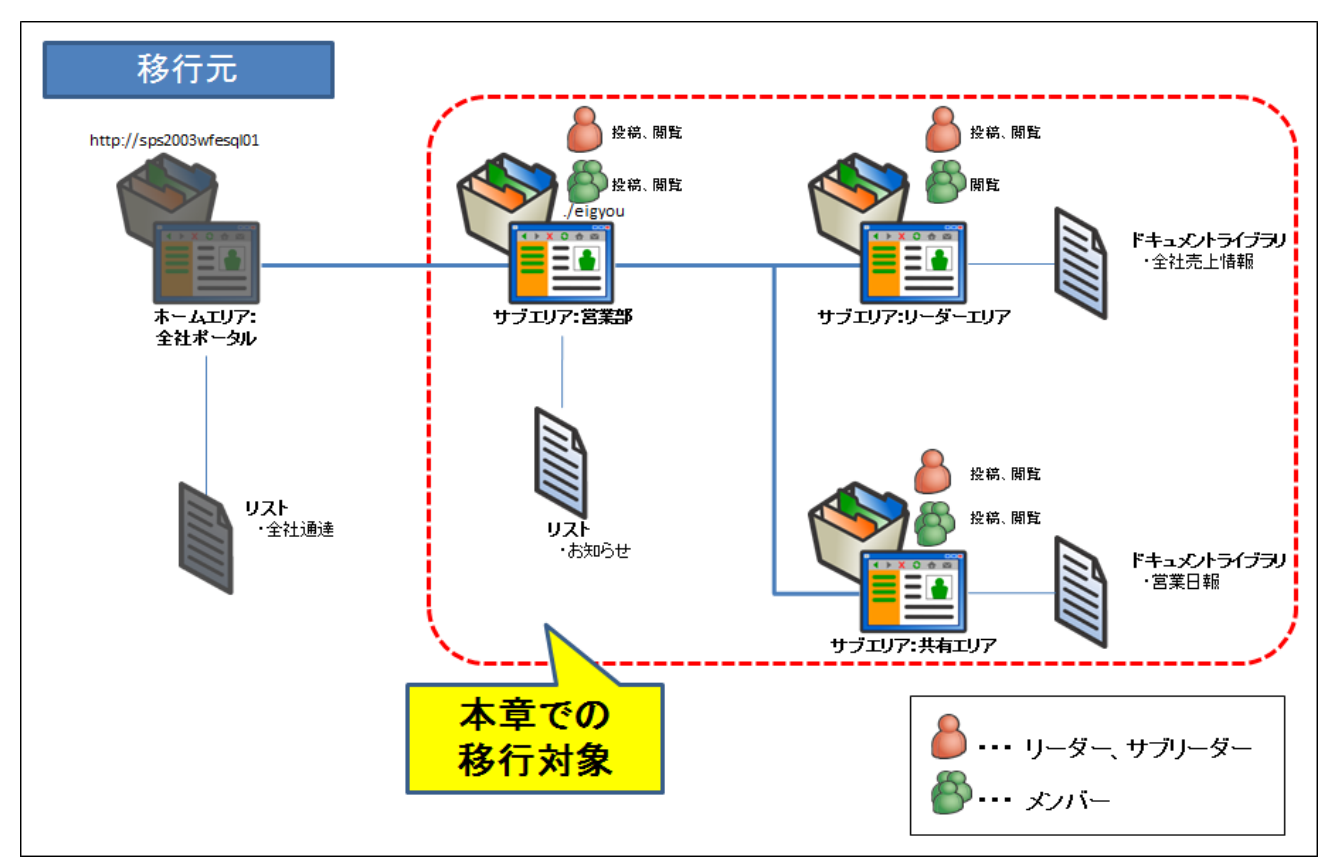

図 **6.1-1** 移行元の構成

#### 図 **6.1-2** 移行先の構成

<span id="page-56-1"></span>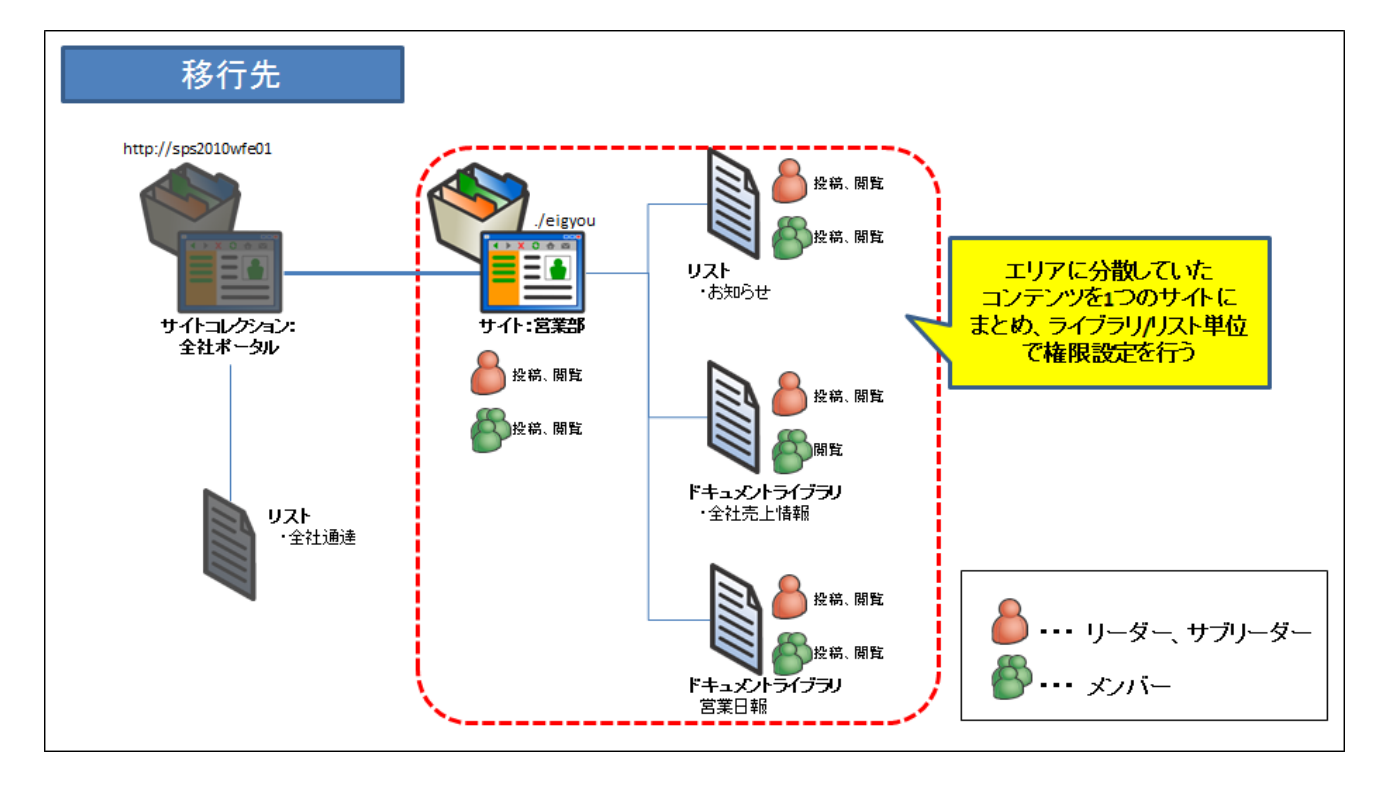

- SharePoint Server 自習書シリーズ with AvePoint DocAve - SPS2003 / MOSS 2007 から SharePoint Server 2010 への移行手順書 **6.1.3** 権限の移行イメージ

権限の移行イメージを以下に示します。

<span id="page-57-0"></span>移行元のアクセス権限は、[表 6.1-1 [移行元のエリアとセキュリティ設定](#page-57-0)]のように設定されているものとします。

| エリア           | 社員名(部署)           | アクセス権            |
|---------------|-------------------|------------------|
|               | 青木 純一(営業) ※リーダー   | 投稿者サイトグループ       |
|               | 高橋 愛子(営業) ※サブリーダー | 投稿者サイトグループ       |
| サブエリア:営業部     | 坂田 大樹(営業)         | 投稿者サイトグループ       |
|               | 岡田 剛志(営業)         | 投稿者サイトグループ       |
|               | 片山 国光(営業)         | 投稿者サイトグループ       |
|               | 中野 優(営業)          | 投稿者サイトグループ       |
|               | 青木 純一(営業) ※リーダー   | アイテムの参照、挿入、編集、削除 |
|               | 高橋 愛子(営業) ※サブリーダー | アイテムの参照、挿入、編集、削除 |
| サブエリア:リーダーエリア | 坂田 大樹(営業)         | アイテムの参照          |
|               | 岡田 剛志(営業)         | アイテムの参照          |
|               | 片山 国光(営業)         | アイテムの参照          |
|               | 中野 優(営業)          | アイテムの参照          |
|               | 青木 純一(営業) ※リーダー   | 投稿者サイトグループ       |
|               | 高橋 愛子(営業) ※サブリーダー | 投稿者サイトグループ       |
|               | 坂田 大樹(営業)         | 投稿者サイトグループ       |
| サブエリア:共有エリア   | 岡田 剛志(営業)         | 投稿者サイトグループ       |
|               | 片山 国光(営業)         | 投稿者サイトグループ       |
|               | 中野 優(営業)          | 投稿者サイトグループ       |

表 **6.1-1** 移行元のエリアとセキュリティ設定

移行先の環境では、新たに「営業部\_リーダー」「営業部\_メンバー」というSharePointグループを作成し、各メンバーを割り振りま す。その上で、サイト全体に対しては「営業部 リーダー」「営業部 メンバー」に投稿権限を与え、メンバーの投稿・編集が許可され ない「全社売上情報」ドキュメントライブラリのみ「営業部\_メンバー」を閲覧権限に制限します。その他のリストやライブラリは、サイト レベルのアクセス権限が継承されるため、メンバーも投稿を行うことが可能です。移行後のアクセス権限は、[表 6.1-2 [移行先](#page-58-0) SharePoint [グループ一覧](#page-58-0)]および[表 6.1-3 移行先サイト/[リスト権限一覧](#page-58-1)]に示す通りとなります。

<span id="page-58-0"></span>

|          | グループ |               | 社員名         |
|----------|------|---------------|-------------|
|          |      |               | 青木 純一 ※リーダー |
| 営業部 リーダー |      | 高橋 愛子 ※サブリーダー |             |
| 営業部 メンバー |      | 坂田 大樹         |             |
|          |      | 岡田 剛志         |             |
|          |      | 片山 国光         |             |
|          |      | 中野 優          |             |

表 **6.1-2** 移行先 **SharePoint** グループ一覧

<span id="page-58-1"></span>

| 項目      |                          | グループ     | 権限           |
|---------|--------------------------|----------|--------------|
| サイト:営業部 |                          | 営業部 リーダー | 閲覧、投稿        |
|         |                          | 営業部_メンバー | 閲覧、投稿        |
|         | ドキュメントライブラリ:全社売上情報       | 営業部 リーダー | 閲覧、投稿        |
|         |                          | 営業部 メンバー | 閲覧           |
|         | ドキュメントライブラリ: 営業部共有ドキュメント | 営業部 リーダー | サイトレベルの権限を継承 |
|         |                          |          | (閲覧、投稿)      |
|         |                          | 営業部_メンバー | サイトレベルの権限を継承 |
|         |                          |          | (閲覧、投稿)      |
|         | リスト:案件管理                 | 営業部 リーダー | サイトレベルの権限を継承 |
|         |                          |          | (閲覧、投稿)      |
|         |                          |          | サイトレベルの権限を継承 |
|         |                          | 営業部_メンバー | (閲覧、投稿)      |

表 **6.1-3** 移行先サイト**/**リスト権限一覧

# **6.1.4** 移行前後の画面イメージ

移行元と移行先の各画面の画面イメージを以下に示します。

# 営業部**-**お知らせ

## 移行元**(SPS 2003)**

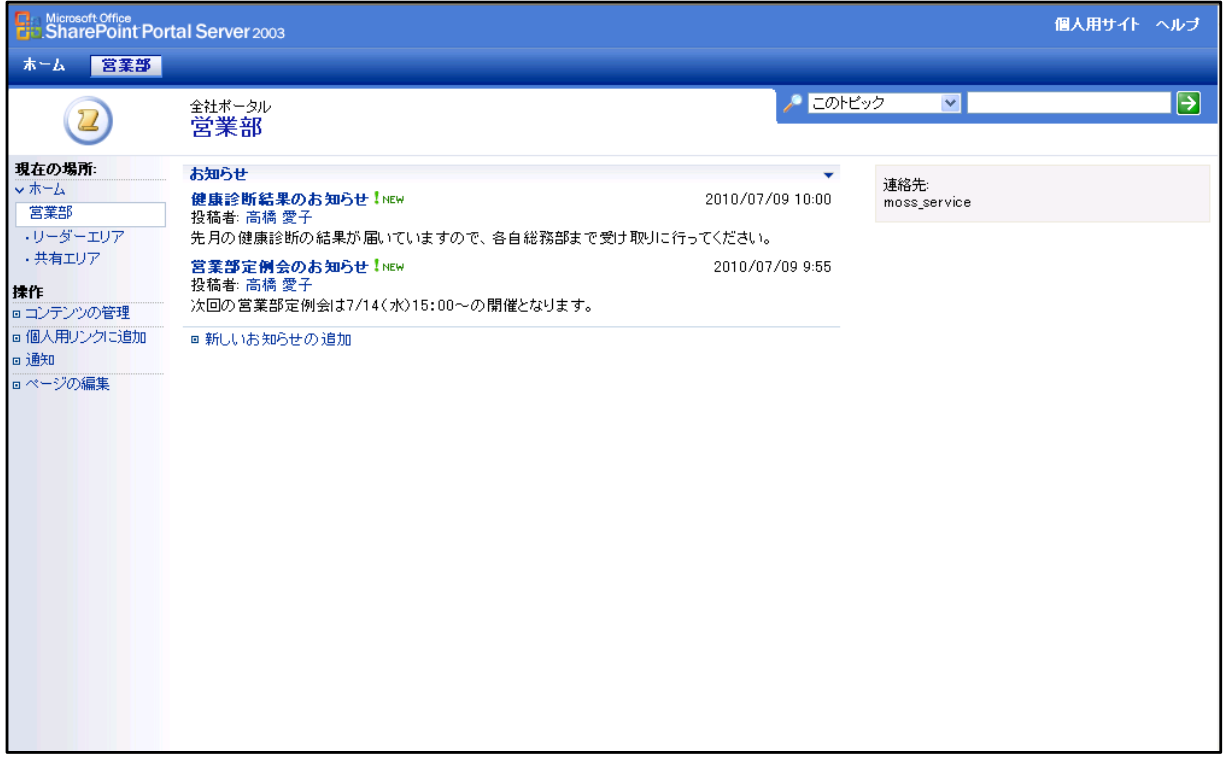

# 移行先**(SharePoint 2010)**

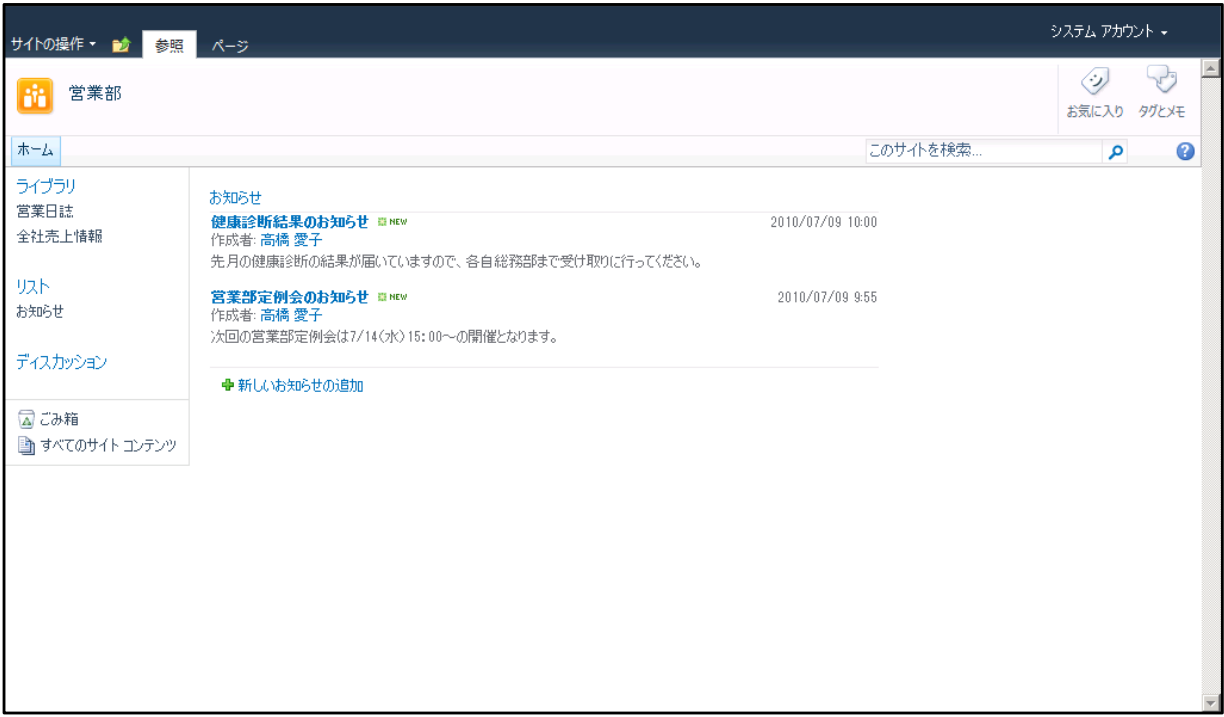

# 営業部**-**全社売上情報

# 移行元**(SPS 2003) (**リーダーエリア**)**

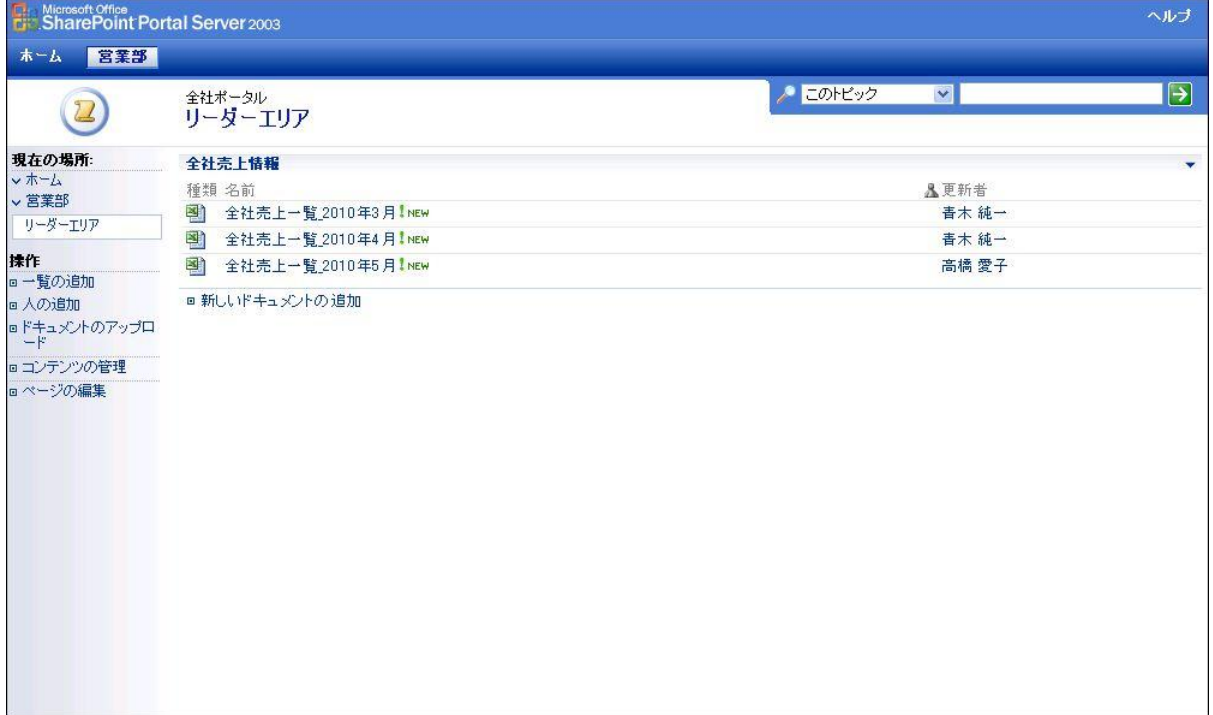

## 移行先**(SharePoint 2010)**

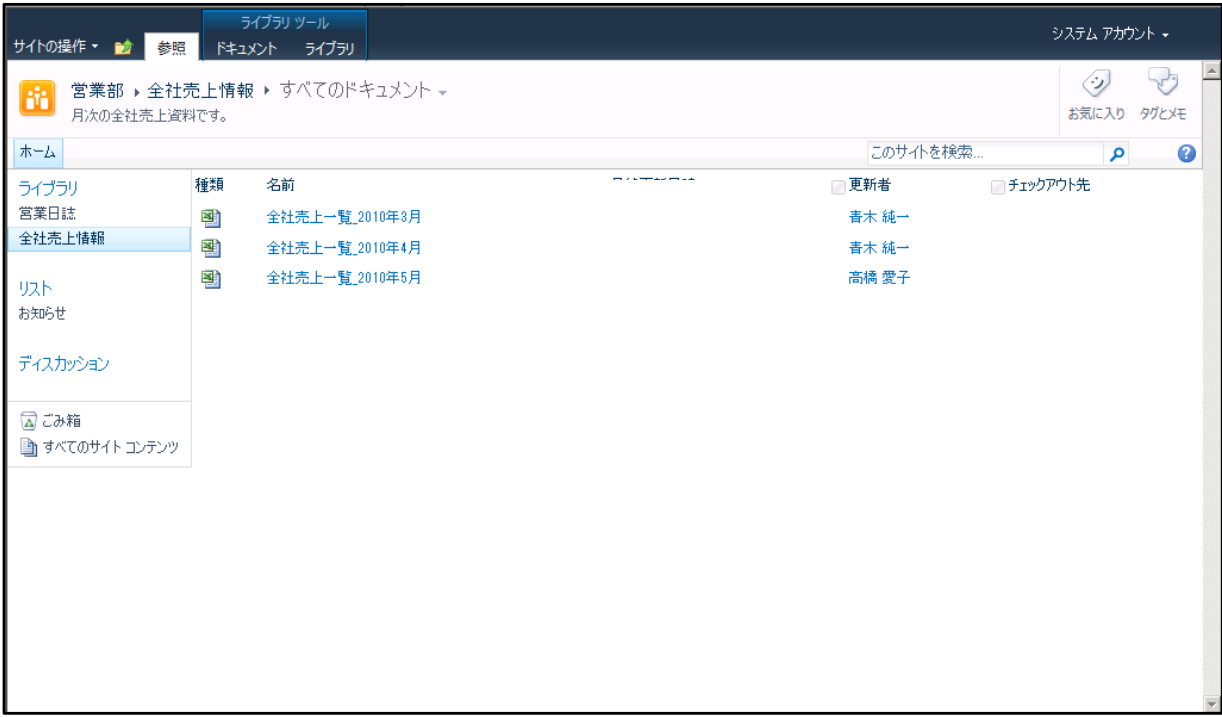

# 営業部**-**営業日誌

# 移行元**(SPS 2003)**(共有エリア)

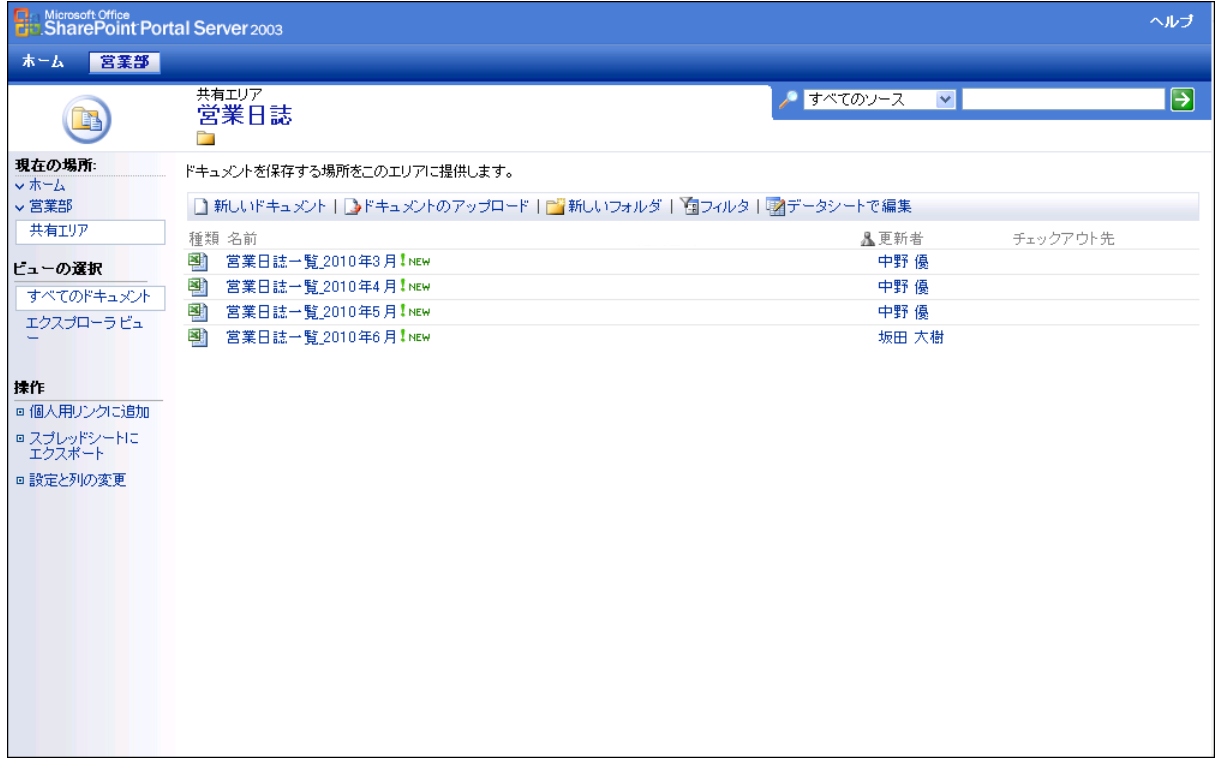

# 移行先**(SharePoint 2010)**

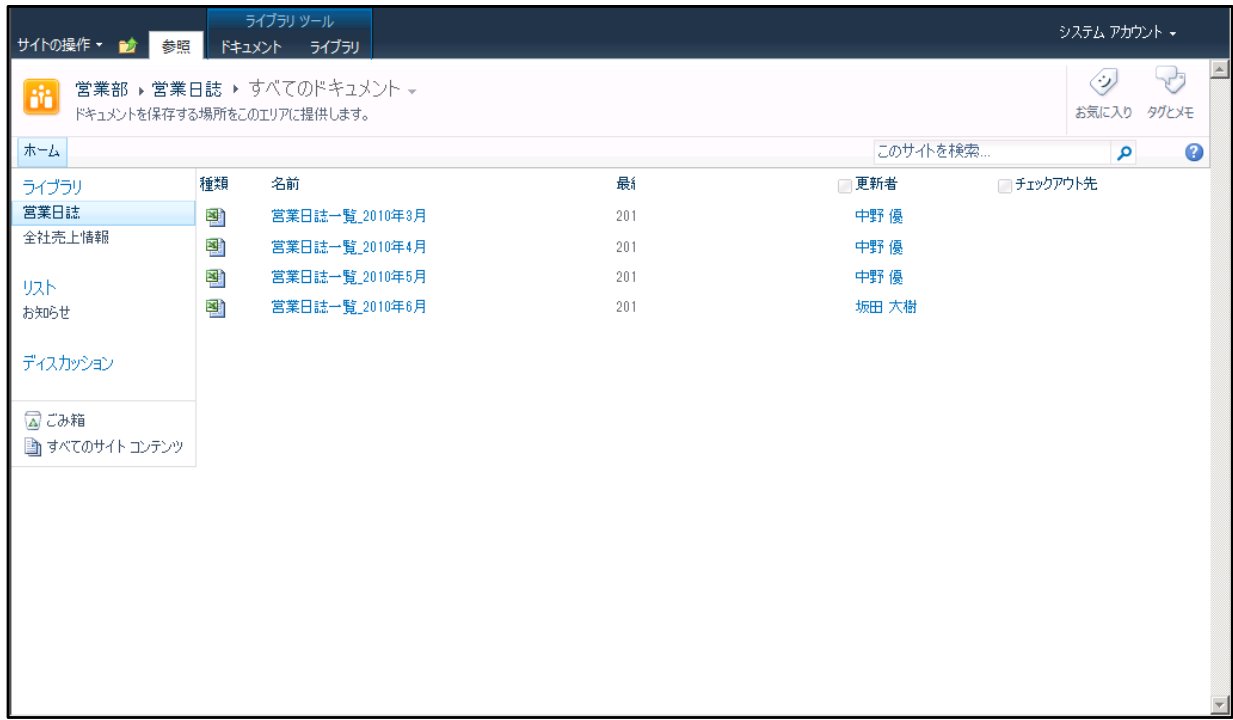

### **6.2** 移行手順の流れ

本セクションでは移行の流れを説明します。前提として、移行先となる SharePoint 2010 のサイトコレクション「全社ポータル」が 既に移行されていることとします。今回実施する移行全体の流れは以下の通りです。手順の詳細については、「章番号」列に記 載されている章を参照してください。

| <b>No</b>      | 手順                  | 章番号   | 使用する製品            |
|----------------|---------------------|-------|-------------------|
| 1              | 営業部のサイトを作成する        | 6.3.1 | DocAve 管理センター     |
| $\overline{2}$ | プランを作成する            | 6.3.2 | DocAve SPS2003 移行 |
| 3              | プランを実行する            | 6.3.3 | DocAve SPS2003 移行 |
| $\overline{4}$ | グループを一括作成する         | 6.3.4 | DocAve 管理センター     |
| 5              | サイトの権限を変更する         | 6.3.5 | DocAve 管理センター     |
| 6              | ドキュメントライブラリの権限を変更する | 6.3.6 | DocAve 管理センター     |

表 **6.2-1** 移行手順の流れ

## **6.3** 移行手順

本セクションでは、移行手順の詳細を説明します。

#### <span id="page-63-0"></span>**6.3.1** 営業部のサイトを作成する

移行先の SharePoint 2010 に「営業部」のサイトを新規作成します。本手順は、DocAve 管理センターの「全体管理」機能 を用います。

#### (1) 管理コンソールより[管理]-[管理センター]-[全体管理]を選択します。

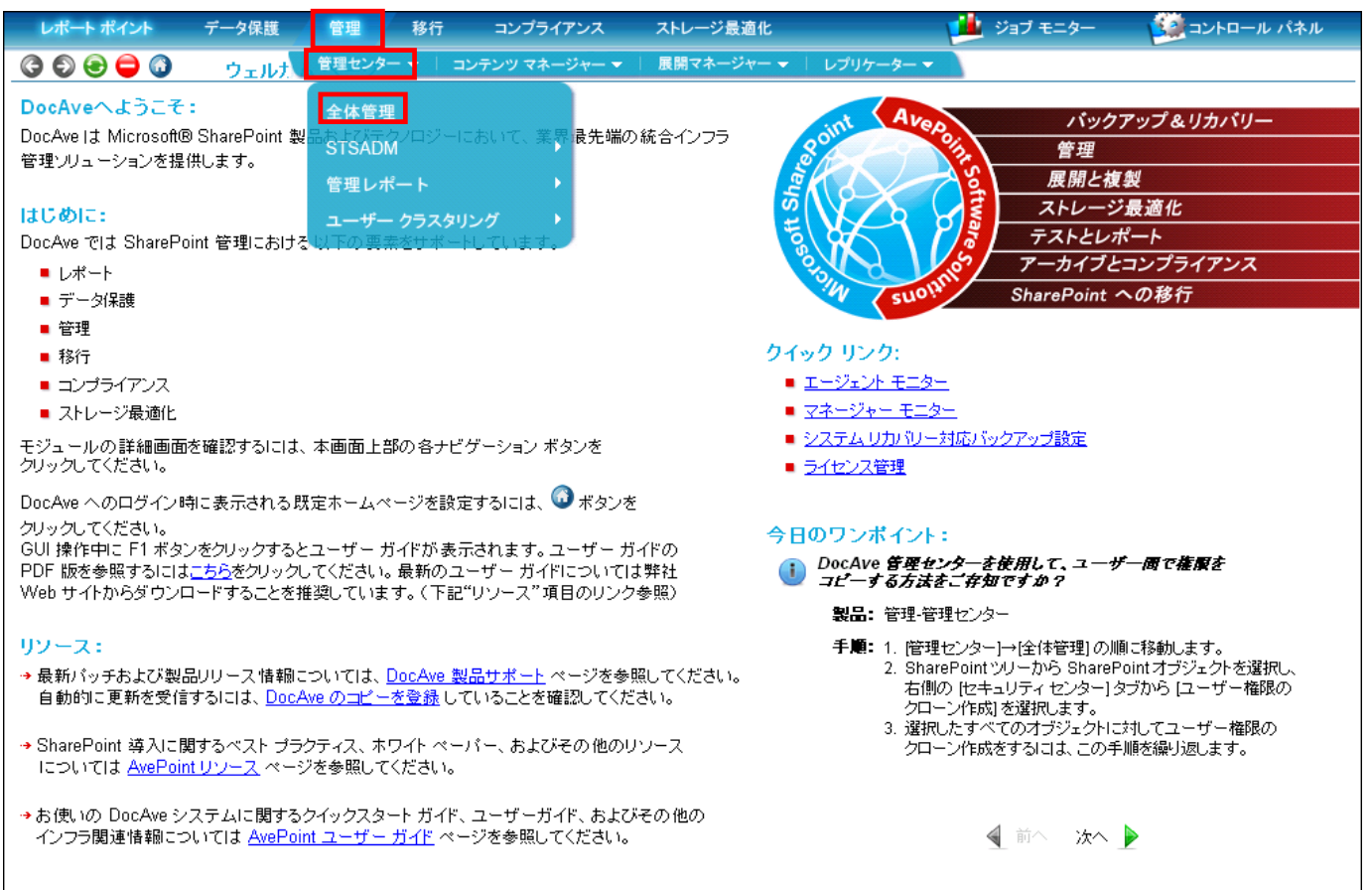

(2) 左ペイン[ファーム]を展開し、「全社ポータル」のサイトコレクションまで展開します。全社ポータルのサイトコレクションにチェ ックを入れた状態で、右ペイン[サイトの作成]をクリックします。

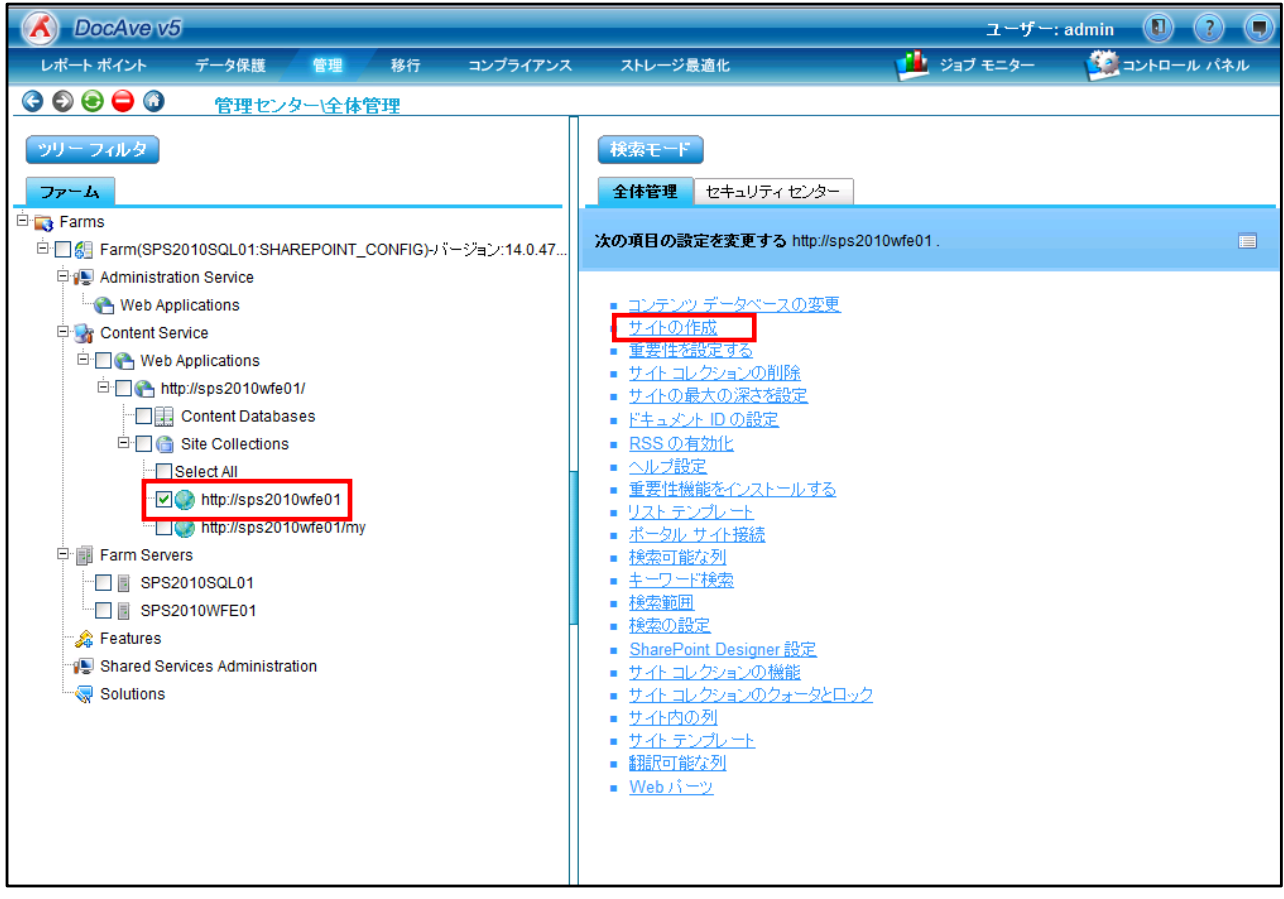

(3) [タイトル]、[URL 名]、[テンプレートの選択]に作成するサイトの情報を入れ、[OK]ボタンをクリックします。

ここでは、空のサイトに対してリスト移行を行うことを想定しているため、[テンプレートの選択]では[グループ作業]→[空の サイト]を選択します。

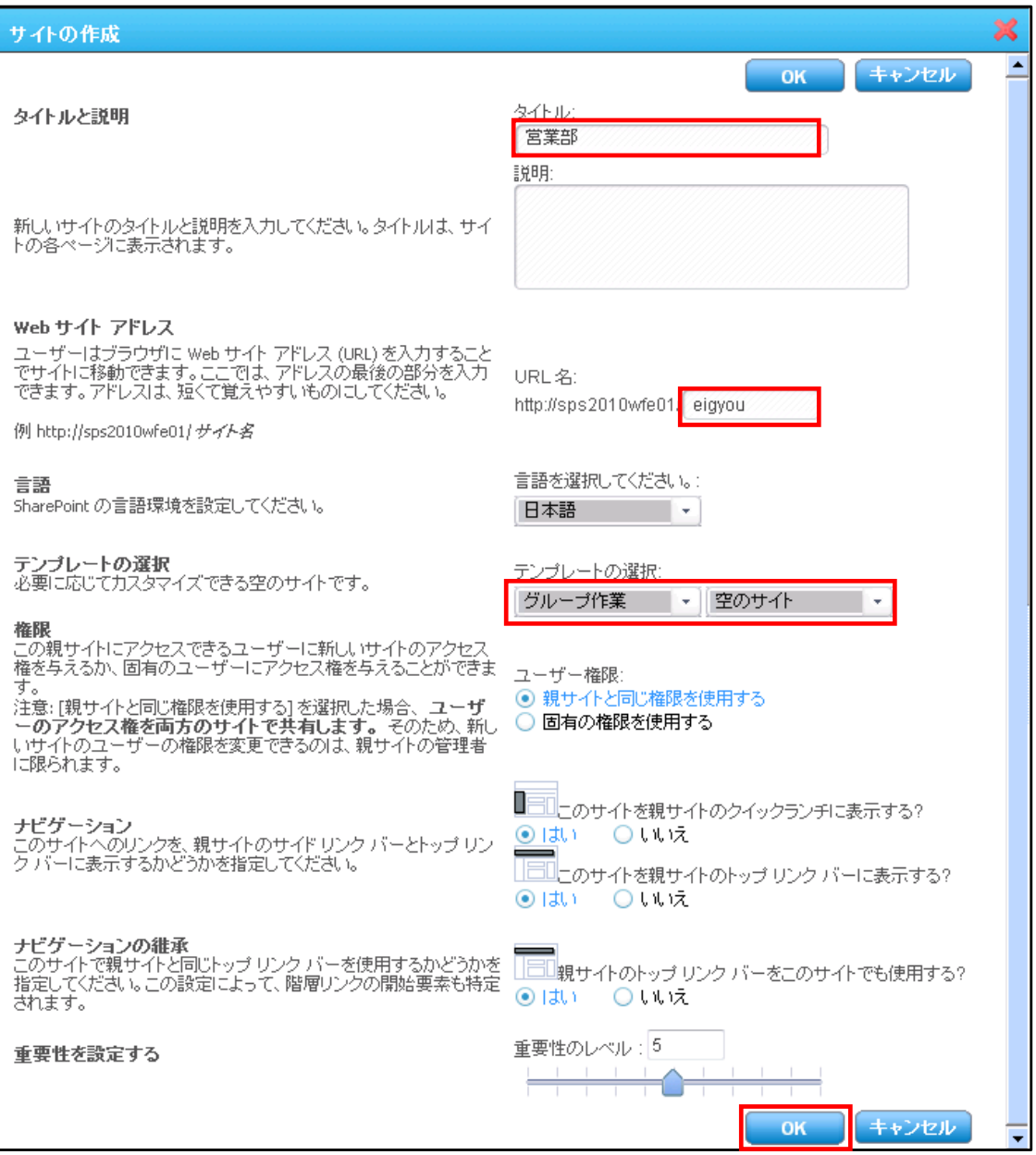

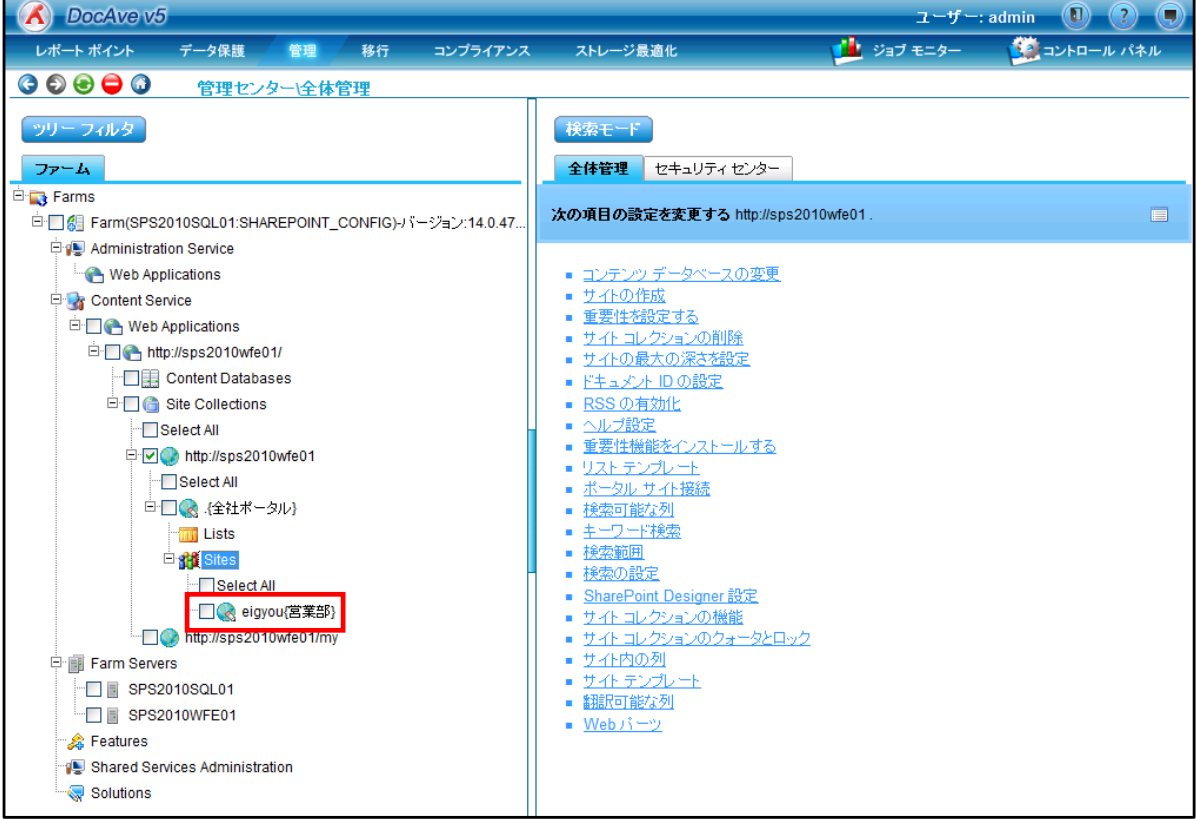

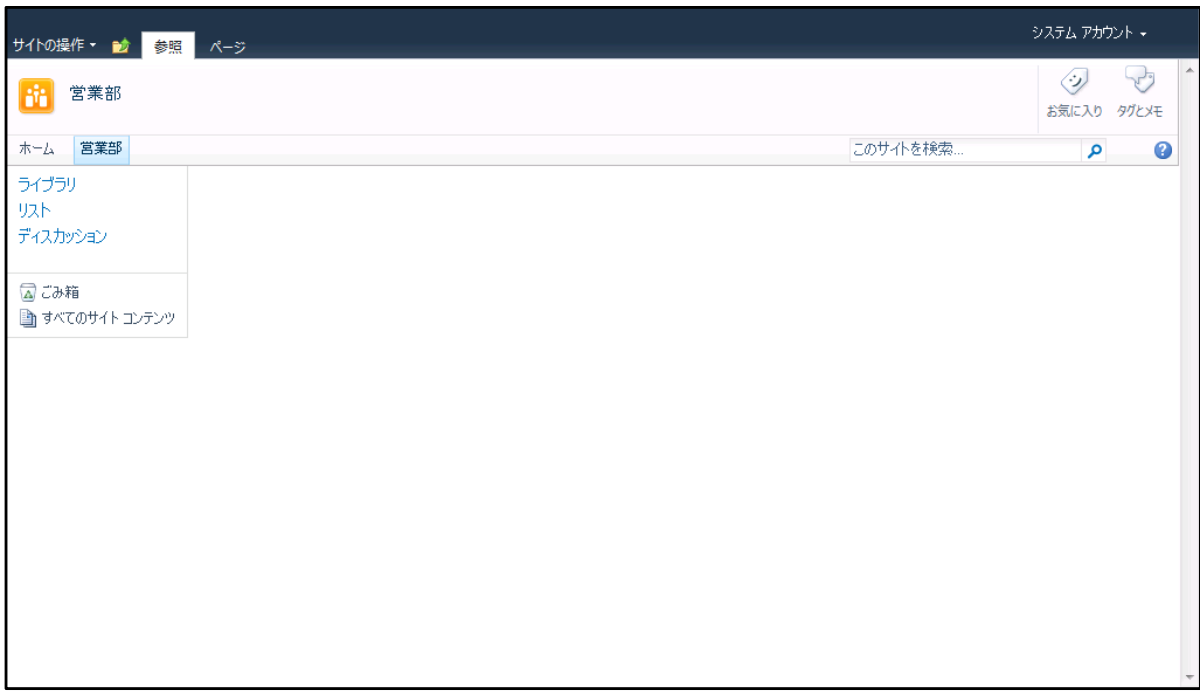

## <span id="page-67-0"></span>**6.3.2** プランを作成する

移行のプランを作成します。今回はドキュメントライブラリ・リスト単位の移行を行うため、ドキュメントライブラリ・リストごとにプラン を作成します。プランを作成する対象は以下の[表 6.3-1 [移行対象一覧](#page-67-1)]の通りとなります。ここでは、「サブエリア:共有エリア」に あるドキュメントライブラリ「営業日誌」を移行するプランの作成を例に手順の説明をします。その他の移行対象である「サブエリア: 営業部エリア」の「お知らせ」、「サブエリア:リーダーエリア」の「全社売上情報」についても、同様の手順を実施することで移行設定 が可能です。本手順は、DocAve SPS 2003 移行を用います。

<span id="page-67-1"></span>

| エリア           | ドキュメントライブラリ/リスト     |  |
|---------------|---------------------|--|
| サブエリア:営業部     | お知らせ(リスト)           |  |
| サブエリア:リーダーエリア | 全社売上情報(ドキュメントライブラリ) |  |
| サブエリア:共有エリア   | 営業日誌(ドキュメントライブラリ)   |  |

表 **6.3-1** 移行対象一覧

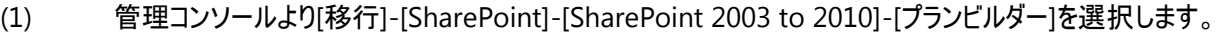

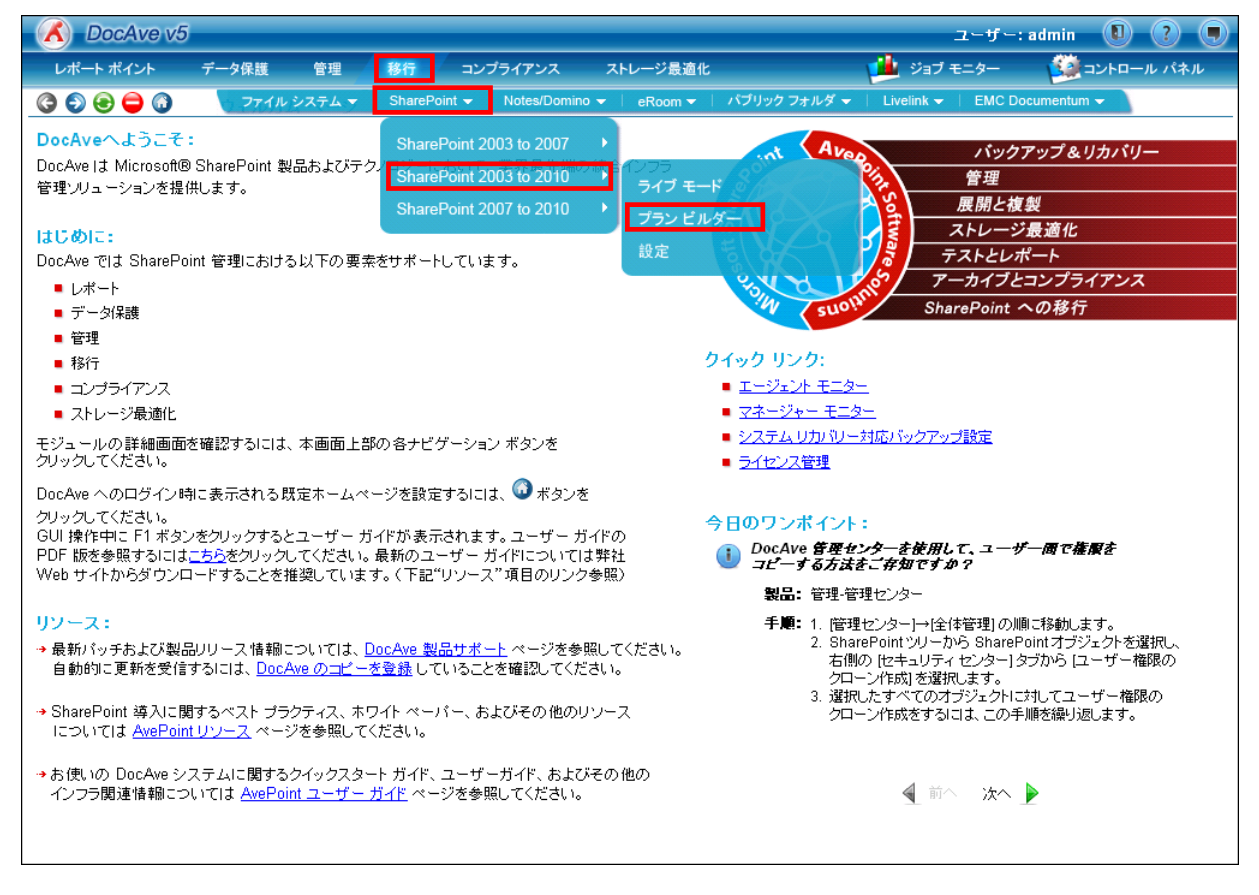

<span id="page-68-0"></span>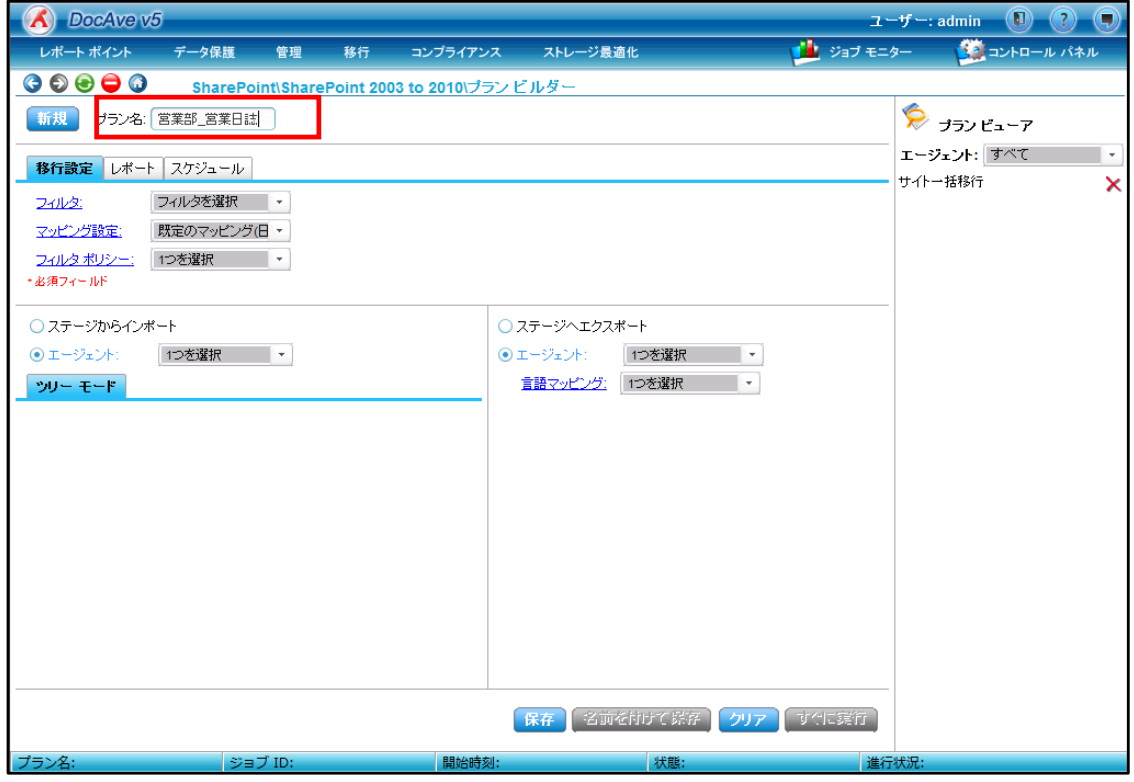

(3) 設定画面の左下の領域が、移行元の選択画面となります。[エージェント]を選択し、プルダウンから移行元の DocAve エージェントが導入されているサーバーを選択します。[ツリーモード]画面に SPS 2003 ファームがツリー形式で表示される ので、ツリーを展開します。

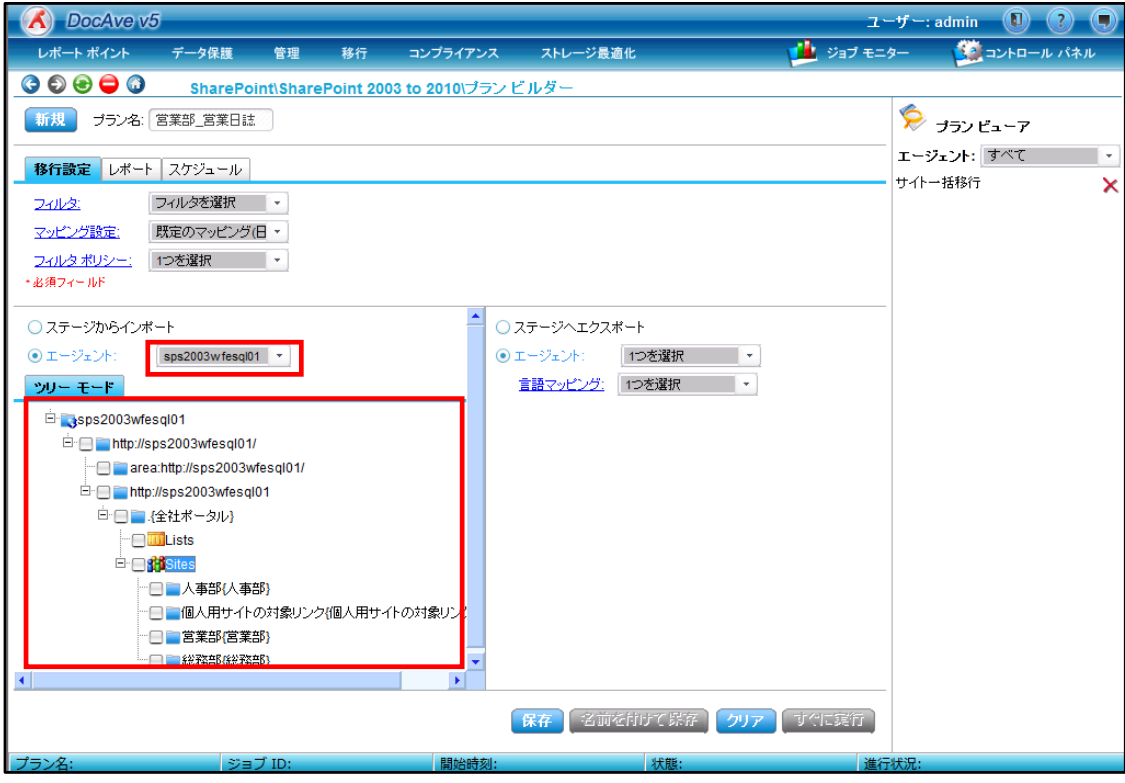

(4) 設定画面の右下の領域が、移行先の選択画面となります。[エージェント]を選択し、プルダウンから移行先の DocAve エージェントが導入されているサーバーを選択します。SharePoint 2010ファームがツリー形式で表示されるので、ツリーを 展開します。

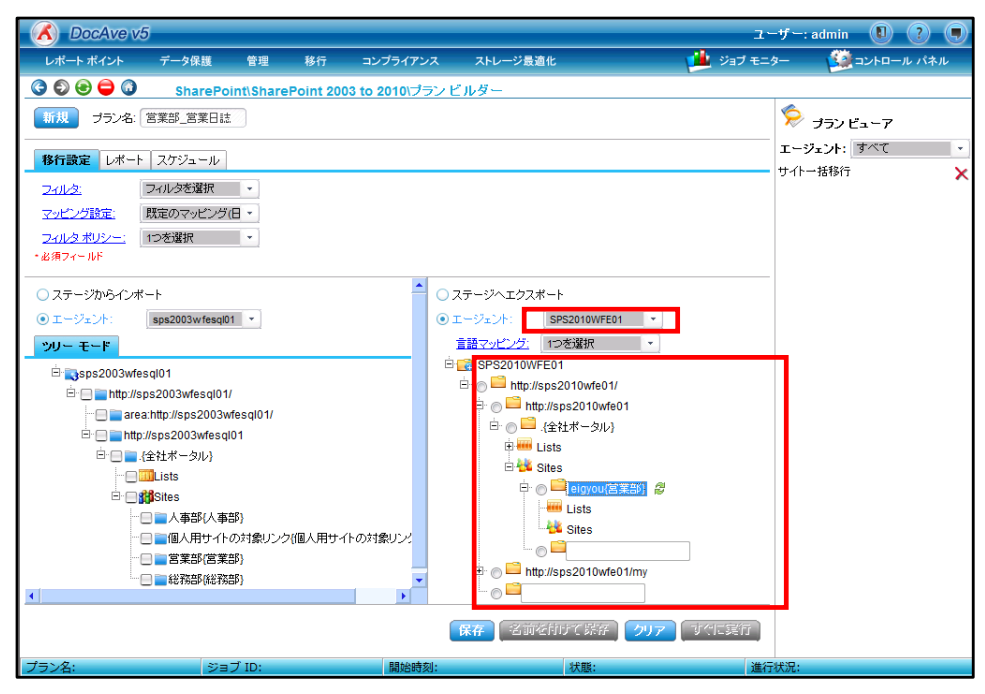

(5) 移行元と移行先を選択します。移行元は、対象となる「営業日誌」ドキュメントライブラリを選択します。移行先は、移 行時に新規にドキュメントライブラリを作成しながら移行するので、「営業部」サイトの配下にある「Lists」のツリーを展開 し、空白の欄にリスト名を入力します。

> ※事前に移行先にドキュメントライブラリやリストを作成済みの場合は、該当する対象を選択するだけで構いません。 リスト単位移行では Web パーツの配置情報は移行されないため、事前にリストの作成・配置を行っておくことも可 能です。

AvePoint DocAve v5 - Windows Internet Explore **A** DocAve v5  $2 - f -$ : admin (1) (?) ( ボート ポイント 移行 コンプライアンス ストレージ最適 ■■ ジョブ モニター する コントロール パネ 管理  $\bullet\bullet\bullet\bullet$ SharePoint\SharePoint 2003 to 2010 プランビルダ シ フランビューア 新規 ブラン名: 営業部\_営業日誌 エージェント: すべて 移行設定 レポート スケジュール サイトー括移行 フィルタを選択 マ フィルタ: マッピング設定: 既定のマッピング(日 \* フィルタ ボリシー: 1つを選択 マンファ · 必須フィールド — <mark>⊞Lists</mark> E-2 SPS2010WFE01  $\overline{\phantom{a}}$ <sup>i</sup> in **stil**Sites http://sps2010wfe01/ http://sps2010wfe01 一日 人事部人事部} □ ◎■ 後社ポータル} - □ ■個人用サイトの対象リンク(個人用サイトの対象リンノ **E** IIII Lists □ ■ 営業部(営業部) **EN Sites E Fill** Lists **E Bill**Sites 中 ● eigyou{宫菜部} 移行先のリスト名を入力する- □■リーダーエリアリーダーエリア) **D** IIIII Lists |<br>| ローコ 共有エリア(共有エリア) <br />
{System Folder} **PENLISS & QO** ■営業日誌 **System Folder Little** Sites B 富 営業日誌(4)  $\cdot$  o  $\Box$ **Risites** http://sps2010wfe01/m  $\circ$ -□■総務部総務部 「春殿」ではあす

[保存]ボタンをクリックします。

<span id="page-70-0"></span>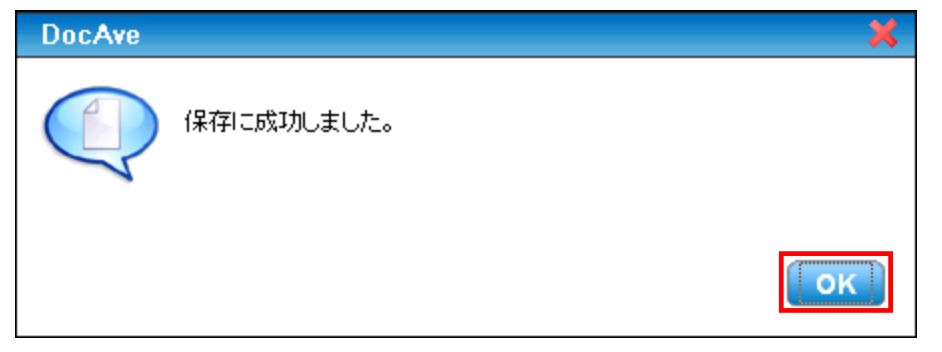

(7) 保存したプランは右ペインの[プランビューア]に表示されます。

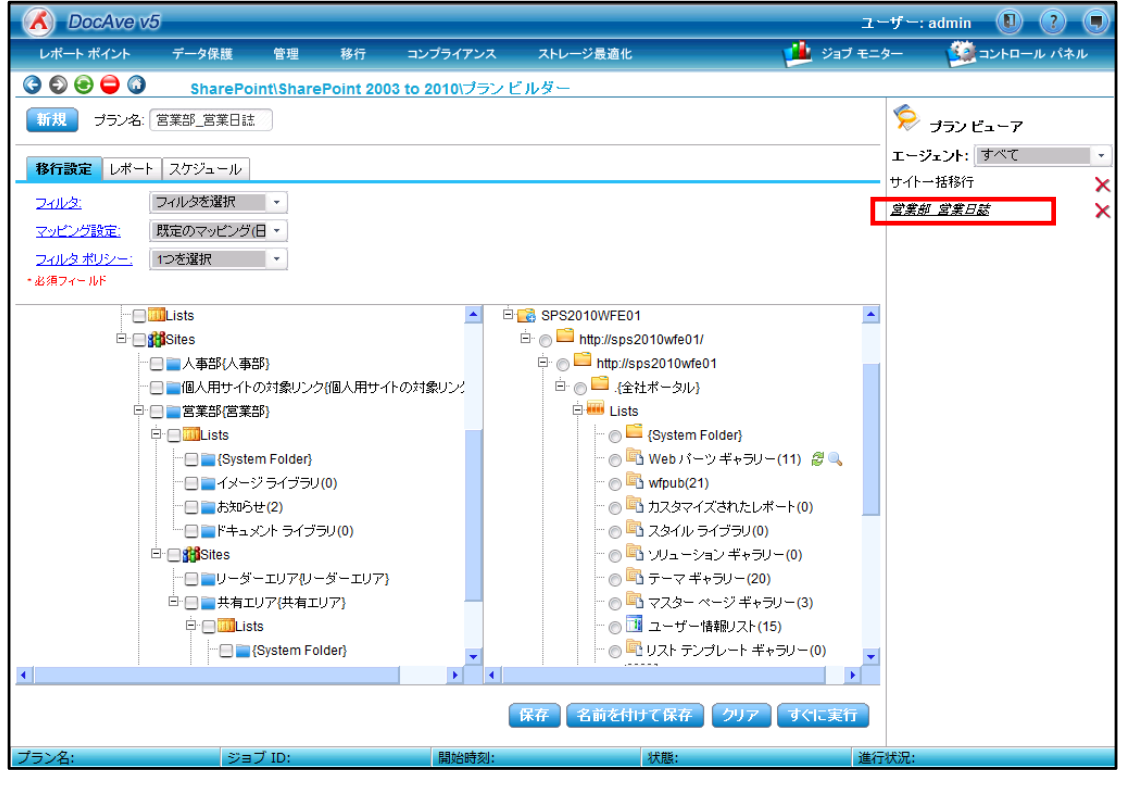

(8) 手順[\(2\)](#page-68-0)~[\(6\)](#page-70-0)と同様の手順で、「お知らせ」「全社売上情報」についてもリスト移行の設定を行います。 作成後のイメージは以下のような形になります。

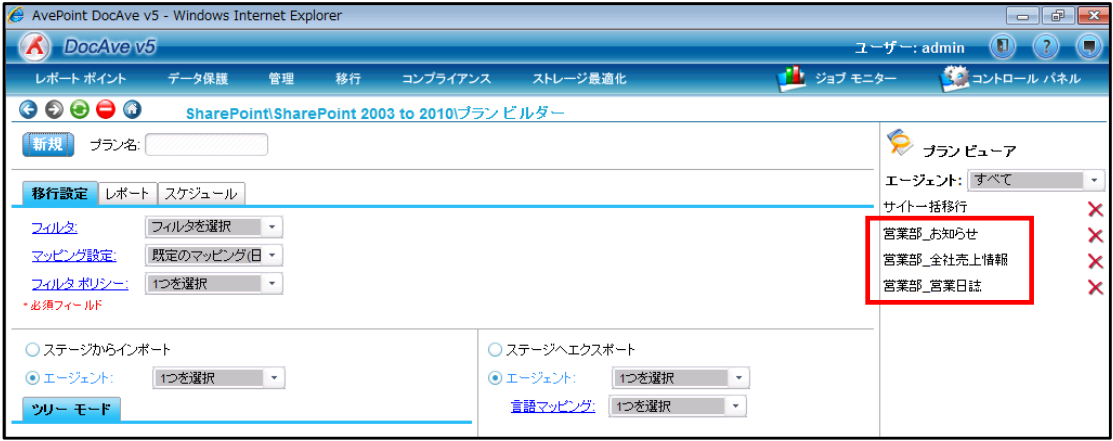

## <span id="page-71-0"></span>**6.3.3** プランを実行する

保存したプランを実行します。ここでは、共有エリアのドキュメントライブラリ「営業日誌」を移行するためのプラン「営業部\_営業日 誌」を例に手順の説明をします。他のプランを実行する場合も手順は同様です。本手順は、DocAve SPS2003移行を用います。

(1) 保存したプランを選択します。右ペインの[プランビューア]から、実行するプランをクリックします。

ここでは、「営業部\_営業日誌」のプランを選択します。

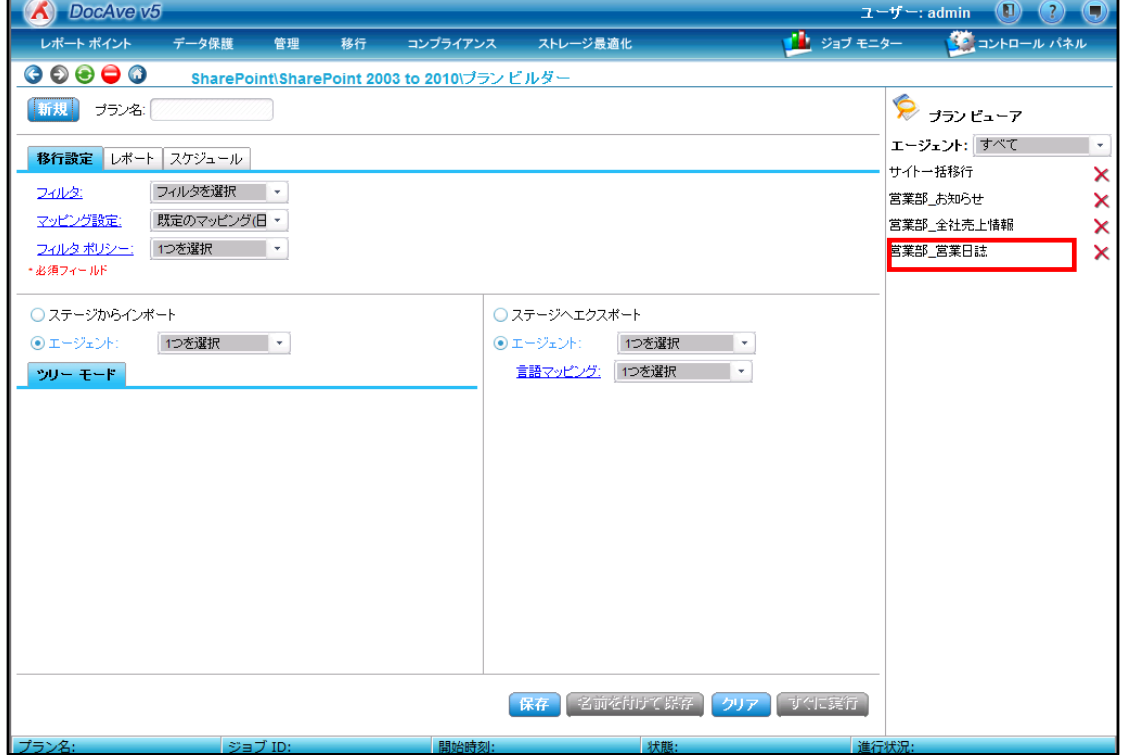
(2) プランの内容が表示されます。設定内容に問題がないことを確認し、[すぐに実行]ボタンをクリックします。

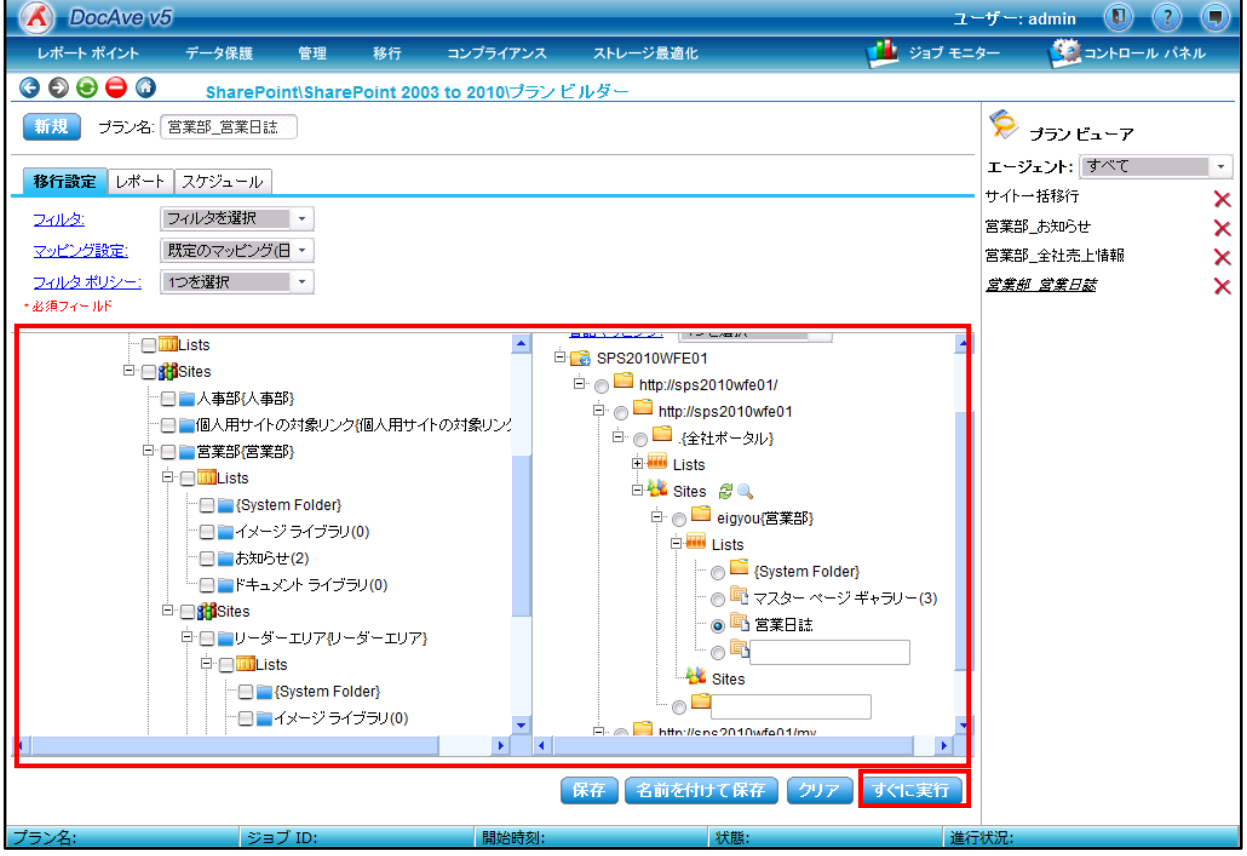

(3) 移行タイプ、移行オプションを選択し、[実行]ボタンをクリックします。 今回は初回の移行のため、移行タイプ「完全」、移行オプション「上書きする」を選択します。

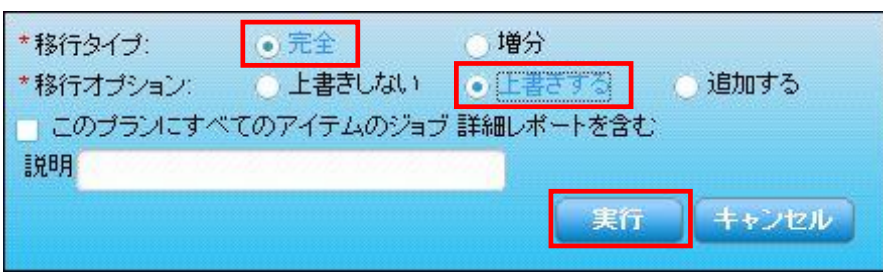

(4) 上書きの注意を促すポップアップが表示されます。[OK]ボタンをクリックします。

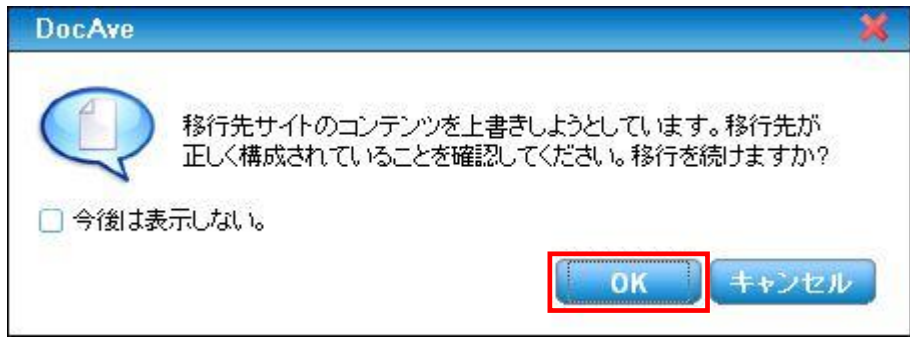

(5) [ジョブ モニター]により移行ジョブの進行状況を確認できます。[ジョブ モニターに移る]ボタンをクリックします。

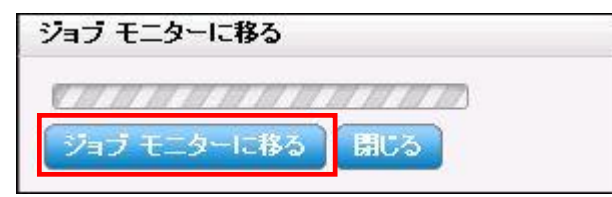

## (6) ジョブ モニターが表示されます。

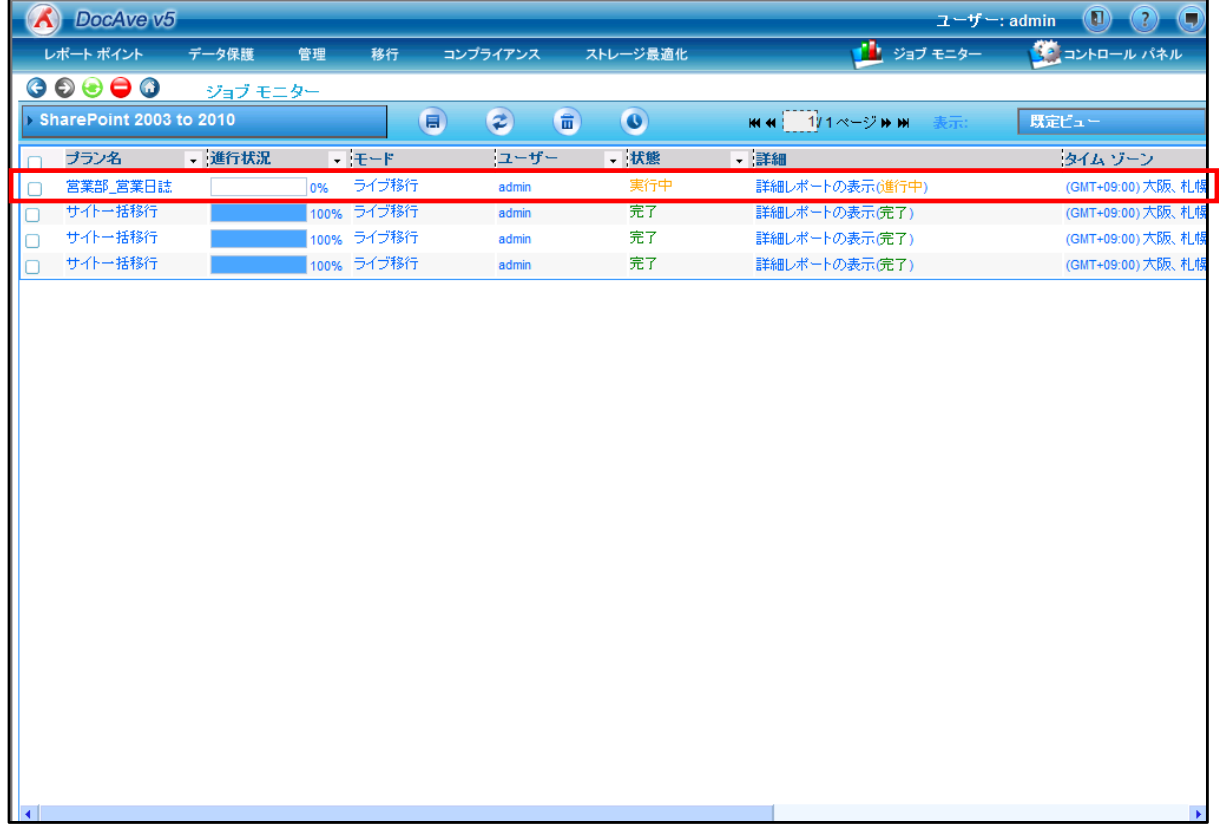

<span id="page-74-0"></span>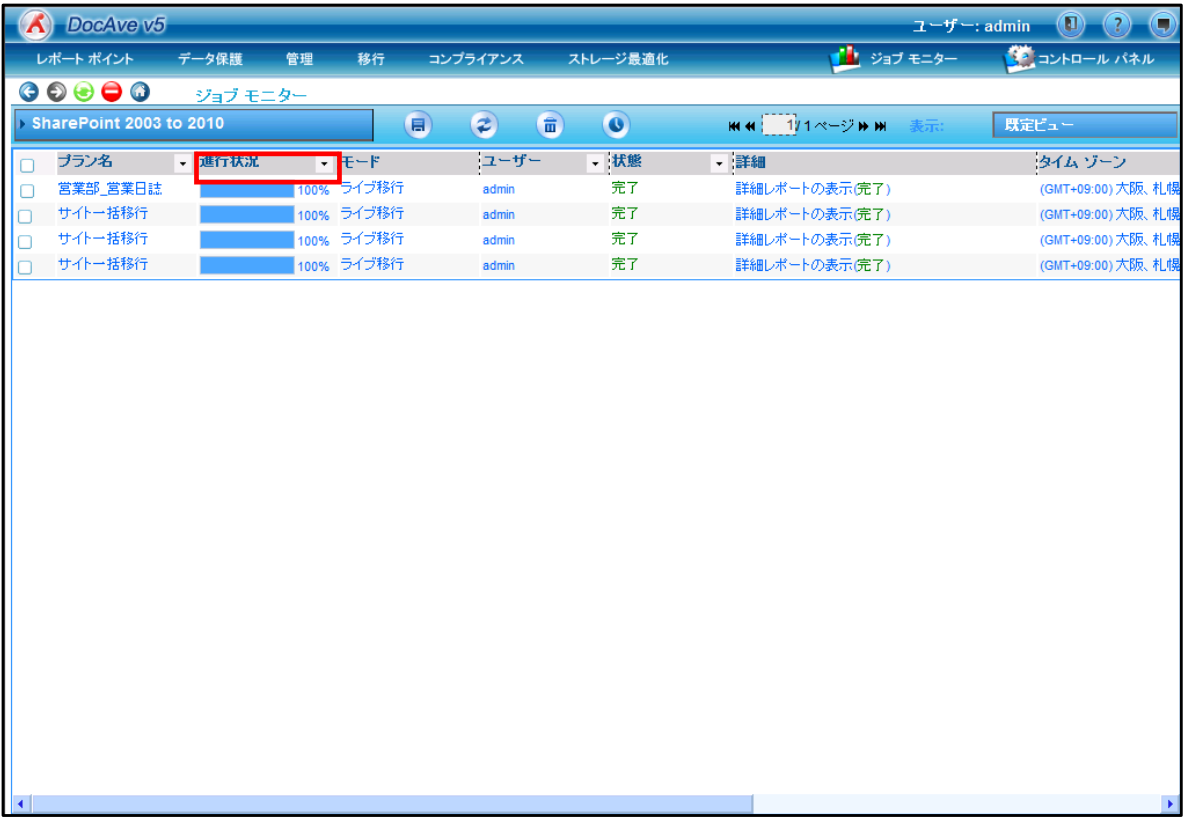

## (8) 移行先の該当する URL にアクセスすると、コンテンツが移行されていることが確認できます。

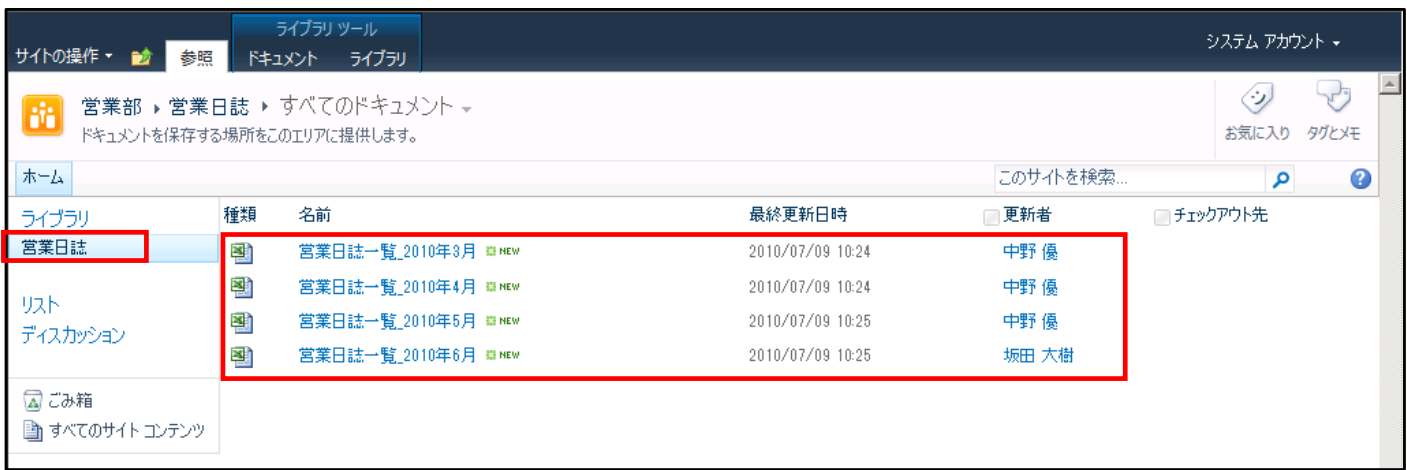

(9) 手順[\(1\)](#page-71-0)~[\(7\)](#page-74-0)と同様の手順で、他の 2 つのドキュメントライブラリ・リストも移行を行います。

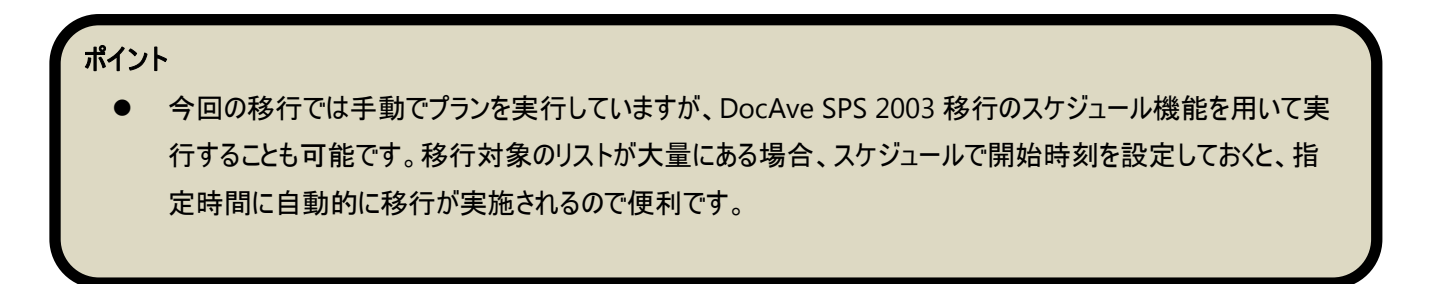

#### <span id="page-75-1"></span>**6.3.4** グループを一括作成する

ここでは、移行要件である「営業部 リーダー」「営業部 メンバー」という SharePoint グループを、DocAve を用いて一括で作成 する手順を説明します。標準の SharePoint の管理画面から SharePoint グループを作成する場合、1 つ 1 つグループを作成して いく必要がありますが、DocAve 管理センターでは権限情報を Excel ファイルにエクスポートし、編集した後にインポートすることによ り、一括で権限情報の設定・編集が可能です。本手順は、DocAve 管理センターの「全体管理」機能を用います。

## <span id="page-75-0"></span>(1) 管理コンソールより[管理]-[管理センター]-[全体管理]を選択します。

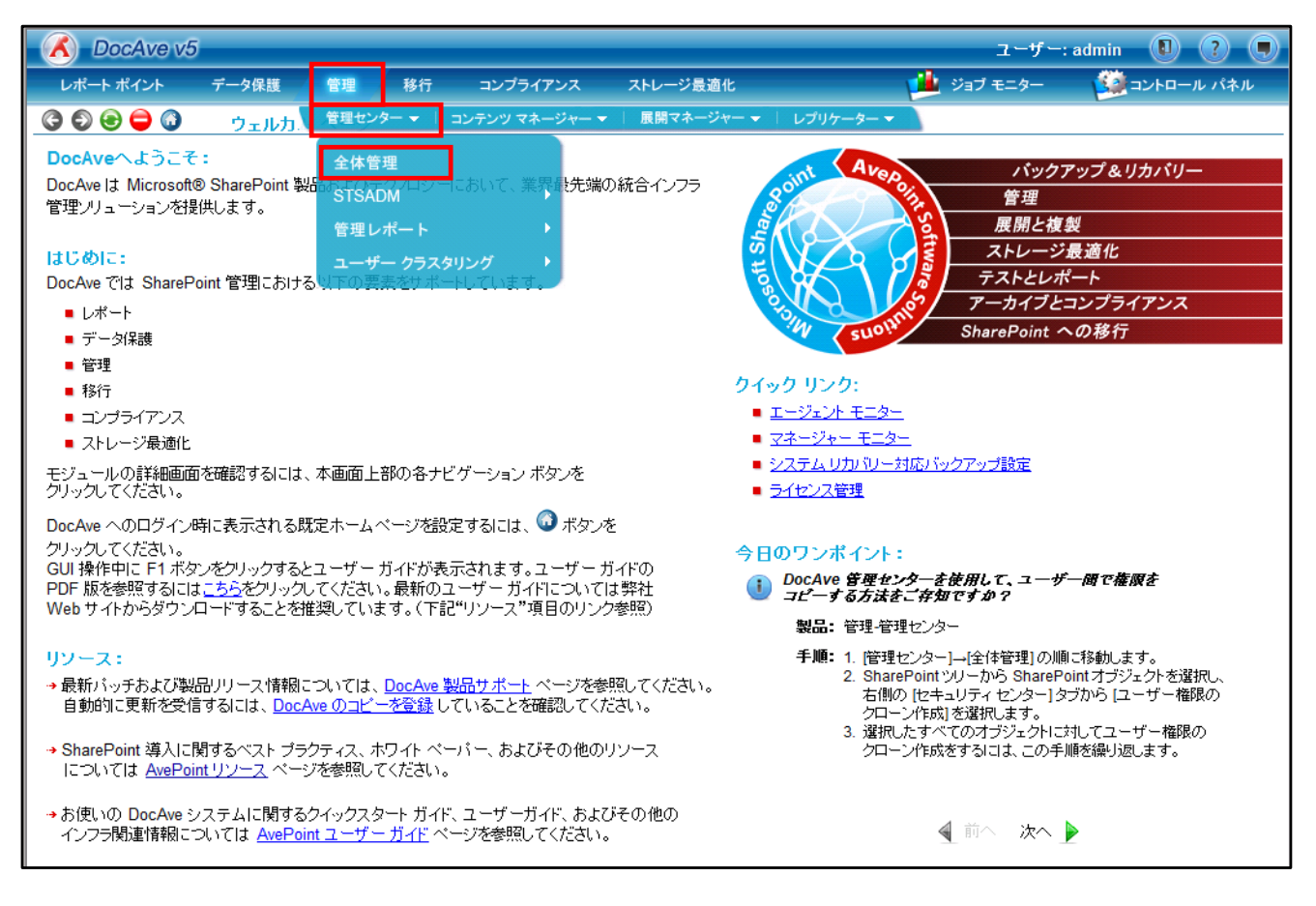

<span id="page-76-0"></span>(2) 画面左ペインの「ファーム」の領域で、設定を行いたい対象を選択します。

SharePoint グループを一括で作成するには、サイトコレクションレベルで設定を行う必要があります。ここでは、「営業部」 サイトが含まれるサイトコレクションを選択します。

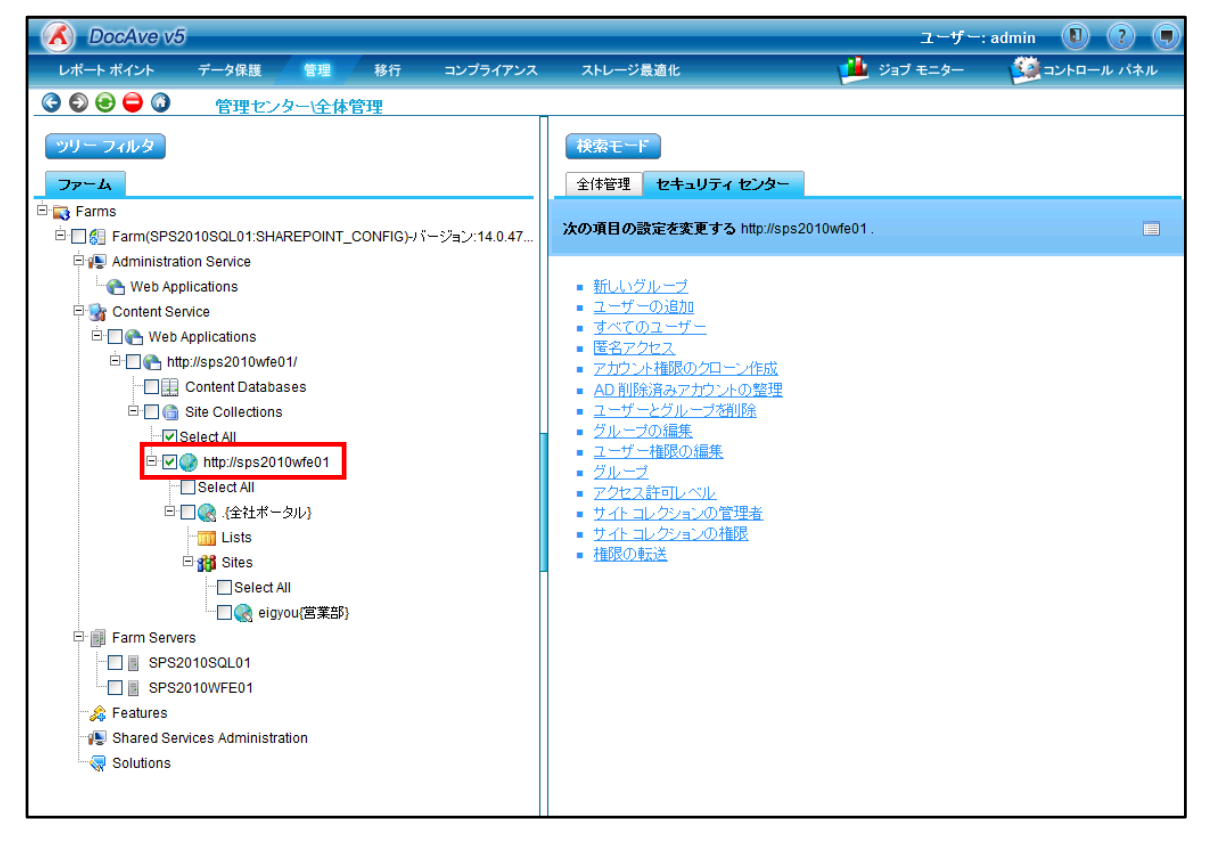

(3) 画面右ペインで、手順[\(2\)](#page-76-0)で選択した対象に対して実施する設定内容を選択します。

[セキュリティセンター]タブを選択し、[グループの編集]を選択します。

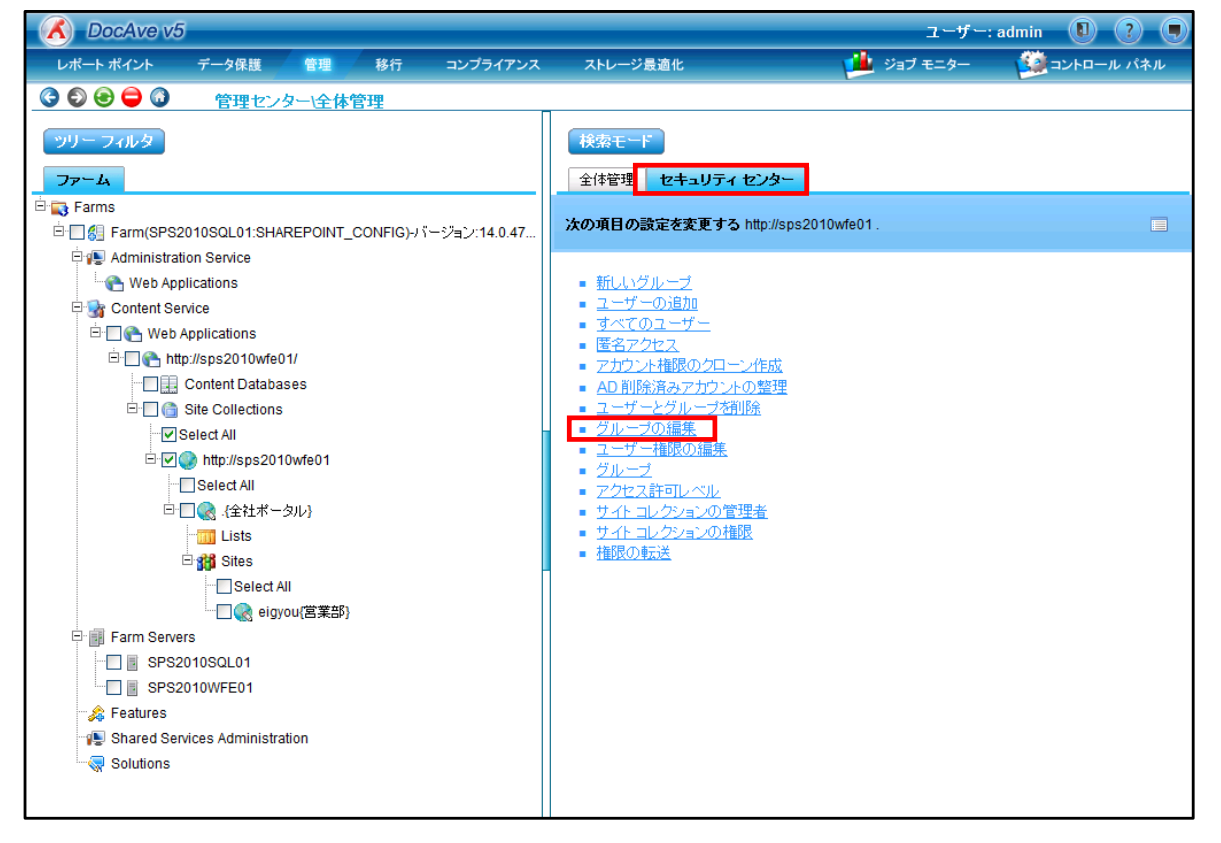

<span id="page-77-0"></span>(4) [グループの編集]が表示されます。[編集するグループをエクスポートする]を選択し、[OK]ボタンをクリックします。

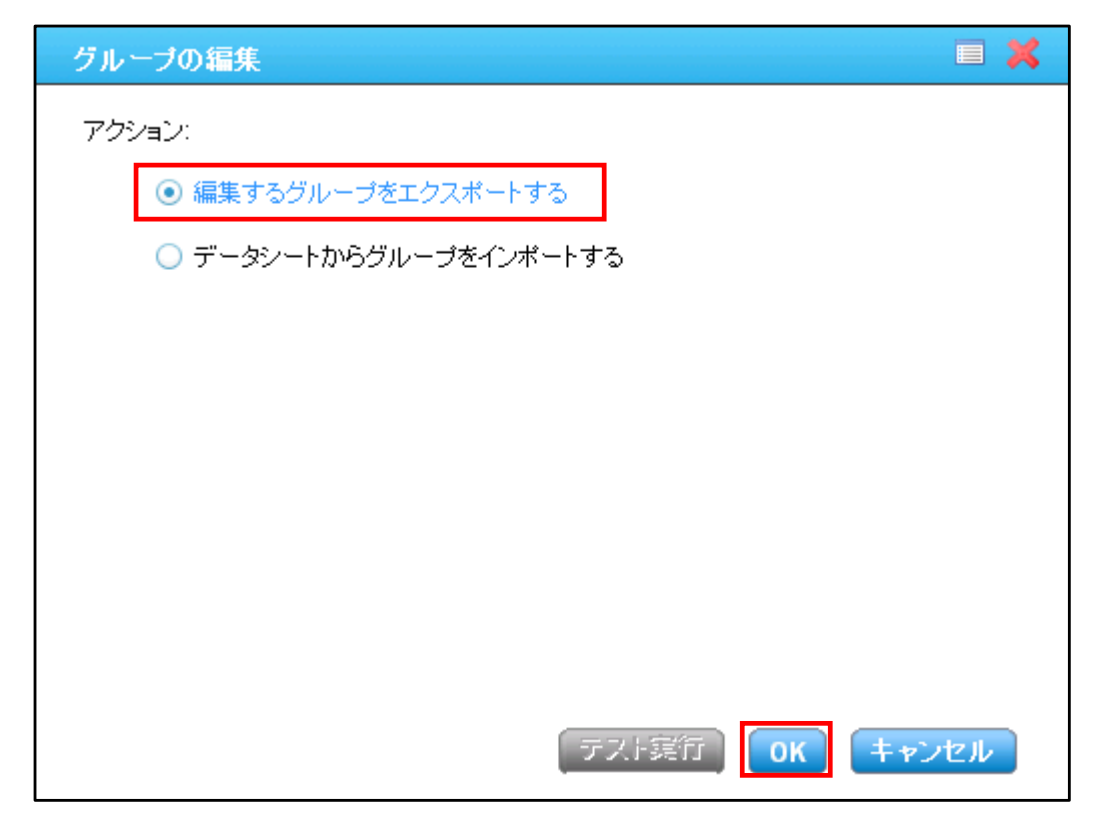

(5) エクスポートの確認画面が表示されます。[OK]ボタンをクリックします。

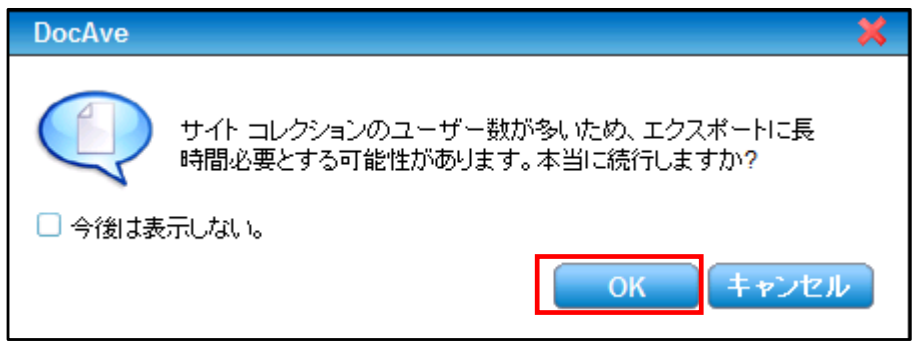

(6) ファイルのダウンロード画面が表示されます。[保存]ボタンをクリックします。

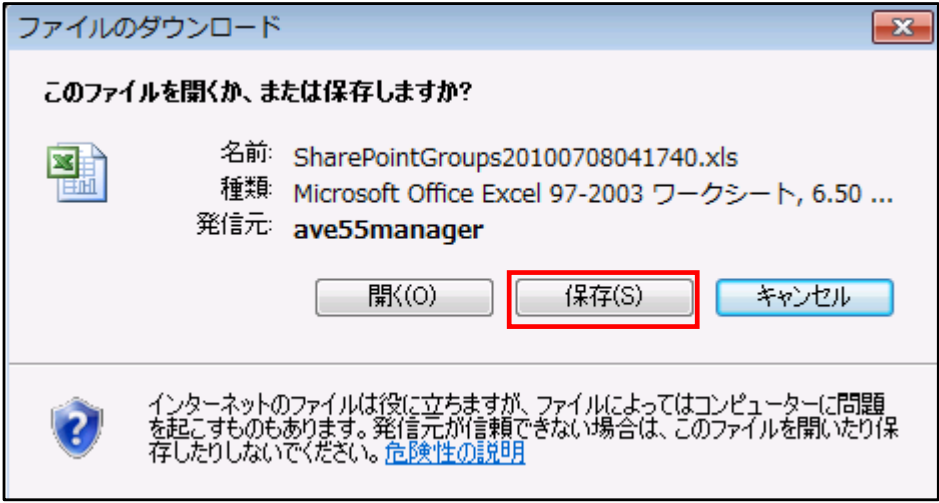

## (7) 任意の保存場所を選択し、[保存]ボタンをクリックします。

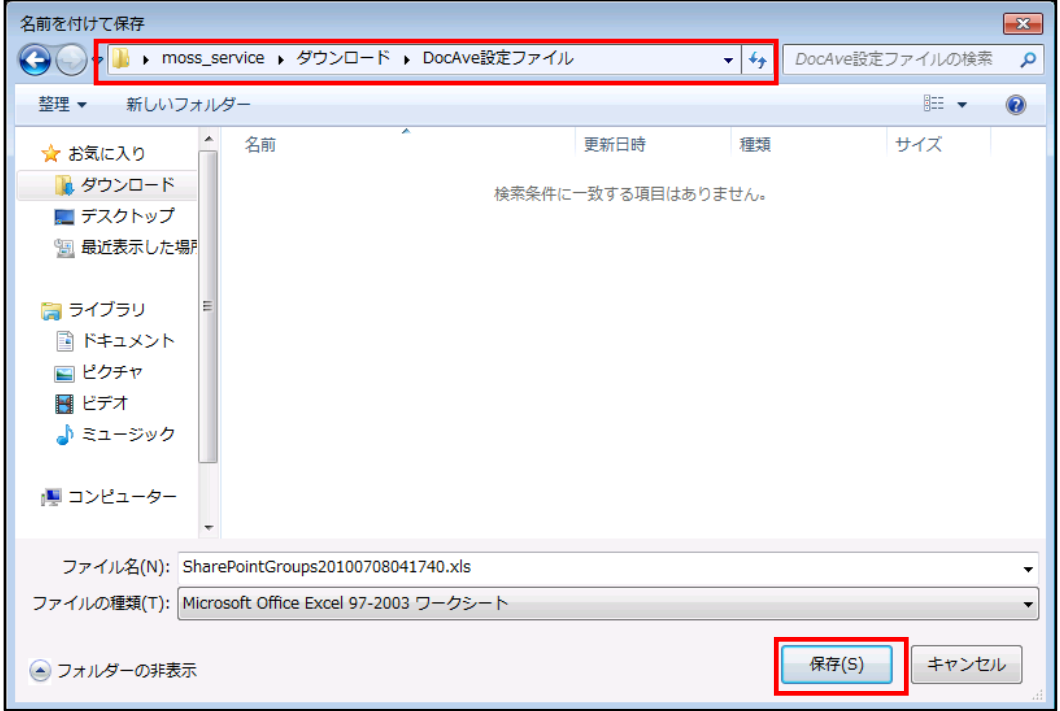

## <span id="page-78-0"></span>(8) ダウンロードの完了を確認し、[閉じる]ボタンをクリックします。

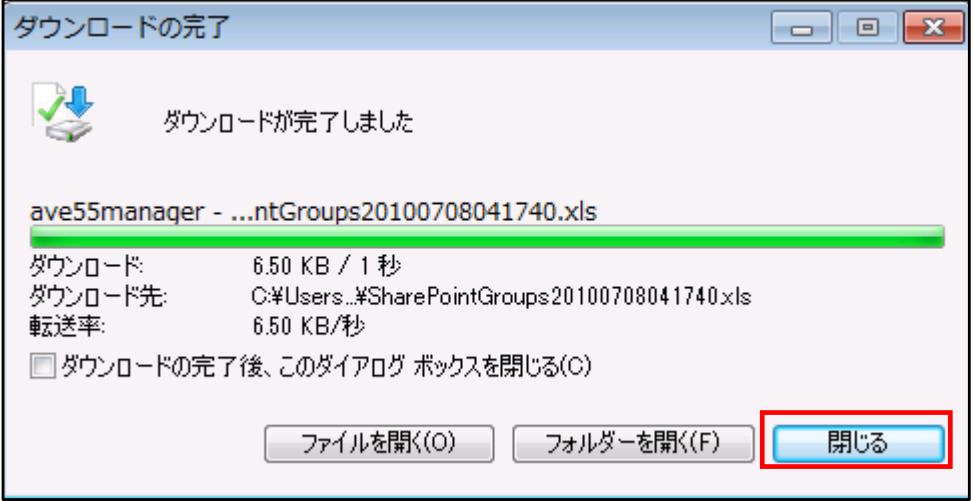

(9) Microsoft Office Excel が導入された端末から、手順[\(8\)](#page-78-0)でダウンロードした xls ファイルを開きます。

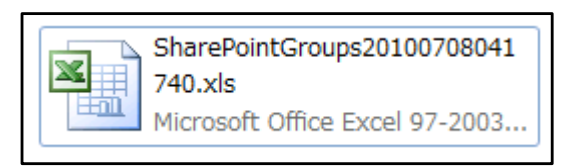

(10) 以下のようなファイルが開きます。エクスポートの概要が出力されたシートと、各サイトコレクションの権限情報が出力され たシートが存在します。以下の画面は、エクスポートの概要シートです。

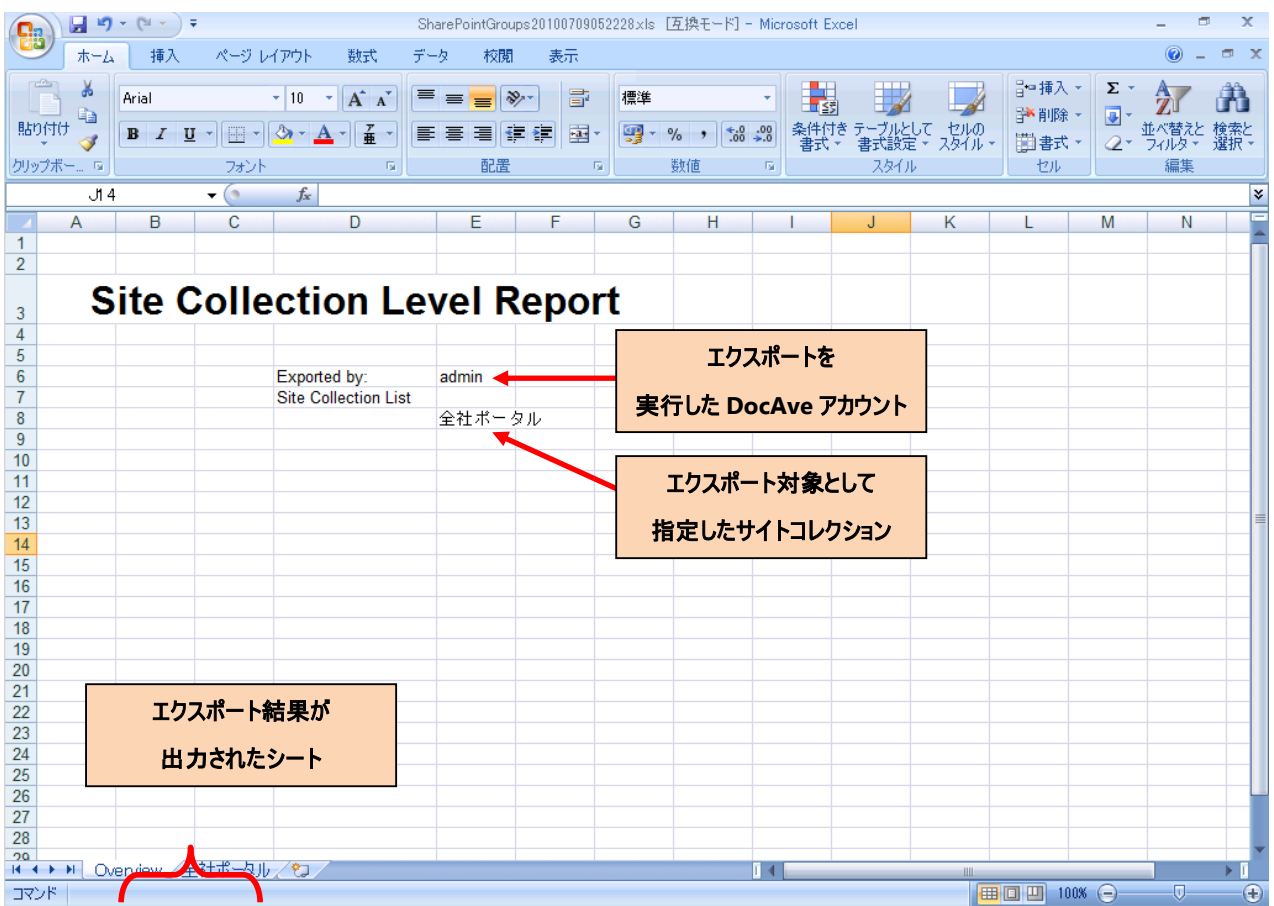

(11) 権限設定の変更を行います。ここでは、「全社ポータル」のサイトコレクションに「営業部\_リーダー」と「営業部\_メンバー」 の SharePoint グループを作成し、それぞれに必要なアカウントの追加を行います。「全社ポータル」のシートを選択すると、 以下の画面のような内容が表示されます。各項目の内容は画面図内に示す通りです。 ※全社ポータルの設定状況により、出力される内容は下記の画面と異なる場合があります。

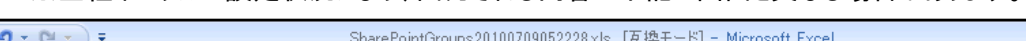

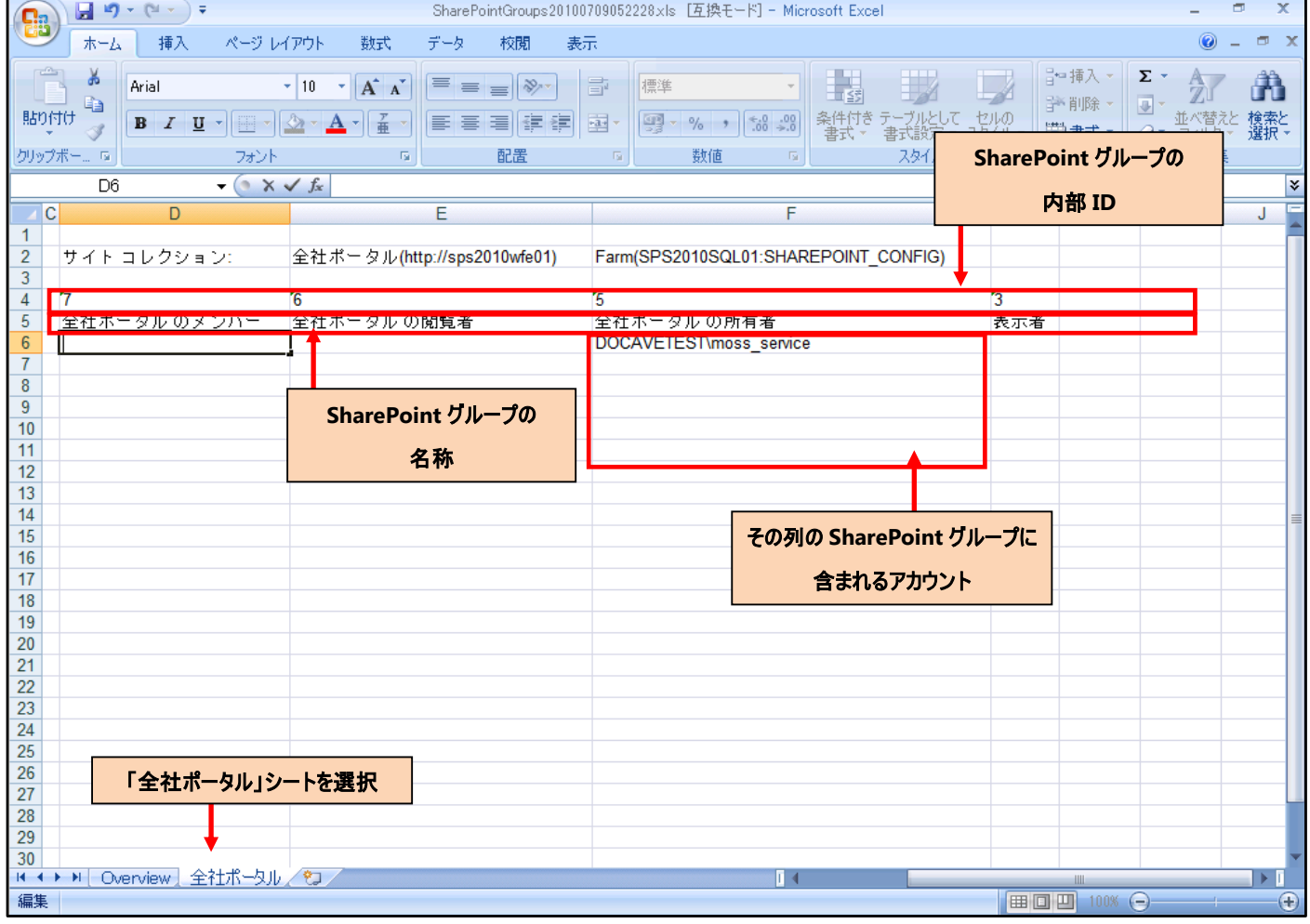

<span id="page-81-0"></span>(12) エクスポートファイルに新規で追加するグループとアカウントを追加し、Excel ファイルを保存します。

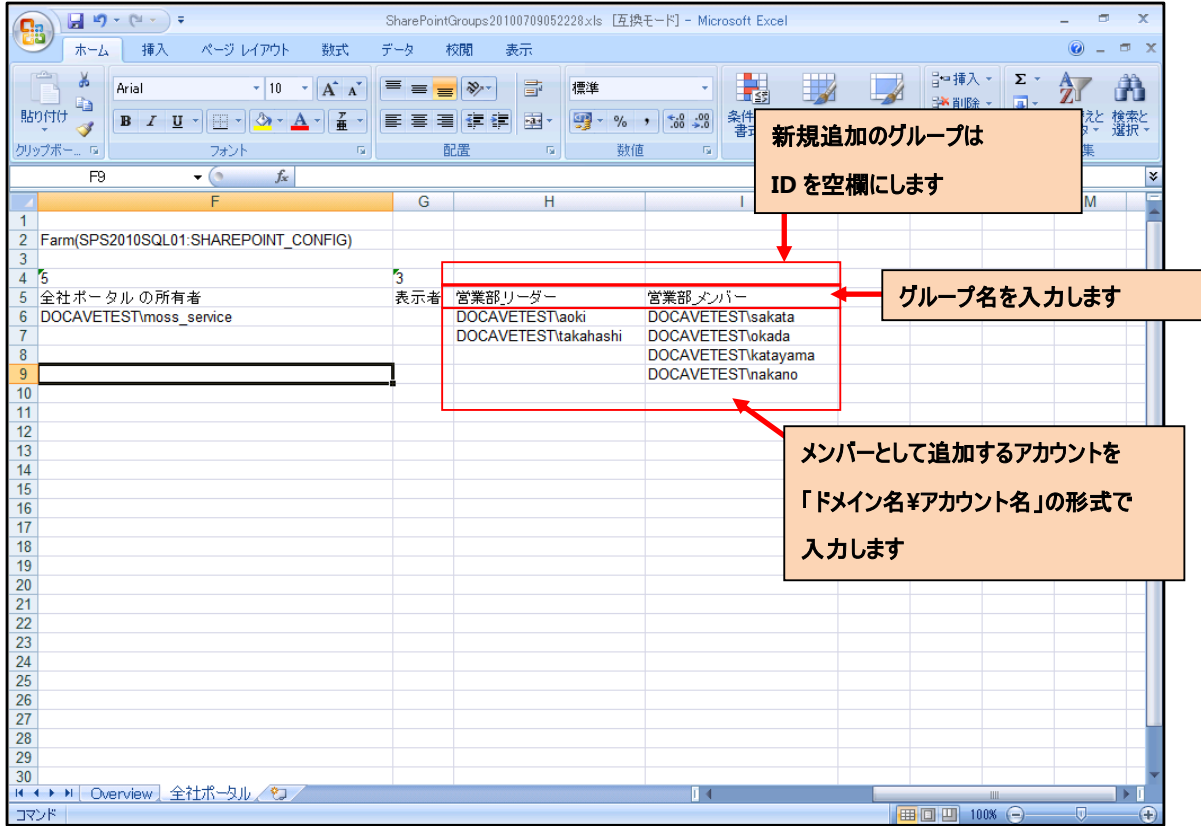

(13) DocAve 管理コンソールに戻ります。手順[\(1\)](#page-75-0)~[\(4\)](#page-77-0)を実行し、グループの編集画面を表示します。 [データシートからグループをインポートする]を選択し、[インポート]ボタンをクリックします。

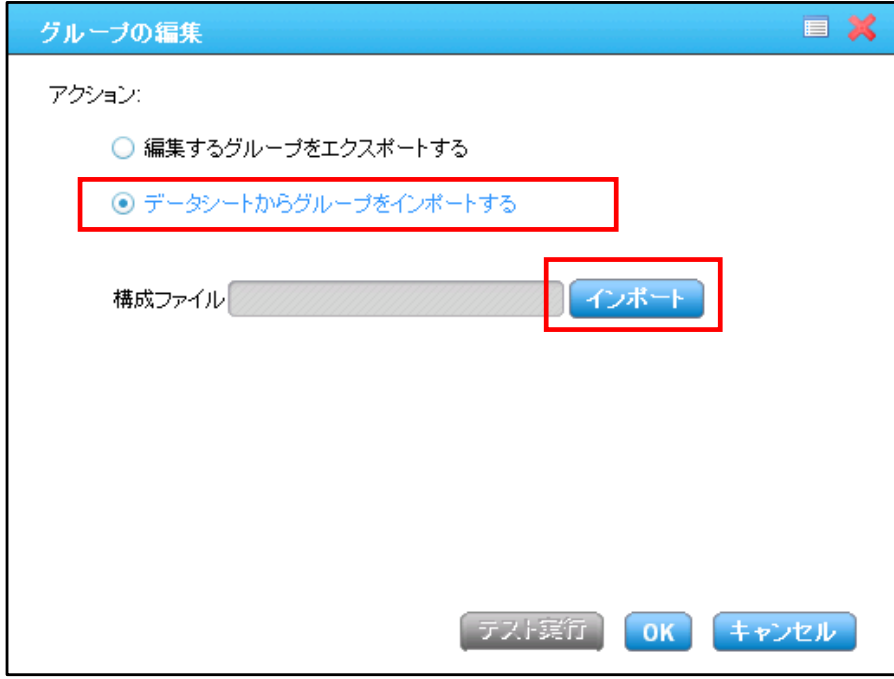

(14) 手順[\(12\)](#page-81-0)で保存したファイルを選択し、[開く]ボタンをクリックします。

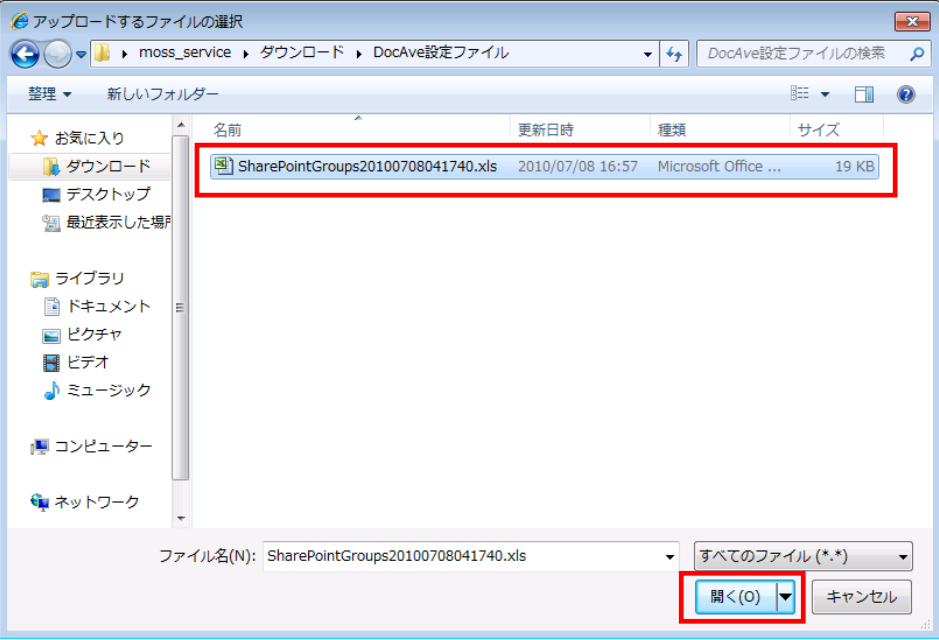

(15) [構成ファイル]欄に選択したファイルがグレーアウトの状態で表示されていることを確認し、[OK]ボタンをクリックします。

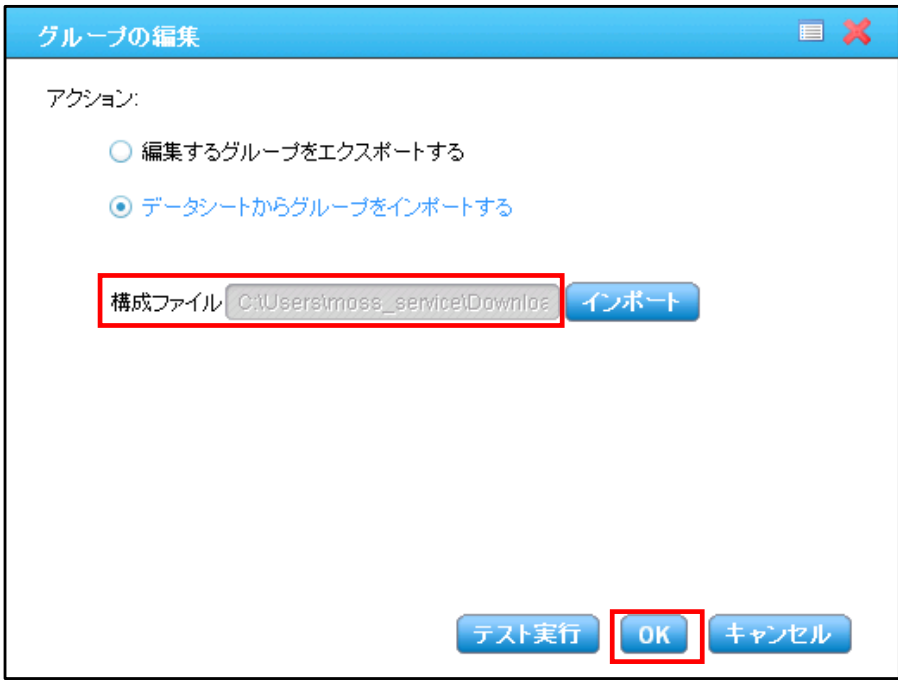

(16) インポートした構成ファイルの内容が表示されます。情報が正しいことを再度確認し、[すぐに適用]ボタンをクリックしま す。

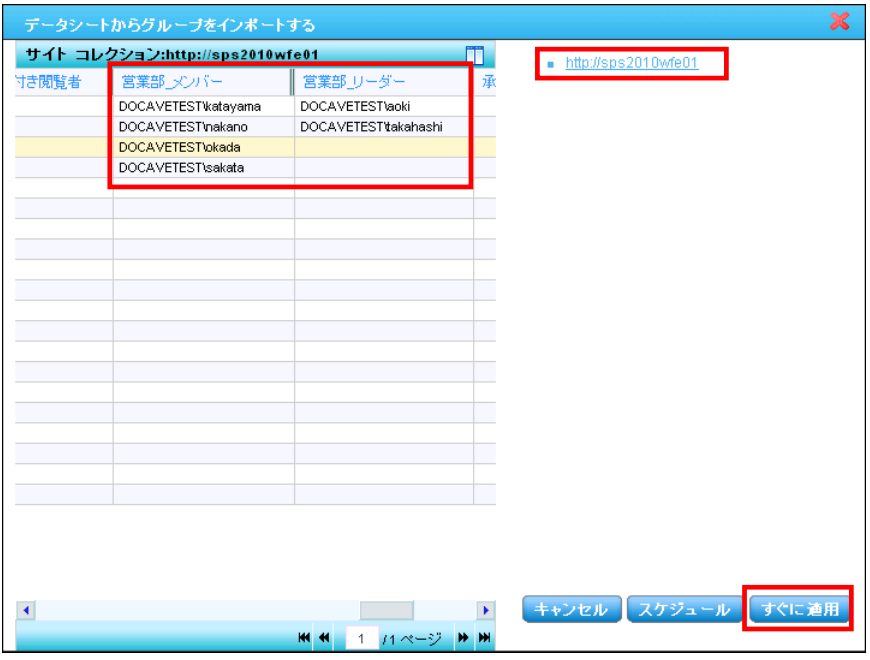

(17) 保存の確認画面が表示されます。[OK]ボタンをクリックします。

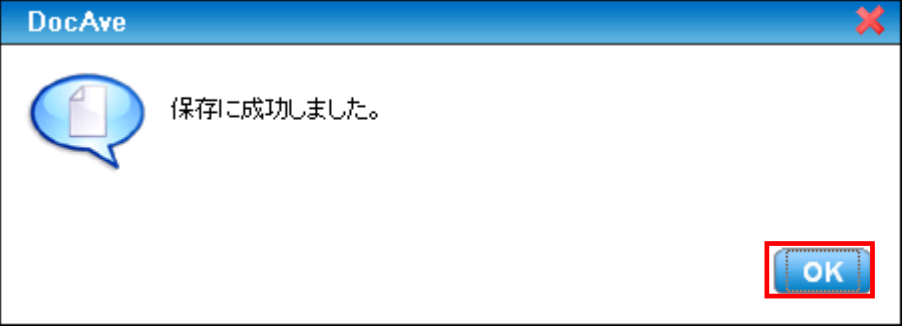

(18) [ジョブ モニター]により変更ジョブの進行状況を確認できます。[ジョブ レポートに移る]ボタンをクリックします。

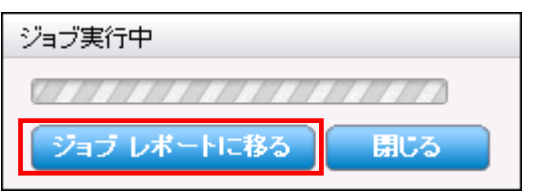

(19) 「状態」が「完了」であることを確認します。

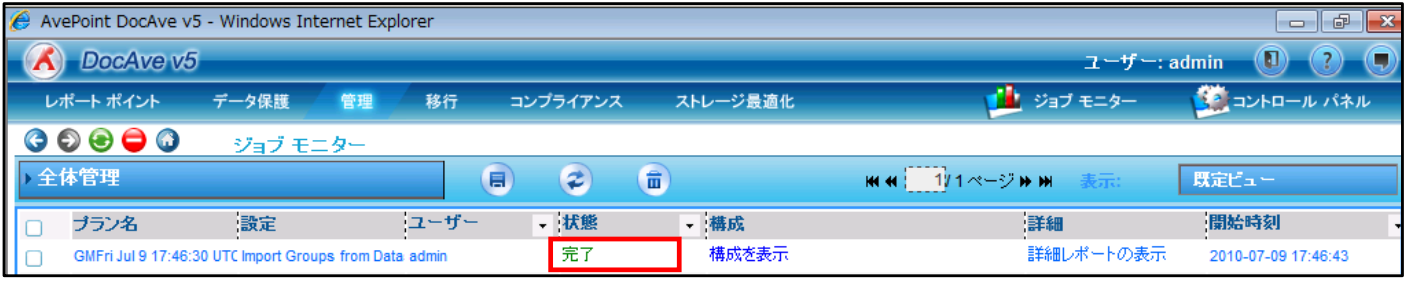

(20) 作成後は、「全社ポータル」のサイトコレクションを選択し、[セキュリティセンター]タブ-[グループ]を選択することで、作成し たグループの存在を確認することができます。

※全社ポータルの設定状況により、表示される内容は下記の画面と異なる場合があります。

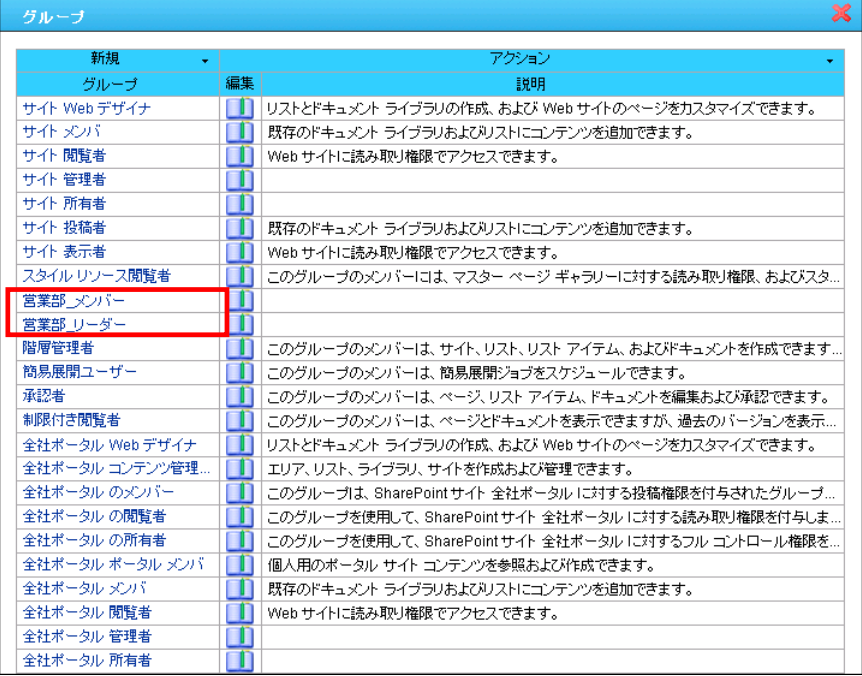

#### **6.3.5** サイトの権限を変更する

ここでは、[\[6.3.4](#page-75-1) [グループを一括作成する](#page-75-1)]で作成した SharePoint グループを利用し、「営業部」サイトに対する権限設定を行 います。「営業部」サイトは上位の「全社ポータル」とは異なる権限体系を持つことになるため、権限の継承を解除した上で、サイト に対して独自のアクセス権限を設定します。本手順では、DocAve 管理センターの「全体管理」機能を用います。

(1) 管理コンソールより[管理]-[管理センター]-[全体管理]を選択します。

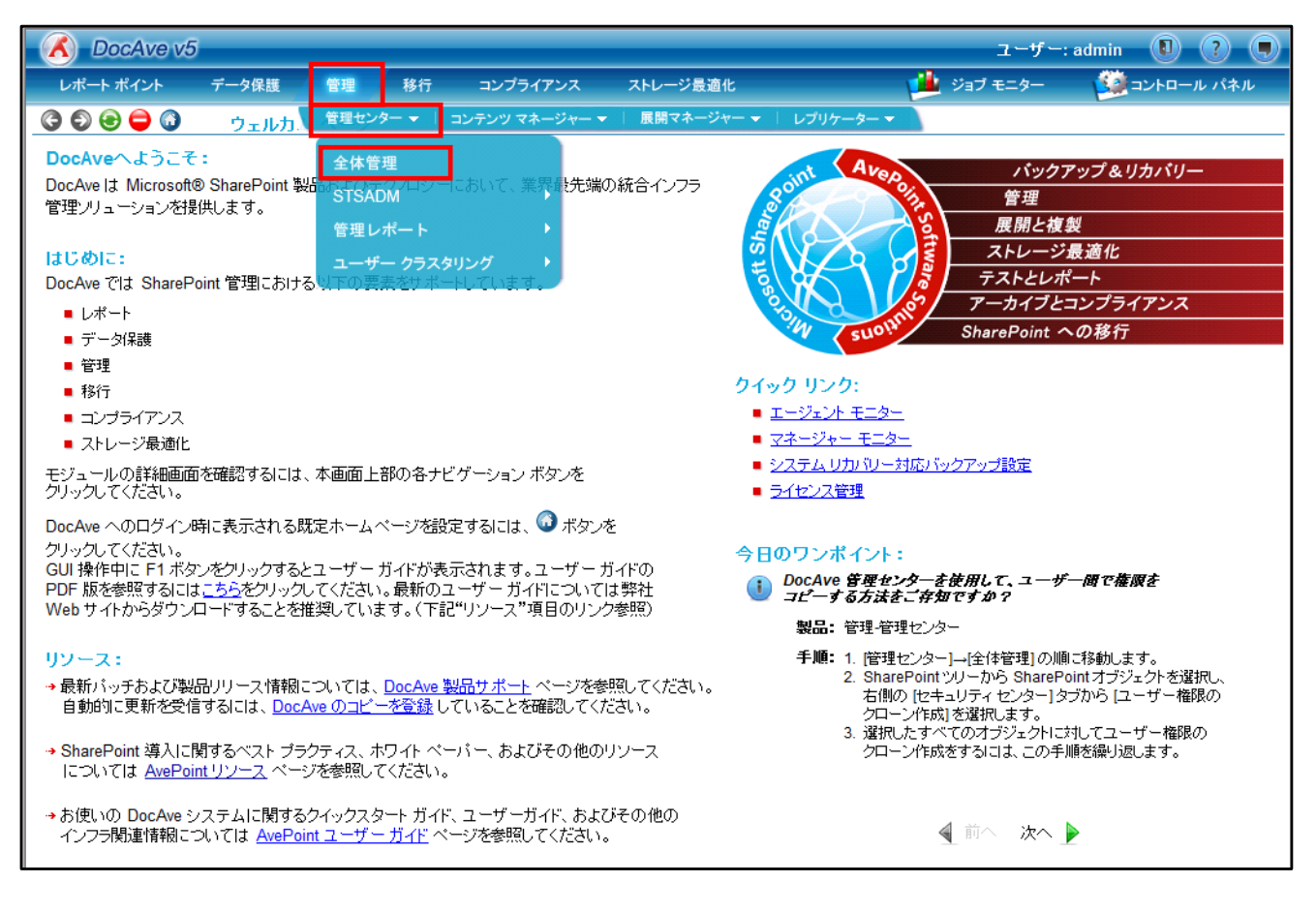

<span id="page-86-0"></span>(2) 画面左ペインの「ファーム」の領域で、設定を行いたい対象を選択します。

ここでは「営業部」サイトに対するアクセス権限変更を行うので、ツリーを展開していき、「営業部」サイトにチェックを入れ

ます。

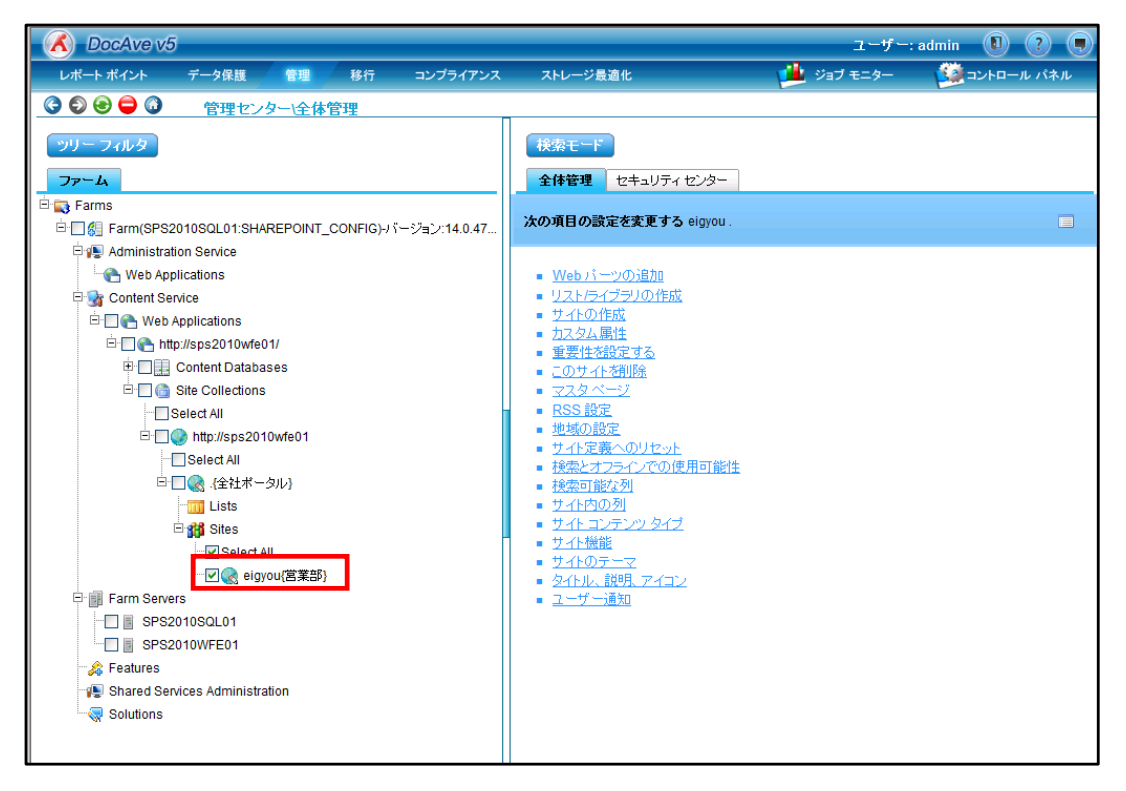

(3) 画面右ペインで、手順[\(2\)](#page-86-0)で選択した対象に対して実施する設定内容を選択します。 [セキュリティセンター]タブを選択し、[ユーザー権限の編集]を選択します。

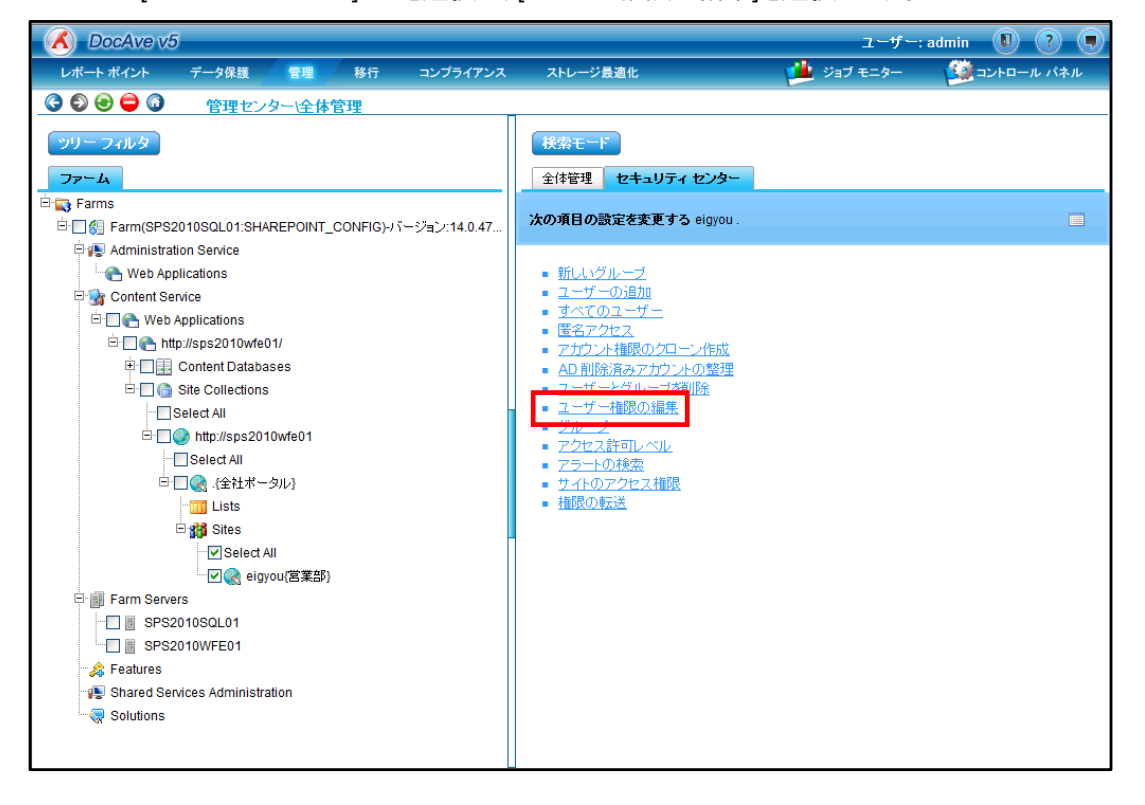

#### (4) 権限の継承に関する警告が表示されます。

今回は、親である「全社ポータル」からの権限の継承を解除した上で設定を行うので、[OK]ボタンをクリックします。

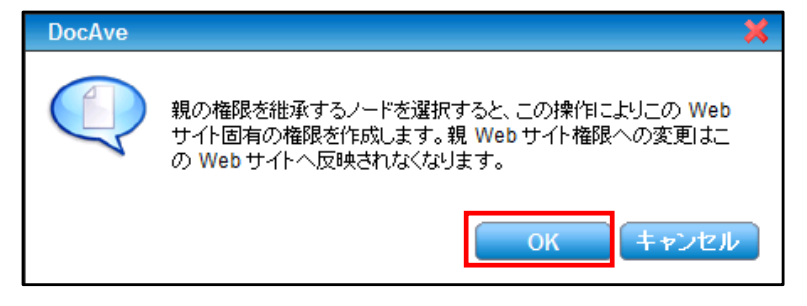

## (5) [ユーザー]欄下の検索ボタンをクリックします。

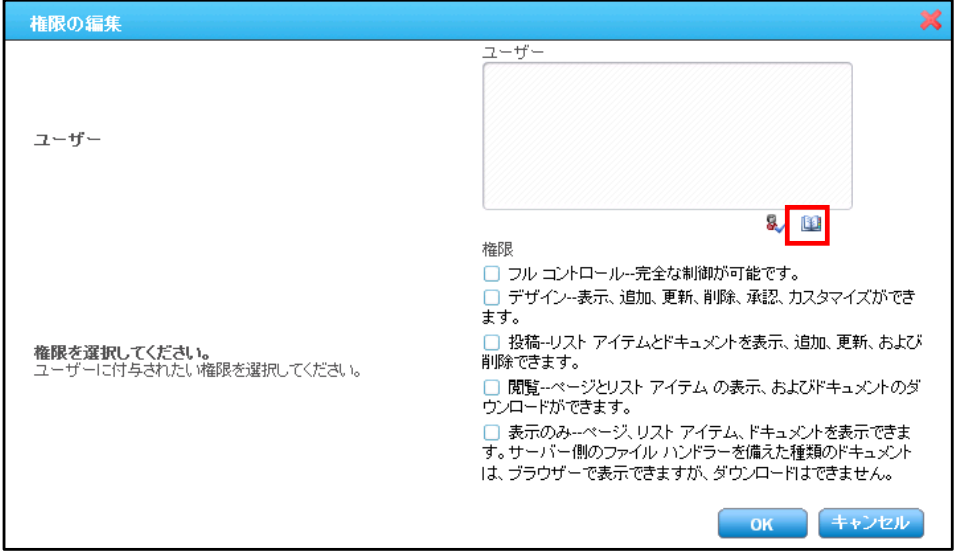

(6) 検索画面が表示されます。[検索]に"営業"と入力し、グループ検索のアイコンをクリックします。

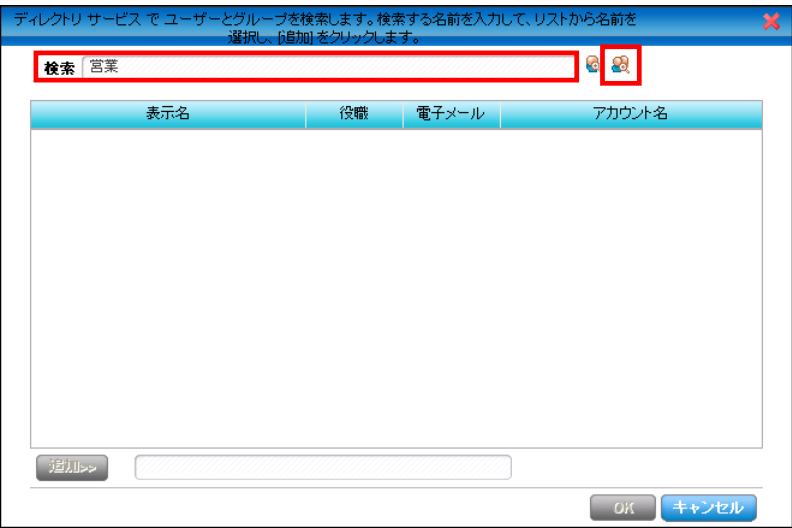

(7) 検索結果から「営業部\_リーダー」を選択し、[追加>>]ボタンをクリックします。同様に、「営業部\_メンバー]も追加しま す。

[OK]ボタンをクリックします。

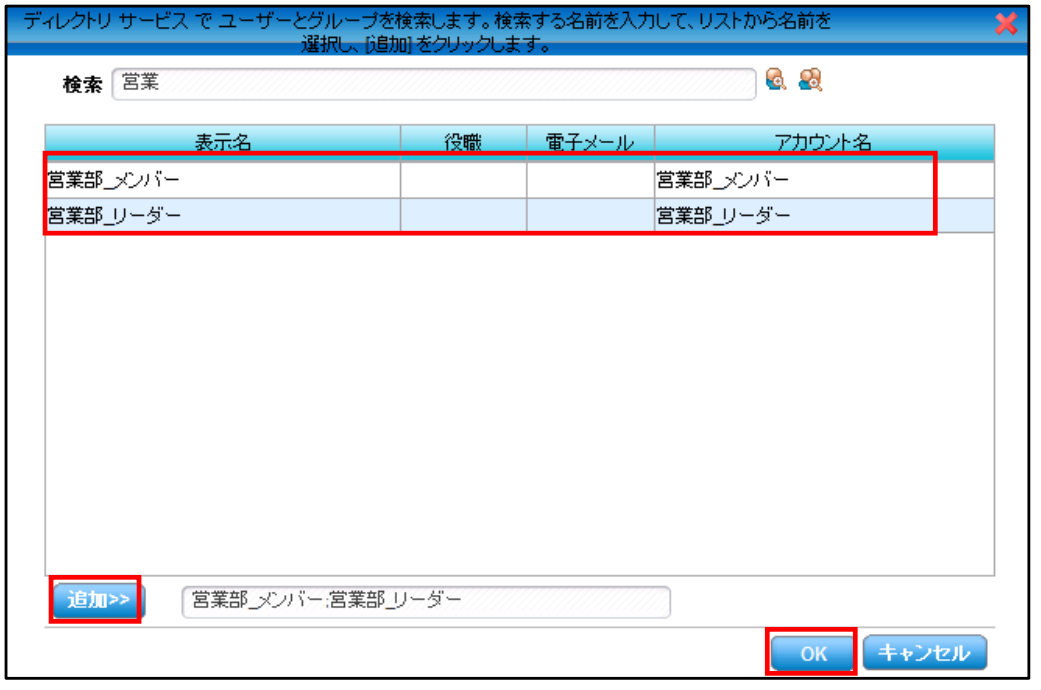

(8) 入力内容を確認し、[権限]の項目で付与する権限を指定します。

今回は、サイトレベルでは「営業部\_リーダー」「営業部\_メンバー」とも「閲覧」と「投稿」の権限を持つので「閲覧」「投稿」 をチェックします。[OK]ボタンをクリックします。

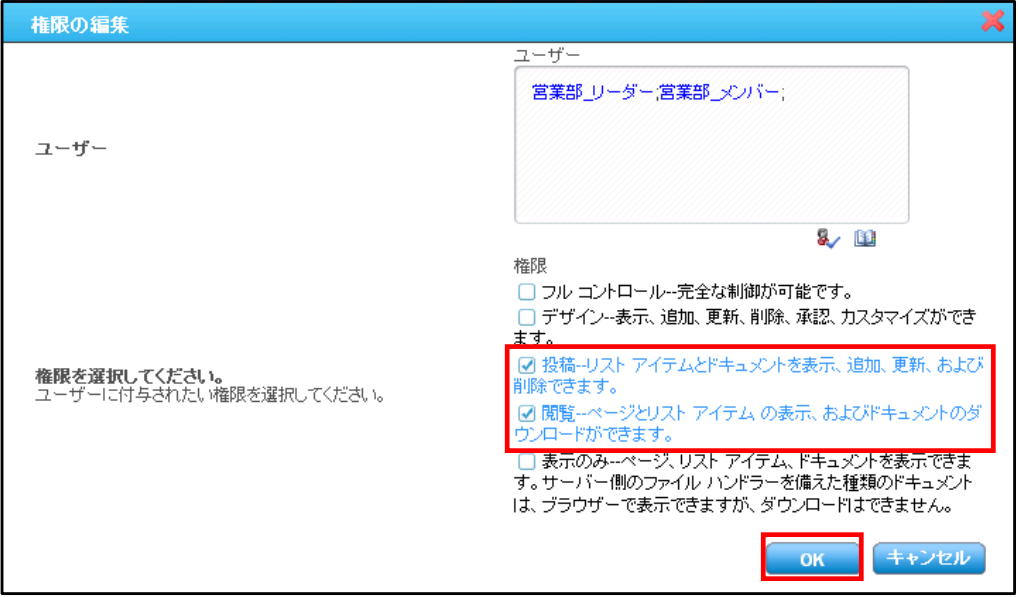

(9) 続けて、「全社ポータル」から継承されていたグループのアクセス権を削除します。

継承されていたアクセス権限は自動的には削除されないので、この手順を実行しないと「全社ポータル」に付与されてい たものと同じ権限で「営業部」サイトにアクセスができてしまいます。ここでは、「全社ポータル」に既定のアクセス権が付与 されている状態を前提とした手順を説明します。「営業部」サイトが選択されている状態で、[セキュリティセンター]タブの [サイトのアクセス権限]を選択します。

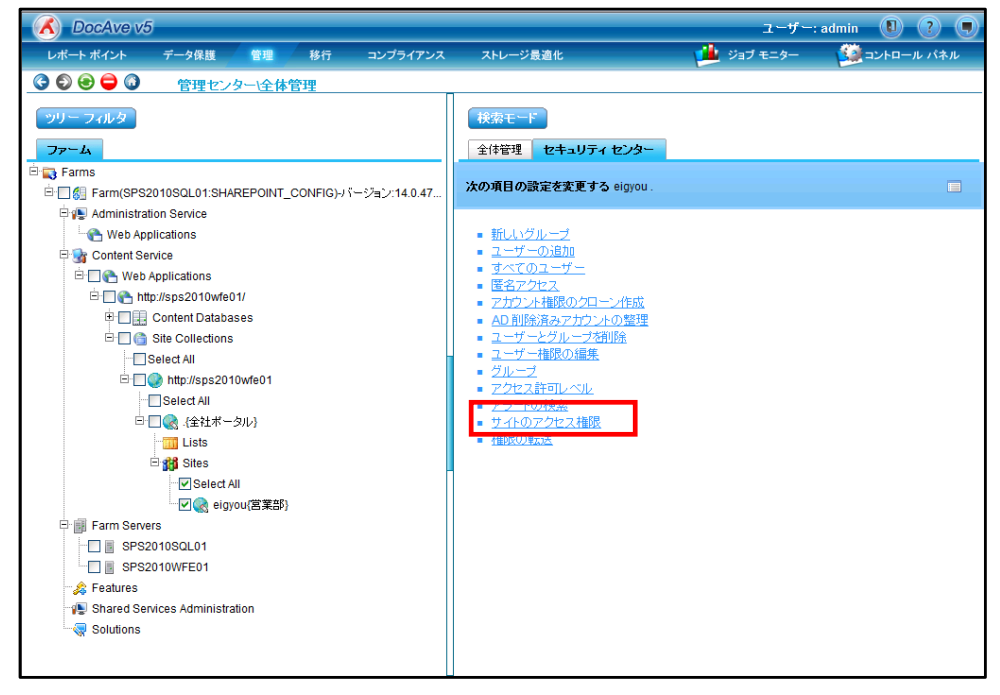

#### (10) サイトの権限一覧が表示されます。削除したいグループのチェックボックスを有効にします。

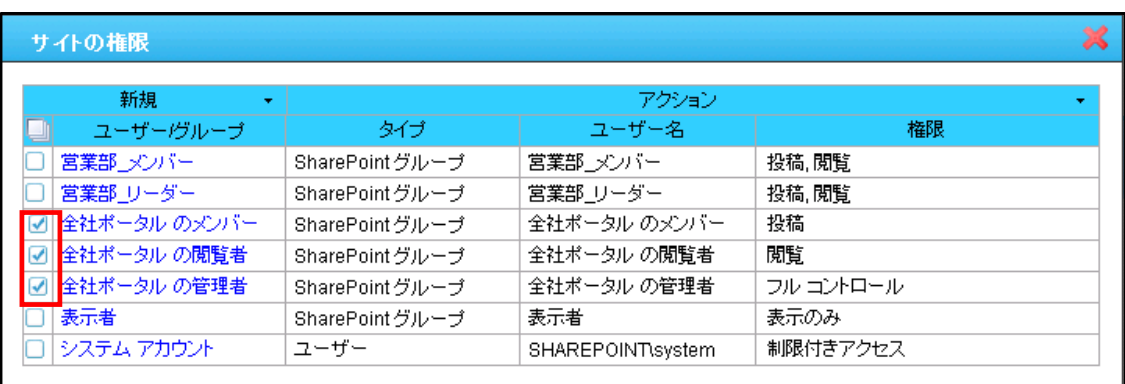

## (11) [アクション]の右にある「▼」をクリックします。[ユーザー権限の削除]を選択します。

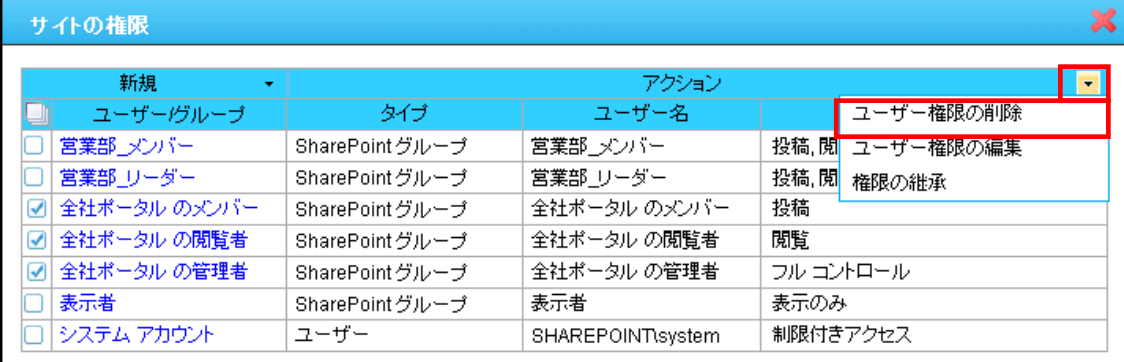

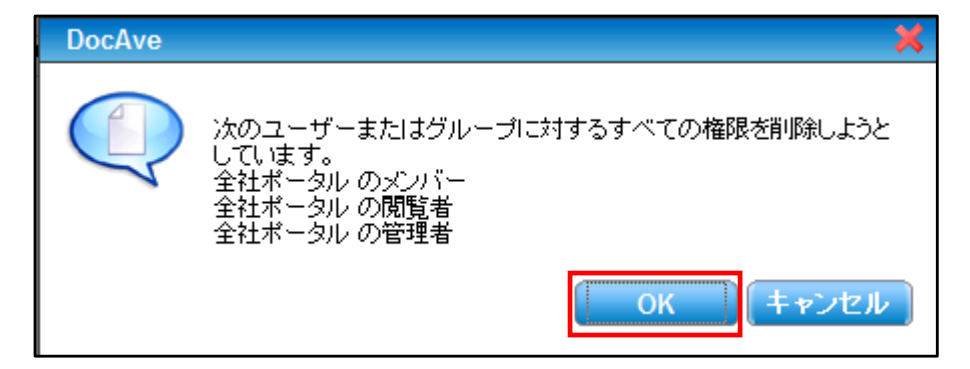

# (13) 処理後の権限設定の状態が表示されます。内容を確認し、問題がなければ[×]ボタンをクリックしてウィンドウを閉じま す。

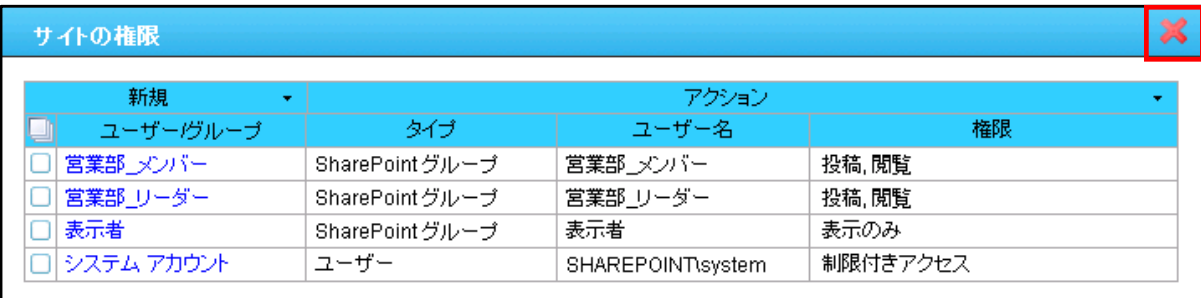

## (14) 該当する URL にアクセスすると、権限設定が変更されていることが確認できます。

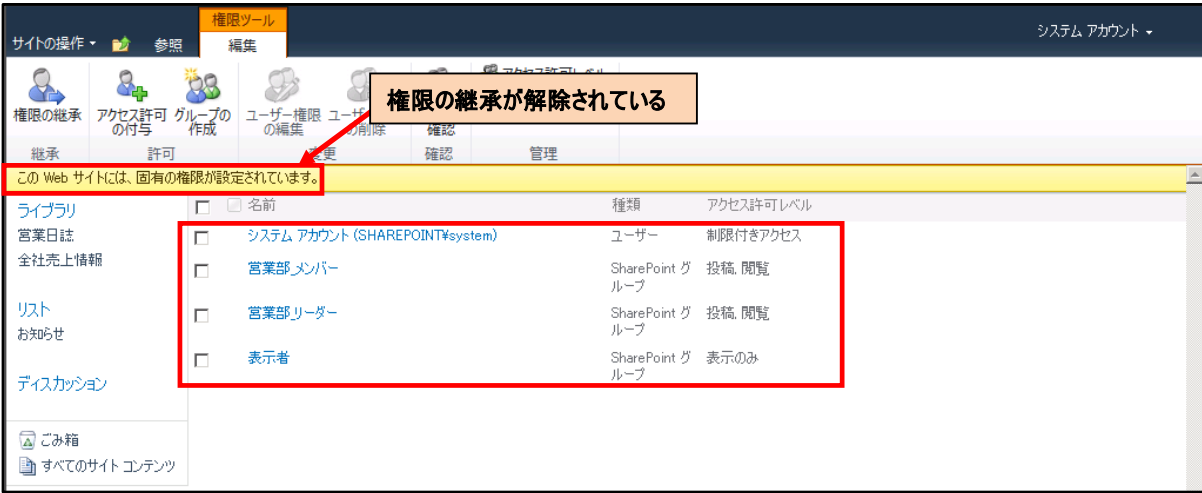

#### **6.3.6** ドキュメントライブラリの権限を変更する

ここでは、メンバーからの投稿・編集を禁止する「全社売上情報」のドキュメントライブラリに個別の権限を設定します。移行直 後は親であるサイトレベルの権限を継承しているため、ドキュメントライブラリ単位に権限を設定するためには権限の継承を解除す る必要があります。本手順は、DocAve 管理センターの「全体管理」機能を用います。

(1) 管理コンソールより[管理]-[管理センター]-[全体管理]を選択します。

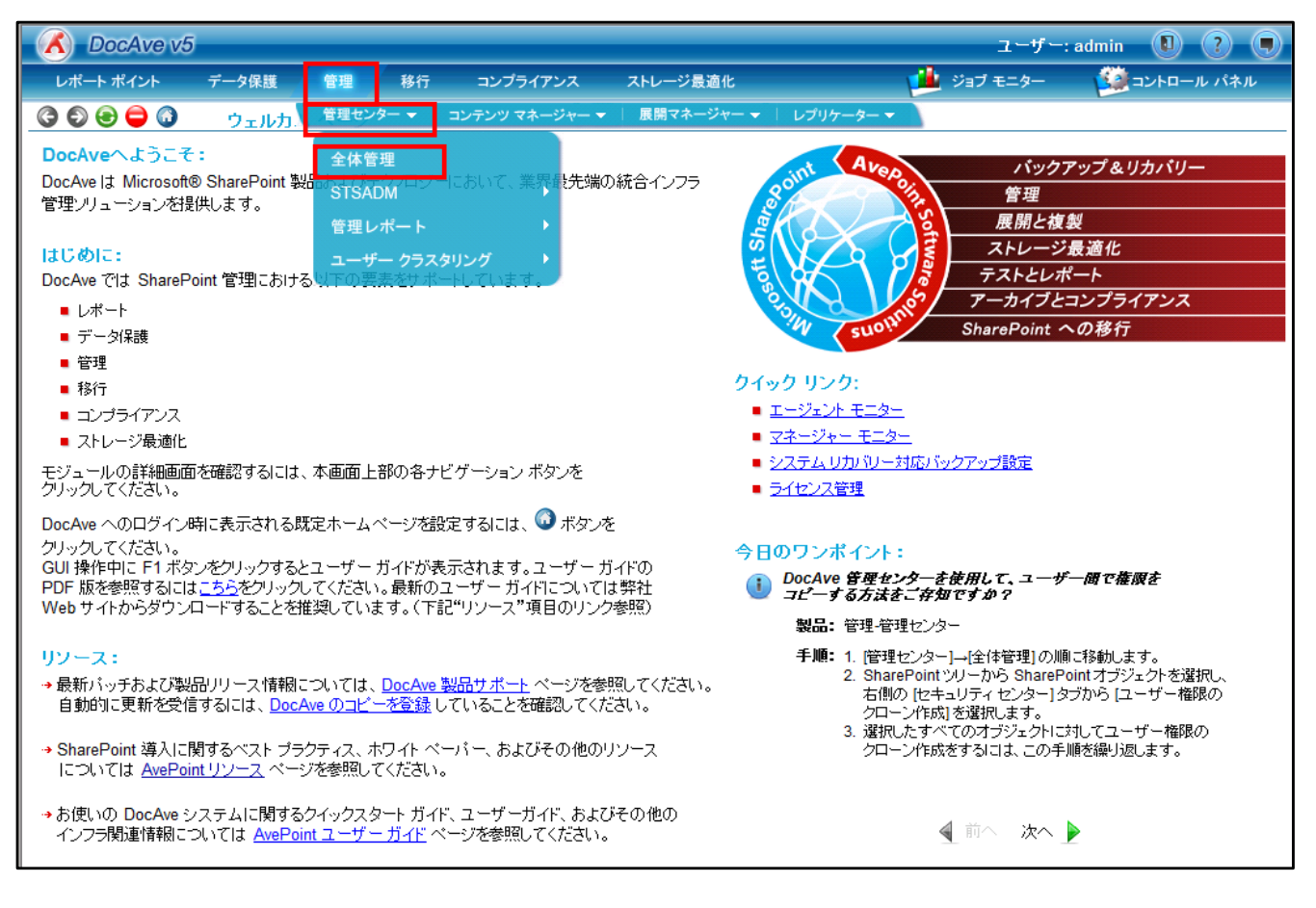

#### <span id="page-92-0"></span>(2) 画面左ペインの「ファーム」の領域で、設定を行いたい対象を選択します。

ここでは「全社売上情報」ドキュメントライブラリに対するアクセス権限変更を行うので、ツリーを展開していき、「全社売 上情報」にチェックを入れます。

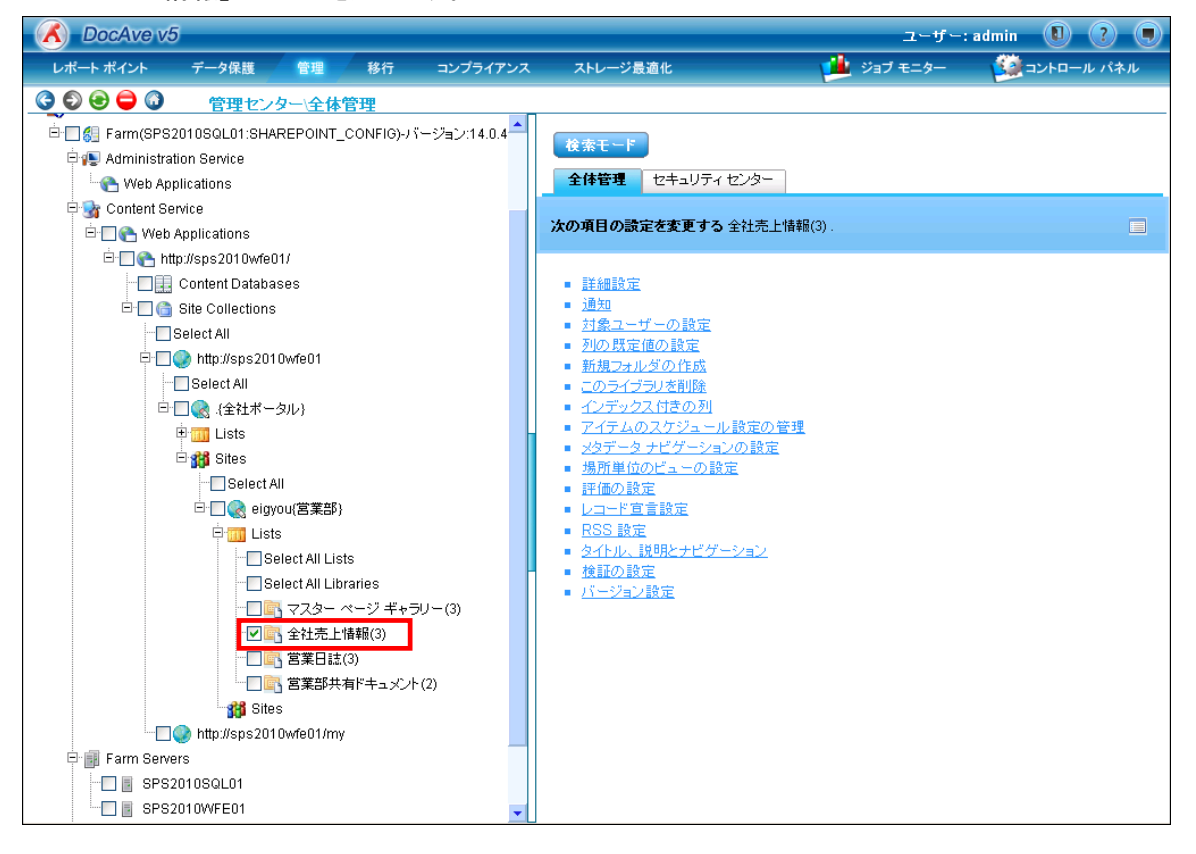

(3) 画面右ペインで、手順[\(2\)](#page-92-0)で選択した対象に対して実施する設定内容を選択します。 [セキュリティセンター]タブを選択し、[このドキュメントライブラリに対する権限]を選択します。

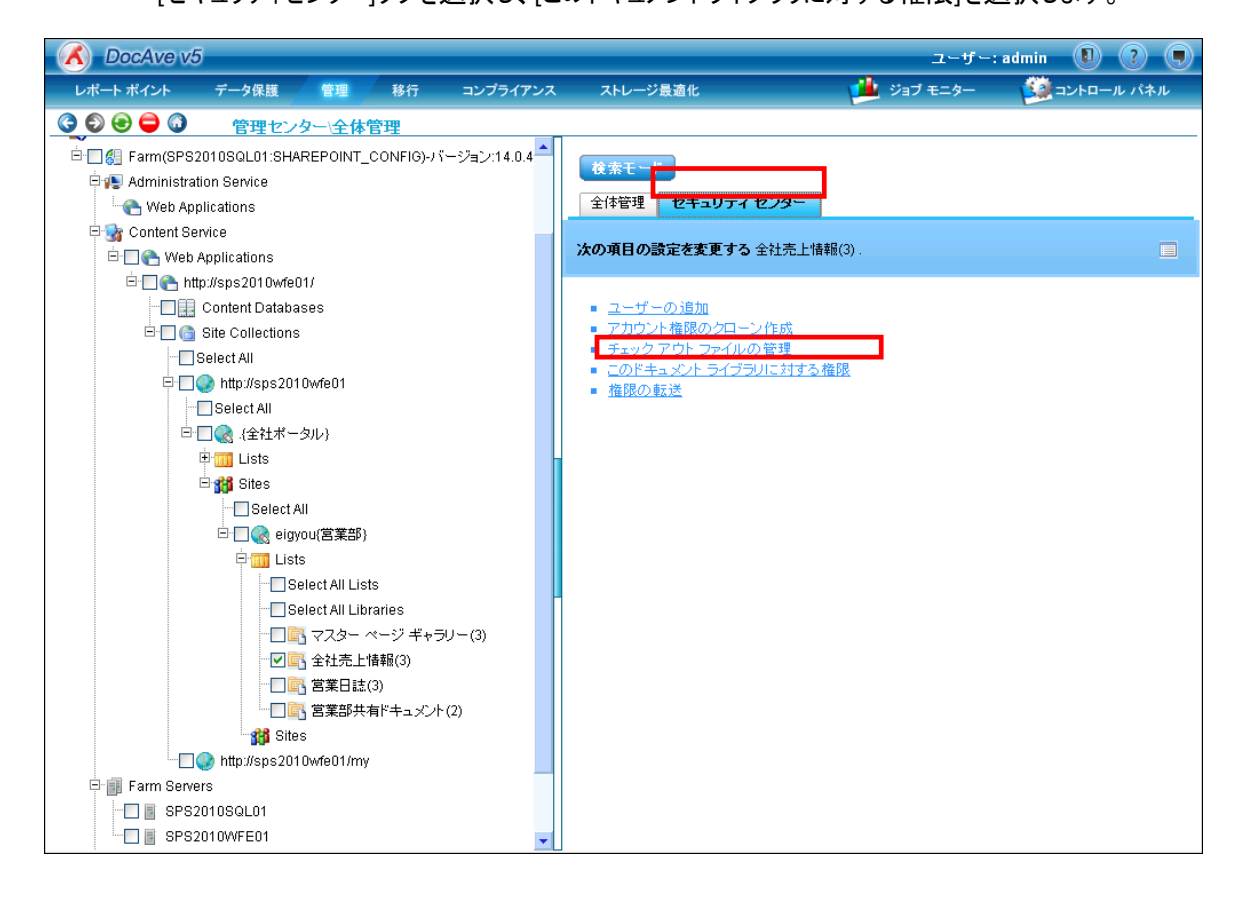

## (4) [アクション]の右にある「▼」をクリックします。[権限の編集]を選択します。

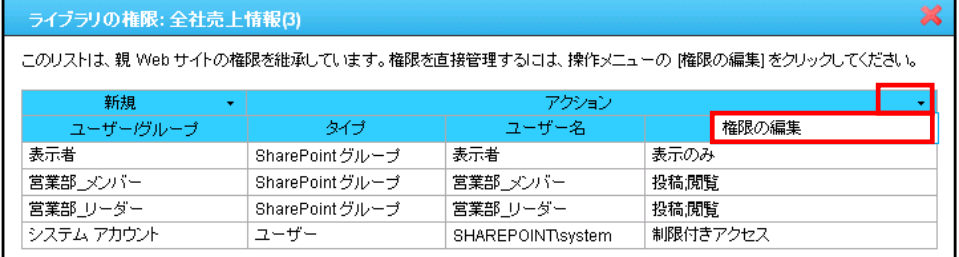

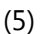

(5) 権限の継承に関する警告が表示されます。[OK]ボタンをクリックします。

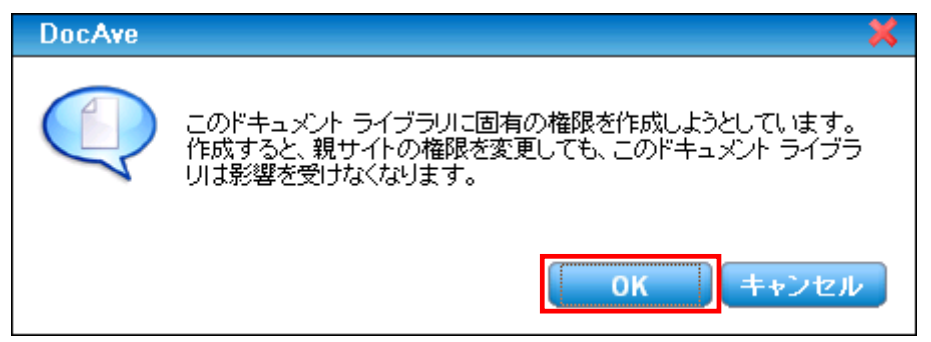

## (6) ウィンドウ上部に以下のメッセージが表示されることを確認します。

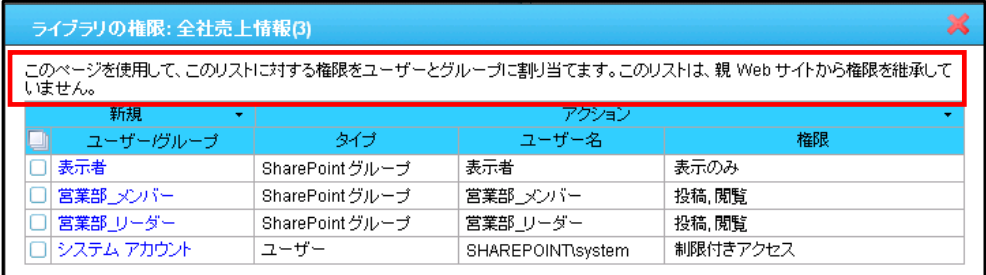

## (7) [営業部\_メンバー]の SharePoint グループの権限を「閲覧」のみに変更します。[営業部\_メンバー]のチェックボックスを有 効にします。

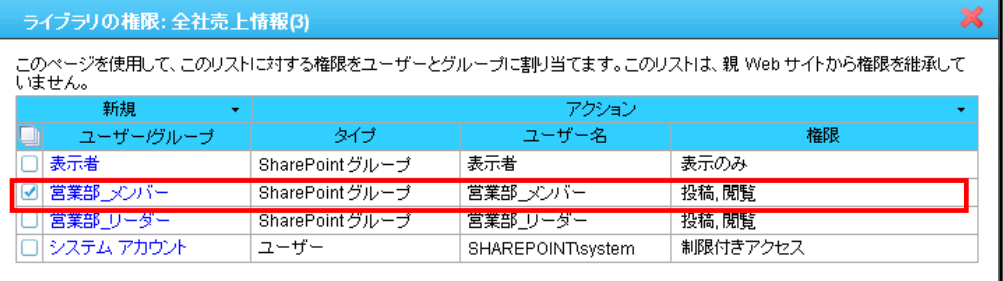

## (8) [アクション]の右にある「▼」をクリックします。[ユーザー権限の編集]を選択します。

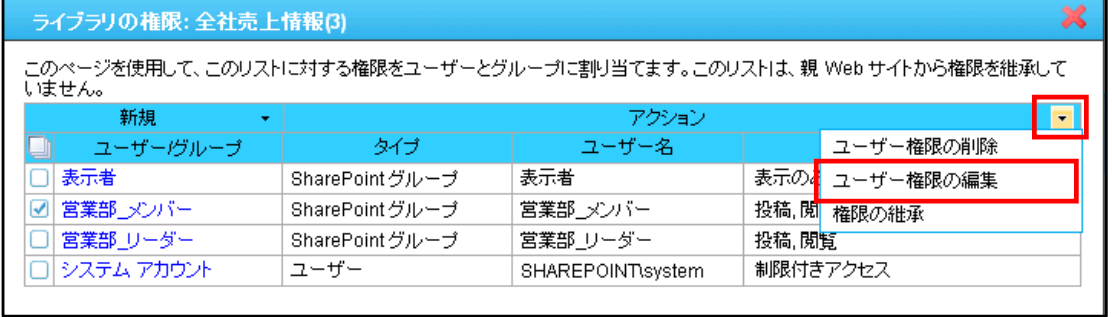

## (9) 権限の編集画面が表示されます。[投稿]のアクセス権限のチェックを外し、[保存]ボタンをクリックします。

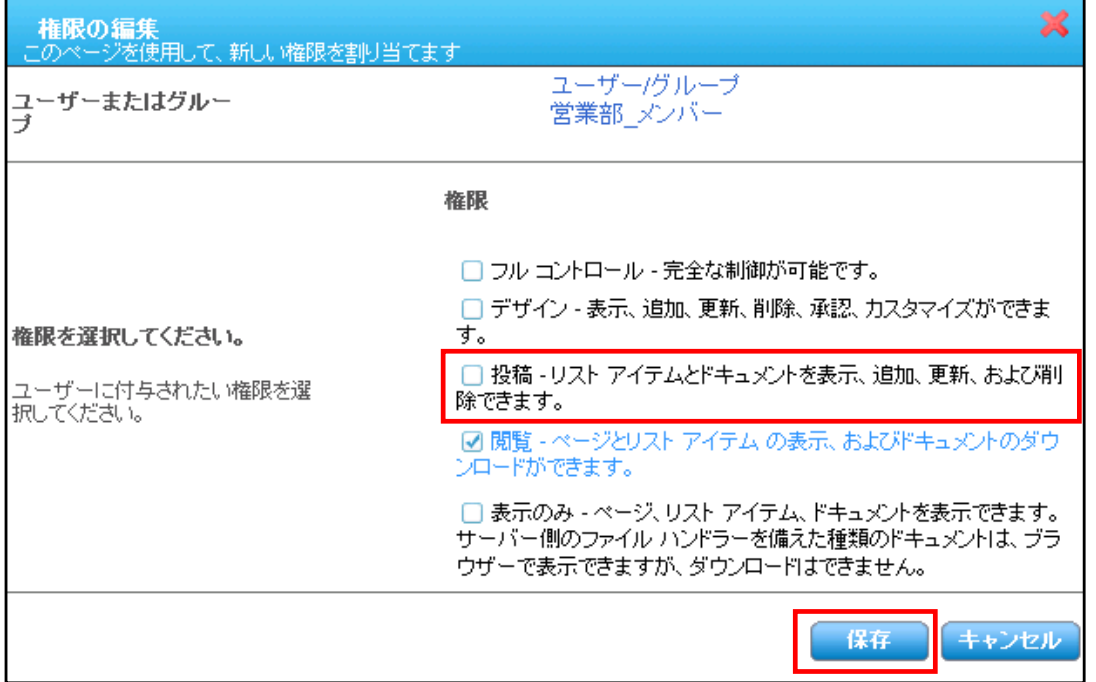

## (10) 権限が変更されていることを確認します。問題がなければ、[×]ボタンを押してウィンドウを閉じます。

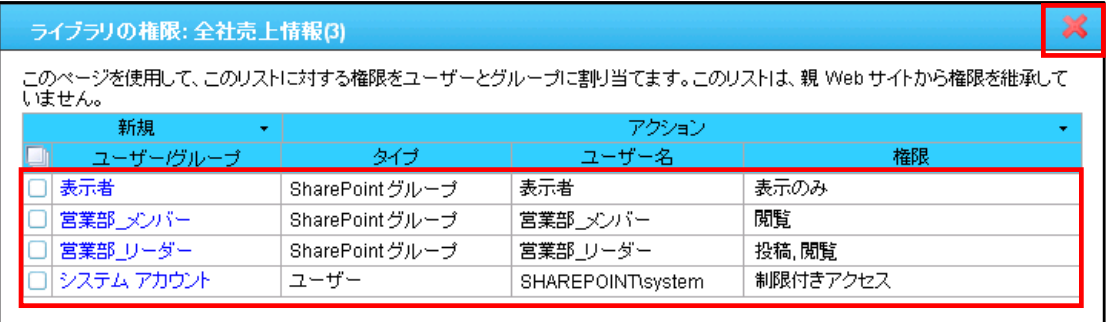

# (11) 該当するライブラリに[営業部\_メンバー]に含まれるアカウントでアクセスすると、[全社売上情報]のドキュメントライブラリの みドキュメントの投稿権限がないことが確認できます。

【全社売上情報ライブラリ】

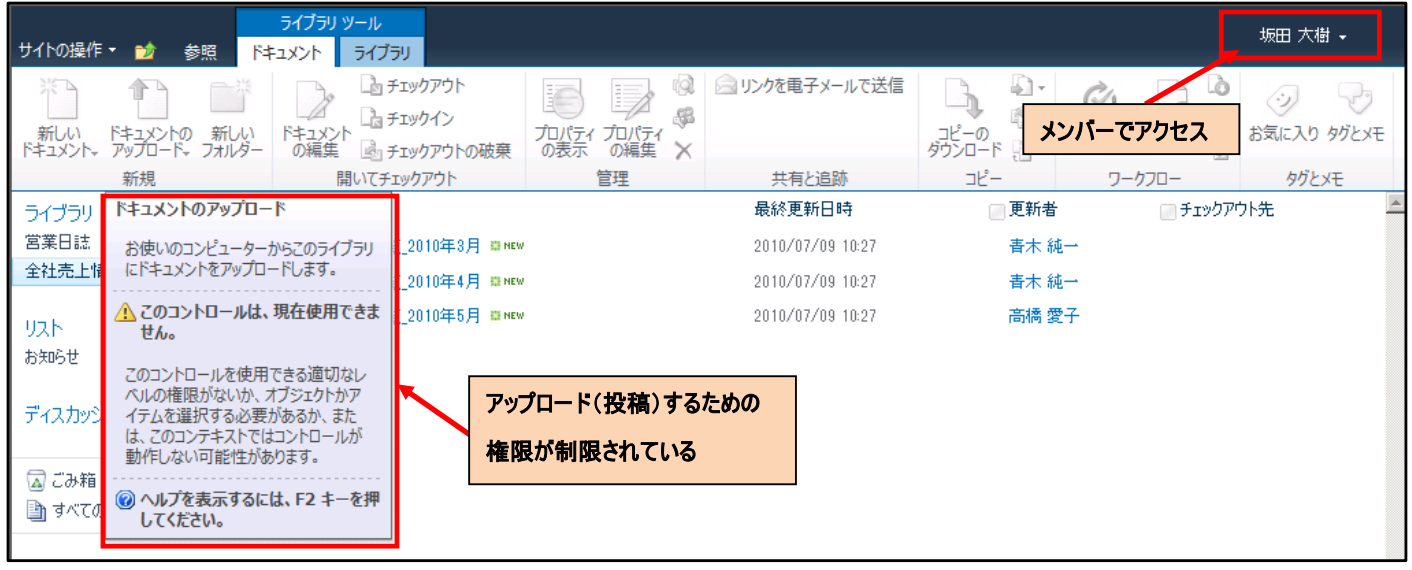

## 【営業日誌ライブラリ】

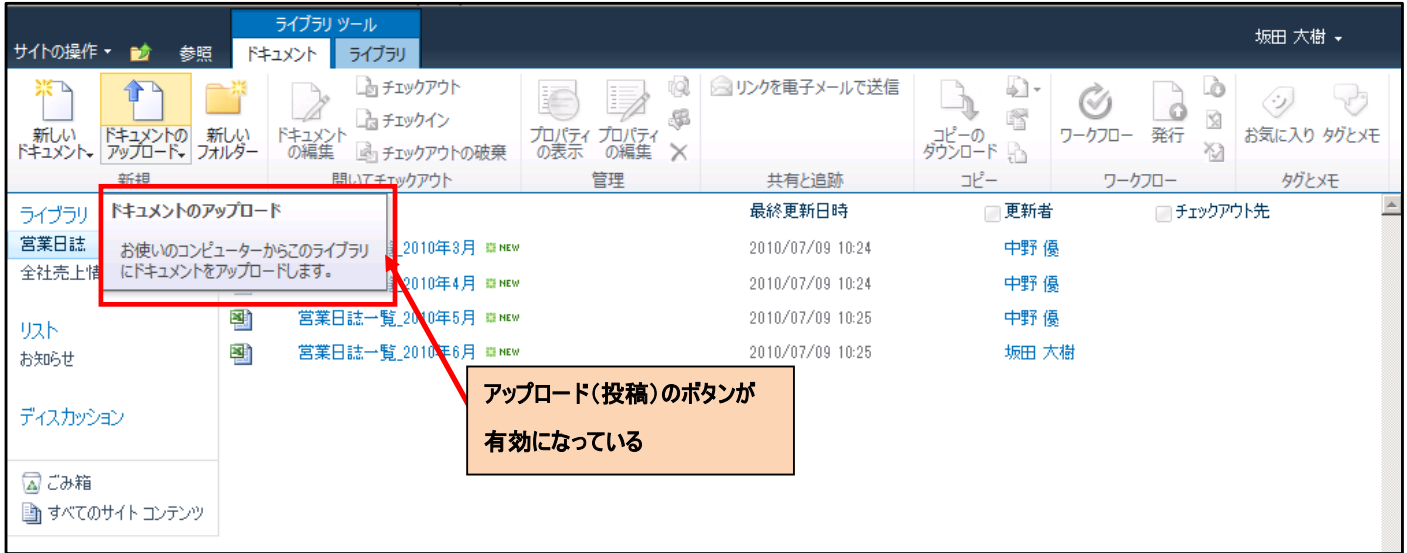

# 第**7**章 移行モード

本章では、DocAve SPS 2003 移行のモードについて説明します。

## **7.1** ライブモード

ライブモードは、移行元と移行先をドラッグアンドドロップで選択し、即時実行にて移行を行うモードです。移行元のデータは、ツ リーから選択できる他、後述の「ステージからインポート」([7.3.2](#page-103-0) 参照)でエクスポートしたデータから選択することも可能です。プランビ ルダーモード比べると、スケジュール設定や差分移行などが行えない反面、シンプルな操作で移行が実行できるので、計画外の移 行にも即座に対応できます。

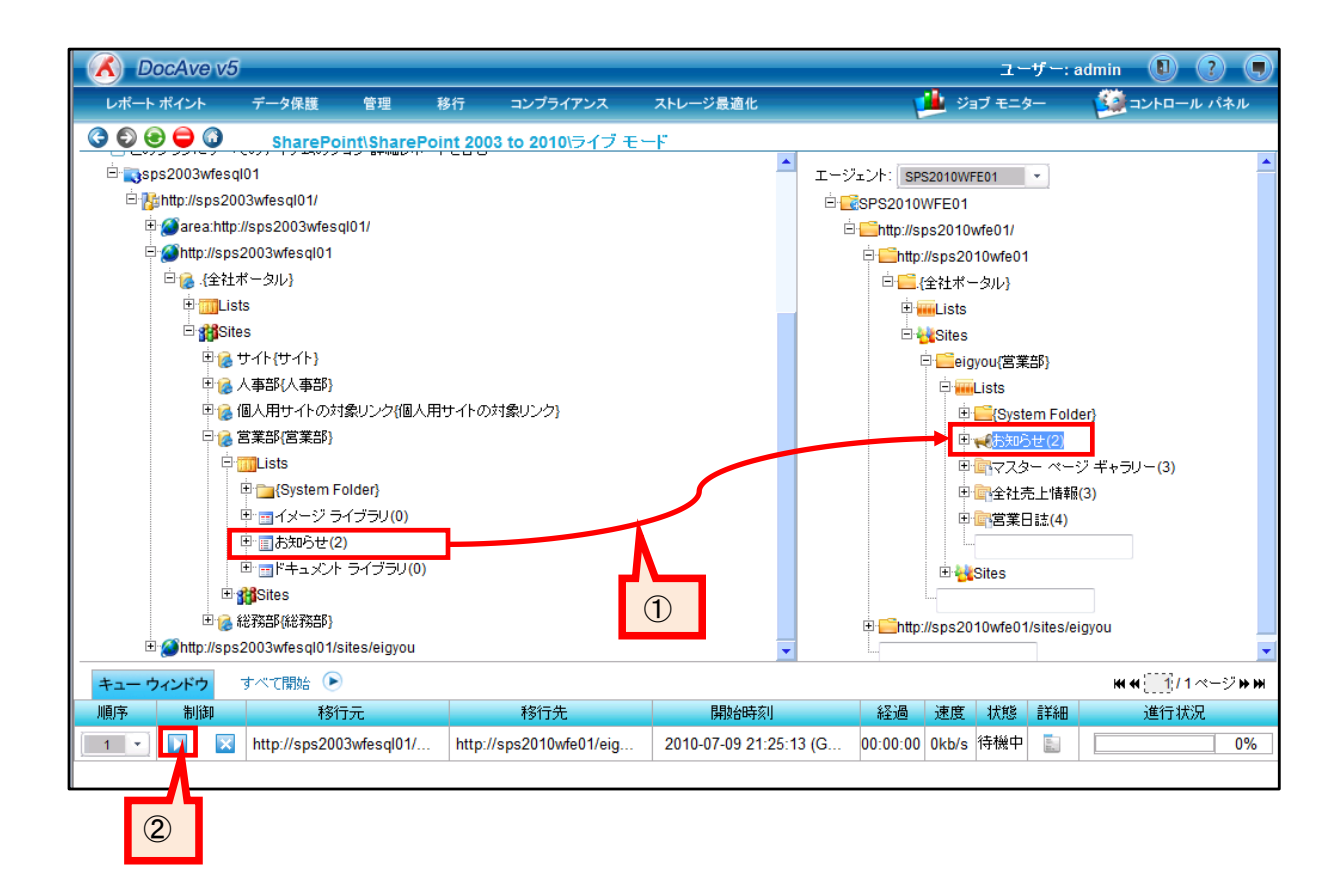

## 【操作概要】

- ① 左ペインから移行したい要素を選択し、右ペインの移行先へドラッグアンドドロップします。
- ② [制御]欄の実行ボタンをクリックし、キューを実行します。

プランビルダーでは、マッピングやフィルタといった設定のセット「プラン」を設定し、実行することができます。ライブモードと異なり、 「プラン」は保存して残しておくことができるので、同じ範囲や設定の移行を複数回実行したり、差分移行を行ったりしたい場合など に有効なモードです。ライブ移行では、移行元と移行先のエージェント間での通信を利用し、移行元データの取得から移行先への 復元までを一連のジョブとして実行します。

## **7.2.1** 移行設定

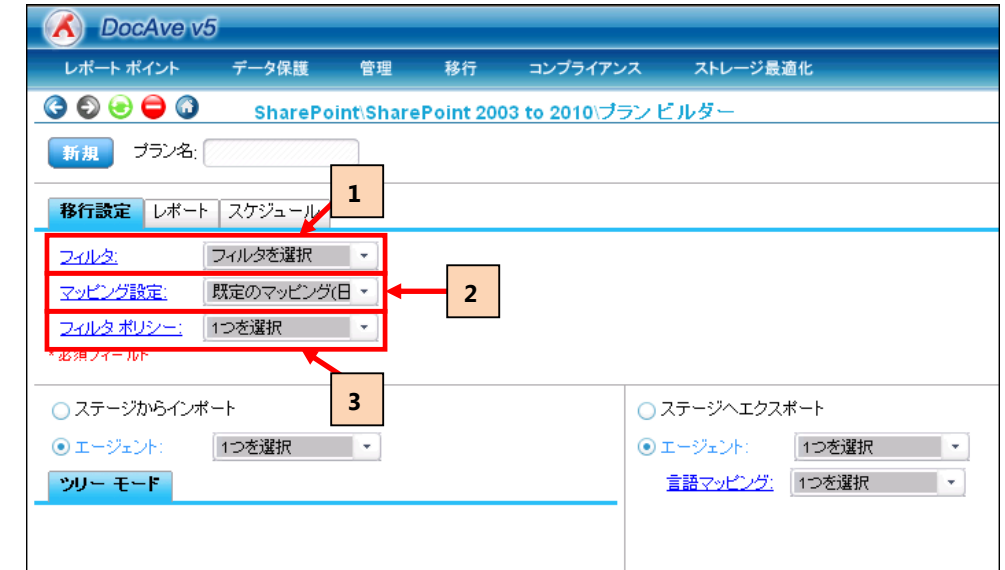

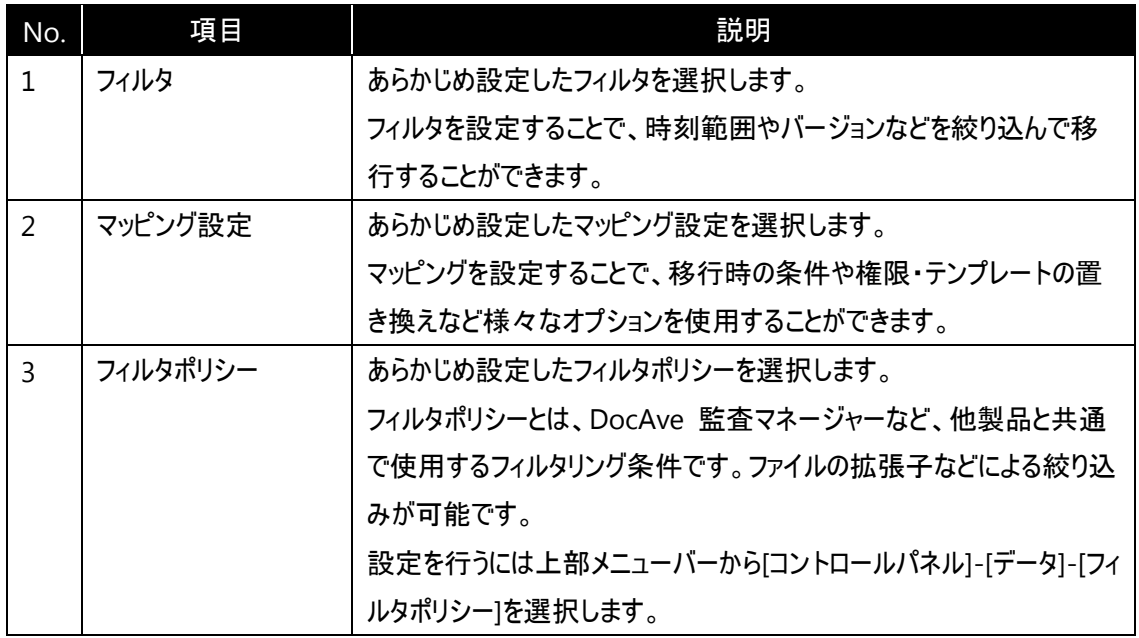

# **7.2.2** レポート

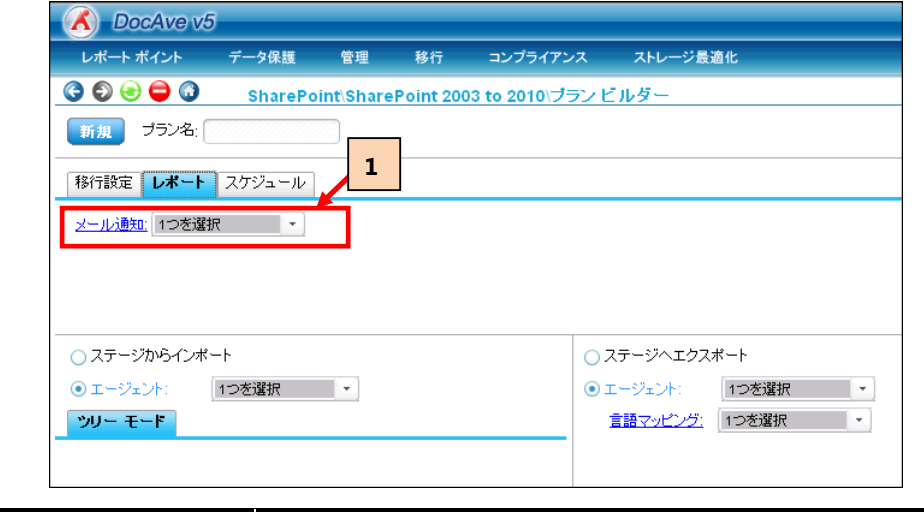

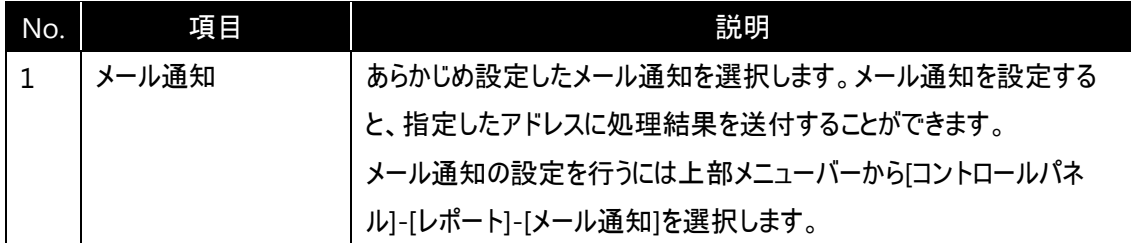

# **7.2.3** スケジュール

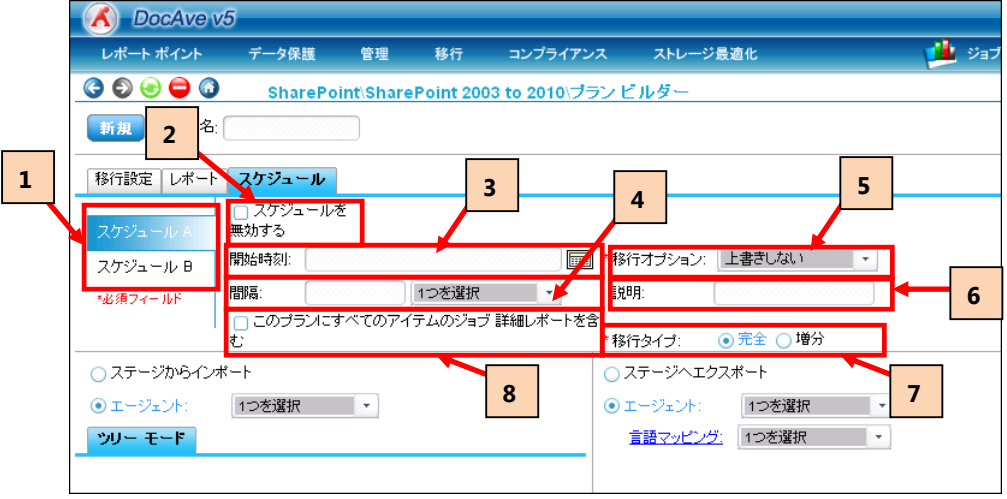

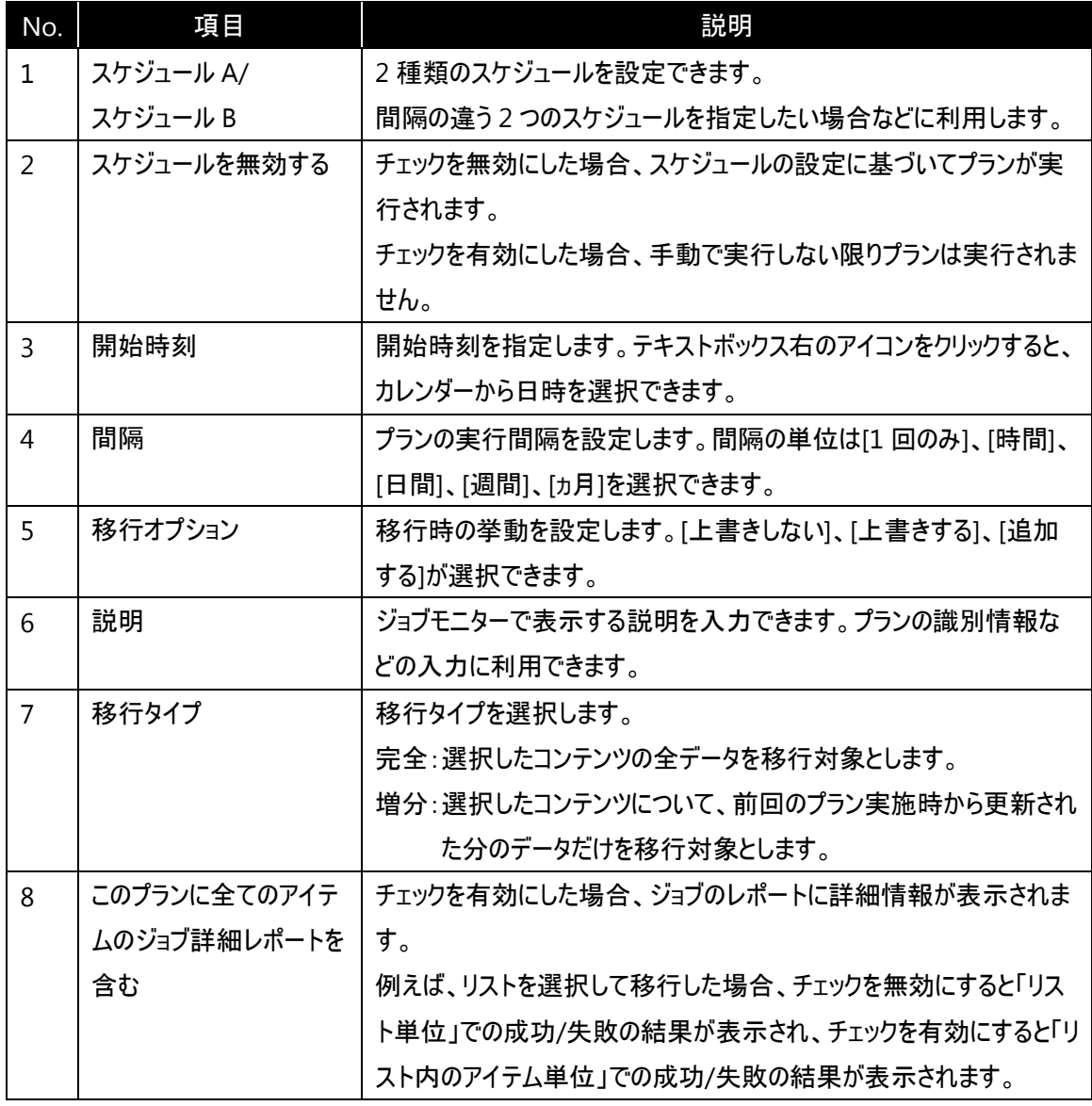

## **7.3** プランビルダー(バックアップ移行)

バックアップ移行とは、ライブ移行と異なり、移行対象のデータを一旦バックアップファイルとしてエクスポートし、その後バックアップフ ァイルからデータをインポートすることによって移行を行う方式です。移行対象のデータが大容量の場合などに、移行元データの取 得部分だけを切り出して事前に行うことが可能なので、柔軟な移行スケジュールを組むことができます。また、バックアップデータは 再利用することができるため、同じデータを複数回移行したいケースなどで有用です。バックアップ移行を行うためには、バックアップ データを保存しておくための「論理デバイス」を設定する必要があります。「フィルタ」や「マッピング」の機能はライブ移行と同様に利用 することが可能です。このセクションではバックアップ移行の概要手順を紹介します。

<span id="page-101-0"></span>**7.3.1** ステージヘエクスポート

## (1) プランを作成します。

[論理デバイス]のプルダウンから、バックアップファイルを保存するデバイスを選択します。

※論理デバイスは事前に設定が必要です。

移行元のエージェントと対象となるデータを選択し、移行先の[ステージへエクスポート]を選択します。

設定が完了したら[実行]ボタンをクリックします。

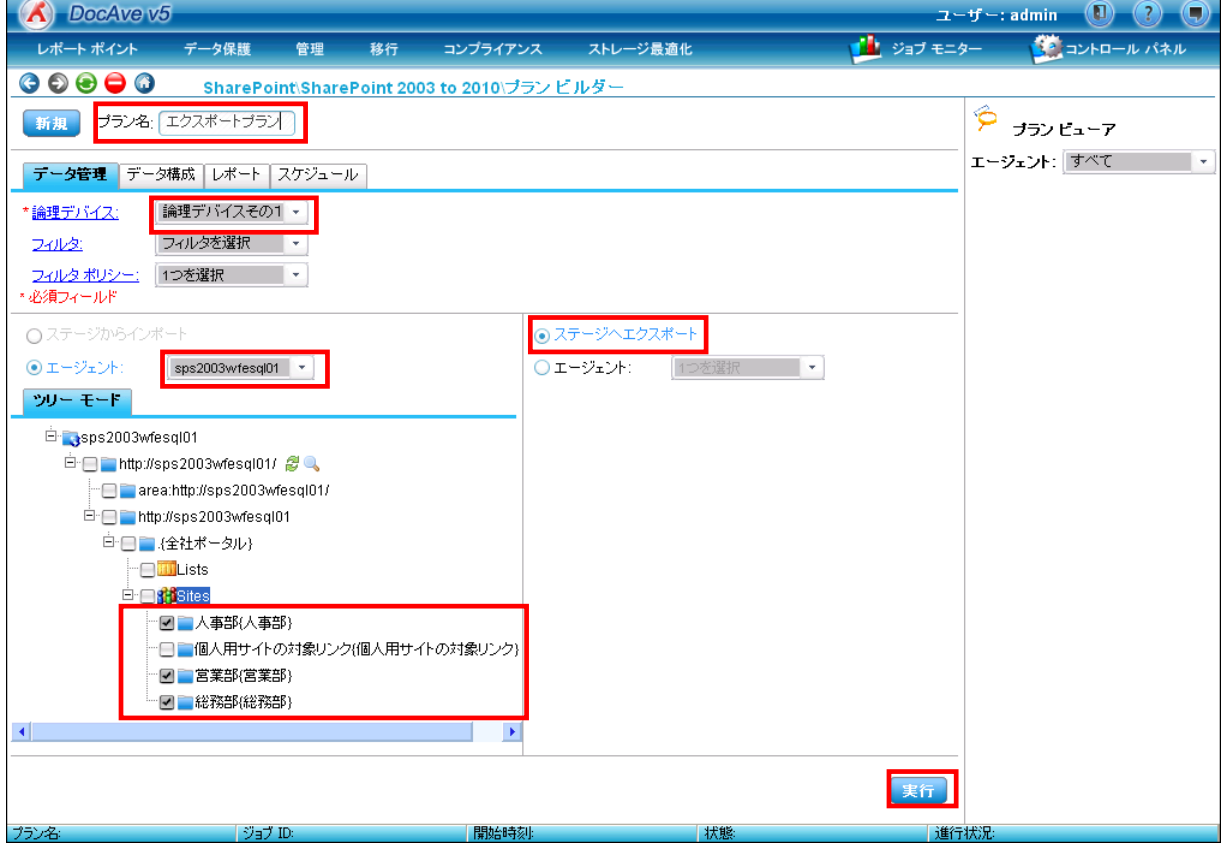

(2) バックアップタイプを指定して[実行]ボタンをクリックします。バックアップタイプの種類は以下の通りです。

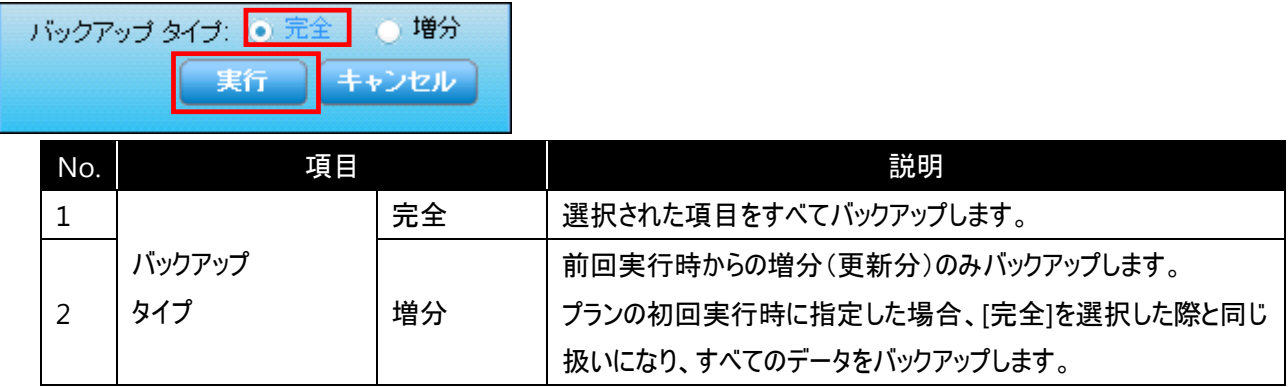

(3) [ジョブ モニター]により移行ジョブの進行状況を確認できます。[ジョブ レポートに移る]ボタンをクリックします。

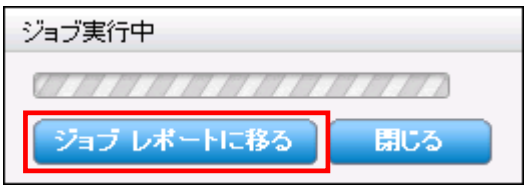

(4) ジョブの進行状況を確認します。[進行状況]が 100%になれば完了です。

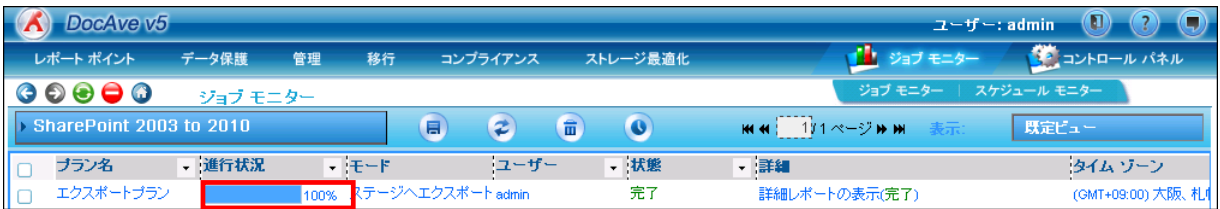

<span id="page-103-0"></span>**7.3.2** ステージからインポート

## (1) プランを作成します。

[論理デバイス]のプルダウンから、移行元のバックアップファイルを保存したデバイスを選択します。 画面左下の領域で[ステージからインポート]を選択し、[ジョブを選択してください]のプルダウンから[ステージへエクスポー ト]を実行した際のプラン名を選択します。選択したプランで取得したコンテンツが表示されるので、移行対象とする項目 を選択します。画面右下の領域で、移行先のエージェントと移行先となる場所を選択します。

※下記の例では[\[7.3.1](#page-101-0) [ステージヘエクスポート](#page-101-0)]で作成したプラン「エクスポートプラン」を用いて移行を行っています。

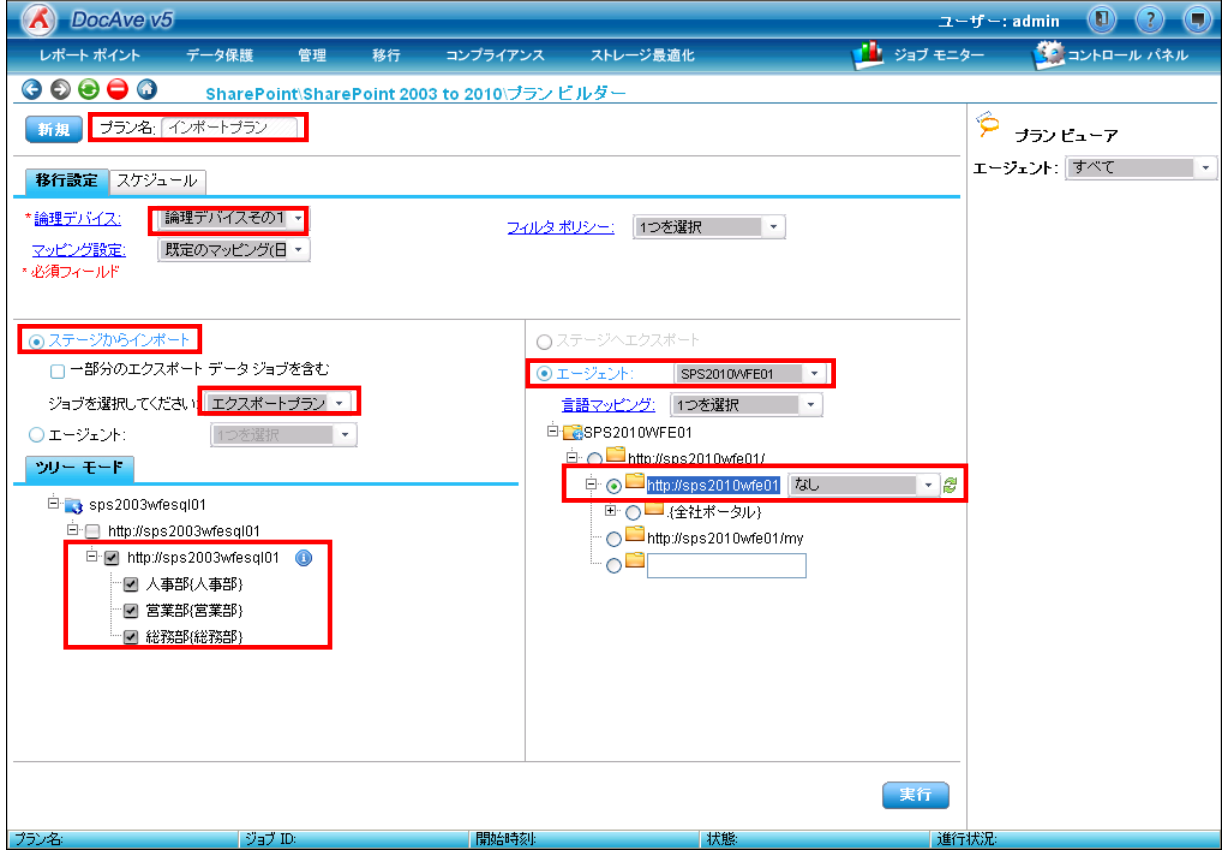

(2) 移行タイプ/移行オプションを選択し、[実行]ボタンをクリックします。各項目の詳細は下記のとおりです。

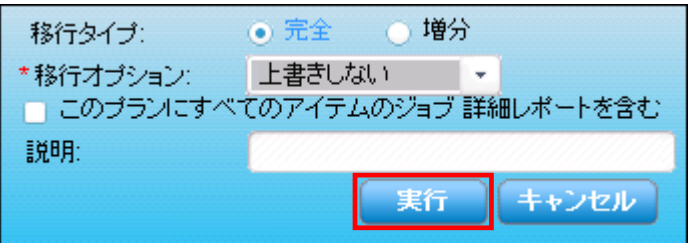

| No. | 項目      |        | 説明                              |
|-----|---------|--------|---------------------------------|
|     |         | 完全     | 選択された項目をすべてバックアップします。           |
| 2   | バックアップ  | 増分     | 前回実行時からの増分(更新分)のみバックアップします。     |
|     | タイプ     |        | プランの初回実行時に指定した場合、[完全]を選択した際と    |
|     |         |        | 同じ扱いになり、すべてのデータをバックアップします。      |
| ξ   | 移行オプション | 上書きしない | 移行先に既に同名または同一 ID のファイル・アイテムがあった |
|     |         |        | 場合には、該当データの移行を行いません。            |
| 4   |         | 上書きする  | 移行先に既に同名または同一 ID のファイル・アイテムがあった |
|     |         |        | 場合には、該当データの内容で移行先のファイル・アイテムを    |
|     |         |        | 更新します。                          |
| 5   |         | 追加する   | 移行先に存在しているファイル・アイテムに関わらず、新規にフ   |
|     |         |        | ァイル・アイテムを作成して移行します。             |

(3) [ジョブ モニター]により移行ジョブの進行状況を確認できます。[ジョブ レポートに移る]ボタンをクリックします。

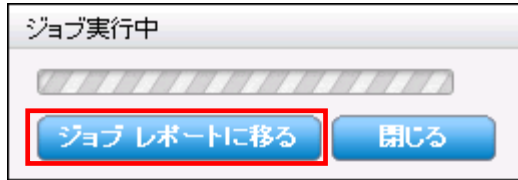

## (4) ジョブの進行状況を確認します。[進行状況]が 100%になれば完了です。

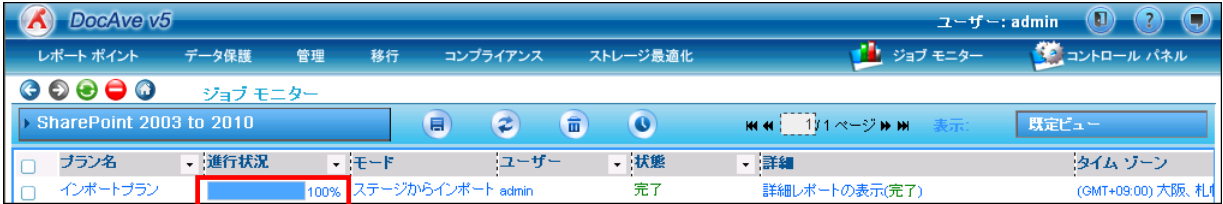

# 第**8**章 その他の設定

本章では、DocAve SPS 2003 移行の設定について説明します。

## **8.1** マッピング設定

マッピング設定では、移行時の詳細な条件や、権限・テンプレートの置き換え設定などを指定することができます。マッピング設 定を利用することで、多様な移行要件に対し、より柔軟に対応することが可能です。

## **8.1.1** 共通設定

共通設定では以下の項目に関するマッピング設定が可能です。

- ・ サイトコレクション/サイト
- ・ リスト
- ・ 権限
- ・ 通知
- ・ 文字数制限

以下に、各項目の概要を示します。

## **8.1.1.1** サイトコレクション/サイト

[共通設定]ー[サイトコレクション/サイト]では、サイトコレクション/サイトに関するマッピング設定を行います。移行時に作成するサ イト・サイトコレクションの設定や、サイドリンクバーなどのナビゲーションの移行オプション、移行時のサイトからサイトコレクションへの 昇格など、サイトとサイトコレクションの移行全般に関するオプションを指定します。

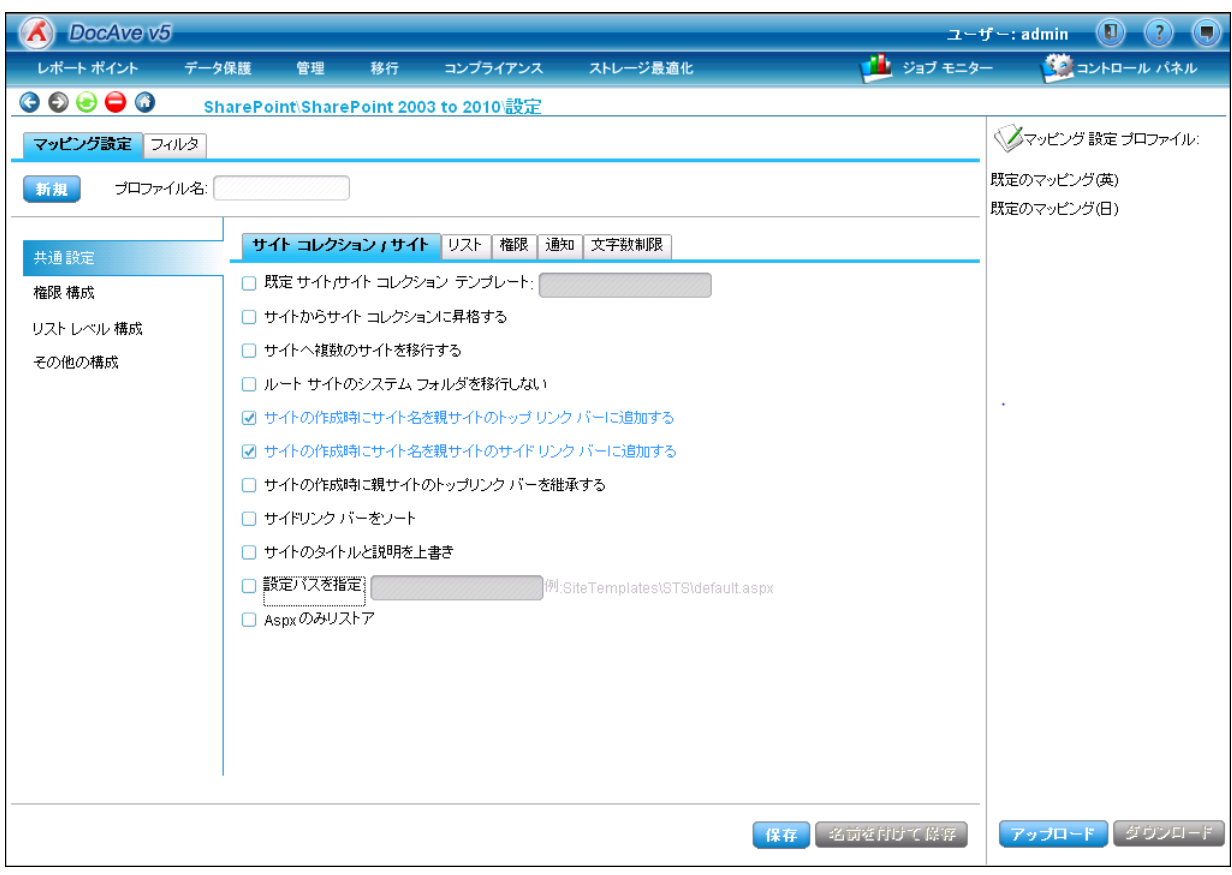

## **8.1.1.2** リスト

[共通設定]ー[リスト]ではリストに関するマッピング設定を行います。リスト内のビューやアイテムのバージョン数リセットなど、リスト の移行全般に関するオプションを指定します。

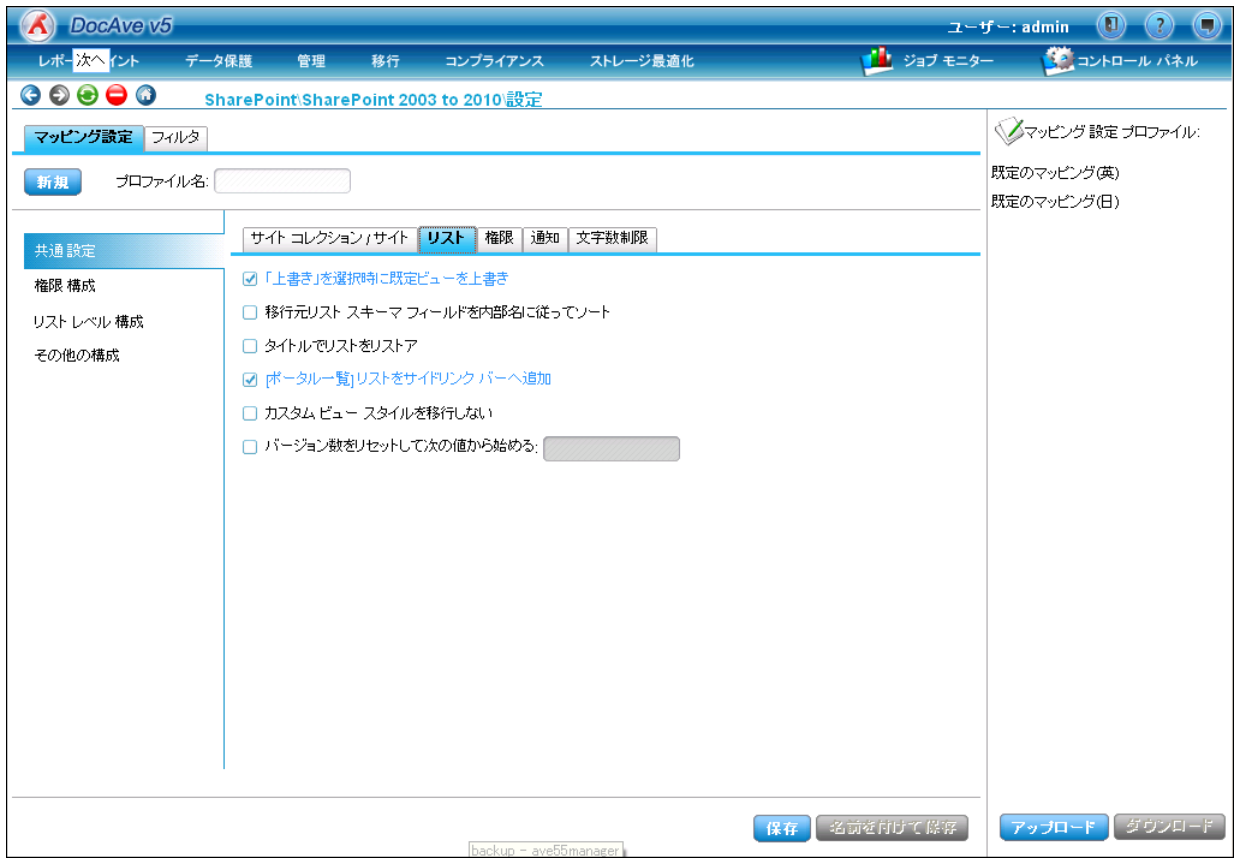
#### **8.1.1.3** 権限

[共通設定]-[権限]では、ユーザーやグループの権限の移行方法に関する設定を行います。既定の権限のリストア方法や、ア クティブでないユーザーの移行方法など、権限全般に関するオプションを指定します。

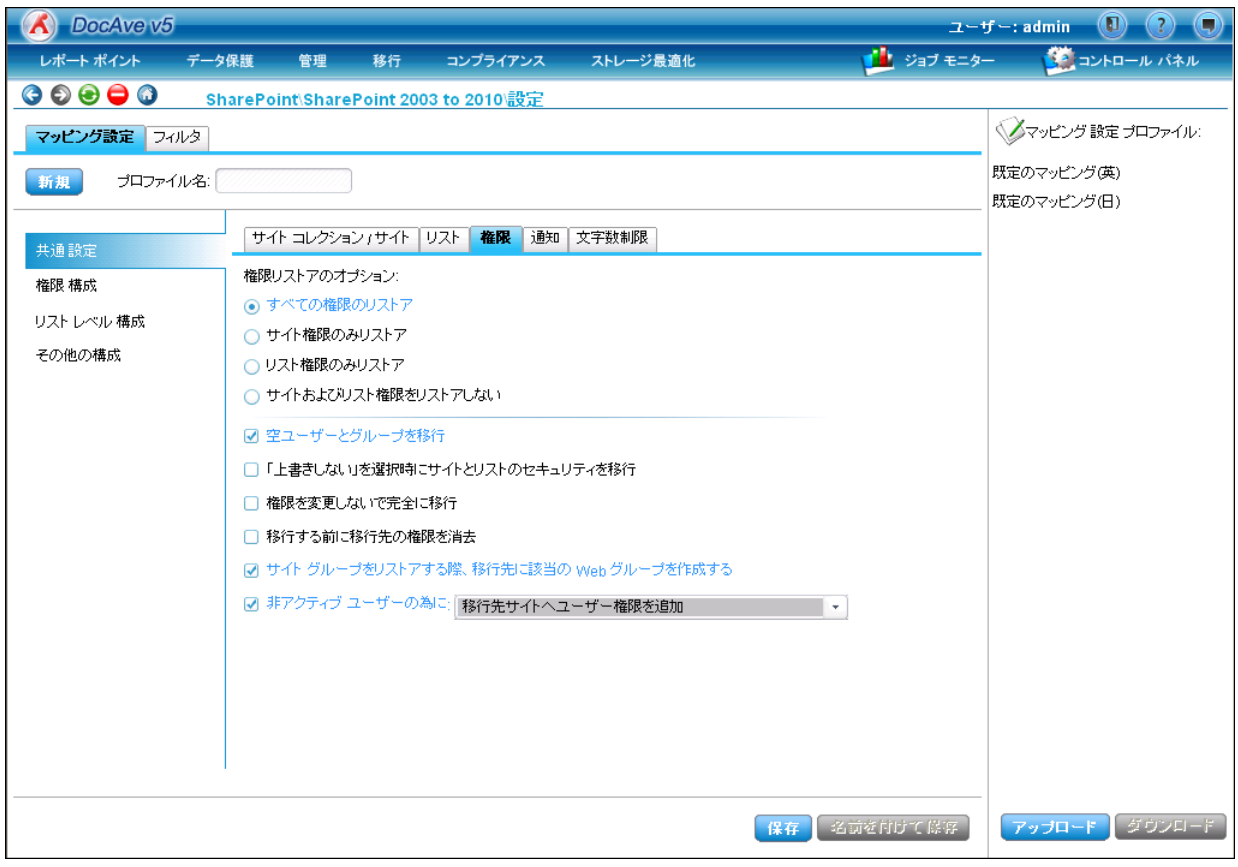

#### **8.1.1.4** 通知

[共通設定]-[通知]では、通知設定の移行に関する設定を行います。通知設定の移行を行うか、および通知が設定されてい るコンテンツが移行された場合に、移行のタイミングで通知メールの送信を行うかの設定ができます。

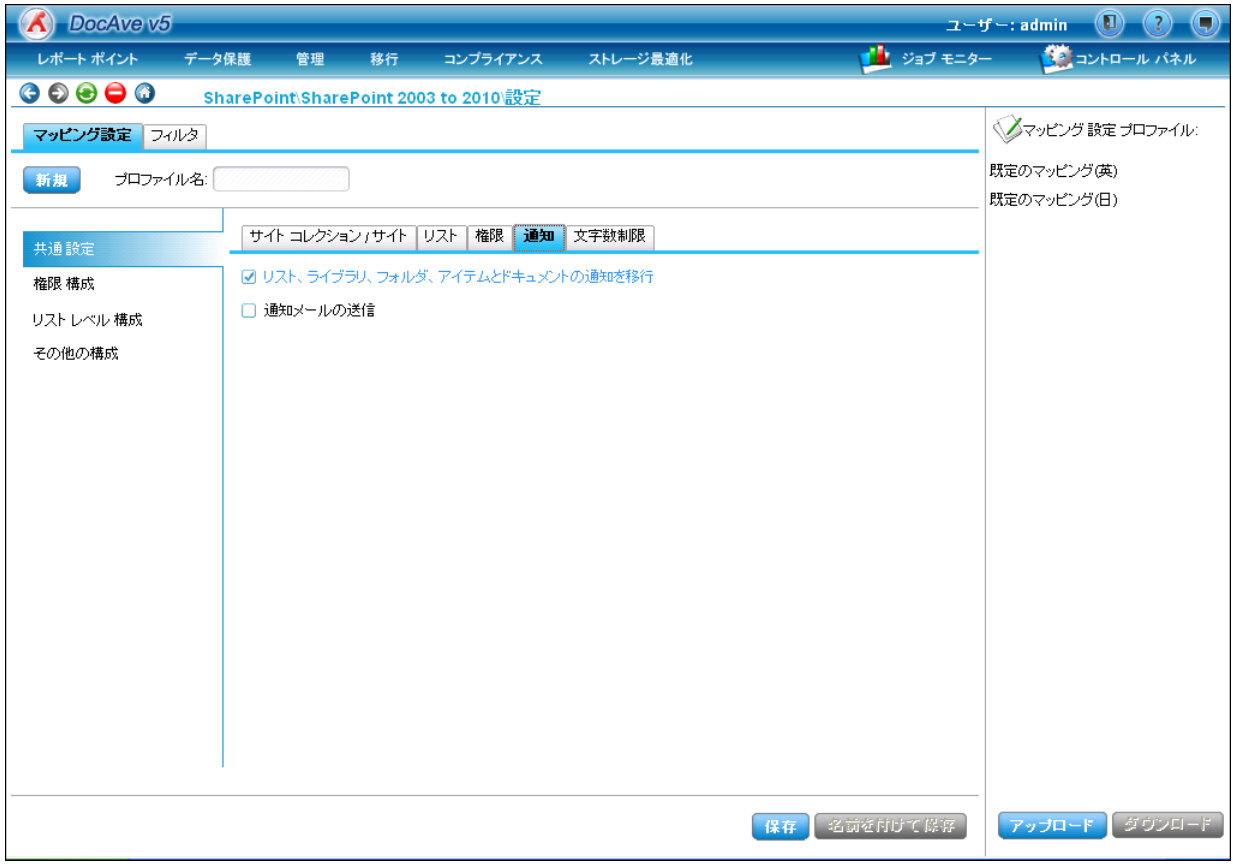

#### **8.1.1.5** 文字数制限

[共通設定]ー[文字数制限]ではフォルダ名、ファイル名、URL の最大文字数を設定します。最大文字数以上の名前の場合、 超過した分を削除した名前で移行されます。

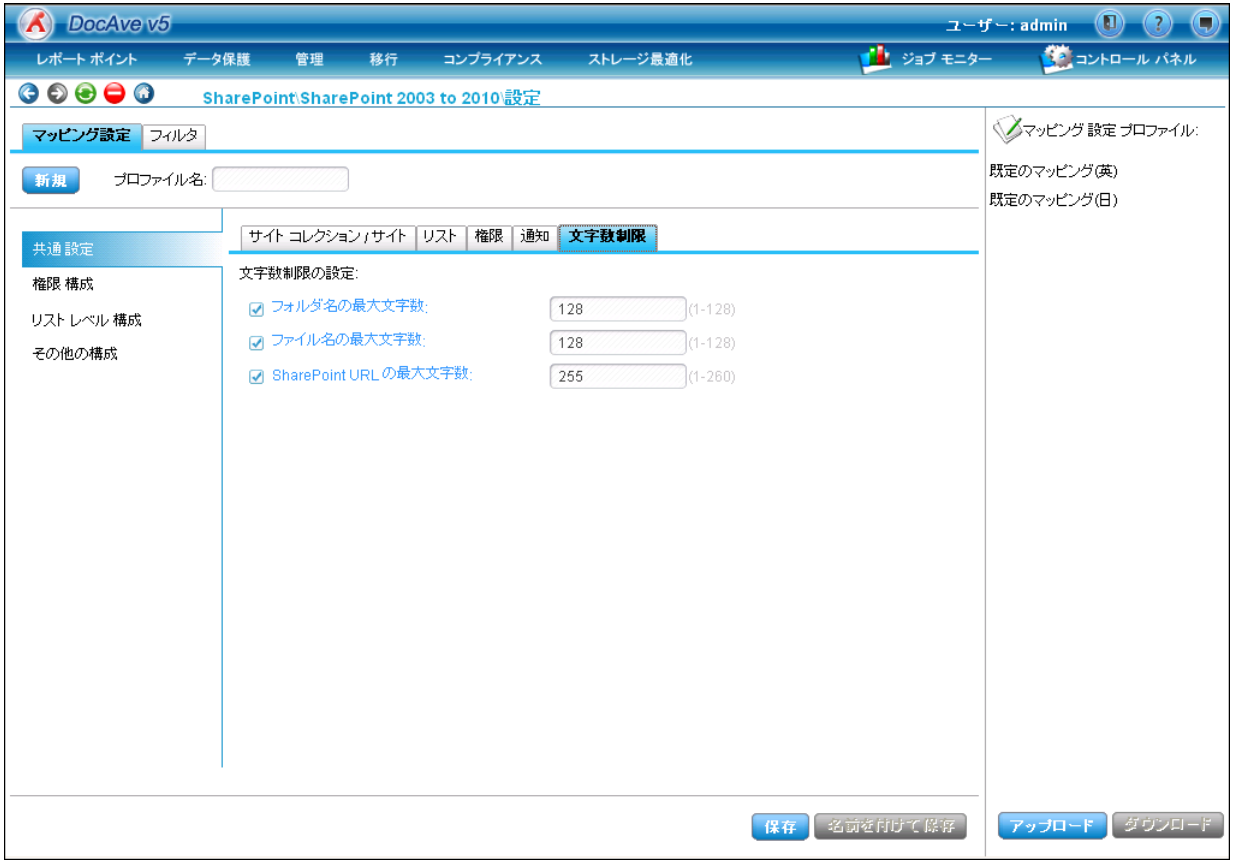

# **8.1.2** 権限構成

権限構成では、移行元と移行先でドメインやユーザー、権限を置き換えて移行するための設定を行います。例えば、移行元の グループ構成を見直し、移行の際は新しいグループ構成の権限に合わせたい場合、[権限マッピング置き換え設定]で移行元のグ ループを任意の移行先のグループに置き換えながら移行するといったことが可能です。各置き換え設定の概要は、以下の表のとお りです。

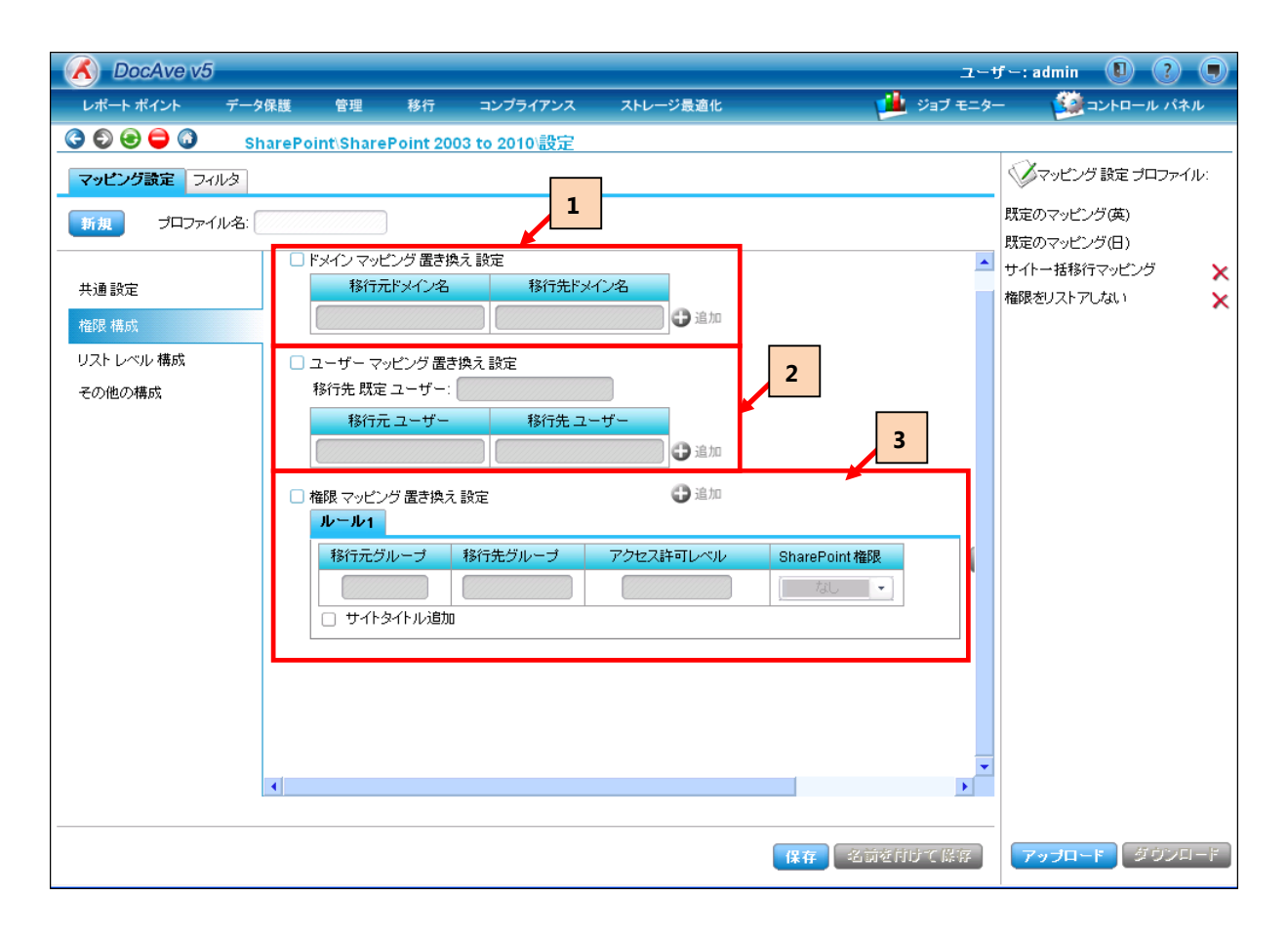

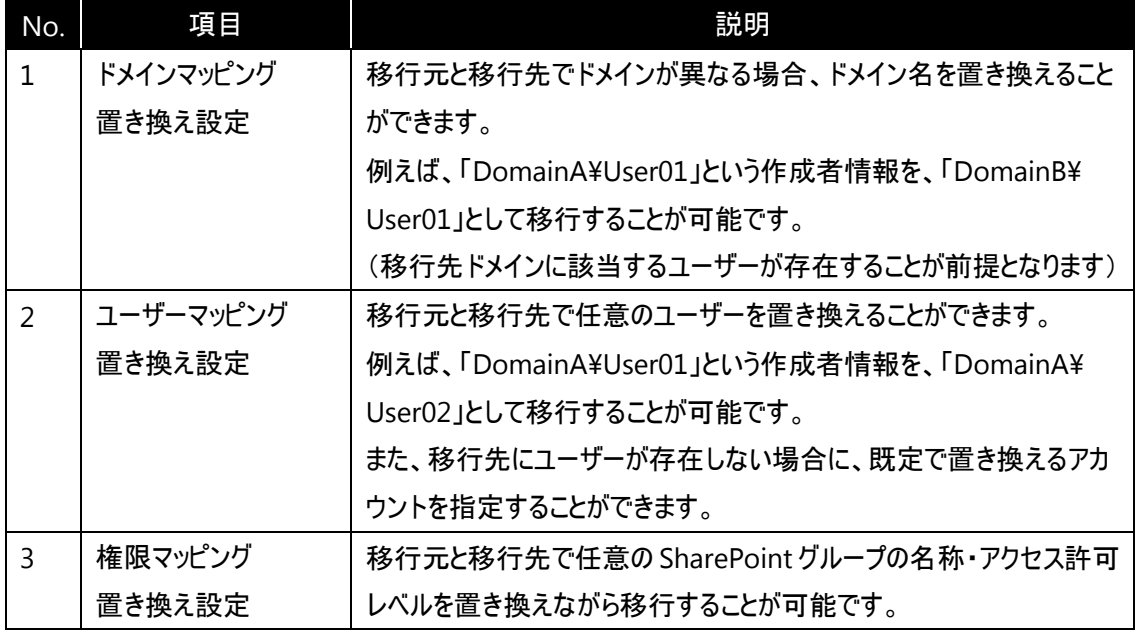

#### **8.1.3** リストレベル構成

リストレベル構成では、移行元と移行先でリストの列やテンプレートを置き換えて移行するための設定を行います。例えば、リスト を移行する際に、移行元の特定の列の内容を移行先の別名の列に移行したいといった場面があったとします。この場合、[フィール ドマッピング置き換え設定]を設定することで、移行元の列の値を移行先の任意の列へ移行することができます。各置き換え設定 の概要は、以下の表のとおりです。

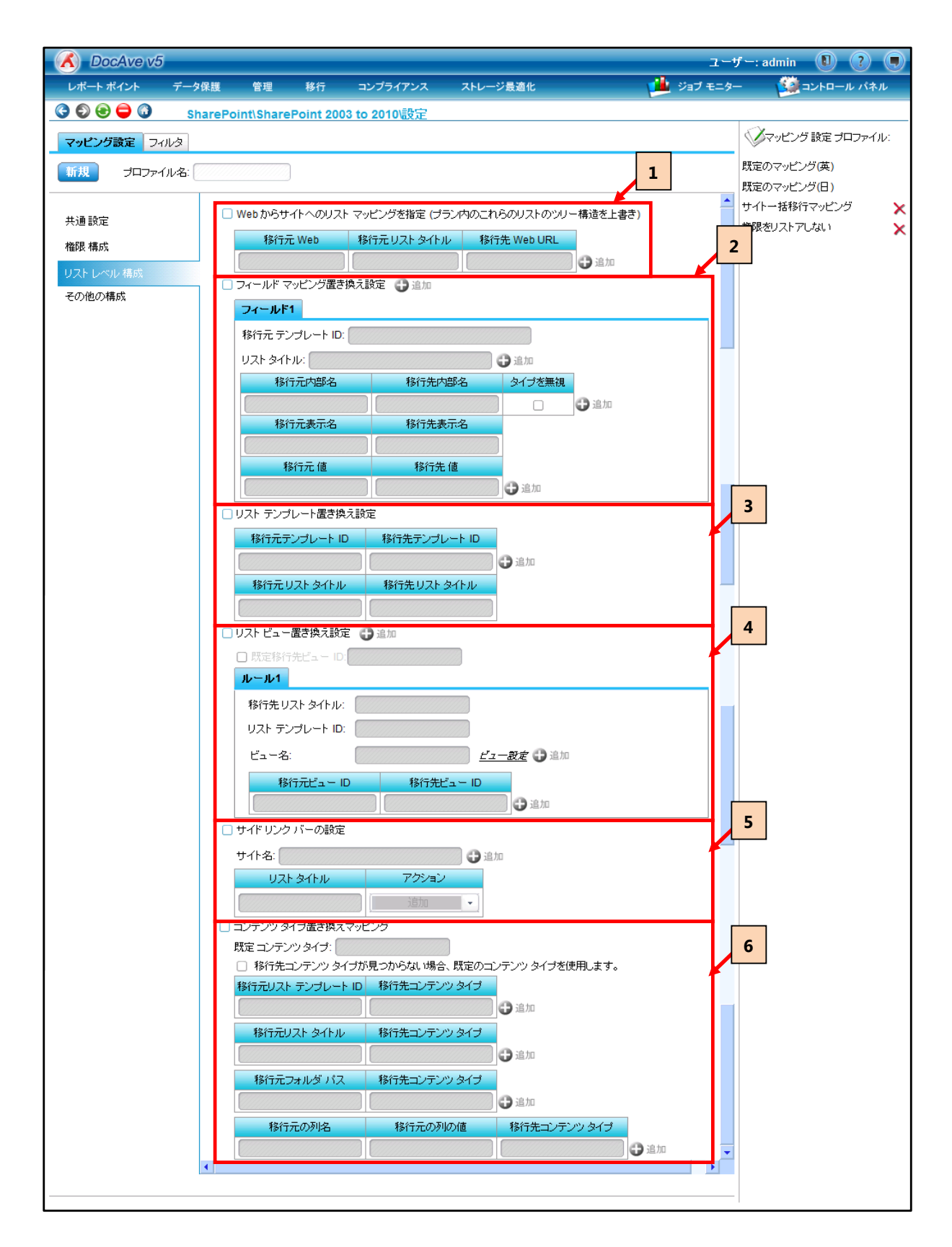

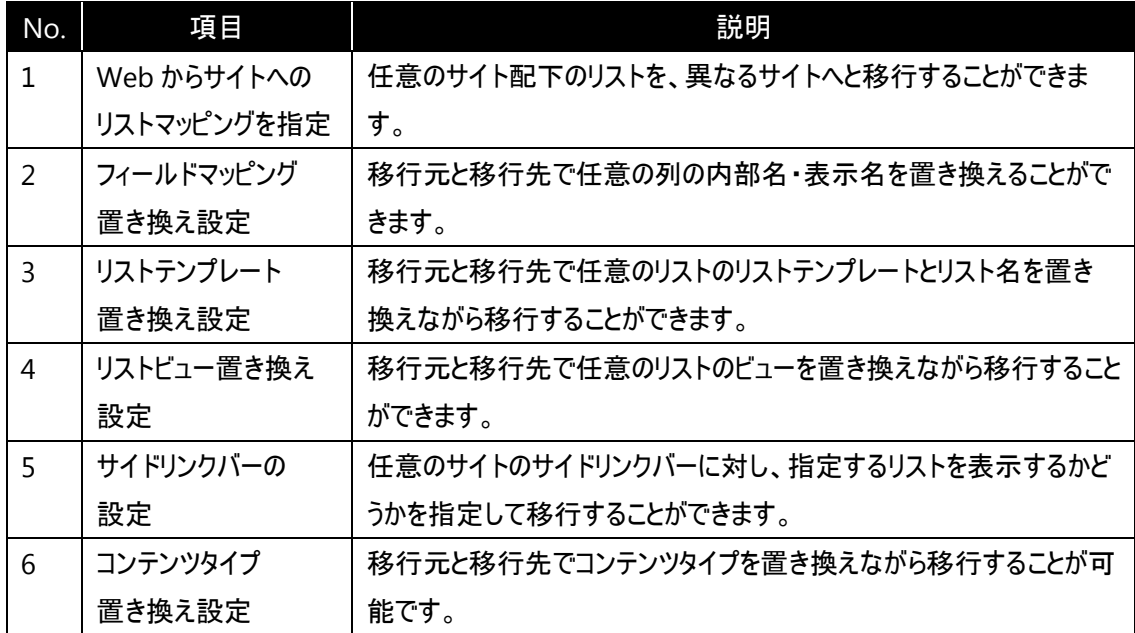

#### **8.1.4** その他の構成

その他の構成では、サイト全体に関する移行オプションの設定を行います。フォームテンプレートやサイトテンプレートの置き換え、 不要や Web パーツのフィルタ設定などを設定することで、サイト自体の構成を大きく変更しながら移行することができます。各設定 の概要は、以下の表のとおりです。

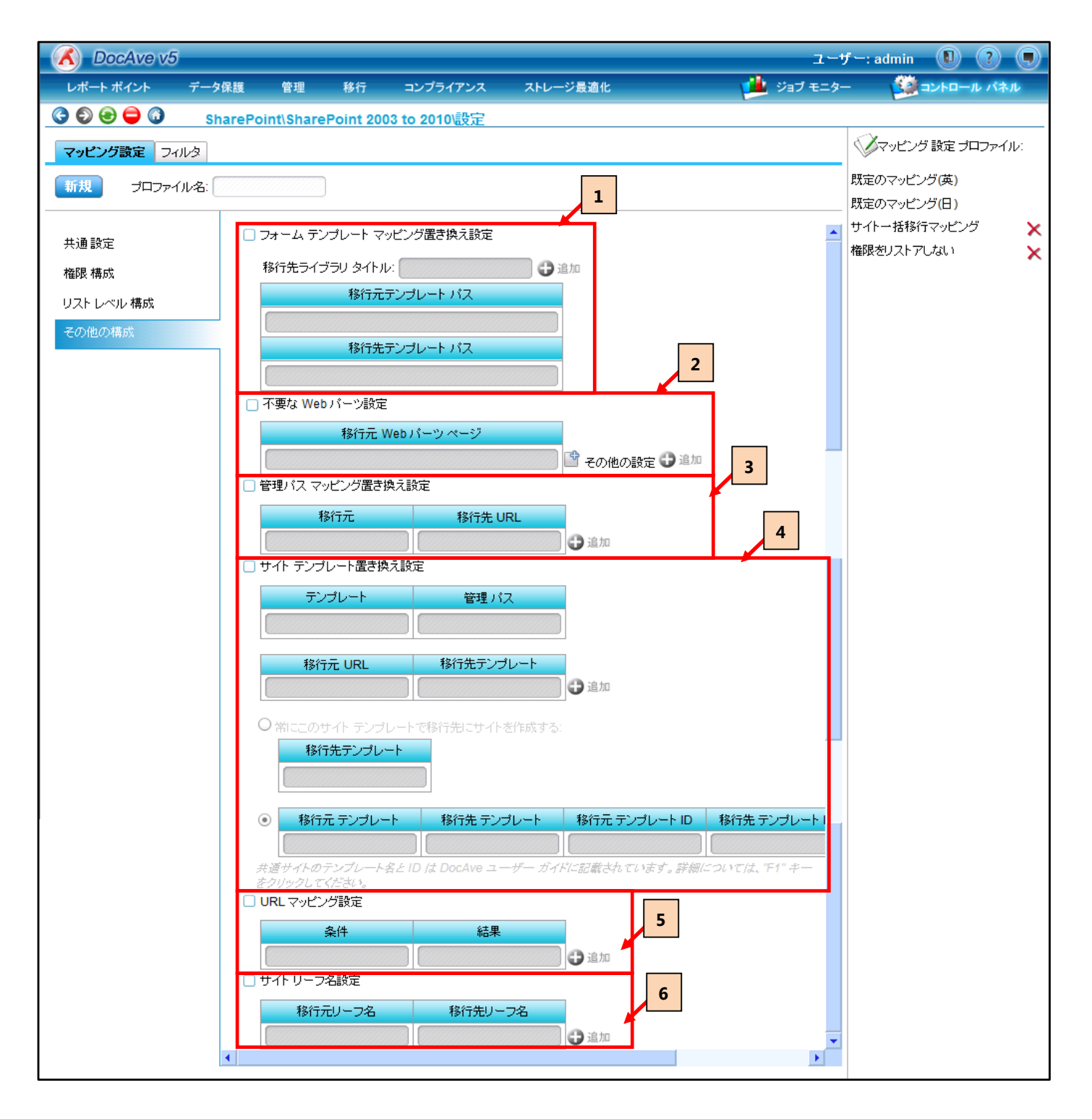

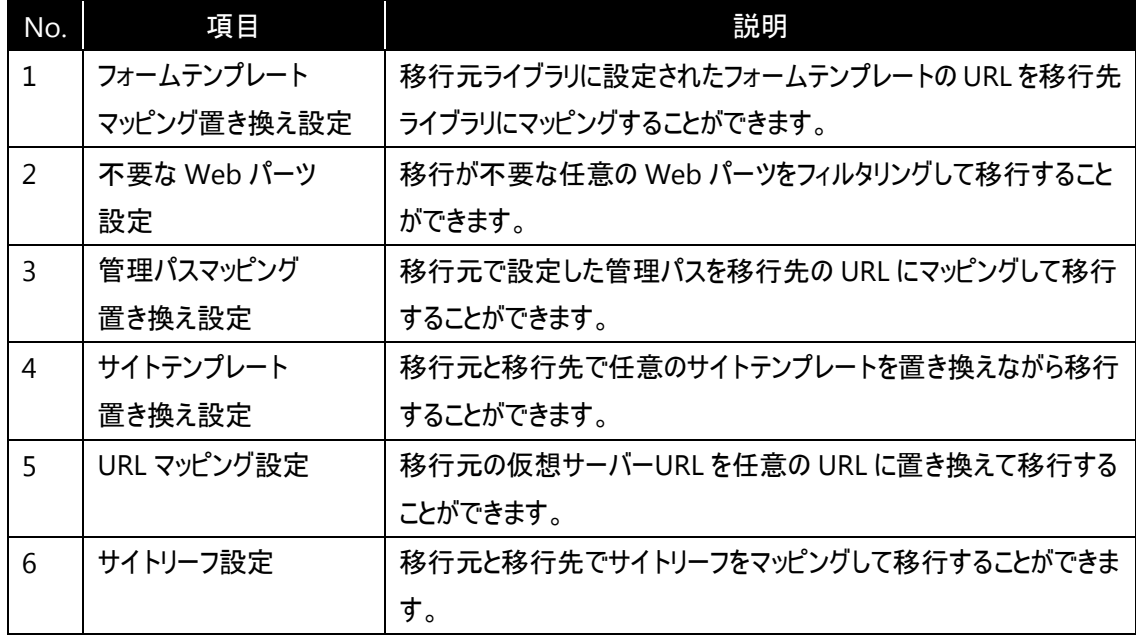

フィルタでは、設定した条件に基づいて、移行時に対象とするデータの範囲を絞り込むことができます。フィルタを利用することで、 「過去 1 年間」など一定期間のデータのみの移行や、任意のバージョン数のアイテムのみ移行を行うといった特定範囲に限定した 移行を実現できます。

## **8.2.1** 時刻範囲

時刻範囲では、更新日時または作成日時に対する条件を指定してコンテンツの絞り込みの設定を行います。以下の 3 つの条 件を指定することができます。

・更新日時または作成日時が、指定した開始時刻から終了時刻までのコンテンツ

・更新日時または作成日時が、指定した日時以前または以降のコンテンツ

・過去数年間(他に日、週、月)に作成または更新されたコンテンツ

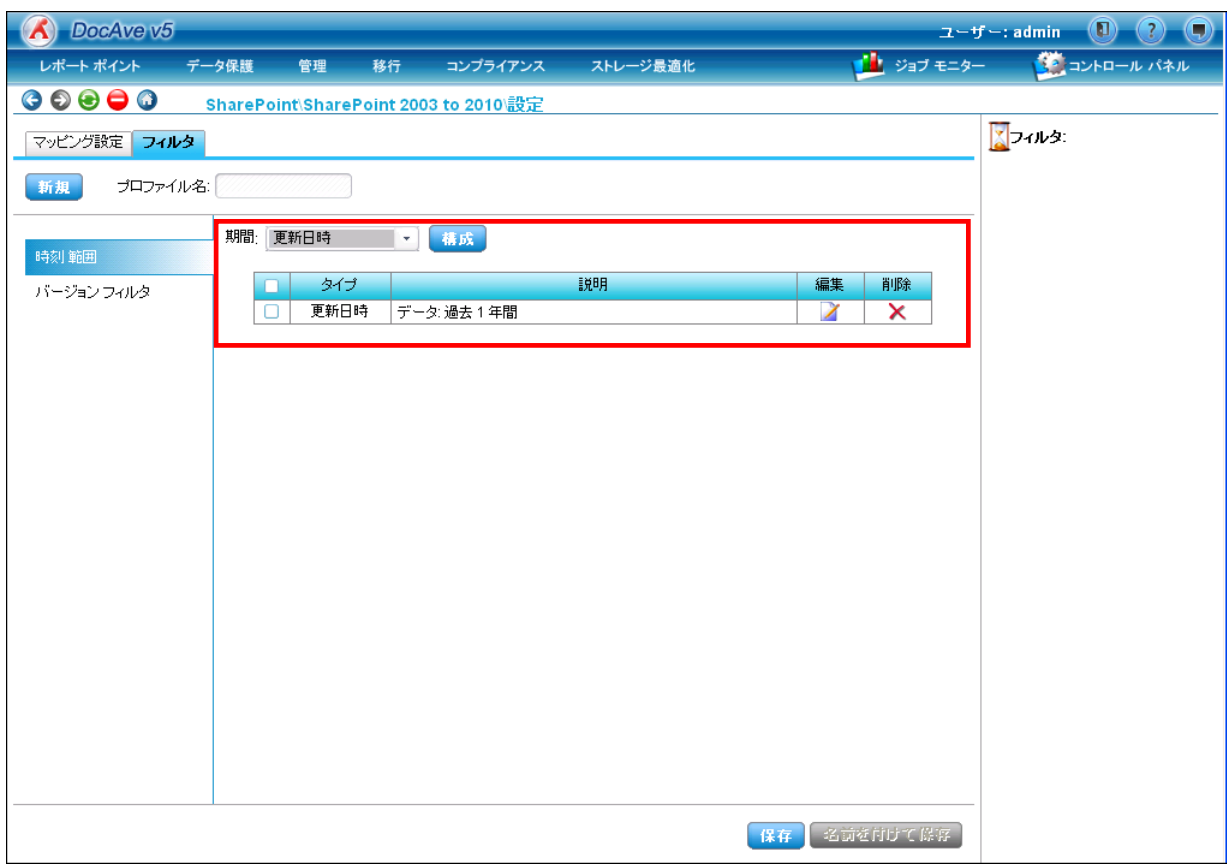

# **8.2.2** バージョンフィルタ

バージョンフィルタでは、コンテンツが保持しているバージョンの内、最新何バージョンを移行対象とするかを設定することができま す。フィルタを指定しない場合は、すべてのバージョンが移行されます。

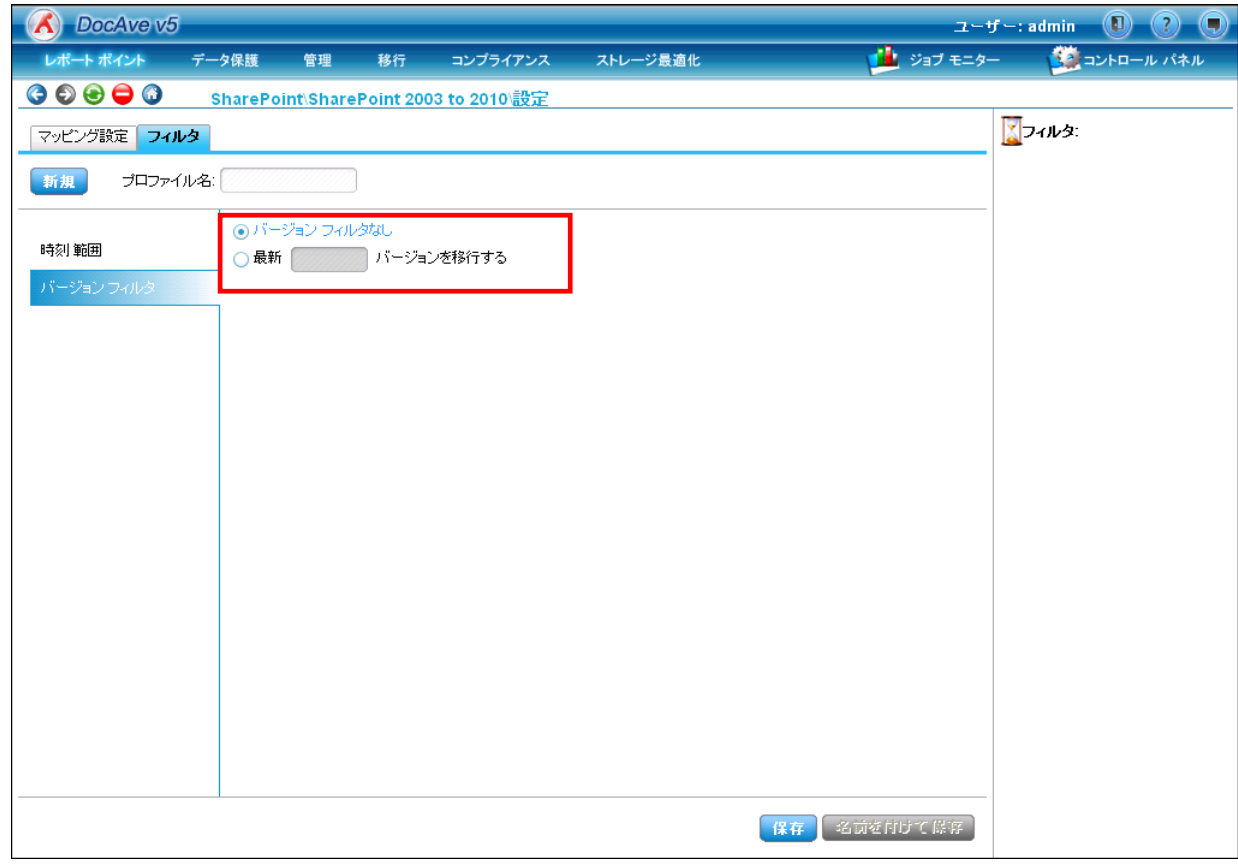

# 第**9**章 **Tips**

これまでの章で紹介した手順以外に、移行時に役立つ機能を紹介します。

#### **9.1.1** 概要

本セクションでは、DocAve 管理センターの「全体管理」機能の内、「検索モード」から Excel ファイルのエクスポート・インポート 形式でアクセス権限の一括編集を行う手順を説明します。[「第](#page-25-0) 5 章 [サイト単位の移行手順」](#page-25-0)および[「第](#page-54-0) 6 章 [リスト単位の移行](#page-54-0) [手順」](#page-54-0)では、DocAve 管理センターの「全体管理」機能の内、「セキュリティセンター」からアクセス権限を一括編集する手順を紹 介しました。「セキュリティセンター」による権限編集は、指定したサイトコレクションに対する SharePoint グループの新規作成やメン バーの変更を Excel ファイルのエクスポート・インポート形式で行うことができます。

一方、本セクションで紹介する「検索モード」でのアクセス権限編集では、ユーザー単位での権限追加や、既存のユーザー・ SharePointグループに対する権限の付け替えをファイルベースで実行することが可能です。それぞれの方式で編集できる内容が異 なるため、下記のように状況に応じて使い分け、および組み合わせて使うことでより柔軟にアクセス権限の管理を行うことができま す。

● セキュリティヤンターからのアクヤス権限一括編集

付与されている権限そのものではなく、SharePoint グループのメンバー構成変更によってアクセス権限を制御したい場合に利 用します。

- > SharePoint グループの新規作成、メンバーの変更を行うことができます。
- > SharePoint グループに付与されているアクセス権限自体の変更はできません。

#### 次のような場面で有効活用できます

- アクセス権限の管理を SharePoint グループ単位で行っている環境で、グループに対する権限は変更せ ず、グループのメンバー構成を変更したい。
- 新しく SharePoint グループを作成したい。
	- ⇒作成後、「検索モード」からのアクセス権限編集で権限を付与することができます。

検索モードからのアクセス権限一括編集

ユーザーや SharePoint グループに付与されているアクセス権限自体を変更したい場合に利用します。

- ユーザーや SharePoint グループに付与されたアクセス権限の変更を行うことができます。
- 既存の SharePoint グループやユーザーを追加し、アクセス権限を付与することができます。
- > SharePoint グループの新規作成·SharePoint グループ内のメンバーの変更はできません。

#### 次のような場面で有効活用できます

- アクセス権限の管理をユーザー単位で行っている環境で、権限の編集やユーザーの追加を行いたい。
- SharePoint グループのメンバー構成自体は変更の必要がなく、付与されている権限を変更したい。

これら Excel ファイルのエクスポート・インポート形式によるアクセス権限の編集は、運用管理者による一括編集に役立つ他、ユ ーザー側でサイトのアクセス権限を管理している環境での運用にも活用できます。例えば、エクスポートしたファイルをユーザーに送 付し、必要なアクセス権限情報を記入してから返送してもらうことで、運用管理者はインポート作業のみで権限設定を行うことが 可能です。ユーザー側の担当者に時間をかけてヒアリングする必要がなく、効率のよい運用を実現することができます。

### **9.1.2** 実行手順

「検索モード」を利用した場合のアクセス権限編集の手順を説明します。

<span id="page-120-0"></span>(1) 管理コンソールより[管理]-[管理センター]-[全体管理]を選択します。

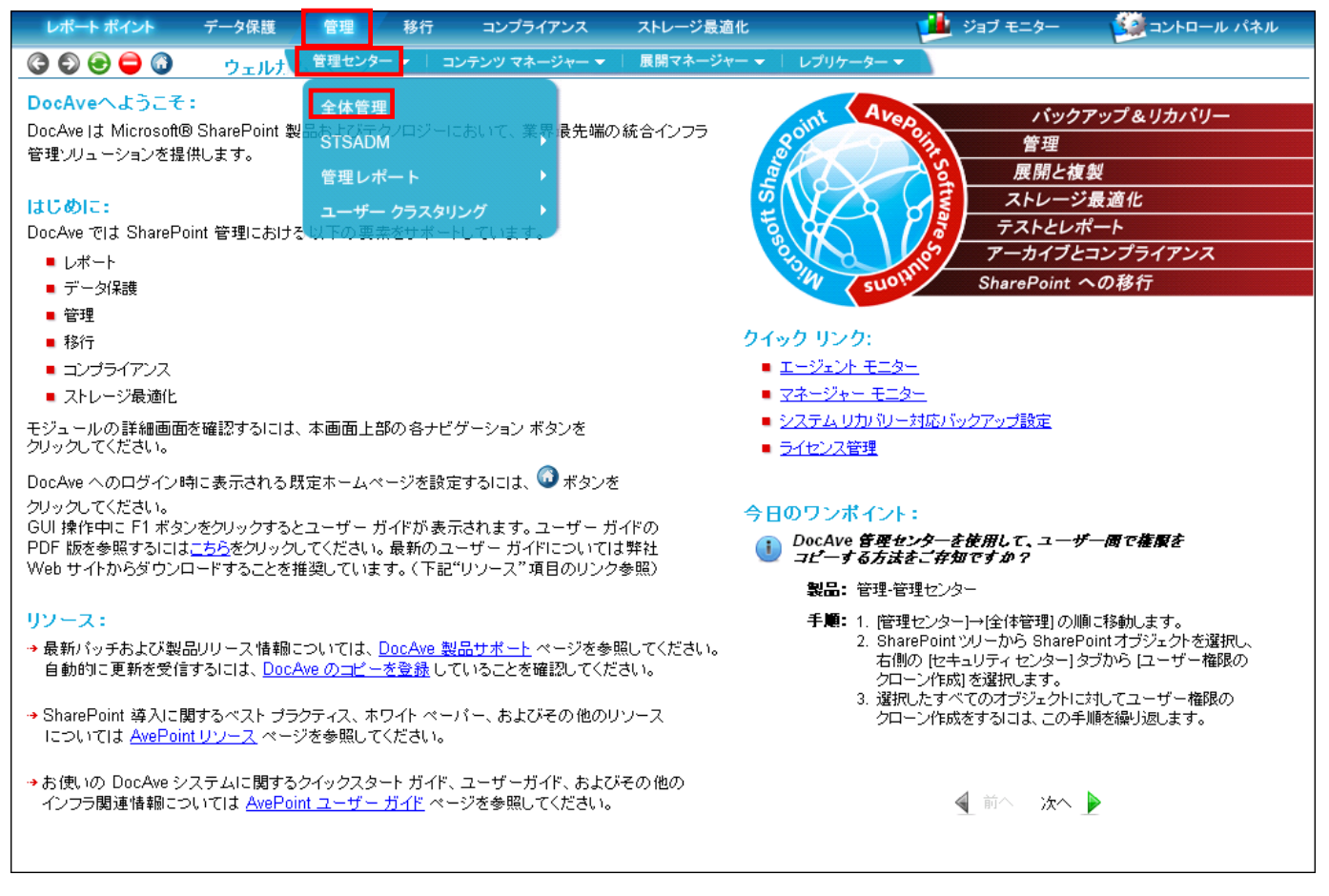

(2) 左ペイン[ファーム]を展開し、アクセス権限の編集を行うサイトコレクション、またはサイトのレベルまで展開します。 必要なコンテンツにチェックを入れた状態で、右ペイン上の[検索モード]ボタンをクリックします。 ここでは例として、「営業部」のサイトコレクションを選択して進めます。

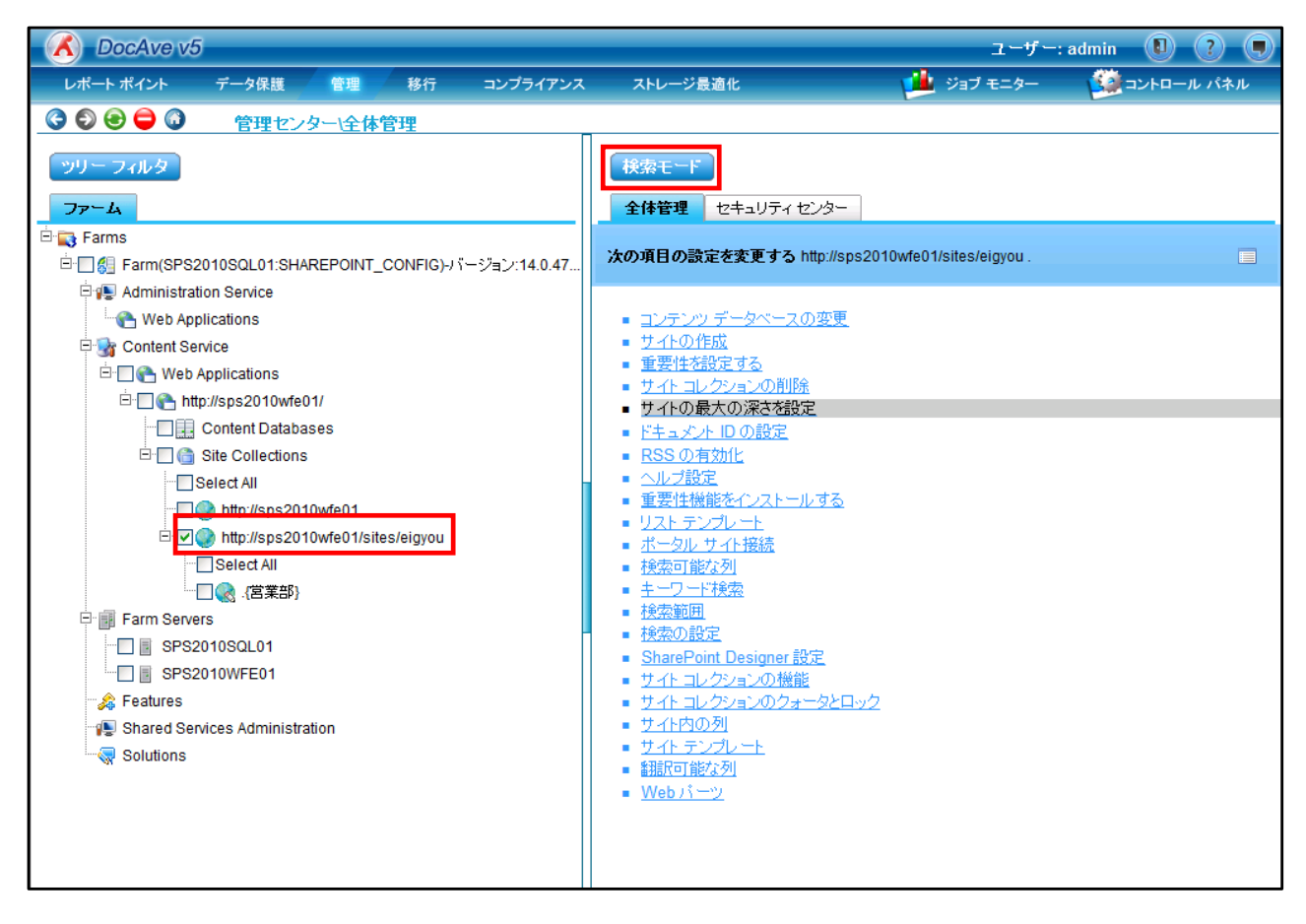

# (3) [検索モード]画面が表示されます。[セキュリティ]を選択します。

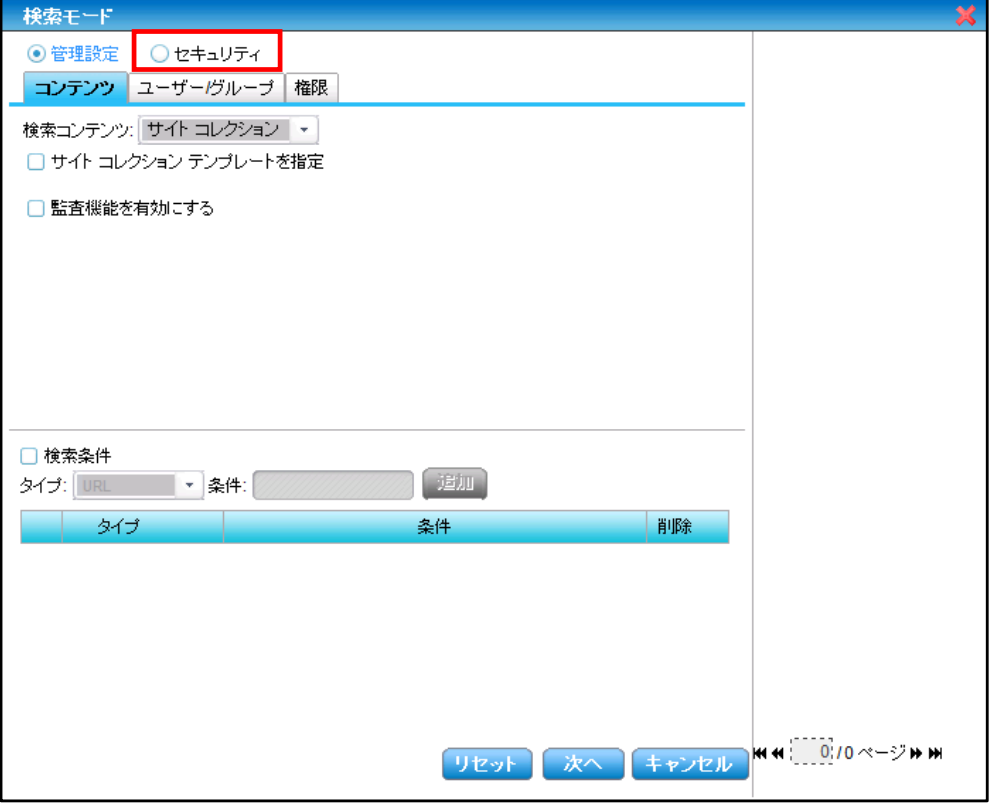

(4) [コンテンツ]タブにて、権限の検索・編集を行うコンテンツにチェックをつけます。

注:リスト・アイテムレベルの場合、権限の検索は可能ですが、結果を用いた権限の編集はできません。

サイトレベルの場合、サブサイトの権限を編集したい場合は、事前に権限の継承を切っておく必要があります。 ここでは、サイトコレクションのレベルで権限の検索を行います。

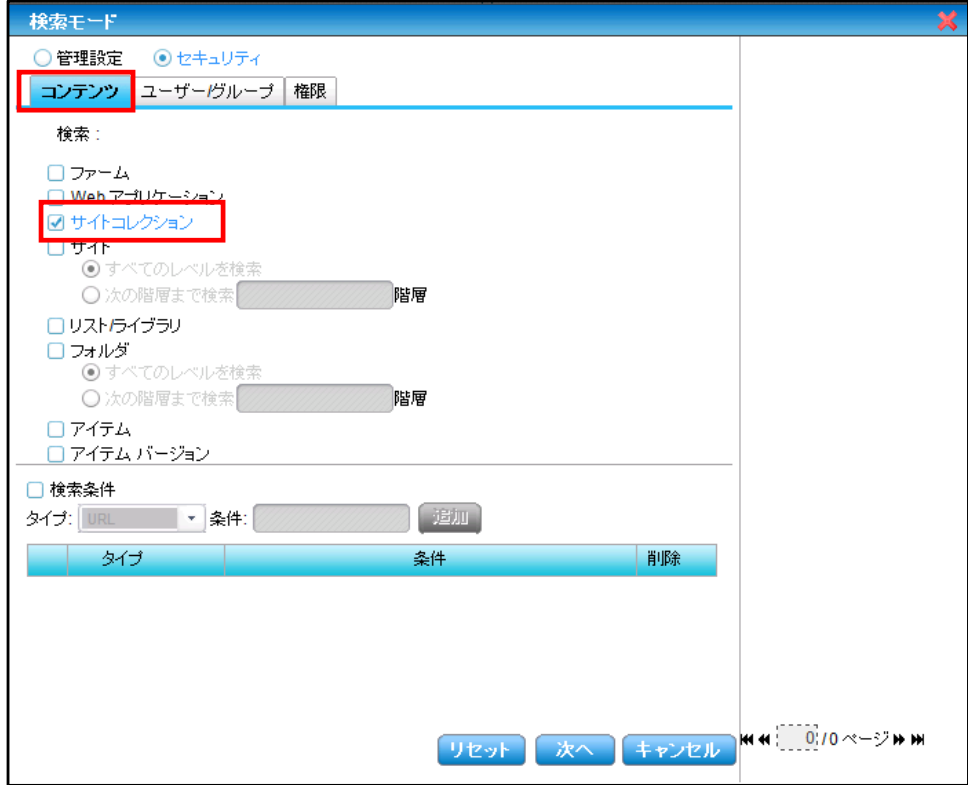

(5) 特定のユーザー、ドメイングループ、SharePoint グループを検索したい場合は、[ユーザー/グループ]タブで[AD ユーザーと グループ]欄に入力します。 すべてのアカウントを検索したい場合は、空欄のままにします。

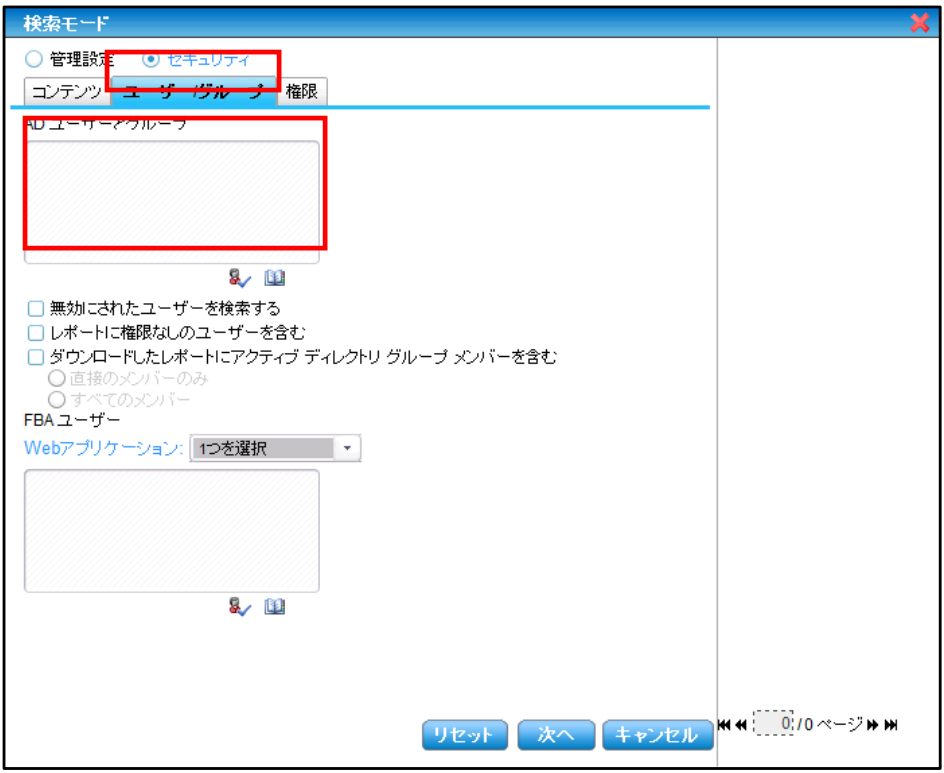

(6) 特定の権限に一致するアカウントのみ検索したい場合には、[権限]タブで条件を設定します。 [完全に一致する権限]を選択した場合、[権限]のプルダウンで選択したものと同一の権限を持っているアカウントのみが 検索対象となります。[完全に一致する権限かそれ以上]を選択した場合、[権限]のプルダウンで選択したものと同一か それよりも高い権限を持っているアカウントが検索対象となります。 [次へ]をクリックします。

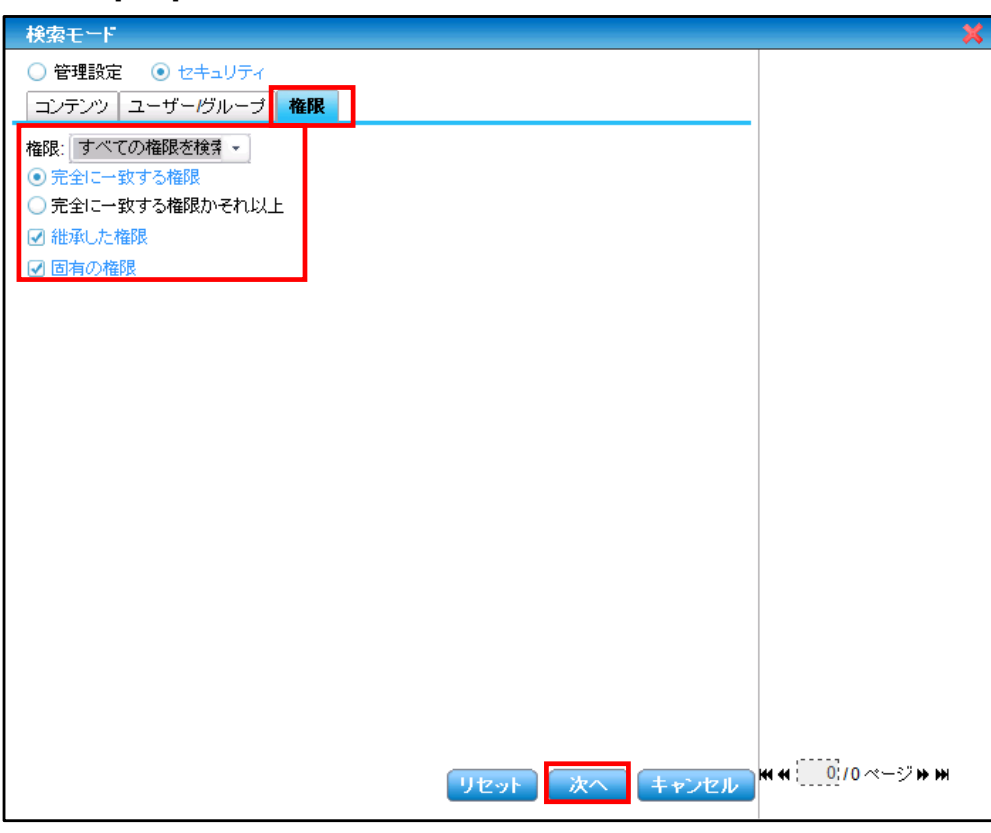

(7) スケジュールで実行する場合には、[スケジュール]のチェックボックスを有効にし、必要な情報を入力してください。 ここでは、すぐに検索を行うため、スケジュールは設定せずに[実行]ボタンをクリックします。

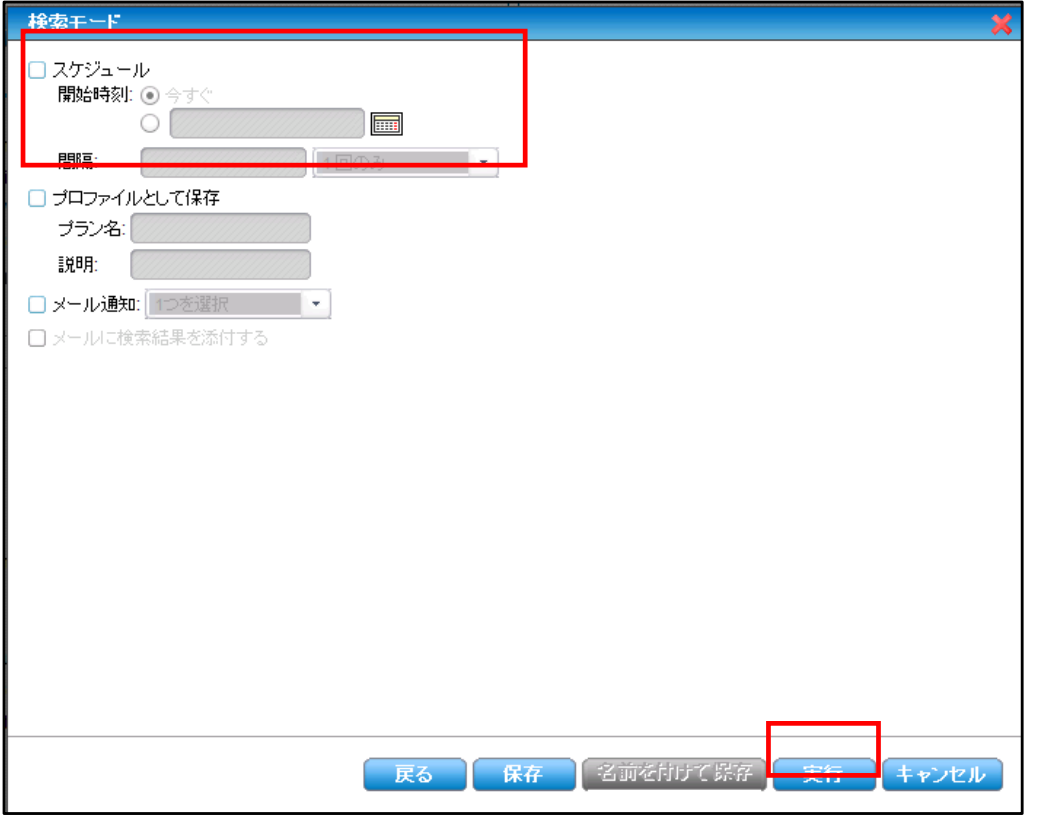

(8) [ジョブ モニター]により検索の進行状況を確認できます。[ジョブ レポートに移る]ボタンをクリックします。

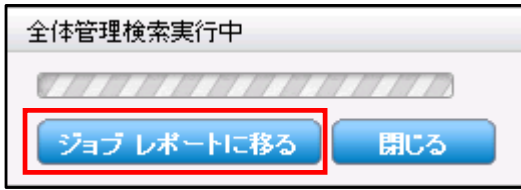

# (9) ジョブモニターが表示されます。進行状況が「100%」になれば検索完了です。

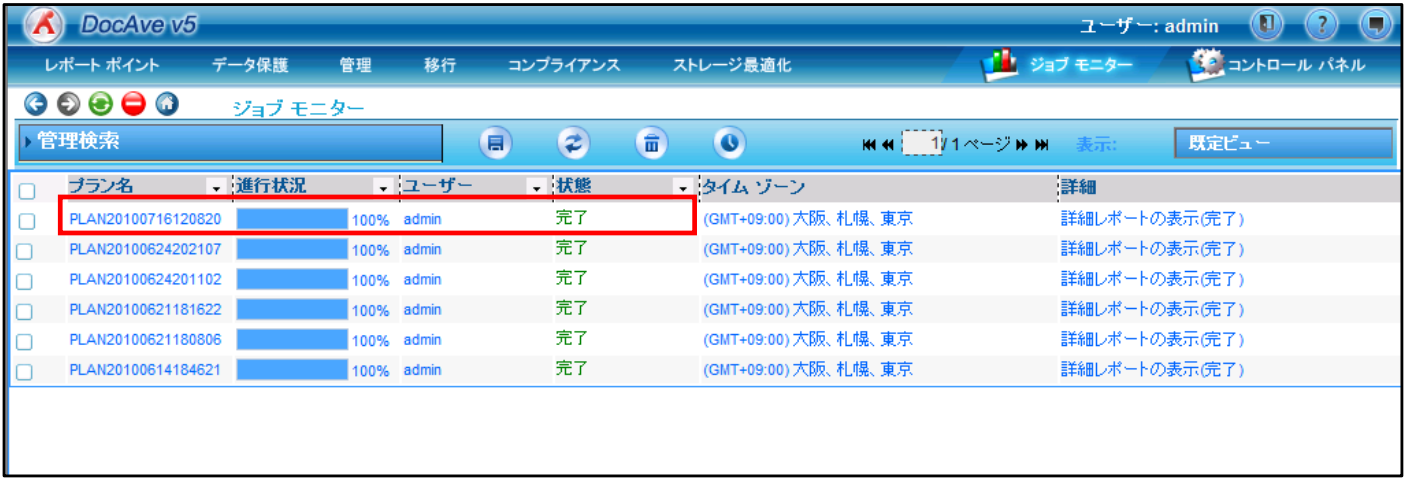

# (10) ジョブモニターにて、該当するジョブの[詳細]列に表示されている[詳細レポートの表示]をクリックします。

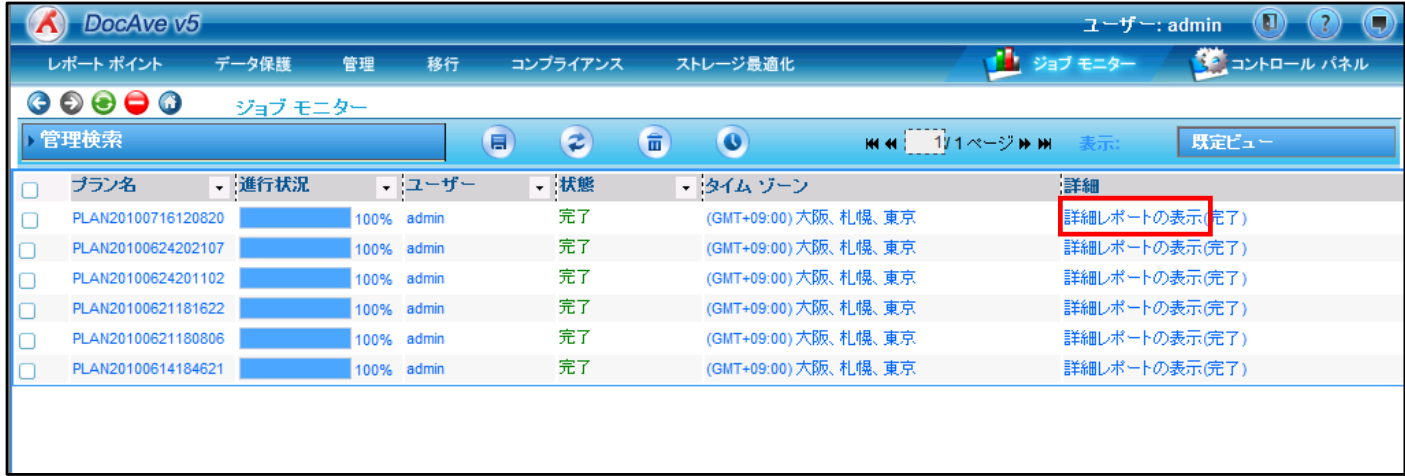

# (11) 検索結果が表示されます。画面右の[権限編集用にエクスポート]をクリックします。

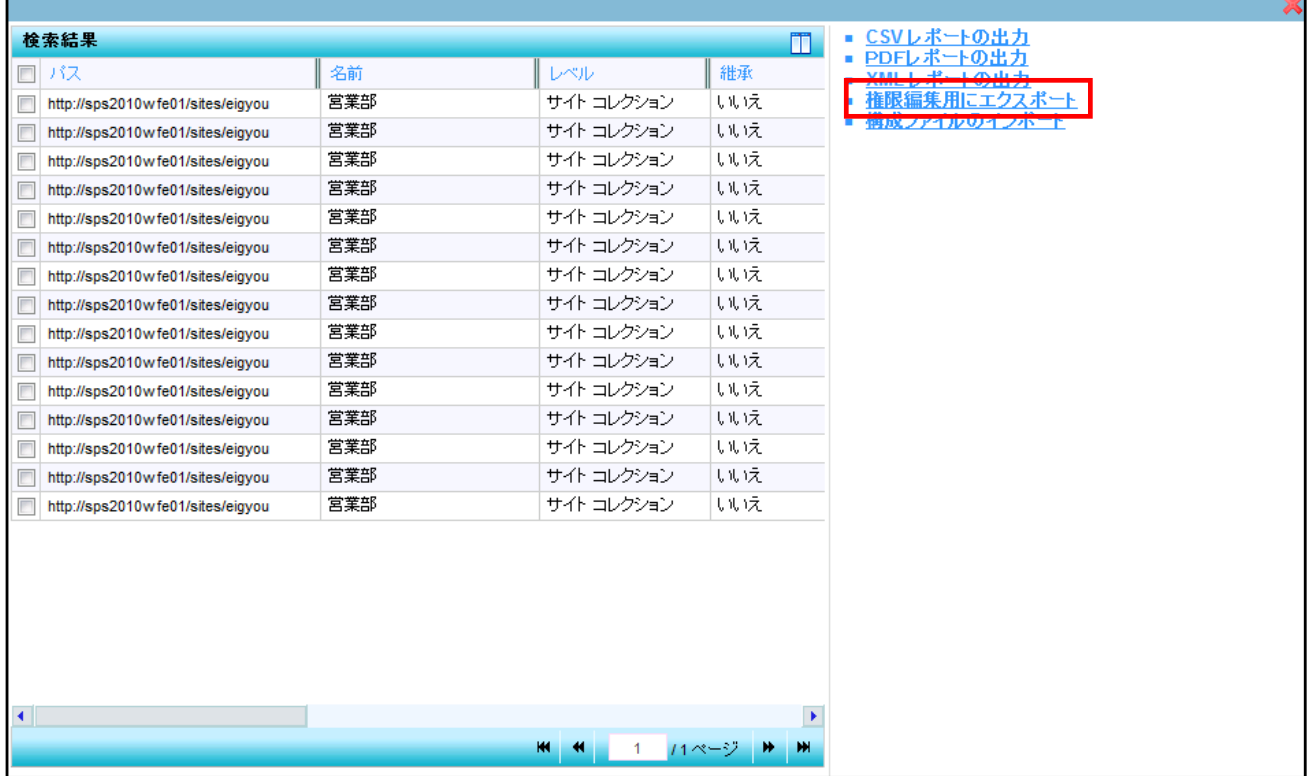

### (12) ファイルの保存画面が表示されます。[保存]ボタンをクリックします。

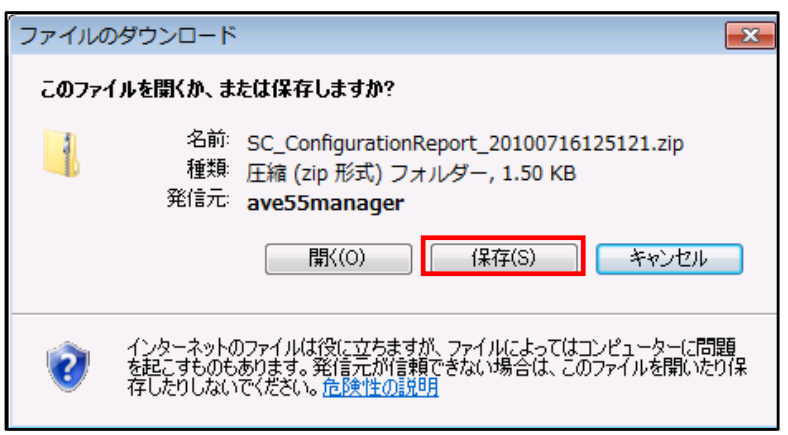

#### (13) 任意の保存場所を選択し、[保存]ボタンをクリックします。

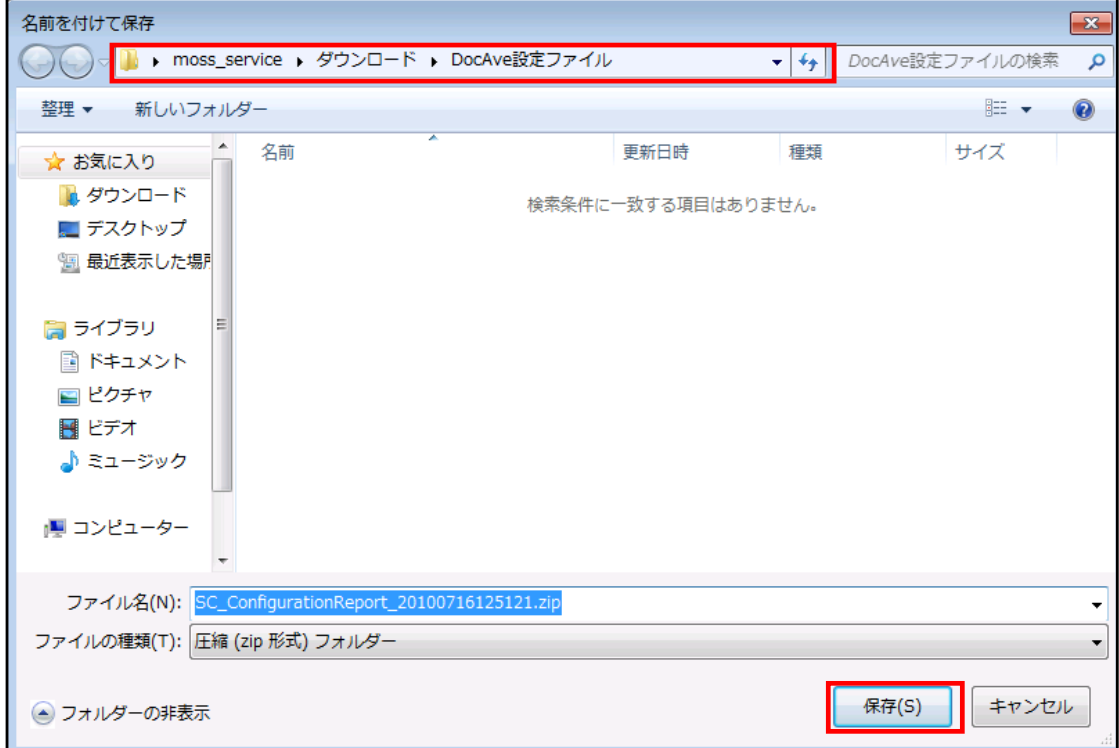

# <span id="page-126-0"></span>(14) ダウンロードの完了を確認し、[閉じる]ボタンをクリックします。

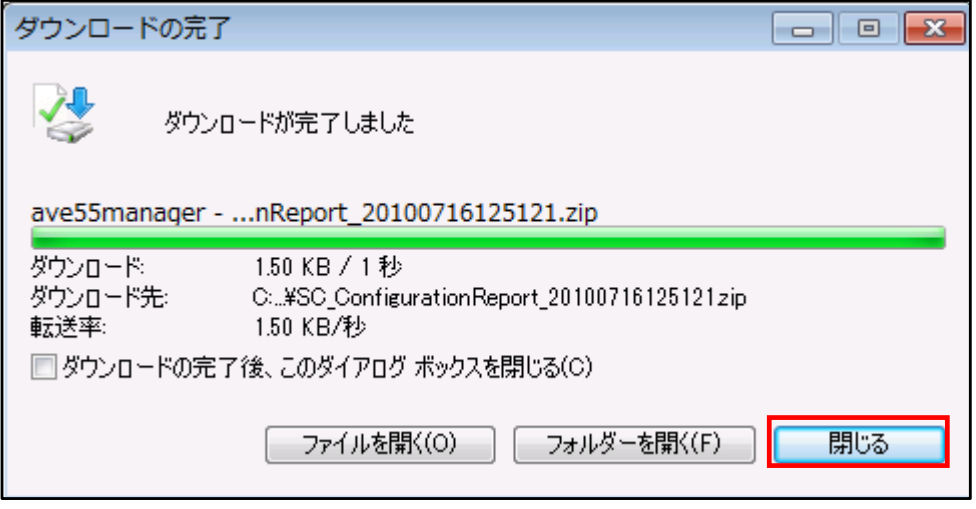

(15) 手順[\(14\)](#page-126-0)でダウンロードした zip ファイルを展開します。権限情報が出力された xls ファイルが格納されているので、 Microsoft Office Excel が導入された端末からファイルを開きます。

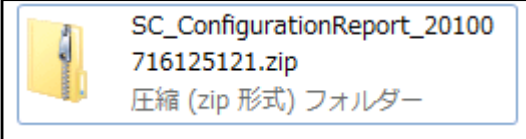

# (16) 以下のようなファイルが開きます。各項目の内容は画面図内に示す通りです。

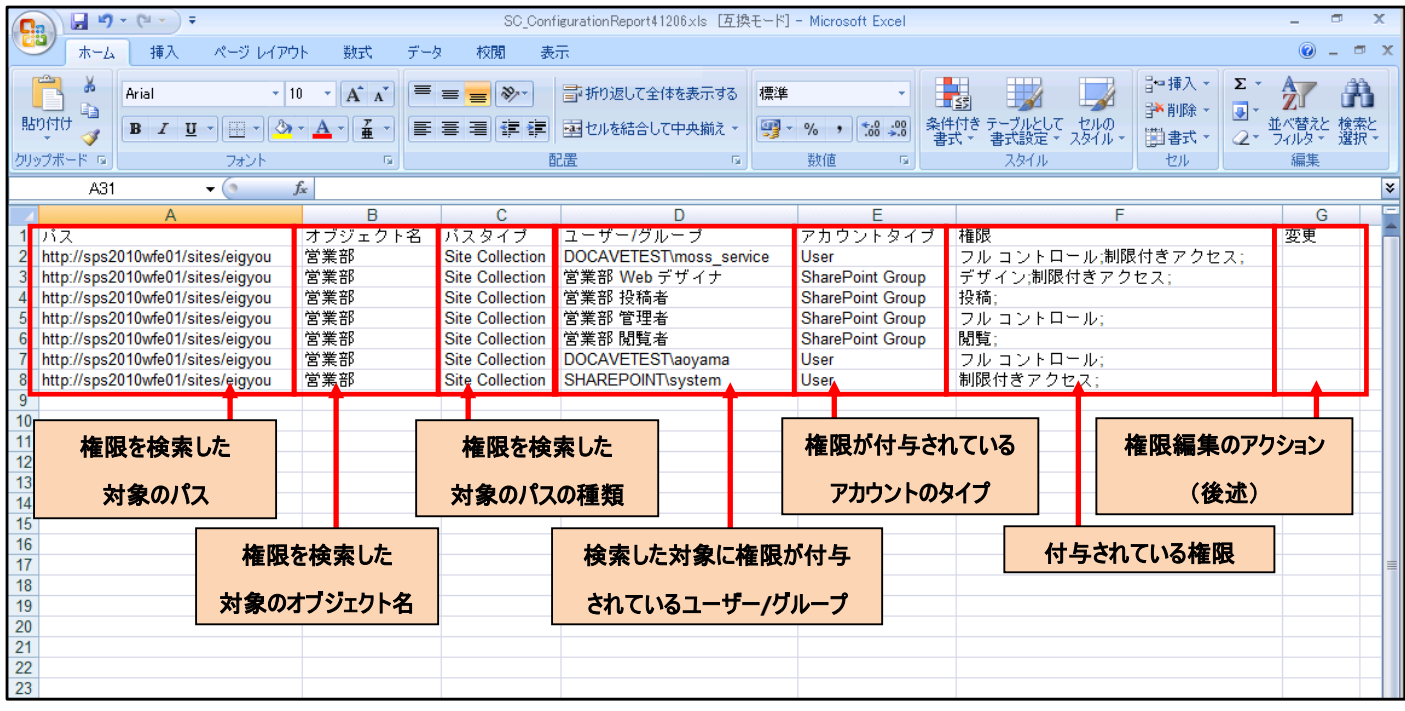

(17) 次の 3 つの編集操作を行うことができます。

● 追加

ユーザー、ドメイングループ、および SharePoint グループに対し、新規に権限を付与します。新しい行に必要な情報を入力し、 [変更列]で[Add]を選択します。以下の画面は、「原田 健」さん(DOCAVETEST¥harada)のアカウントを投稿権限で追加す る場合の記入例です。

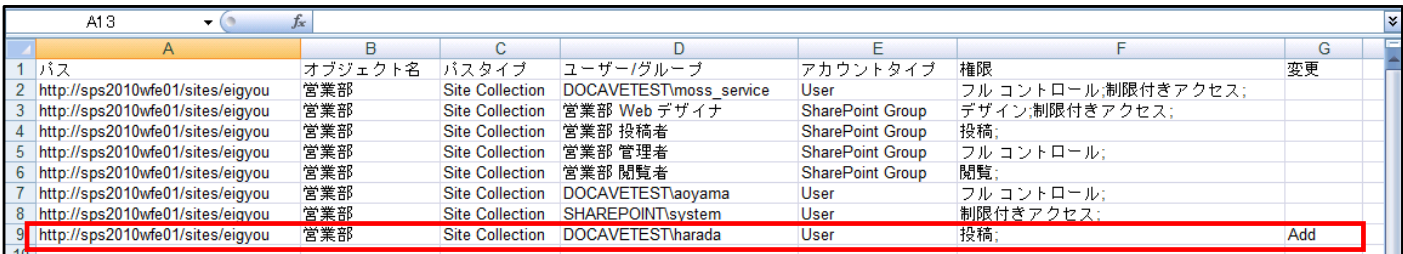

#### 編集

ユーザー、ドメイングループ、および SharePoint グループに対し、既に設定されている権限を変更します。変更したい行の[権 限]列の内容を変更し、[変更]列で[Modify]を選択します。

注:[権限]列以外の内容の修正には対応しておりません。

以下の画面は、「青山 綾さん」(DOCAVETEST¥aoyama)のアカウントをフルコントロール権限から閲覧権限に変更する場 合の記入例です。

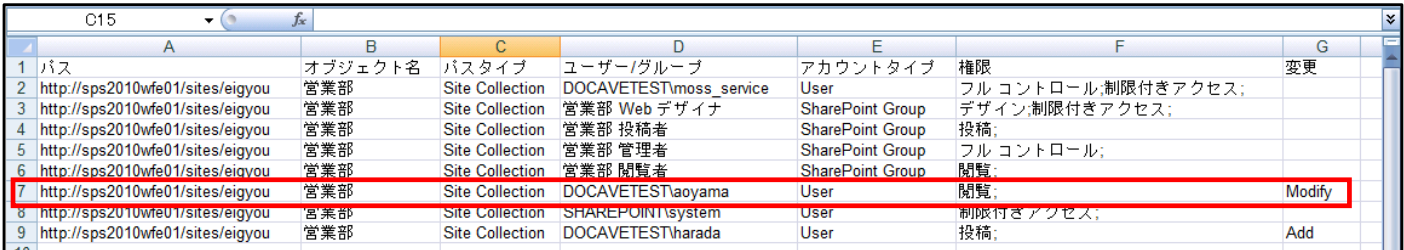

削除

ユーザー、ドメイングループ、および SharePoint グループに対し、既に設定されている権限を削除します。削除したい行の[変 更]列で[Delete]を選択します。以下の画面は、「SHAREPOINT¥system」のアカウントの権限を削除する場合の記入例で す。

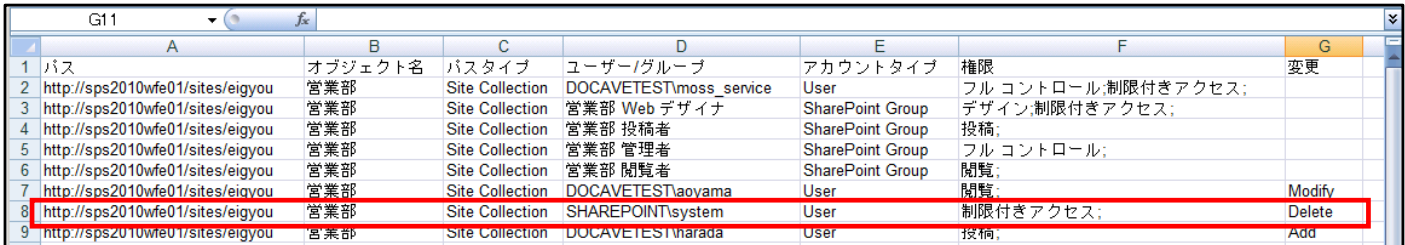

- <span id="page-128-0"></span>(18) 必要な編集を行った Excel ファイルを保存します。
- (19) DocAve 管理コンソールに戻ります。手順[\(1\)](#page-120-0)の操作を行い、管理センター画面を表示します。

ファームレベルのチェックボックスを有効にし、[構成ファイルのインポート]を選択します。

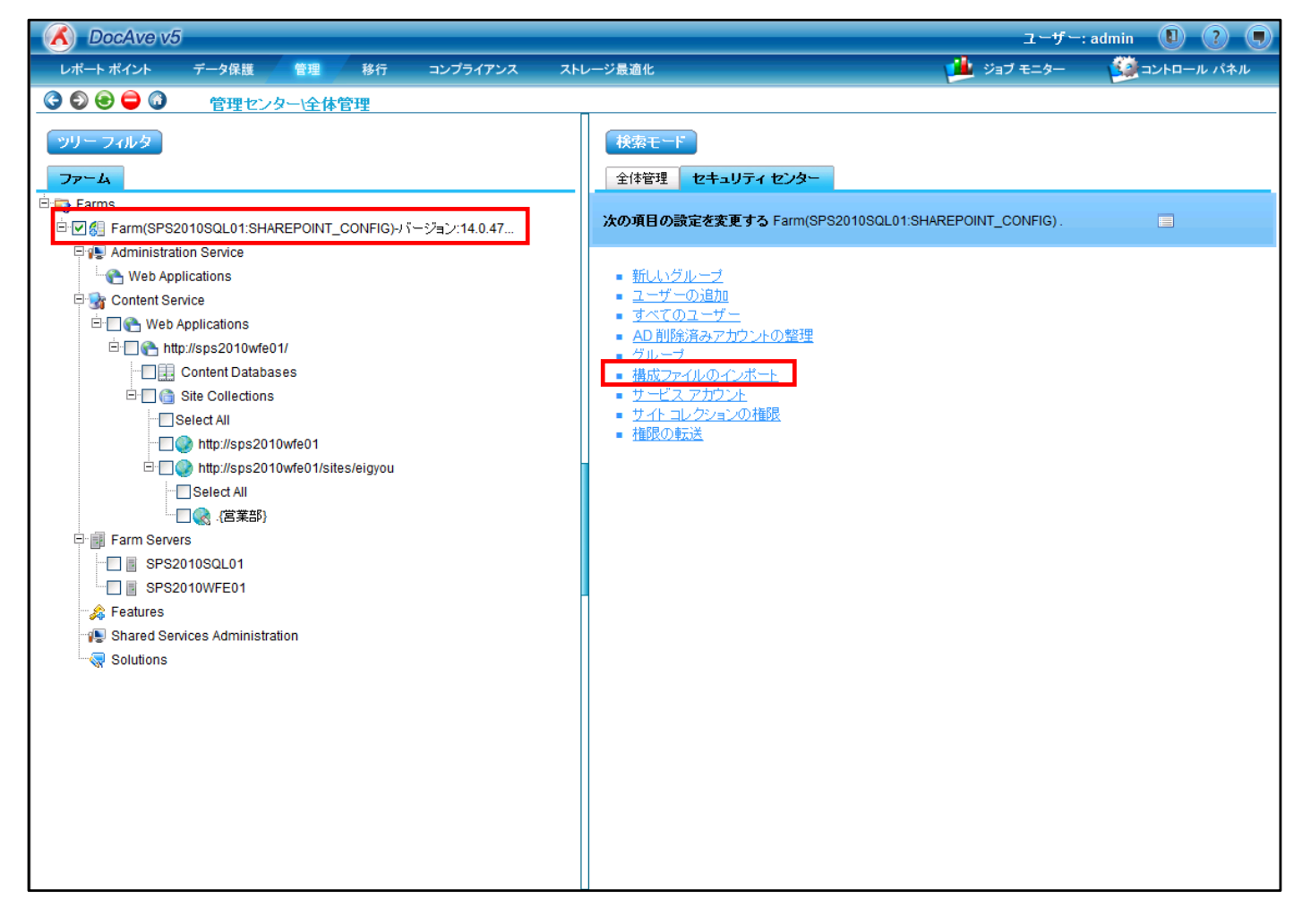

(20) 構成ファイルのインポート画面が表示されます。[参照]ボタンをクリックします。

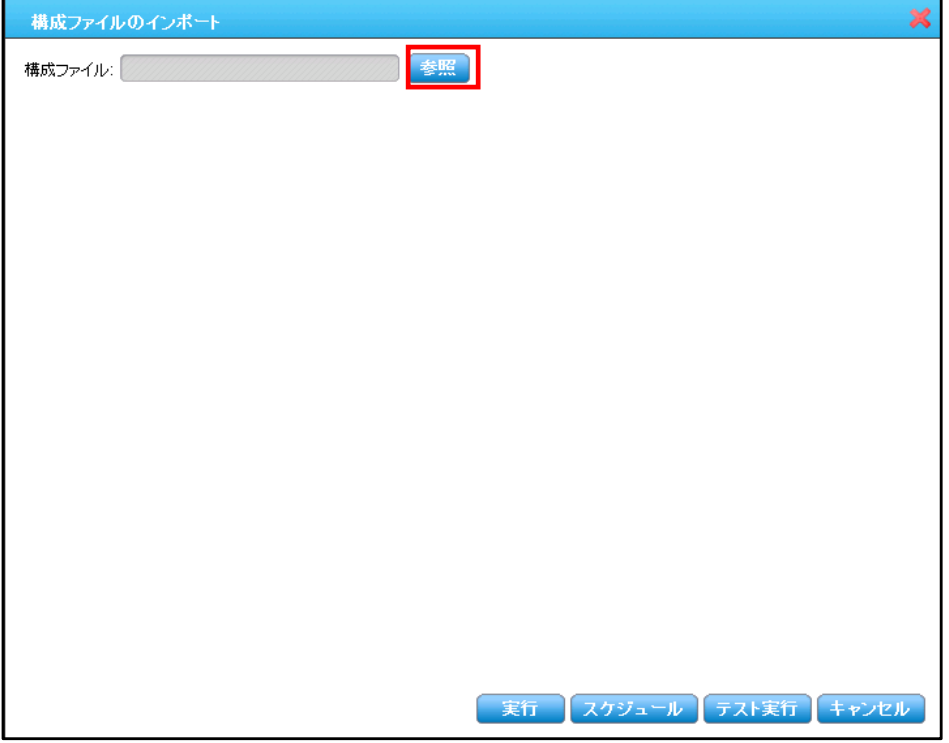

(21) 手順[\(18\)](#page-128-0)で保存した Excel ファイルを選択し、[開く]ボタンをクリックします。

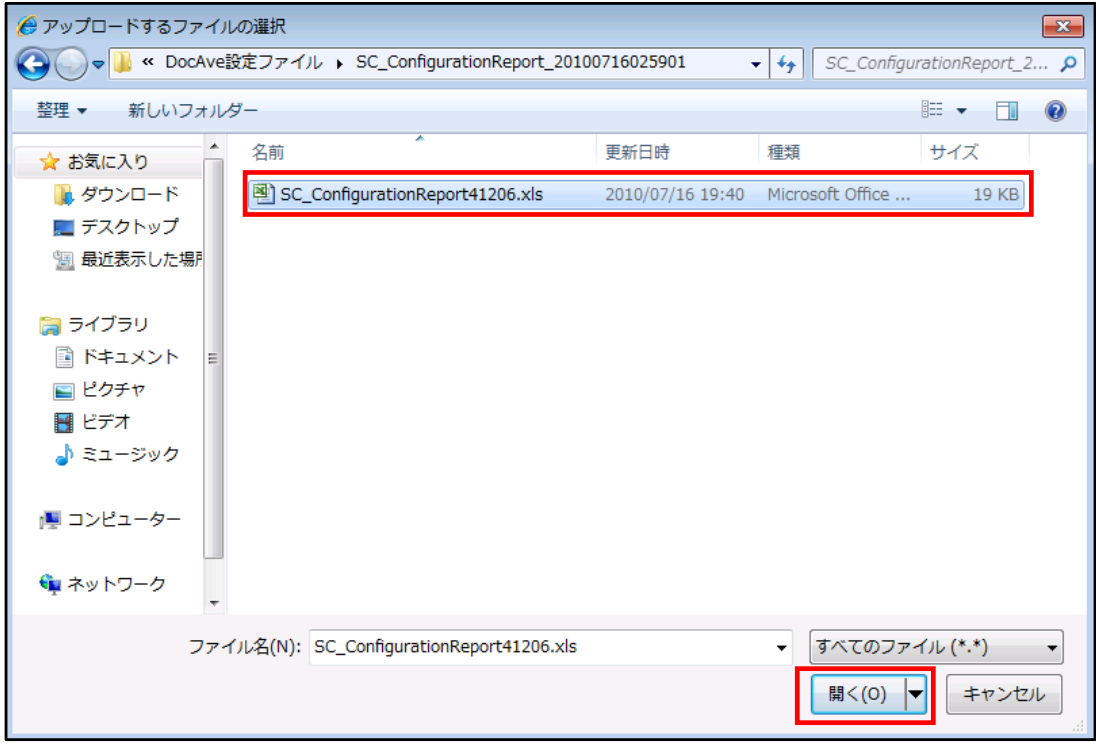

(22) [構成ファイル]欄にファイル名が入力されていることを確認し、[実行]ボタンをクリックします。

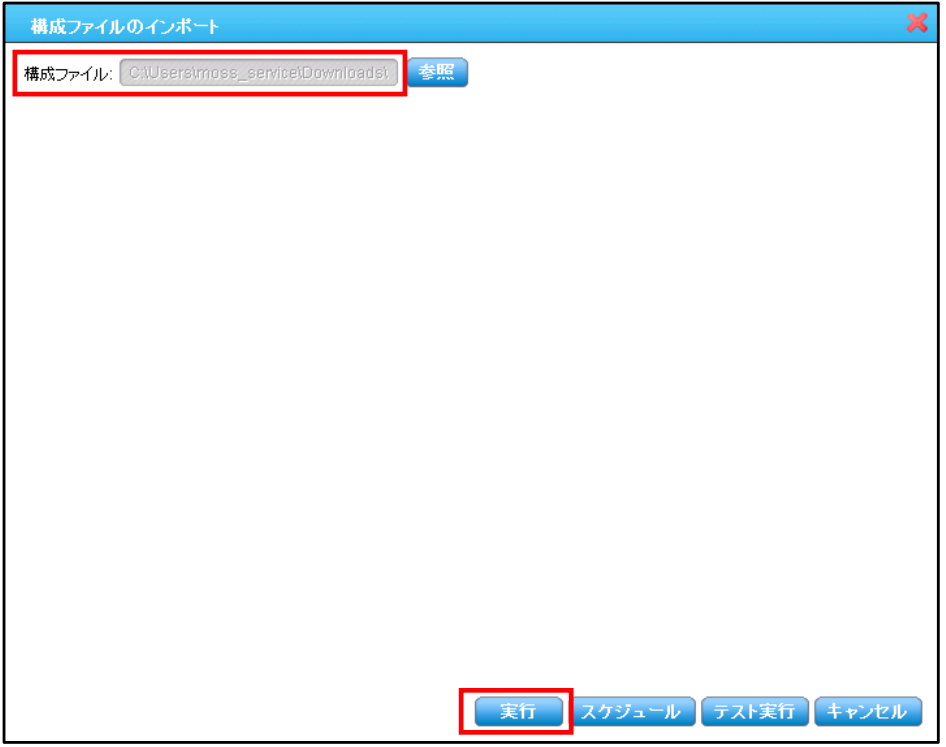

(23) 保存の確認画面が表示されます。[OK]ボタンをクリックします。

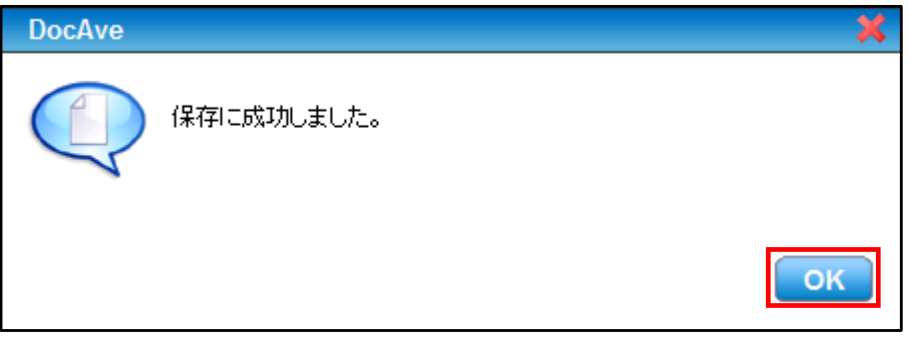

# (24) 変更処理の実行結果を確認します。画面上部のメニューより[ジョブモニター]-[ジョブモニター]を選択します。

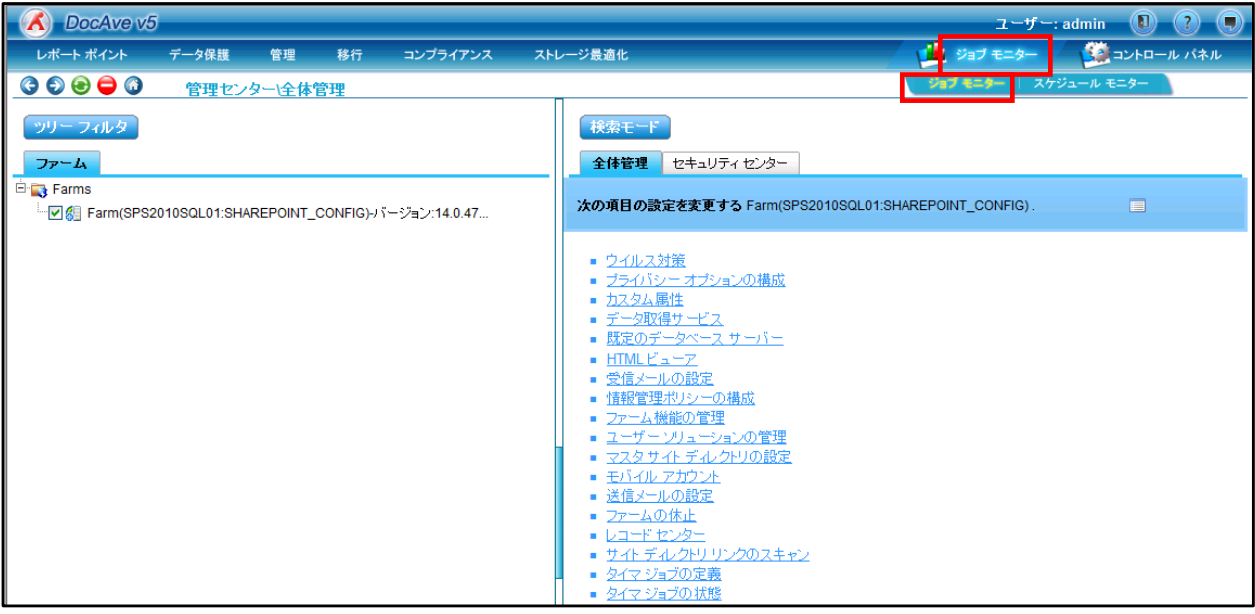

## (25) ジョブモニターが表示されます。画面左上のプルダウンから、[全体管理]を選択します。

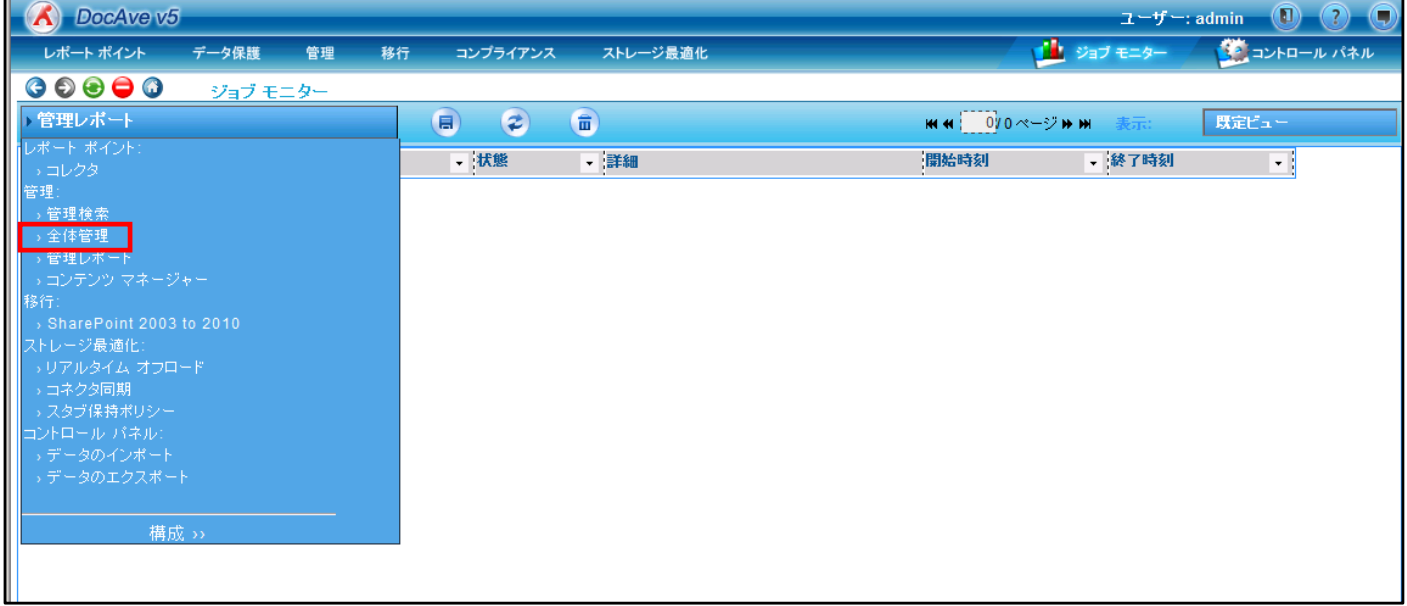

# (26) [設定]が「構成ファイルのインポート」となっているジョブを確認します。状態が[完了]であることを確認します。

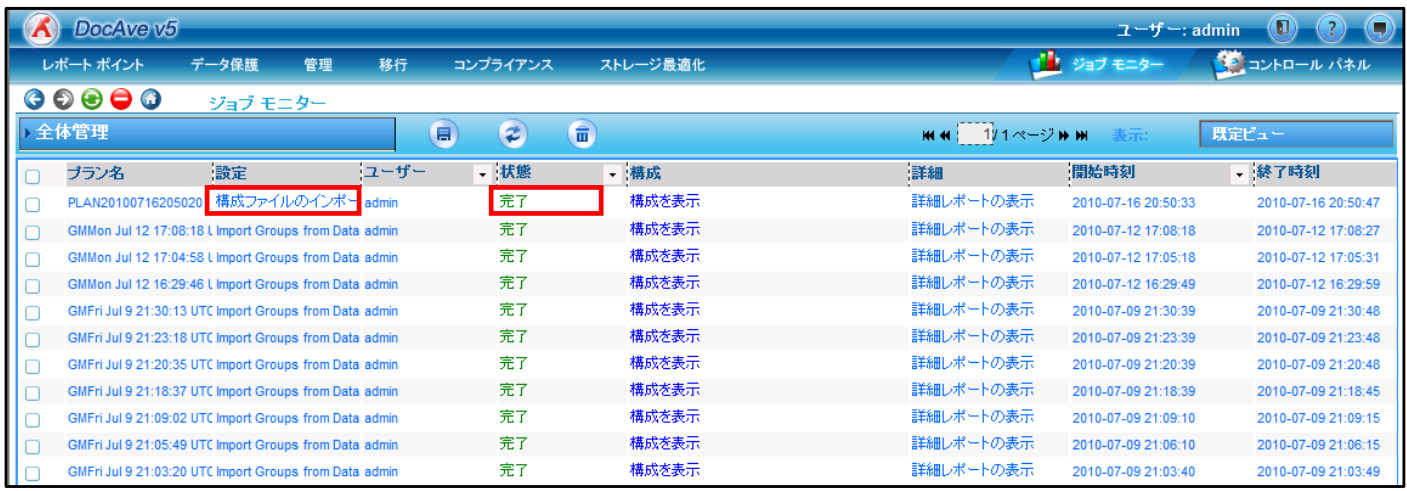

# (27) 該当するサイトの権限設定画面を確認すると、編集した権限が反映されていることが確認できます。

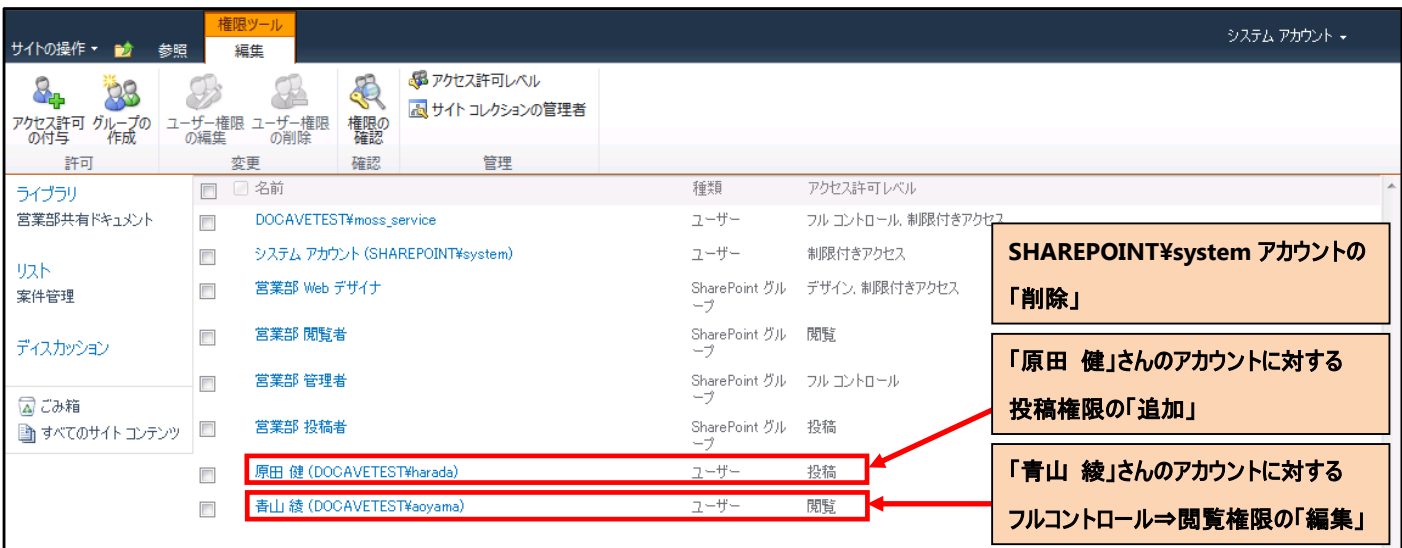

# 第**10**章 パラメータシート

移行の設定時に必要なパラメータシートです。お客様の環境に合わせてご使用ください。

**10.1.1** プラン設定

プラン名:[ ]

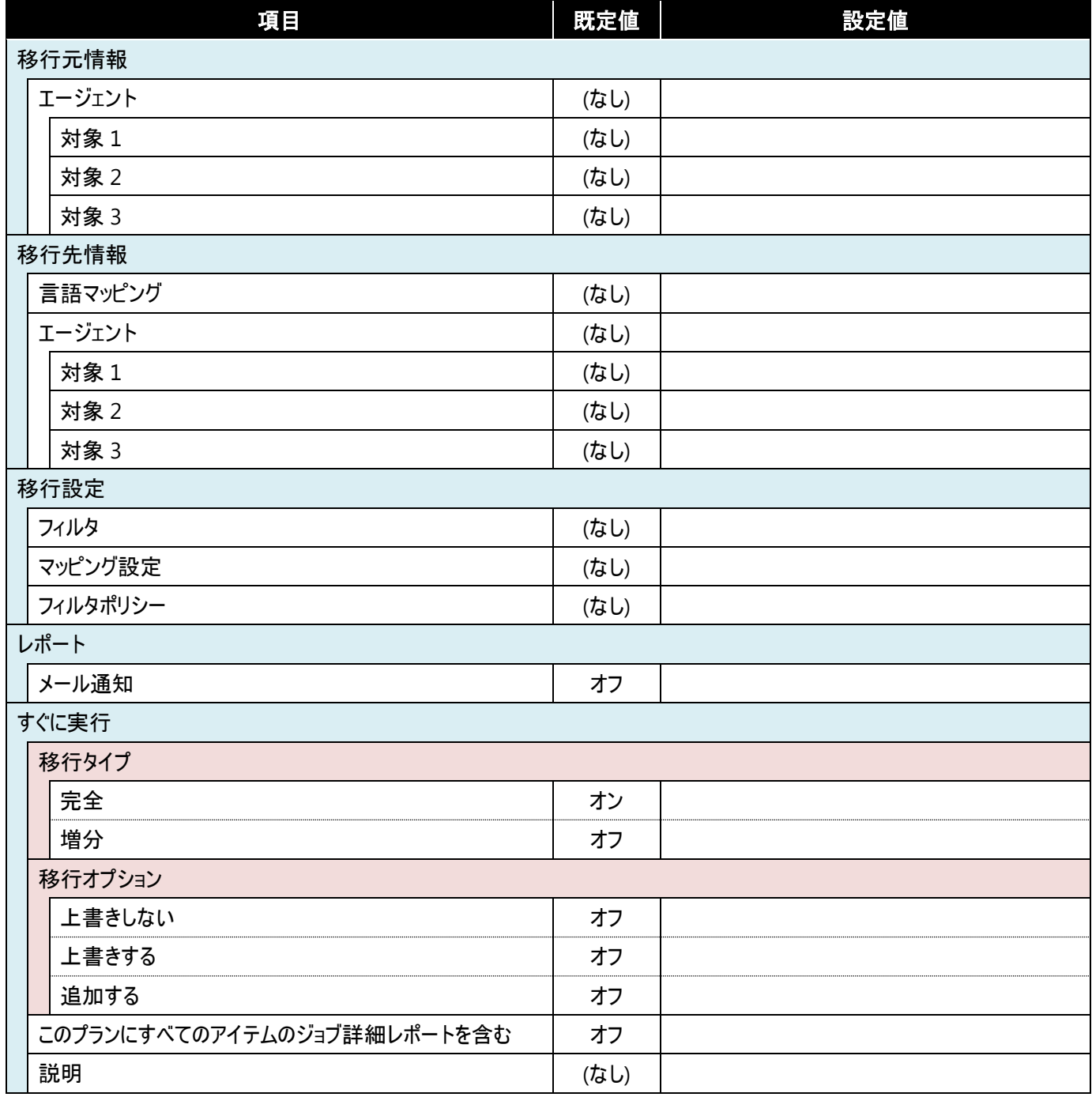

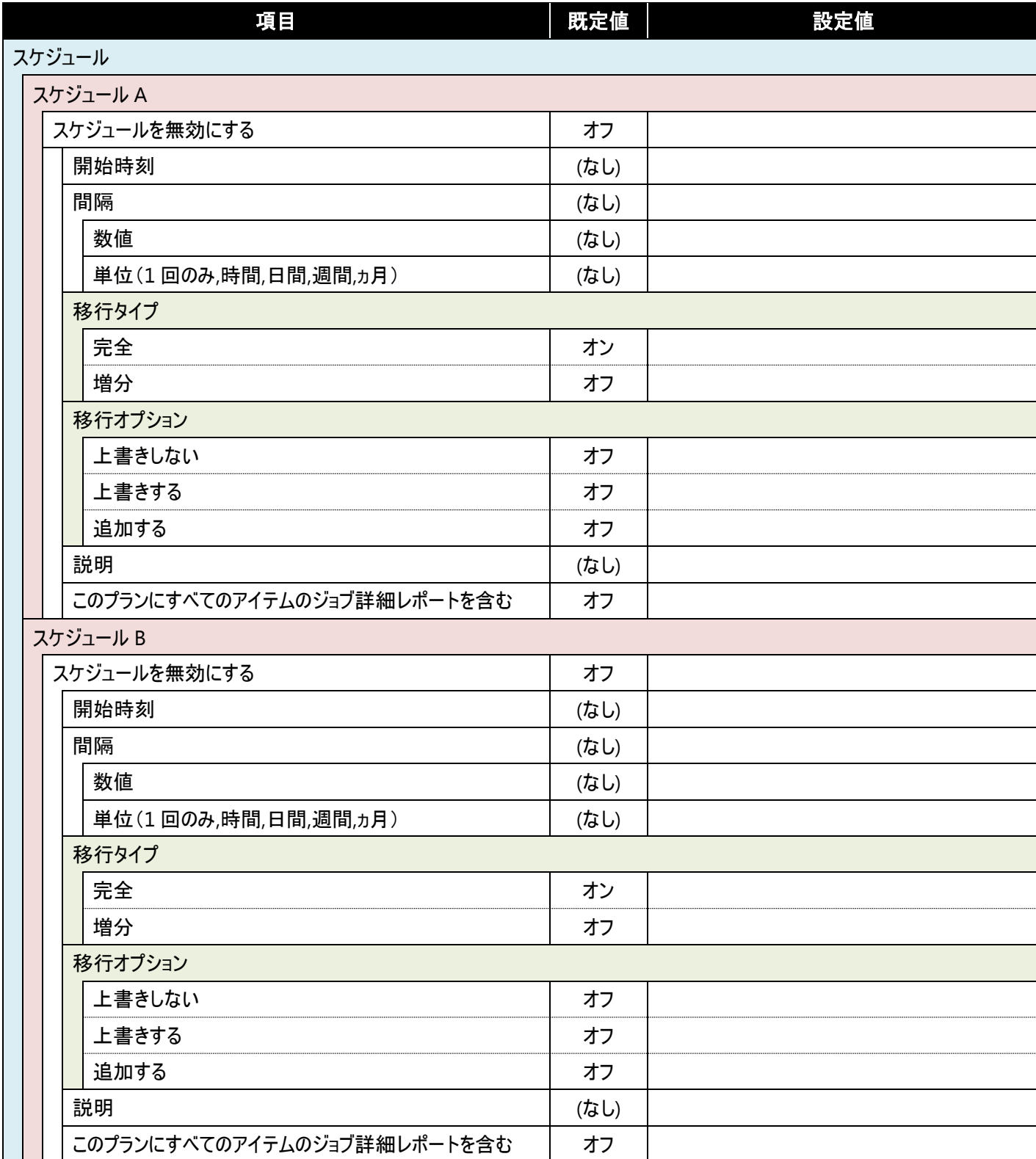

**10.1.2** マッピング設定

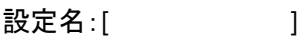

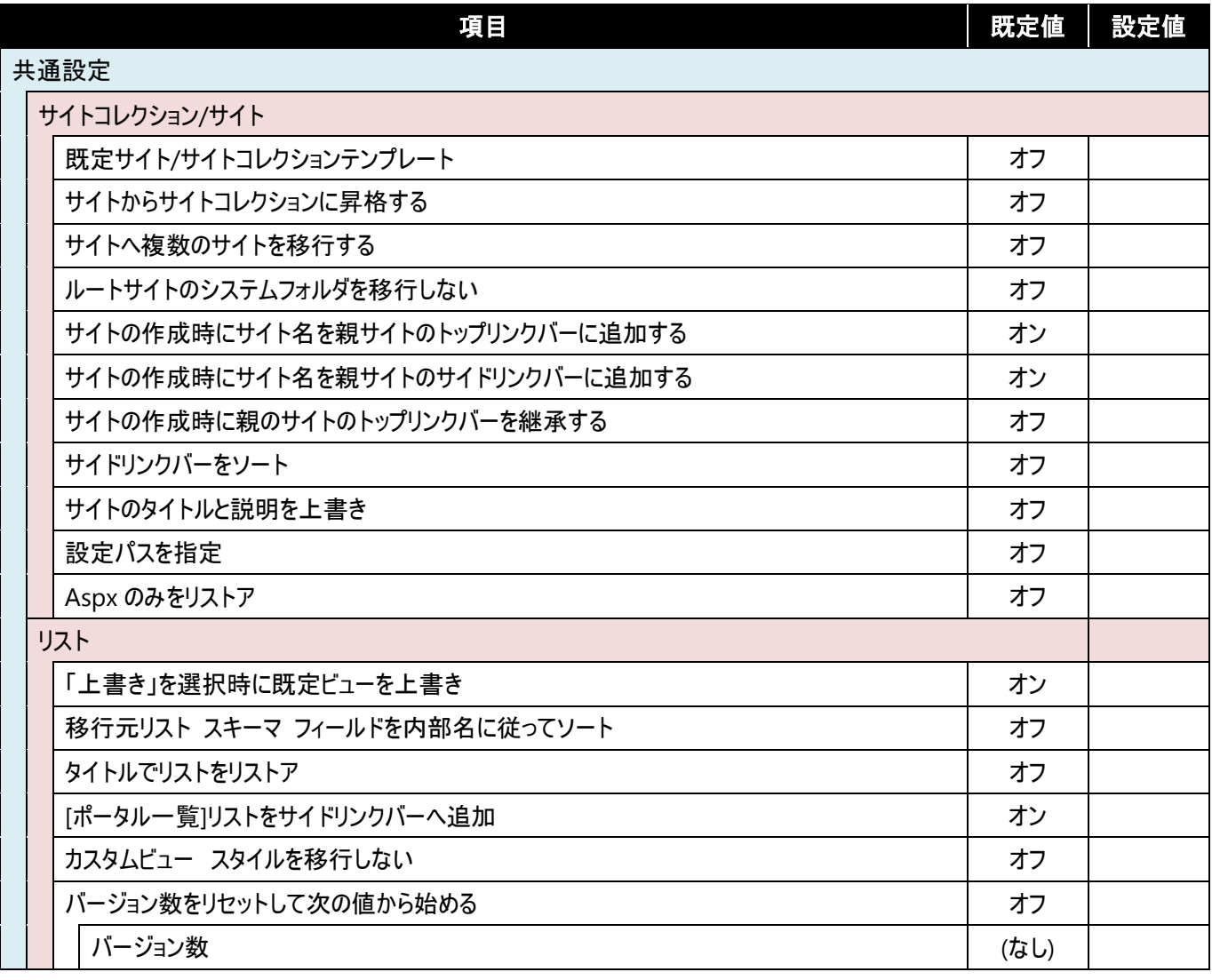

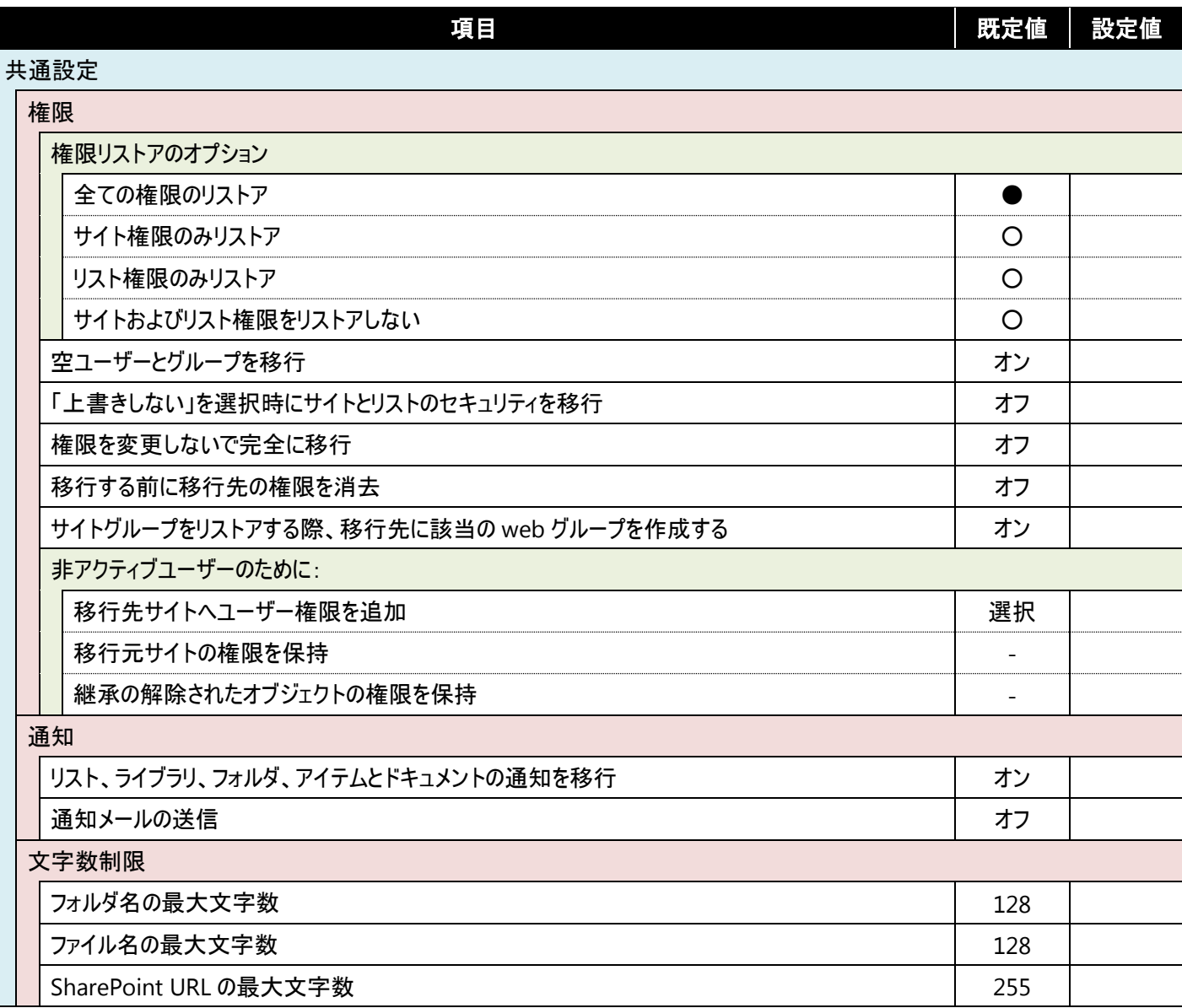

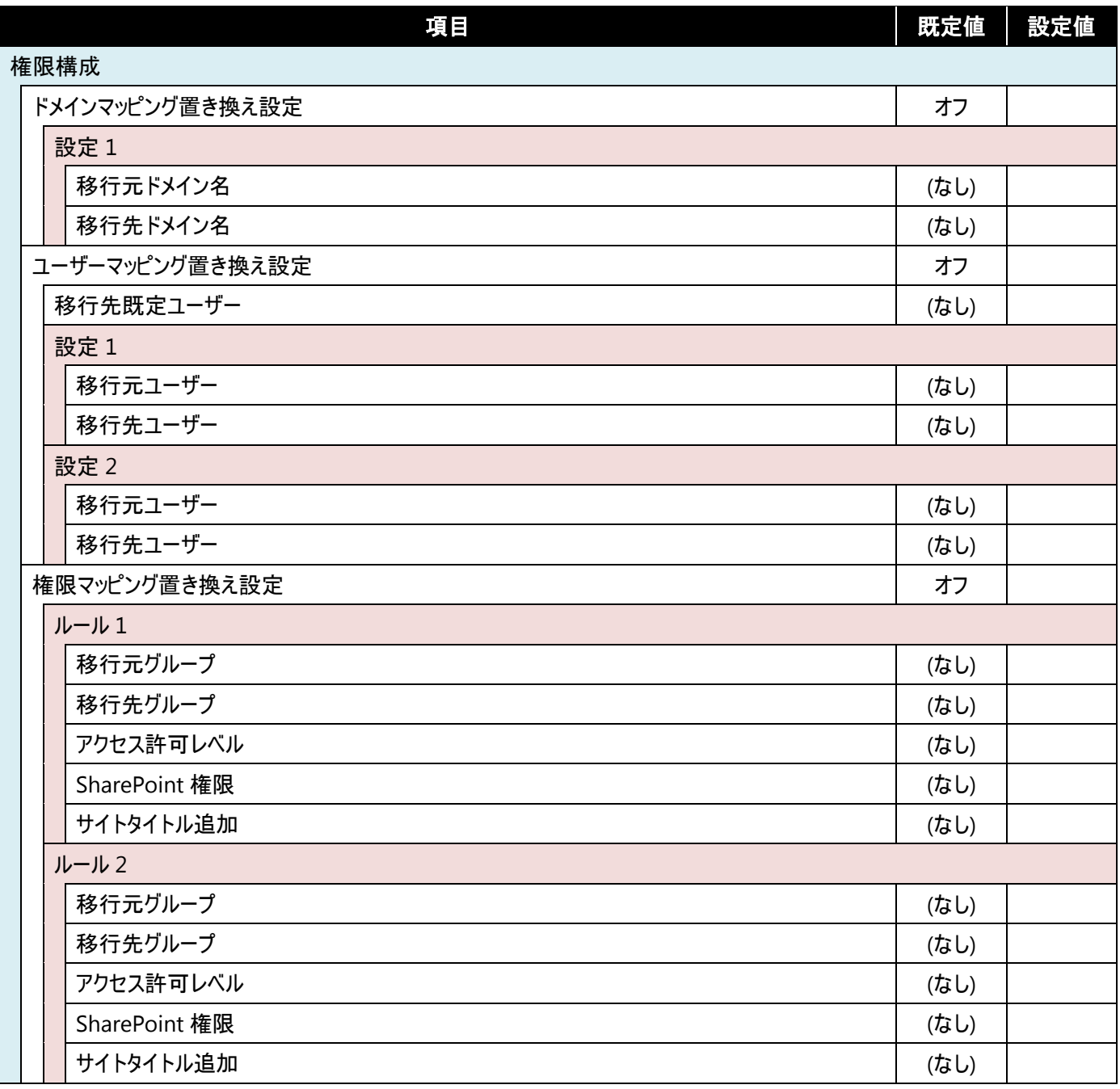

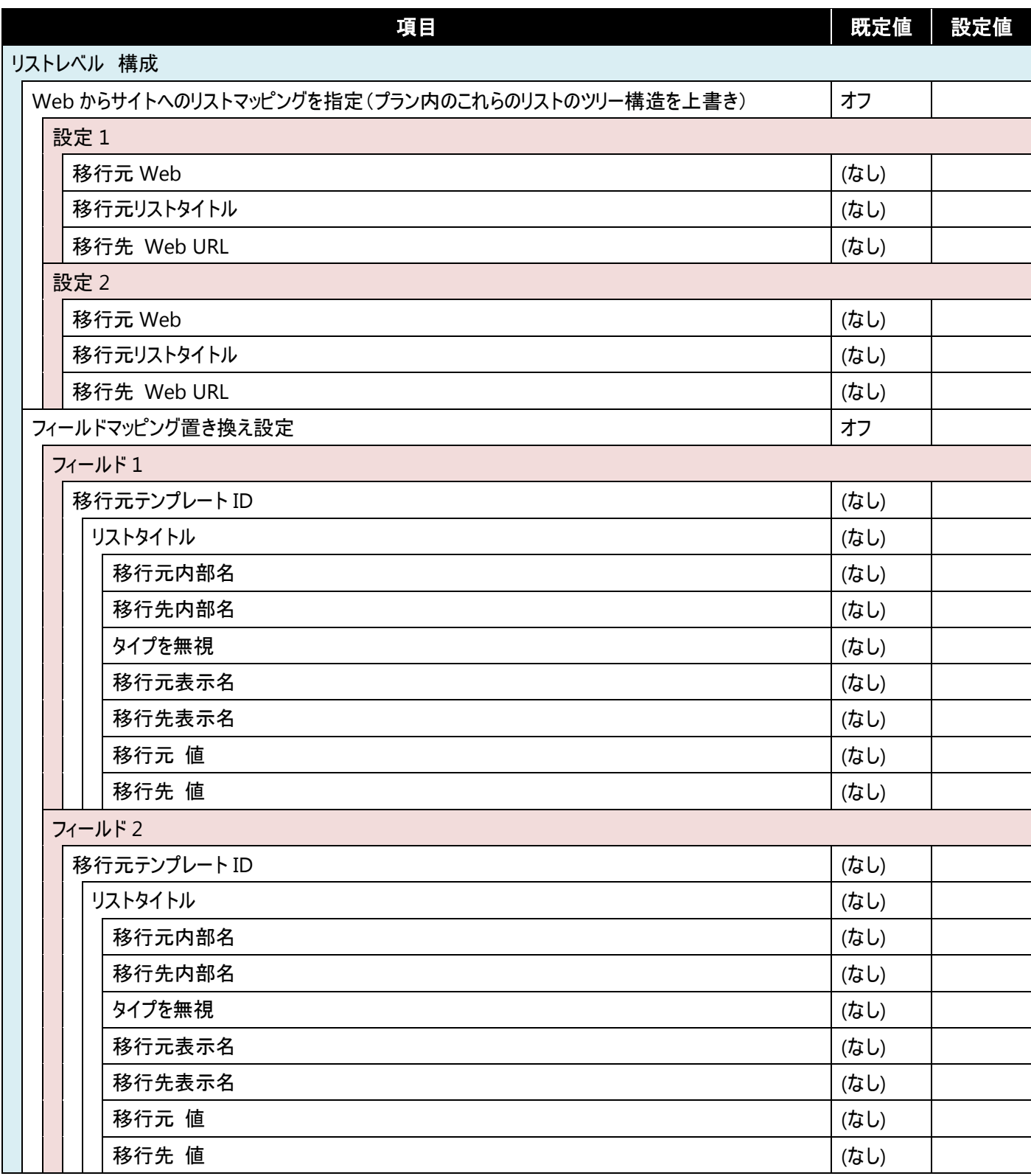

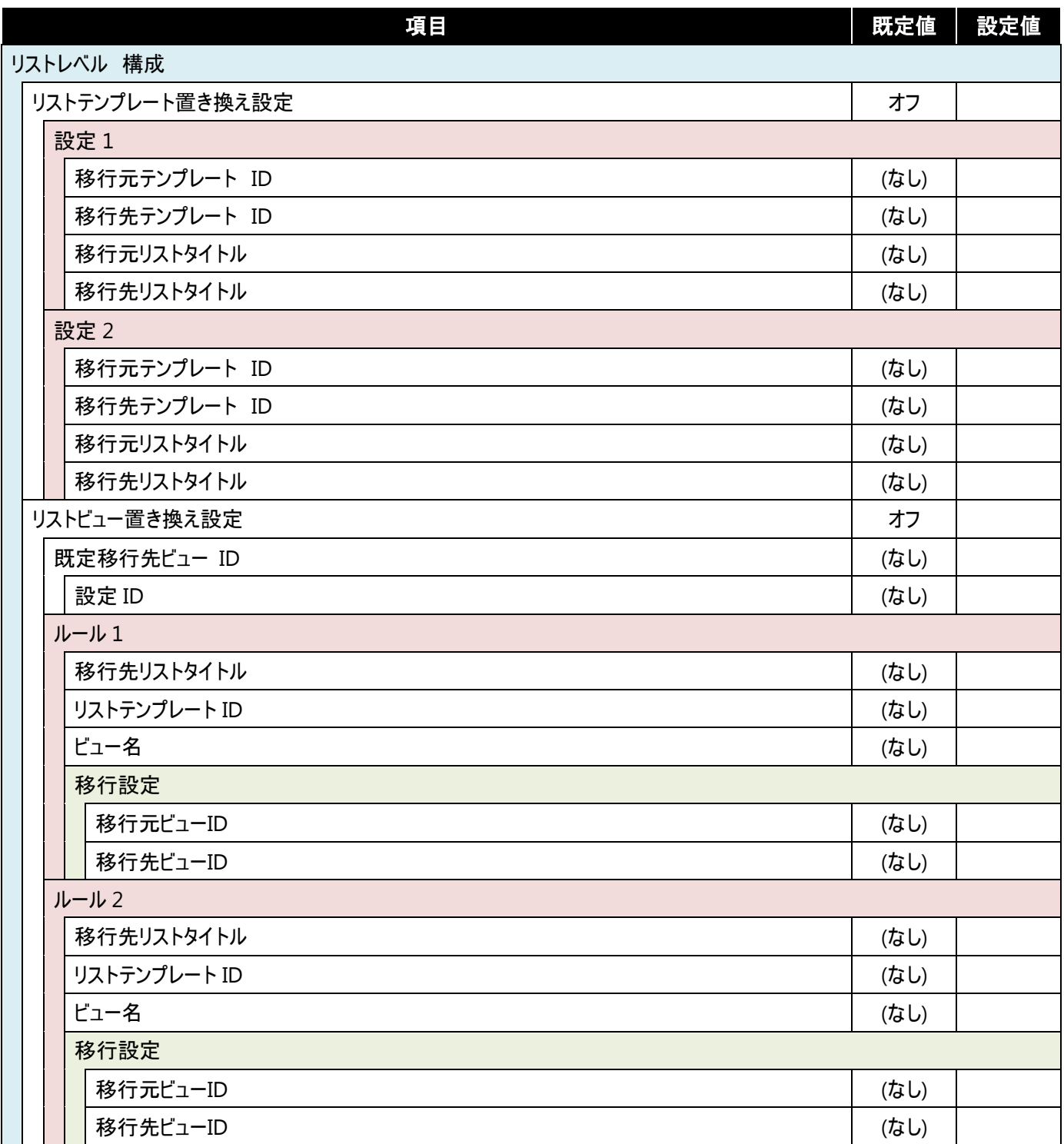

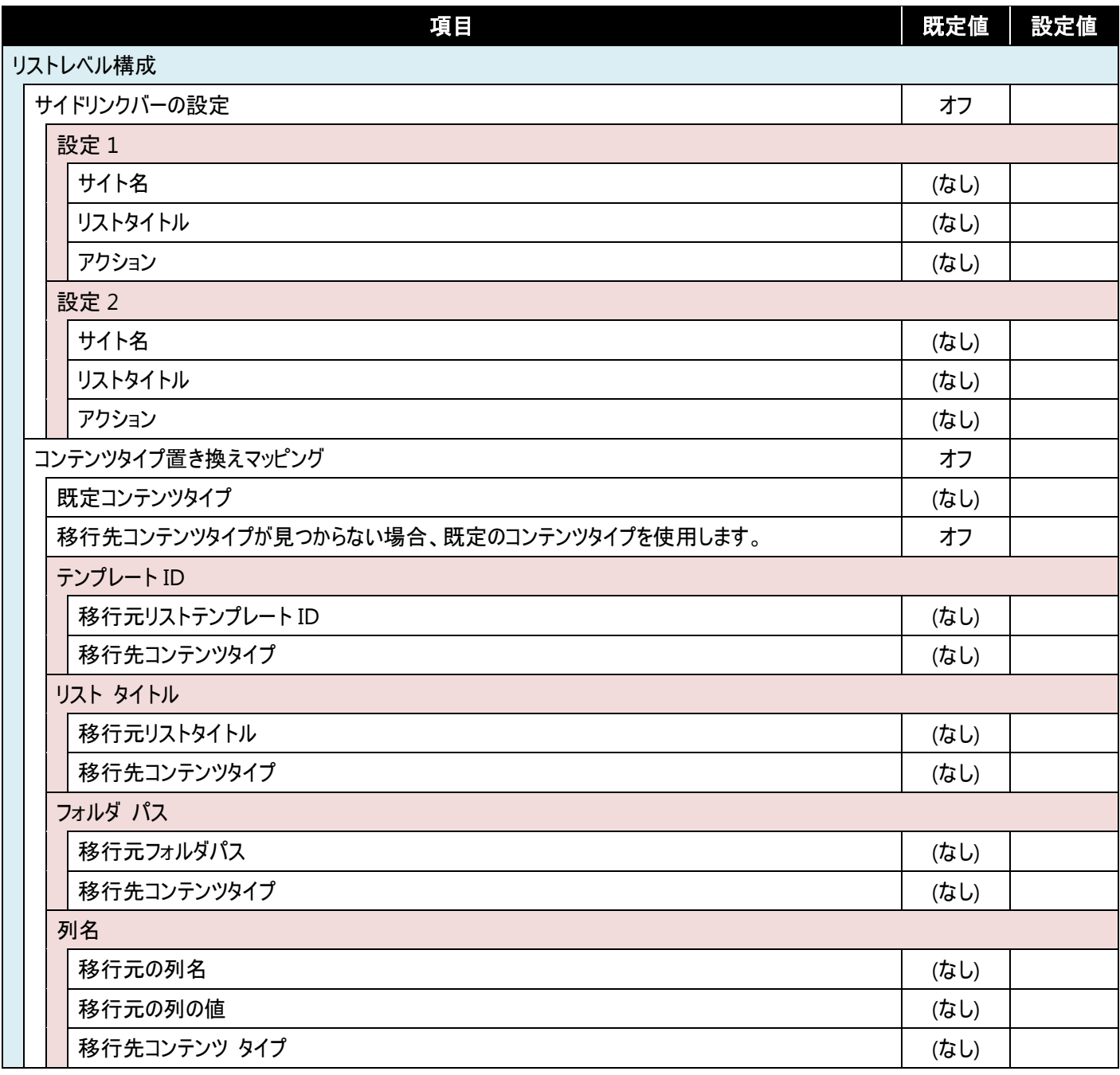

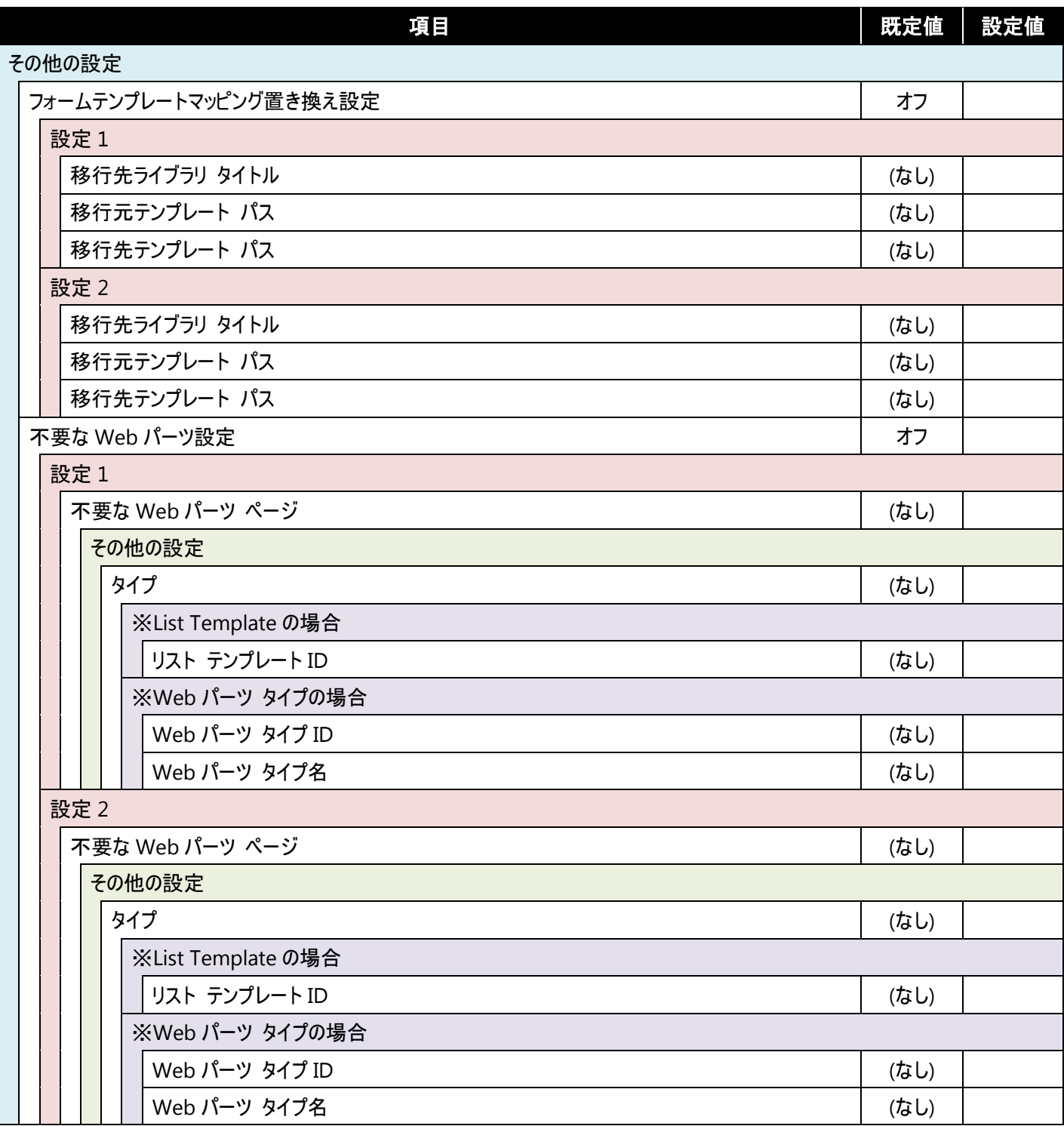

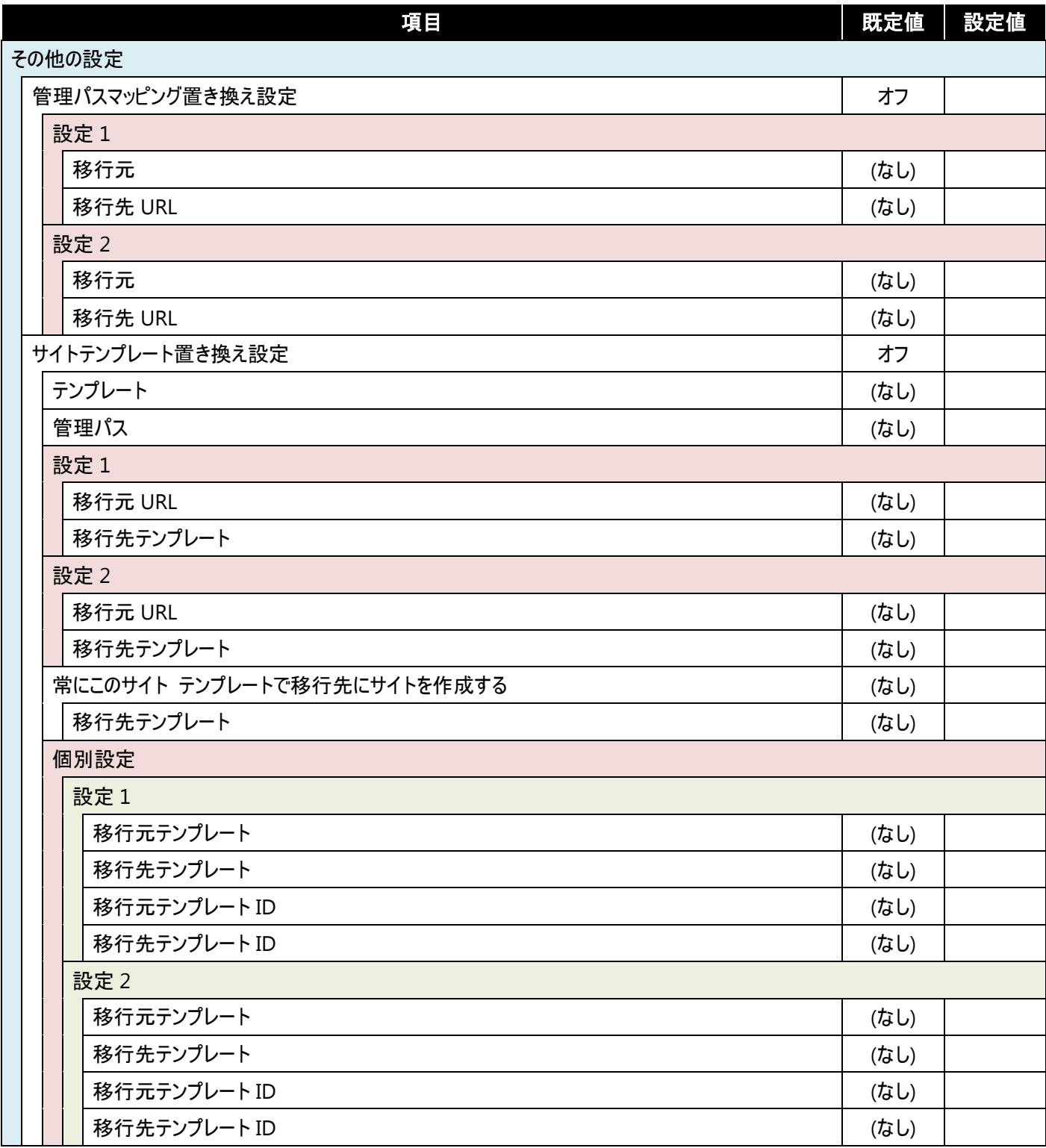

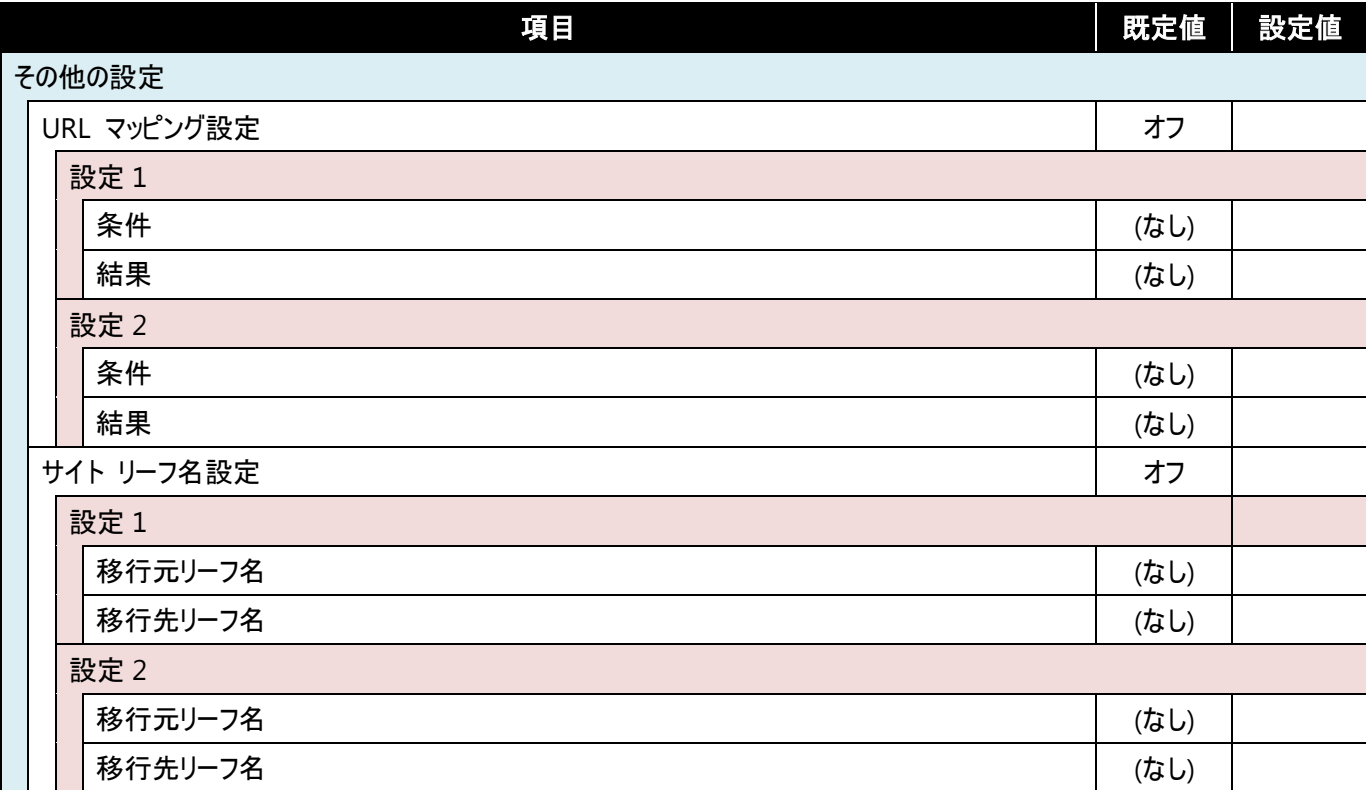

# **10.1.3** フィルタ

設定名:[ ]

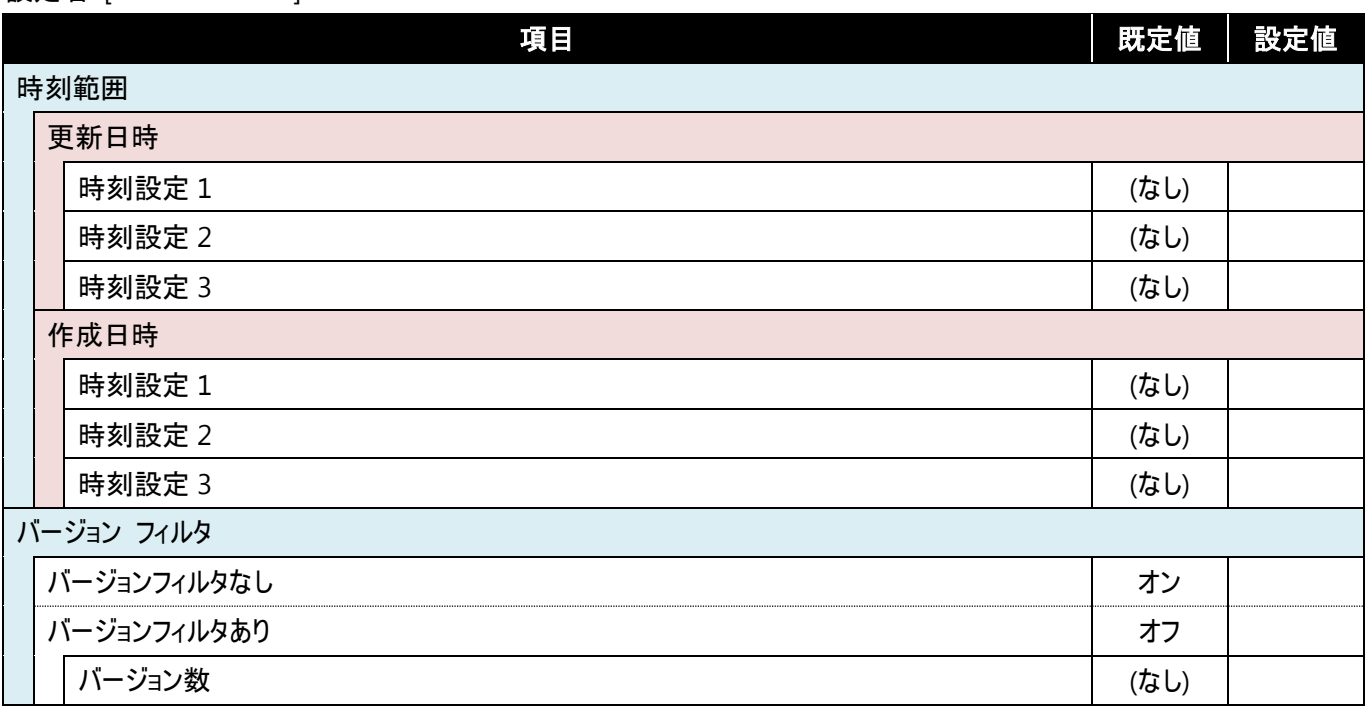